# أوبنتو ببساطة

## ابدأ مع نظام أوبنتو لينُكس الآن!

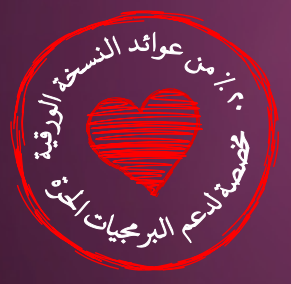

# ubuntu® أحمد م. أبوزيد

هذه الصفحةتركت فارغةعمدا

″−

, 在这里的过去式和过去分词使用的过去式和过去分词使用的过去式和过去分词使用的过去分词使用的过去式和过去分词使用的过去式和过去分词使用的过去分词使用的过去分词使用的过去式和过去分词

**أوبنتو ببساطة** ابدأ مع أوبنتو لينُكس الآن! م<br>| أ

نسخة منقحة ومزيدة ١.١.١

تأأليف أحمد محمد أبوزيد

## **@creative<br>Commons**

يخضبع هذا الكتباب لرخصبة المشاع الابداعي Creative Commons النسببة للكباتب والاشاركة دباللثل ٣.٠ – 3.0 Alike Share-Attribution، لك مطلق الحريبة فبي نسبخ، نشر، مشاركة وعمل نسخة مشتقة من الكتاب وذلك بموجب الشروط التالية

النسبة للكـاتب – يجب عليـك أن تنسب العمل بصـفته الخاصـة إلـى المؤلِّـف أو المرخِّص.

المشاركة بالمثل – إذا غيرت في العمل أو حولته أو بنيت عليـه نسـخة مشـتقة يجب عليه عليه عليه عليه عليه المسارحة بعض الرخصة.<br>التهيجب عليك نشر العمل النهائي بنفس الرخصة.

• أي إعادة استخدام أو توزيع يجب عليك التأكد من توضيح الشوط الوضحة أعله. • أي من هـذه الشروط يمكن ألا يُعمل بها إذا حصلت على ترخيص من صـاحب الملكية. • أنت مرخص لك بالاستخدام وكافة الحقوق الأخرى التى لا تتعارض مع الشوط الوضحة أعله.

ليزيد من التفاصيل راجع الرادبط التالي: <http://creativecommons.org/licenses/by-sa/3.0/>

كافة الأسماء والشعارات والعلامات التجارية الواردة في هذا الكتاب هي ملك لأصحابها.

**ا ً شكر**

شكراً لكل شخص متمسك بقيمه ومبادئه ويعمل من أجلها. شكراً لكل شخص يقتطع من وقته، جهده، ماله، أو يساهم بأي طريقة لـدعم حركـة البرمجيـات الحـرة مفتوحة المصدر. شكراً لكل من ساهم بدعم هذا الكتاب ولو باقتراح أو تعقيب لمن لم يتوان عن تقديم المساعدة ليخرج هذا الكتاب في أفضل صورة، لكل من خالــد حســني، أســامة خالــد، محمــد الــبردعي، أنــس عمــاد، أنــس أحمــد وطبعاً لشقيقي العزيز عمرو على ما بذله كي لا يتأخر صدور الكتاب أكثر ، وغيرهـم مما لا تسع المساحة لذكرهم، شكراً لكم فهذا الكتاب به جزء من كل شخص ساهم بدعم البرمجيات الحرة والمصادر المفتوحة من كل أنحاء العالم.

**ً**لكل الرعاة الذين ساهموا في دعم هذا الكتاب ليصبح أفضل . . . بكل الود . . . **شكر**ا

**أعجبن**

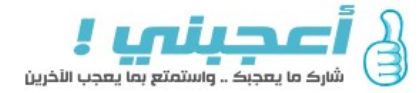

[www.ajb.ms](http://Www.ajb.ms/)

شبكة اجتماعيـة تـوفر لأصبحاب الاهتمامـات المشـتركة منصبة لمشباركة الروابيط لصبغجات ويب العربيبة، تببادل النقاشات والراء حولها، التصويت عليها وتقييمهبا. دببسباطة أعجبنسي هبو أسبهل وأسبرع طريقبة لاكتشباف ومشباركة صفحات النتنت العردبية... [اليزيد.](#page-78-0)

**وادي النقنية**

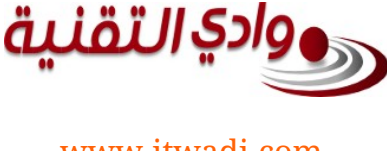

أحد أكبر المواقـع التقنيـة العربيـة الـتى تغطـى أخبـار البرمجيات الحرة مفتوحة المصدر ونظام لينُكس أو لاً بـأول، ولقد أخذ وادى التقنية على عاتقه ليس فقط نشبر الأخبار ولكن أيضاً إنشاء محتوى عربي تعليمي في تلك المجالات ... [اليزيد.](#page-20-0)

#### **فيجن للتستضافة**

من أعمال الشركة الأم "فيجن للأنظمة المتقدمة"، شــركة رسبمية مصبرية تابعبة لهيئة الاسبتثمار. تعتمب الشبركة في تقديم خـدماتها علـى التميّــز والجـودة مرتكزة فـى ذلك على اعتماد ودعم البامج الحرة ونش ثقافتها في قطاعببات الأعمال الختلفة.... <u>المزيد</u>.

**ُنكس العرب متمع ل** أكبر تجمع عربي من مستخدمين نظـام لينُكس، ويهتم دبدعم البمجيات الحرة الفتوحة الصدر فبي البوطن العردببي وتعريبها وتقديم الدعم الفنبي لهبا واتاحبة عاشببرات القبالت التقنية عن نظام ليُنكس وكل ما يتعلق دبه... [اليزيد.](#page-61-0)

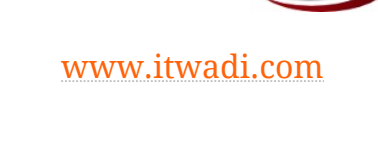

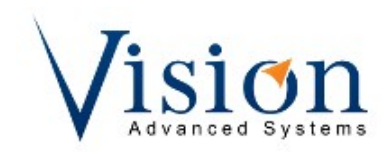

[www.visionhosts.com](http://www.visionhosts.com/)

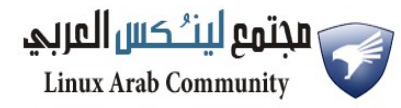

[www.linuxac.org](http://www.linuxac.org/)

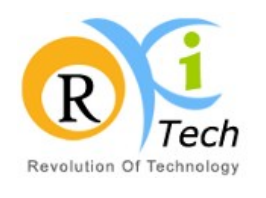

[www.orkitech.com](http://www.orkitech.com/)

**أورك تك** شبركة تهدف لدعم سوق النتنت العردبي دبتقبديم حلبول مبتكرة ترضبي الطموح المتنامي للمستخدم العربي من خلال الالتزام الدائم بمواكبة التطورات التقنية بعقول مستنيرة وسواعد دؤدبة اجتمعت في دبيئة عمل ملثالية لتلبب احتياجبات سوق الاستضافة العربي بمستوى عالمي... <u>المزيد</u>.

## حمص لينُكس

مؤسسة تهدف لنشـر نظـام لينُكس بيـن أكـبر عـدد من المسبتخدمين عبن طريبق تقبدم دورات متكاملبة فبي عبدة مستويات (مبتبدئ - متوسبط - خببي ) مبع مراعباة متطلببات الستخدم العردبي، وللمؤسسة العديد من ناشاطات على أرض الواقع مثل مشاركتها في معرض ITEX بسوريا... <u>المزيد</u>.

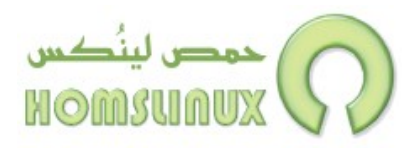

[www.homslinux.com](http://www.homslinux.com/)

#### **خسات**

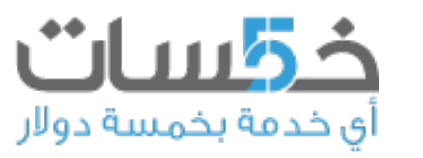

موقع خدمي يجمع ما بيـن فئة الشباب العربـي المستعد لتقديم خدمات دبسيطة مقادبل عائد ثبادبت قبدره خمسبة دولر، وبيسن فئة المشسترين المستعدين لشسراء هسذه الخسدمات دببساطة ِدبع خدماتك، اشبت مبا تحتباج، اسبتمتع دبحياتبك ... س مرسمة دباء<br>وكل هذا بخمسة دولارات فقط!... <u>المزيد</u>. صحت من المعامل [اليزيد.](#page-23-0)

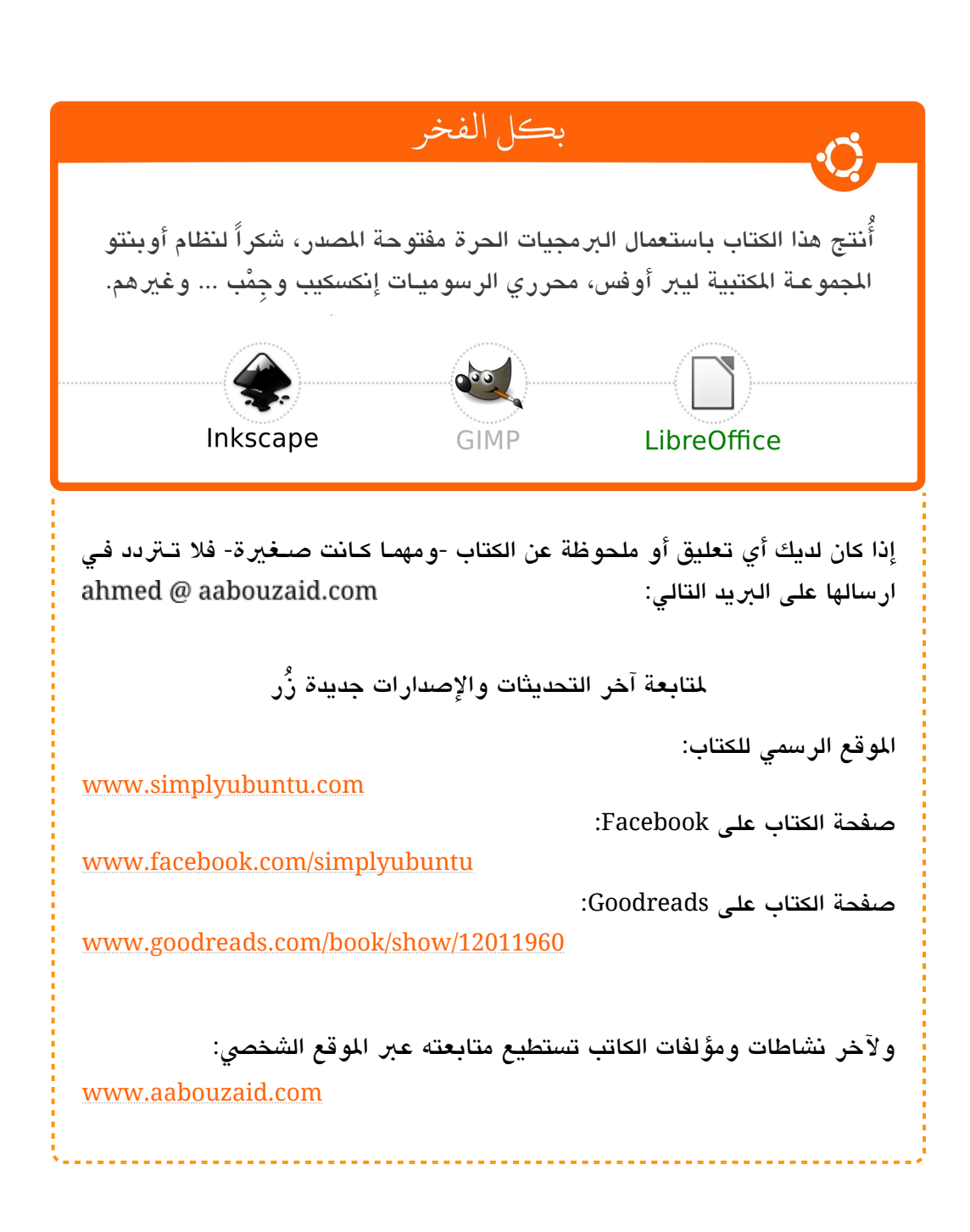

### **جدول التحتويات**

<span id="page-8-0"></span>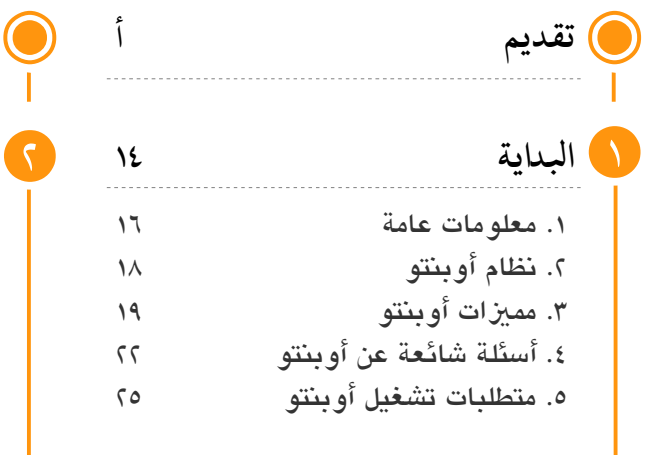

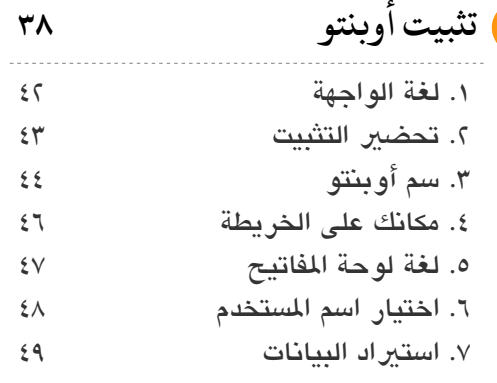

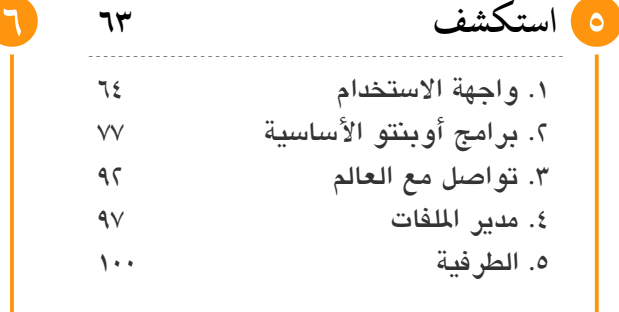

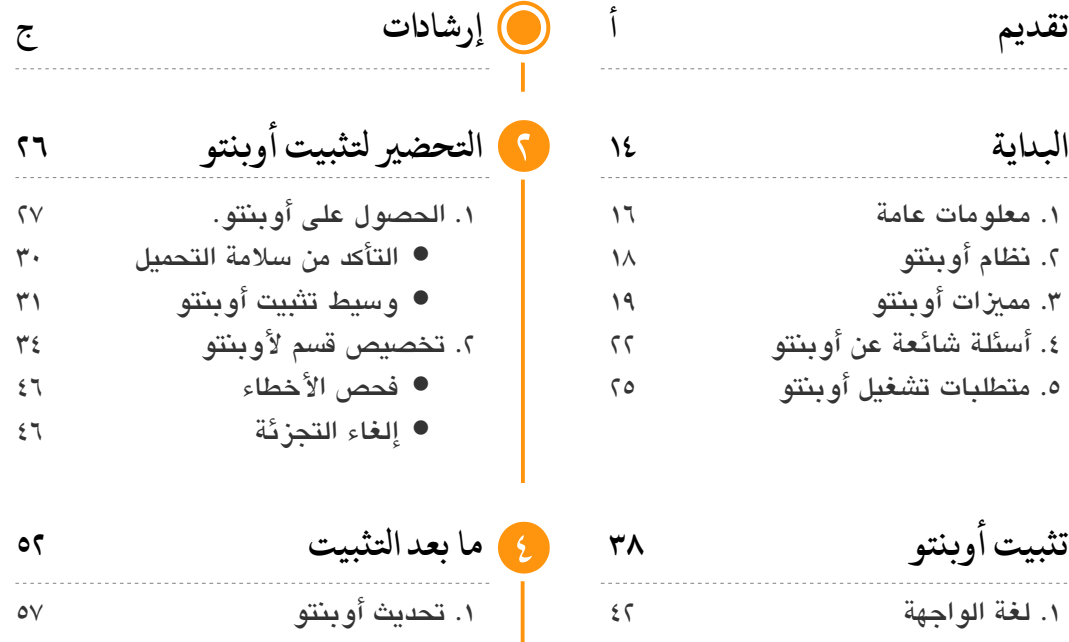

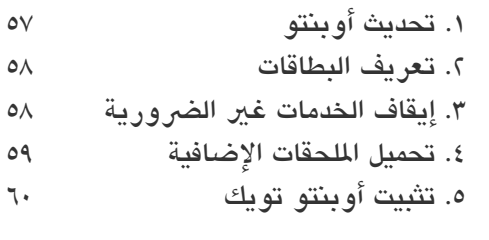

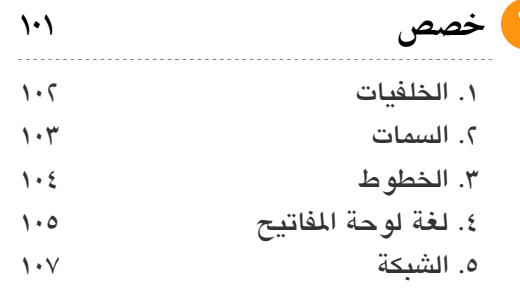

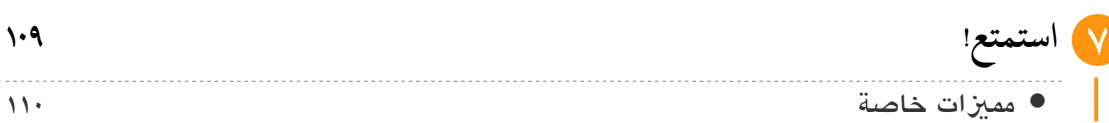

**++++++++++++** 

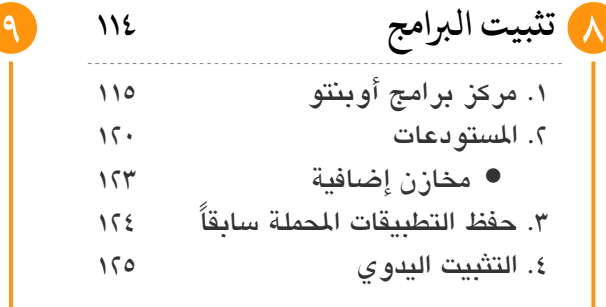

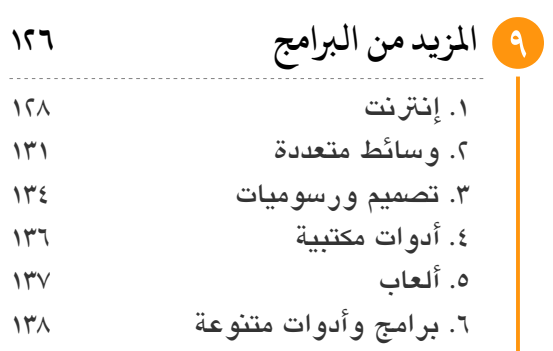

## **[حيل وتلميتحات](#page-143-0)** ١٠

<span id="page-9-3"></span><span id="page-9-2"></span>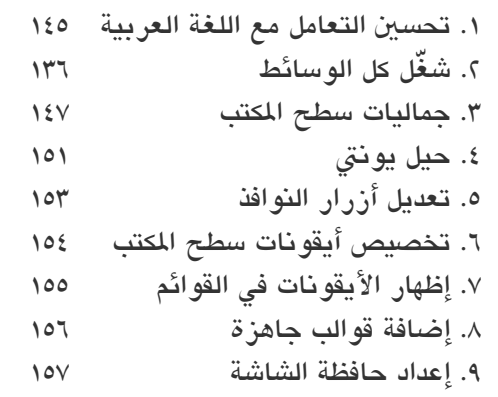

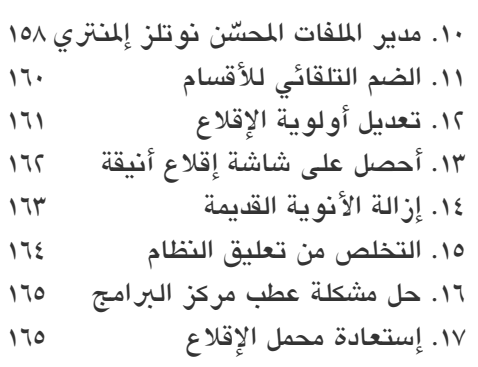

#### <span id="page-9-1"></span><span id="page-9-0"></span>**[إدارة الاظام](#page-166-0) [١٦٧](#page-166-0)** ١١

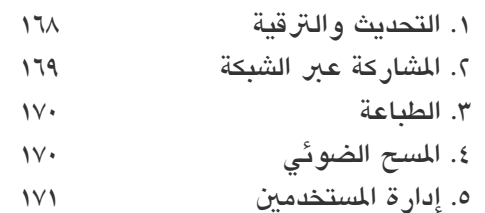

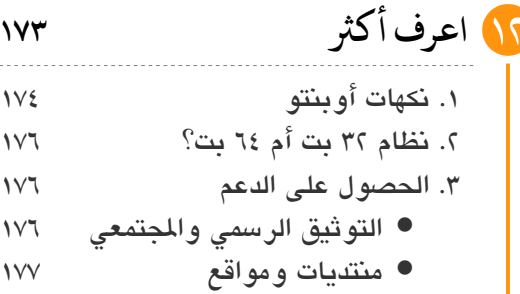

◉**[خاتمة](#page-180-0)**

### ع العنوان للوصول للصفحة اضغط

<span id="page-10-0"></span>في ظل تطور البرمجيات الحرة مفتوحة المصدر خصوصـاً نظـام التشـغيل الـرائـع جنـو/لينُكس أو مـا يرمـز إليــه اختصــاراً بــ لينُكـس، أصـبـح نظـام لينُكـس قـادراً علـى المنافسـة ومنــاسباً لأغلـب مستخدمي الكمبيوتر بل أيضاً بدأ التفوق على الأنظمة الأخـرى مثل ونـدوز ومـاك وغيرهــما، كـان من الواجب وجبود كتب تسباعد المستخدمين الراغبين في استخدام النظام الرائع أوبنتو لينُكس، لكن للأسف هنـاك فجوة كبيرة في الكتب التي تتناول نظـام لينُكس حيث يوجد دائماً نوع من التعقيد فيها وقلـة المصــادر ذات الأسـلوب السـهل فضــلاً عـن البســاطة وبالتـالي عـدم الوصـول لأكـبر شــرائح مستخدمي الكمبيوتر وهي شيحة الستخدم العادي .

تأخر إطلاق هذا الكتـاب عـدة مـرات فـي البدايـة بسـبب مـا يمـر بــه وطنــى الـعزيـز والـعديـد مـن بلداننا العربية ثم بعد ذلك بسبب ظروفي الشخصية في هـذه الفـترة مـن حيـاتي ... وأخيـراً أَطلـق الكتاب الذي جاء استكملاً لمسيرة الإصدار الأول منه أحد أوائل الكتب التي تغطي شرح نظـام أوبنتـو وكان يسمى "الدليل العملي في استخدام أوبنتو لينُكس" والذي حقق نجاحـاً بـاهراً ونسبة انتشـار واسعة ونال استحسان الكثير من القرّاء واشـاد بـه المهتميـن بالتقنيـة، وكمـا قـال أحـد الحكمـاء فيمـا مضى: «إني رأيت أنه لا كتب أحد كتاباً في يومه إلا قال في غده لـو غيــر هـذا لكـان حسـن، ولـو زيـد هذا لكان يستحسن، ولو قدم هذا لكان أفضل، ولو ترك هذا لكان أجمبل، وهبذا مبن أعظبم العبب، وهبو دليبل علبي اسبتيلاء النقص علبي جملبة البشبر ...» لبذا جباء الإصبدار الجديب مبن الكتباب ليشبرح آخـر إصــدارات أوبنتــو مــع الــتركيز علــى الســهولة واســتخدام أســهل الطــرق لإنجــاز الأشــياء وتجنب أي تعقيدات.

لا يهدف هذا الكتاب أن يكون أكبر كتـاب عـن نظـام أوبنتـو لينُكس أو حـتى مرجعـاً -وإن كـان!-بل على العكس من ذلك حاولت جعله صغيراً قدر المستطاع عن طريق التركيز علـى خلاصــة المعرفـة والتجبارب البتي تبوفر عليبك الكثير مبن المجهبود واسبتخدام الأسبلوب العملبي أي "اقبرأ وطَبِّيق" وعدم التطرق للتفاصيل التي لا فائدة منها، ولو كان هناك اسم آخر للكتاب لكان "أوبنتو فـي صـور" حيث اعتمدت بشكل رئيسي على الشرح المصور فالكتاب يحتوي الكثير الصبور التي تشبرح استخدام أوبنتو بسهولة مما يساعدك على استخدام أوبنتو في أسرع وقت ..

يستهدف الكتاب المستخدم العادي غير المتخصص حيث يتميز بأسلوب شرح سلس والتدرج فـي المعلومبات، ويسباعدك علـى اسبتخدام أوبنتبو للمهبام اليوميبة المعتبادة مبن البدخول علـى الإنبترنت وتشبغيل الصبوتيات والمرئيبات والكتابية باسبتخدام الأدوات المكتبيبة إلبي آخبر تلبك الأشبياء التي يقوم بها أغلب مستخدمي الكمبيوتر، وبالاعتماد بشكل كامل على استخدام الواجهة الرسومية. من ناحية أخرى هناك نصيحة ثمينة يجب التأمل فيها قبل الشبروع في قراءة الكتباب ألا وهبي التفكير خارج الصندوق Thinking outside the box بمعنى أنه عليك تحرير نفسك من قبالب أي نظام آخر استعملته من قبل وستجد أن نظام ليُنكس نظبام رائع ومناسبب لبك، فقبط طبور نفسبك وتعامل معه دبطريقته! فلبن تفلبح فبي قبراءة اللغبة النجلييبة كمبا تقبرأ العردبيبة مبن اليميببن لليسبار ولو حاولت مئات الرات!

وإذا كان الإغريق قد وقعوا في خطأ فادح من مئات السنين حين مَجَّدوا التفكيــر النظـري المجـرد واستحقروا النهبج التجريبب العملبي ممبا أدى إلبى وقبوعهم فبي الكبلثي مبن الخطباء البت كبان يسبهل تخطيهـا إذا اسـتخدموا الأسـلوب الـعملـي فمـن المعيـب أن تقـوم بـذلك الآن وـنحـن فـي القـرن الواحـد والعشرين! تخلص من أي أفكار مسبقة عن لينُكس وجرّبه بالطريقة الصحيحة ثم قرر هل يناسبك أم لا فربمــا يكــون نظامــك المثــالي. وتـــذكر دائمـــاً أن الأشـــخاص الأكـــثر قــدرة علـــى التغييـــر هم الأكثر نجاحاً.

أخيراً، هذا الكتاب يقوم على أساس الرعاية Sponsorship التي تضمن أن يبقى حـراً ومتـوفراً لأكبر قدر من الناس؛ لذا كل الشكر لمن ساهم برعاية هذا الكتاب، من ناحية أخرى هذا كتـاب حـر عـن دبرمجيات حرة و ُكتب دباستخدامها وحيث أن البمجيات الحرة والصادر الفتوحة تقوم على التاشبارك والدعم المتبادل فقد خصصت ٢٠٪ من عوائد النسخة الورقية من الكتاب لدعم مشباريع البراميج الحبرة مفتوحة المصدر خصوصـاً العربيـة منها، فإن أعجبـك الكتـاب وأردت المساهمة فـي دعـم البرمجيـات الحرة أشجعك كلثيًا على الحصول على نسخة مطبوعة من الكتاب ووضعها في أقرب مكتبة عامة أو إهداؤه لأحد أصدقائك، فللأسف الشديد لا يوجد أي كتب في السـوق الـعربـي تغطـي شـرح اسـتخدام نظام أوبنتو، وبهذا تساهم في دعم البرمجيات الحرة والمصادر المفتوحة بشكل مباشر وغير مباشر أيضاً. سيتم الإعلان عن النسخة الورقية من الكتاب لاحقاً.

الآن انس كل ما كنت تعرفه عن لينُكس لأنك مع هذا الكتاب ستعرفه كما لم تفعل من قبل!

أاحمد محمد أابوزيد 2٠11 \ ٧ \ 12 القأهرة

هذه الصفحةتركت فارغةعمدا

− ‴

#### <span id="page-13-0"></span>**إرشادات**

يمكن لأى شخص يستطيع القراءة ويعرف طريقة التعامل مـع فـأرة ولوحـة المفاتيـح أن يقرأ هذا الكتاب والبدء مع أودبنتو، لكن لتحقيق أقص استفادة من الكتاب هذا أمر مختلف؛ لبذا ُوجد هذا الجيزء لساعدتك على تحقيق ذلك.

شخصياً وبشـكل عـام أعتقد أنــه لا شــيء يُـوجب قـراءة الكتـب بالتسلسـل، أي مـن البدايــة للنهايبة! فالمعرفية والمعلومبات المتبوفرة لببى النباس تختليف مبن شبخص للآخير، وعلبى ذلبك ل يوجد ما يمنعك مبن القفبيز إلبى منتصبف أي كتباب وقبراءة جبيزء منبه ثبم العبودة للفصبل الول بعد ذلك الانتقال للفصل قبل الأخير! أو حتى قراءة فصول الكتاب عكسياً من النهاية للبداية!

لكن لتحقيق أفضل استفادة من هذا الكتاب خصوصاً إذا كنت مستخدماً جديداً أو لم يسبق لك تجربة أنظمة تشغيل آخرى، يفضل أن تقرأ الكتاب بنفس التسلسل المكتوب بـه حيث تـم مراعـاة التدرج من مستوى إلى آخر والبدء بالمفاهيم الأولية ثم الانتقال إلى الأجزاء الأكثر تشعباً.

أيضاً أثناء القراءة ستواجه بعض العلامات الإرشادية وهى تنقسم لأربعة أنواع كالتالي

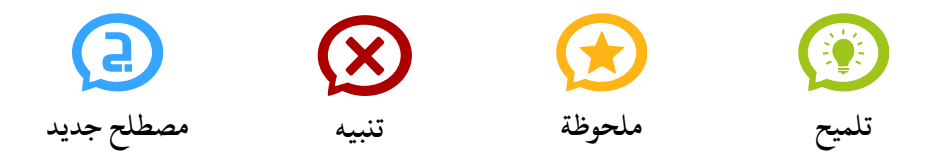

التلميح يخبرك نصبيحة أو أمراً يفيدك، الملوظة مخصصبة للمعلومات المتعقة بأمر مبا، التنـبيه يحـذرك مـن القيــام بشـــىء أو مشــكلة قــد تواجهـك، أمــا علامــة المسـطلح الجديــد ا. ً تجدها حينما تتعرض لصطلحًا جديد

**الفصل الول**

<span id="page-14-0"></span>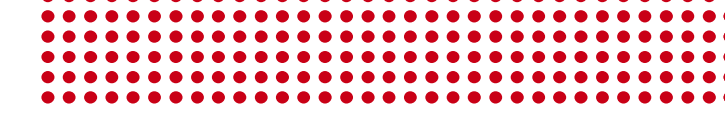

## ١ **[الداية](#page-14-0)**

- [.١ معلومات عامة](#page-15-0)
- [.٢ نظام أودبنتو](#page-17-0)
- ٣. مميزات أو بنتو
- [.٤ أسئلة شائعة عن أودبنتو](#page-21-0)
- ه. متطلبات تشغيل أوبنتو

**الداية**

نبـدأ مــع بعـض المعلومــات العامــة مثـل نشــأة حركــة البرمجيــات الحــرة، مشــروع جنــو، – نظام جنو ليُنكس، مببادرة الصبدر الفتبوح ونظبام أودبنتبو، ثبم دبعبد ذلبك نلقبي الضبوء علبى أهبم مميزات نظام أوبنتو لينُكس وبعض الأسئلة الشـائعة الـتى تـدور فـي ذهـن المستخدمين الجـدد عـن هــذا النظــام الــرائـع، وأخيـــراً متطلبــات تشــغيل أوبنتــو. وذلــك ســريعاً دون التعــرض للكــثير من التفاصيل.

<span id="page-15-0"></span>**.١ معلومات عمة**

تبدأ القصة في سبعينات القرن الاضبي كان هناك نظام يسبمى يبونكس Unix مفتبوح الصبدر يمكن قراء شفرته البرمجية والتعلم منه والتعديل عليـه، وقد جـذب هـذا النظـام انتبـاه العديـد مـن الجامعات والشركات مما شجع العديد منهم على إضافة تعديلات على النظام وإبلاغ القـائمين علـى النظبام بالأخطباء البرمجيبة وطبرق تصبحيحها، لكبن فببي عبام ١٩٨٣ قبررت شبركة AT&T المالكة لنظام يونكس التوقف عن إتاحة الشفرة البرمجية للنظام وفرضت الشركة علـى أي جامعـة أو مؤسسة أخرى تريبد نسبخة مبن النظبام أن تطلبب ترخيب.ص اسبتعمال النظبام مبن شببركة T&AT أي أصبح نظاماً مقيداً، وقد أغضب هذا الكثير من الأشخاص والمؤسسات الذين ساهموا في تطـوير النظام ووصوله لا هو عليه.

> أحبد الغاضببي مبن الخطبوة البت اتخبذتها شببركة T&AT كبببان البروفيسبببور "ريتشبببارد مببباثيو سبببتالن" Richard Matthew Stallman البذي عمبل بمختبر البذكاء الصببناعي فسي معهب مساشوسبيتس للتكنولوجيسا MIT، وقرر اتخاذ خطوة فعلية لتوفي نظبام حبر دبالكامبل ل يتحكبم فيه أحد ونتبج عبن ذلبك ولدة ماشببروع جنبو Project GNU دبهدف عمل نظام تاشغيل حر ياشبه يبونكس ليبس ذلبك فحسبب بل أفضل منه أيضاً، وتم البدء في مشروع جنو عام ١٩٨٤.

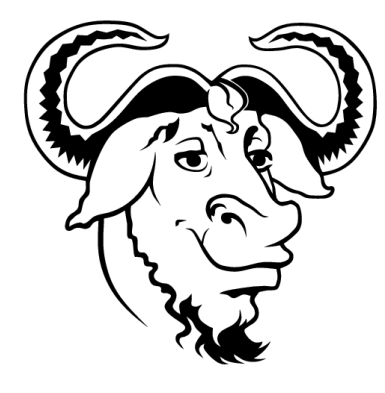

وفسي عسام ١٩٨٥ أنشسأ البروفيسسور ريتشسارد سستالمن مؤسسسة البرمجيسات الحسرة Free Software Foundation وهي مؤسسة غير ربحية مهمتها تقديم الدعم التنظيمي والقانوني والالي لاشبروع جنو والبمجيات الحرة، وكان لهذا الاشببروع صبدى واسبع فبي كبل أرجباء العبالم والتحق بالمشروع آلاف المبرمجين من كل أنحاء الأرض.

> حت عام ١٩٩٠ انتهت دبرمجة جيزء كبي من النظبام الناشبود وكانت البرمجيات التى انتجها المشـروع ممتـازة وذات جـودة عاليــة، لكــن كــان ينقــص النظــام جــزء هامــاً جــداً ألا وهــو النـواة Kernel، فـي هـذه الأثنـاء وتحديـداً فـي عـام ١٩٩١ بـدأ الطبالب الفنلنبدي لينبوس تورفالبدز أثنباء دراسبته فبي جامعبة هلسينكي في فنلندا تطوير نبواة كهوايبة مفيبدة أثنباء الدراسبة، وفي هذه اللحظة اكتملت اللوحة وأصبح هناك نظام تشغيل متكامل يتكون من لينُكس (النـواة) وأدواة جنـو ليظهر نظـام – جنو ليُنكس الرائع.

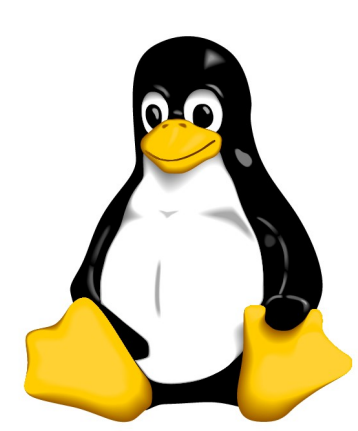

**⚫ البميات الرة والصادر الفتوحة**

بسبب مشكلة في اللغـة الإنجليزيـة حيث كلمـة free تعنــي "مجــاني" وتعنــي أيضــاً "حـر"، ظهبرت حركبة تبدعى مببادرة الصبدر الفتبوح Initiative Source Open وجباءت هبذه الببادرة دبالبدعوة لسبتخدام مصبطلح Source Open عوضبا عبن Free لن الكبلثي مبن الشبخاص يختلبط عليهم الأمر وخصوصاً قطاع الأعمـال. ولكن مبـادئ المصـادر المفتوحـة اتخـذت منحـى آخـر بخلاف الشكلة اللغوية، حيث أصبح لديها فلسفة وأفكار خاصة غير فلسفة البرمجيات الحرة.

دبرمجيبات حبرة أم مصبادر مفتوحبة؟ فبي البوقت الحبالي قبد يكبون الصبطلحان وجهبان لعملبة واحـدة (ولـذلك غالبــاً مـا يرمـز لهمـا اختصــاراً بــ FOSS أي Free/Open Source Software) حيث تعتبر أغلب البرامج المفتوحة المصدر هبي برامج حرة، ولكن لكل منهما فلسفة ودوافع مختلفـة، فحركـة البرمجيـات الحـرة فـي الأسـاس ذات دافـع أخلاقـي واجتمـاعي، فـالمهم هنــا هــو حرية المستخدم بغض النظر عن أي شيء آخر، إنما مبـادرة المصـادر المفتوحـة ترتكـز فـي الأسـاس على دوافع تقنية، فتعتبر استراتيجية لإنتاج وتطوير البرمجيات، فالوضع الحالي يشبه شخصبان يمشيان في طريق واحد ولكن لكل كل منهما هدف مختلف.

شخصياً أُعد نفسـي من أنصـار البرمجيـات الحـرة لأنهـا حركـة أخلاقيـة قبـل كونهـا تقنيـة لكن ل يعنبي هذا أن الصبادر الفتوحبة ليسبت جيبدة، إنمبا أرى أن حركبة البمجيبات الحبرة أشبمل وهي تهتم بالحريات وليس بـالثمن (ولـذلك يوجـد برمجيـات حـرة بمقابـل مـادي وليست مجانيـة) أمبا فبي لغتنبا العربيبة الرائعية لا نعباني مبن أي مشباكل فبي المعباني والمترادفيات فبالحر حبر والجباني مجباني، وحبي فبي اللغبة الانجليزيبة بتوضيبح بسبيط يمكن إزالبة هبذا الالتبباس بقول "Free as in freedom"، وإذا كنت مهتم بـالتعرف أكـثر عـن حركـة البرمجيـات الحـرة والمصادر المفتوحة انصح بمراجعة كتاب "الأسئلة الأكثر شيوعاً عن البرمجيـات الحـرة والمصـادر الفتوحة".

مع دبداية اللفية اللثاللثة في عام ٢٠٠١ ظهرت مؤسسبة الاشباع الدببداعي Commons Creative وهي مؤسسة غير ربحية تسعى لنشر المواد الحرة عبر توفير إطار قانوني وتنظيمي للراغبين بنشر أعمالهم بشكل حر، حيث أن الشاركة تزيد من الإنتاج وتعطي مواد ذات جودة عالية تسـاهم في الإنتاج الابداعي وتشمل هذه المواد جميع أشكال الإنتاج الفكري، وكما يظهر في أول هذا الكتاب تجد أنه كتاب حر ومرخص برخصة المشاع الإبداعي.

من هـذا الـوقت حـتى الآن تطـور بشـكل كـبـير نظـام جنـو-لينُكـس أو مـا يطلـق عليـه اختصـاراً "ليُنكس" ودبسبب طبيعة النظام الحر الفتوح الصدر ظهبر مبا يعبرف دبالتوزيعبات Distributions – وهي عبارة عن نظام جنو ليُنكس مع مجموعة من البامج مخصصة لغرض معيبن أو يقوم عليهبا أشخاص معينيــن، مثلاً هنــاك توزيعــة مختصــة بالشـبكات تحتـوي أهـم برامـج الشـبكات، أخـرى مختصـة بالتصـميم فيهـا أهـم برامـج التصـميم، ويوجـد أيضـاً توزيعـات عامـة مثـل أوبنتـو تصـلـح لجميع الأغراض تقريبا.

<span id="page-17-0"></span>**.٢ ناظام أوبنتو**

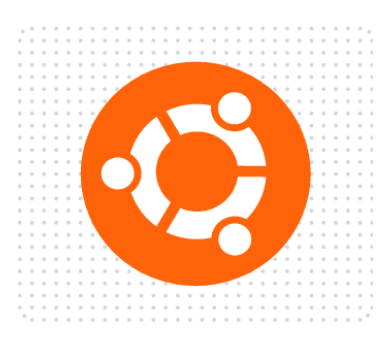

يعد أوبنتو حالياً نظاماً متكاملاً وهو أحد أكثر توزيعـات لينُكس انتشاراً وذلك بسبب تركيبزه علـى المستخدم النهائي وتبسبط الأمـور بالإضـافة إلـى الاهتمـام بـالنواحي الجماليـة وتوفير النظام بجميع لغات العالم، وكل ذلك مـع عـدم الإخلال بأمان النظام، أول إصدار لأوبنتو كان في عام ،٢٠٠٤، في كل سبنة يتب إطلاق نسبختين مبن أوبنتبو الأولبي فبي شبهر أبريل\نيسان والثانية في شهر أكتوبر\تشرين الأول.

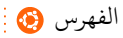

ويصدر النظام دبنسخة عادية ونسبخة طويلبة البدعم مبدة دعبم النسبخة العاديبة سبنة ونصبف، أما النسخة طويلة الدعم التي يرمز لها بـ LTS ـ (Long Term Support) تصدر كل سنتين وتُدعم لدة ثلاث سنوات لأجهزة سطح المكتب وخمس سنوات للخوادم، وتعد هـذه الإصـدارة عمليـة جـداً في الأماكن الإنتاجية وقطاع الأعمال.

## ubuntu

كلمــة أوبنتــو تعنـــى "الإنســانية تجــاه الآخريــن" أو "نحــن موجــودون بســبب الآخريــن"، وتنطق على النحو التالي "too–boon–oo". كل إصدار من أودبنتو يكون له اسبم رمبيزي مكبون مبن كلمتين الكلمة الثانية اسم أحد الحيوانات ورقم يعبر عن الشهر والسنة تم إطلاق هذا الإصدار فيه على سبيل اللثال آخر إصدار من أودبنتو حت هذه اللحظة يسبمى "11.04 Narwhal Natty "فهبذه النسبخة صببرت فبي عبام ٢٠١١ شبهر ٤ (أبريبل\نيسبان)، أمبا Narwhal هبو أحب أنبواع الحيتـان ذات القـرن والـتى تعيـش بـالقرب مـن القطـب الشـمالي، والنسـخة السـابقة كـانت تسـمى "10.10 Meerkat Maverick "وقد صدرت فبي عبام ٢٠١٠ فبي شبهر ١٠ (أكتبودبر\تاشببرين الول ) و Meerkat هو أحد أنواع النموس، وعلى هذا النحو تتم تسمية إصدارات أودبنتو التتالية.

#### <span id="page-18-0"></span>**.٣ مزيات أوبنتو**

لمــاذا لينُكــس؟ مــا الــدافع لاســتعمل أوبنتــو؟ لمــاذا أوبنتــو تحديــداً؟ يوجــد أســباب كــثيرة تحفزك لاستخدام نظام جنو–لينُكس بشكل عام وأوبنتو بشكل خـاص إليك الآن بعض الميــزات الت دبالتأكيد ستقنعك"لاذا؟".

#### سهولة التجردبة والتلثبيت.

أتعرف انك يمكنك تجربـة أوبنتو بدون حـتى تثبيته علـى القرص الصلب؟ يمكنك تجربـة أوبنتو من الأسطوانة أو ذاكرة الفلاش بدون الحاجة لتثبيته فعلاً على الجهاز، هذا سيفيدك كثيراً فـي التعـرف علـى النظـام عـن قـرب دون حـتى تثـبيته فعليــاً. أتعـرف أيضــاً أنــه يمكنـك تثـبيته على القرص الصلب بكل سهولة؟ إذا اتبعت الإرشادات البسيطة الموجودة في هذا الكتاب لن تحتــاج الاسـتعانة بأحـد ليثبـت النظــام علــى جهــازك، فــالتثبيت يتــم عـــبر واجهــة رســومية كاملـــة، فعملية التلثبيت سهلة، سيعة، دبسيطة.

#### سهولة الستخدام.

لا تحتاج الكثير من الوقت لتعتاد عليه، فهو نظام تشغيل سهل وبسيط، يعطيك ما تريد تمامـاً بدون أي تعقيدات، ويتوفر له آلاف البرامج التي تستطيع تثبيتها بنقرة واحدة. إذا كان مجالك في التكنولوجيسا أو الأدب، العلسوم أو السياسسة، الشسعر أو الاقتصساد، فسب كسل الأحسوال سـتجد أوبنتــو مناسـبـاً لــك ويعطيـك تجربــة اســتعمال رائعــة. أوبنتــو نظــام ســهل لدرجــة أن أخي الصغير ذو العشرة أعوام يستعمله بطلاقة، ألن تستطيع أنت؟

#### ل فيوسات!

الحيـاة أقصــر من أن تقضـيها فـي التعامـل مـع مشـاكل الفيروسـات! إذا مللـت من الفيروسـات والبرامج الخبيثة على نظامك السابق، فدعني أبشـرك من الآن مـع نظـام لينُكـس قـل وداعـاً لهـذه الأشياء لفترة طويلة، مع أوبنتو لا برامج خبيثة لا تروجنات لن تحتاج حـتى مضـاد للفيروسـات! لينُكس بُنِي ليكون قوياً وآمنًا.

#### خفيف، متطور، مستقر.

لكي تسبتمتع باستعمال الكمبيوتر لا تحتـاج جهـازاً ذي مواصـفات خارقـة فمتطلبـات تشـغيل أوبنتو تعتبر قليلة بالنسبة للأنظمة الأخرى ويستطيع العمل على طيف واسع من الأجهزة ومع ذلك يعمل دباشكل رائع ويستفيد دبقدرة كل قطعة في جهازك.

كل يوم نجد البرامج تحصل علـى الكثير من التحديثات، ويضيـع وقت كثير فـى تحديث كل دبرنامج منفردًا لكن أودبنتو يوفر لك نظام تحديث متكامبل مبن خللبه تحصبل علبى آخبر التحبديلثات لكل البرامـج علـى جهـازك بشكل دوري وبكل سـهولة. أيضـاً يستطيع التعرف علـى أغلـب قطـع جهازك دون تدخل، والباقي تستطيع تثبيته بنقرة واحدة!

مع كل هذه الميزات أيجب التضحية بالاستقرار؟ أبدا! مـع أوبنتو لـن تشـاهد شاشـات الموت الزرقاء Blue Screens of Death، بل إن أوبنتو يستطيع أن يعمل لسنين دون الحاجـة لإعـادة تلثبيته! دبالضافة للتحديلثات الدورية يصدر من أودبنتو نسخة كاملة جديدة كل سبتة أشبهر تحتبوي على الكثير من الميـزات والخصائص الجديدة، هل هناك تطورات أسـر ع من ذلك؟

#### جميل وأنيق.

ُيعرف عن أودبنتو أنه نظام أنيق، يأتي معه مجموعبة مبن السبمات الجميلبة، وتسبتطيع تحميبل المزيد من السمات الرائعة وتخصيصه بالشكل الذي يلائم نوقك. يأتي افتراضياً بتـأثيرات بصــرية مبهرة، ومـع ذلك لا تسـتهلك الكـثير من مـوارد النظـام، فيمكنـك الاسـتمتاع بنظـام جميـل بـدون التضحية دبأي ميزايا أخرى.

#### اللئمة وتعدد الستخدامات.

أوبنتــو نظــام مــرن جــداً بســبب كــونه حــر ومفتــوح المصــدر حيــث يســتطيع المــبرمجين دراسة كل تفاصيل النظام من أكب لصغر جيزء فيه، ويمكنهم تخصيصه وتعديله دبما يتناسبب مبع بيئاتهم واحتياجـاتهم. بالتـالي يمكنـه التكيّف مـع الـبيئات المختلفـة سـواء فـي مؤسسـة إنتاجيـة أو للاستخدام المنزلي أو خوادم الإنترنت ستجد أن أوبنتو نظاماً ملائماً ويفي باحتياجاتك وأكثر.

#### مجتمع كبي.

أهم ما يميز البرمجيات الحرة مفتوحة المصدر هو مجتمعها الكبير، ويعتبر نظام أوينتو أحب أكثر توزيعات لينُكس شعبية وقد يكون الأكثر انتشاراً على الإطلاق. هذا يعني أنك ستجد العديد من المراجسع التي تشبرح النظام، سبتجد العديد من المستخدمين الذين تسبتطيع الحديث معهم عن أودبنتو وعن أي شء قد تواجهه معه. مجتمع كبي منتاشبر في كل أنحاء العالم يعنبي أنك تستطيع الحصول على الدعم دبسهولة وسعة ودبأي لغة تريد.

<span id="page-20-0"></span>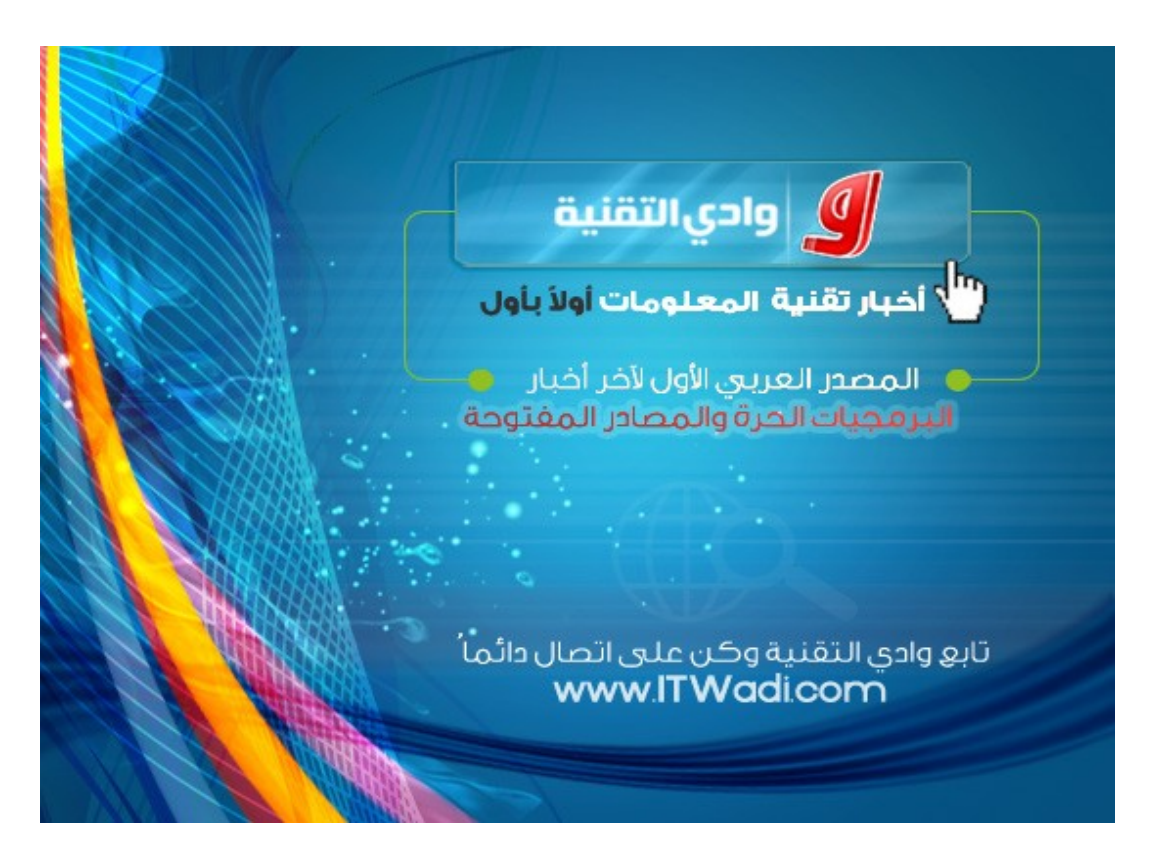

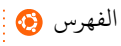

#### حر، مفتوح الصدر، مجاني.

بالإضافة لكل الميزات المذكورة سابقاً نأتي لأحد أكثر الميزات أهميـة وهي الحريـة والمصدر المفتوح، الحريــة ليست مرادفـاً للمجانيـة فقد يكون هنـاك برنامـج حـراً مفتـوح المصدر وبمقابـل، الرائع أن نظام أودبنتو حر مفتوح الصدر وأيضًا مجاني تمامًا. ل حاجة لدفع مبلبغ كببي مبن البال مقابل نظام التشغيل، ولا أن تستعمل نظاماً بطريقة غيـر قانونيـة مقرصـناً مسـروقاً! مـع أوبنتـو ستوفر الكثير من الميزانية وتعمل على النظام بشكل قانوني تماماً. كون النظام حر مفتوح المصدر هذا يعنـى أنه قابل للتطور بشكل أكبر، المصدر المفتـوح لا يفيـد المـبرمجين فقط إنمـا يعـود بـالنفع على كل مستخدمي الكمبيوتر سواء كانوا مبرمجين أو لا مثله مثل تعلم العلوم الطبية فهو لا يعود بالنفع على الطبيب فقط إنما أيضاً على أي شخص يصاب بالمرض.

#### <span id="page-21-0"></span>**.٤ أتسئلة شائعة عن أوبنتو**

العديد من الشخاص الذي يودون استخدام أودبنتو يكون لديهم دبعبض التسباؤلت عبن النظبام، نتعرف الآن على أهم الأسئلة الشائعة وإجاباتها بشكل بسيط ومختصر.

#### س. هل يمكن تلثبيت أودبنتو دبجانب وندوز أو أي نظام آخر؟

ج. نعم بالتأكيد! لا يوجد مشكلة إطلاقاً في وجود أكثر من نظام علـى نفس جهاز الكمبيوتر، حيث يكون كل منهم مستقل تمامـاً ولا يـؤثر أحـدهما علـى الآخـر. وتسـتطيع الاختيـار فيمـا بينهم مع بداية تشغيلك للكمبيوتر.

#### س. هل احتاج لتقسيم القرص الصلب يدويا؟

ج. لا لــن تحتــاج ذلــك، لــن تقــوم بتقســيم يــدوي للقــرص الصــلب أو تهيئتــه Format، كل ما تحتاجه لتلثبيت أودبنتو هو مساحة فارغة في أي قسم Partition مبن أقسبام القبرص الصبلب (مثلاً ١٠ جيجا) وسيقوم أوبنتو باستخدامها بشكل تلقائي بدون أي تدخل منك.

#### س. هل استخدام أودبنتو سهل؟

ج. نعم، أسهل مما تتوقع حتى! أوبنتو في الأساس يستهدف المستخدم النهائي مثل المستخدم المنزلـي أو الـذي يسـتخدم الكمـبيوتر فـي أشـياء عامـة ولا يسـتهدف متخصصــي الكمـبيوتر مثـل المبرمجين أو المطورين، ويوفر العديد من التسهيلات التي تجعل استخدام الكمبيوتر ممتـع جـداً بـدون تعقيـدات أو عقبــات. لكـن مـن ناحيــة أخـرى تــنكر دائمــاً أن لكـل نظــام طريقتــه الخاصــة، فمحاولبة التعامبل مبع اللغبة الإنجليزبية بنفبس الطريقبة البتي تتعاميل بهبا مبع اللغبة العريبية بالتأكيد لن تجدي نفعـاً، مثلاً لن تستطيع أبـداً كتابـة اللغـة الإنجليزيـة من اليميـن إلـى اليسـار! المر ينطبق أيضًا على استعمال أودبنتو الذي يجب عليك التعامل معه دبطريقته الخاصة.

#### س. كم أحتاج من الوقت لستخدام أودبنتو دباشكل كامل؟

ج. إجابية هبذا السبؤال نسببية، فالمبدة البتي يحتاجهنا الشبخص للانتقبال مبن نظبامه القببيم لنظـام جديـد مثـل أوبنتـو تختلـف مـن شـخص لآخـر وتتوقـف علـى احتياجـات كـل شـخص، فعلى سبيل اللثال هنباك مبن يسبتعمل الكمببيوتر فبي أشبياء دبسبيطة فلبن يحتباج الكبلثي مبن البوقت للانتقال، بينما هناك شخص آخر يستعمل الكمبيوتر في أكثر من شيء فهذا سبيحتاج بعض الـوقت الإضافي لينتقل لاستخدام أوبنتو كلياً.

شخصياً أعرف أحد الأشخاص استطاع الانتقال كليـاً في أقل من أسبوع، من ناحيـة أخـرى أحب البنين أعرفهم احتباج حبوالي ١٠ أيبام، وهنباك مبن احتباج أقبل أو أكبثر. لكبن بشبكل عبام إذا اعتمدت على هذا الكتاب في استخدام أودبنتو سبتحتاج فبي التوسبط مبن أسببوع للثلثبة أسبادبيع للنتقال دباشكل كامل أو شبه كامل.

#### س. هل تحميل أوبنتو من على الإنترنت يعتبر شرعياً/قانونياً؟

ج. نعـم حيـث أن أوبنتـو نظـام مجـاني ويُسـمح بتحميلــه مـن الإنــترنت، نسـخة ومشـاركته وإعطاؤه لمن تريد، لكن احرص دائماً على تحميل أوبنتو من الموقع الرسمي لـه وسـنتعرف لاحقاً خطوة بخطوة طريقة تحميل آخر إصدار من أوبنتو ووضعه على أسطوانة لتثبيته.

#### س. هل سيتعرف أوبنتو على قطع العتاد والأجهزة المتصلة بالكمبيوتر؟

ج. نعم، أوبنتو نظام متطور ويستطيع التعرف على أغلب الأجهزة مثل الطابعة أو الماسح الضوئي وقطع العتاد بدون أي تدخل مثل اللوحة الأم، بطاقة العرض، الصبوت، الشبكة وغيرهـم، لكن بعض القطع والأجهزة تحتـاج لتعريـف خـاص من الشـركة المُصنعة لـذا يوجـد مـع أوبنتـو برنامج يقوم بتحمل التعريف من الإنترنت بدون أي مجهود منك، كل مـا عليك فعلـه هـو الاتصـال بالإنترنت. أخيراً، في حالات قليلة قد تواجه قطعـة عتـاد أو جهاز لـم يتـم التعرف عليها تلقائيـاً ولا يوجد لها تعريف جاهز على الإنترنت وستحتاج لتعريفها يدوياً، إذا واجهت مثل هـذه المشكلة تبوجه لأحب المواقبع أو المنتبيات المختصبة بنظبام لينُكس علبى الإنبترنت وفبي أغلب الأحبوال ستستطيع حل الاشكلة دبسهولة.

#### س. هل فعلاً لا يوجد فيروسات على أوبنتو ولن أحتاج لضاد فيروسات؟

ج. نعم ل يوجد فيوسبات علبى أودبنتبو، دببالحرى عبددها ل يتعبدى أصبادبع اليبد وحبت تلبك غيــر نشـطة وتـم إغلاق الثغـرات الـتي تسـتغلها منـذ زمـن، خصوصــاً أن وقت إغلاق الثغـرات فـي أنظمة لينُكس يعتبر من الأسـر ع علـى الإطلاق فـى عـالم البرمجيـات والتقنيـة، فلـك أن تتخيـل أن بعض الثغرات ظهر ترقيعها (أي حلها) في أقل من ١٤ ساعة فقط!! وبالتـالي لـن تحتـاج أيضـاً لضاد فيروسات مع أوبنتو ولفترة من الزمن عليك نسيان الأشياء الملـة الـتى تـدعى "فيروسـات" وما يشببها. لكن بطبيعة الحال عليك الالتزام ببعض أسس الأمن الإلكتروني مثل عدم تشـغيل أي دبرامج من مصادر غيبر موثوقة، واختيار كلمة مرور جيدة إلى آخره.

#### س. هل استطيع مع أوبنتو القيام بنفس الأشياء التي أقوم على وندوز أو نظام آخر؟

ج. نعم دبالتأكيد، فنظام أودبنتو منافس ومكافئ ممتاز للنظمبة الخبرى وتسبتطيع دباسبتخدامه عمل الكثير من مهامك اليومية المعتادة، بـالطبع هـذا يتوقف علـى مـا تقوم بـه فبعض الأشـياء قد تكون خاصة بنظام معين ولا تسرى على الأنظمة الأخرى، لكن بشكل عام الاجابة هي نعم.

#### س. ماذا عن البرامج التي كنت استعملها؟

ج. يوجد العديد من البرامج متعددة المنصات أي أنها تعمل علـى أكـثر من نظـام تشـغيل مثـل وندوز ولينُكس وماك مثال ذلك متصبغح الإنبترنت الشبهير فَيرفَكس، فبي هبذه الحالبة لبن تبواجه مشـاكل فـي اسـتخدام نفس البرامـج الـتي كنت تسـتخدمها، أمـا فـي حالـة لـم يكـن البرامـج متعـدد النصات فيمكن استعمل دبرنامج آخر مكافئ له يقوم دبنفبس الوظيفبة، وتجبد فبي الفصبل اللثبامن مبن هذا الكتاب قائمة كبيرة بأشهر وأفضل البرامج التي تعمل على أوبنتو، هذه القائمة ستساعدك فـي اختيار البنامج الكافئ دبكل سهولة وتجنبك عناء البحث الطويل.

<span id="page-23-0"></span>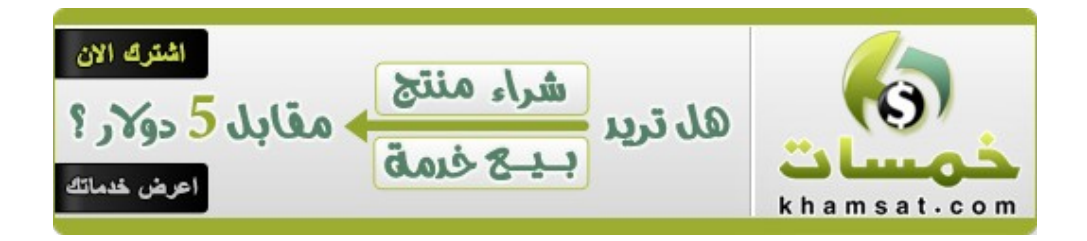

<span id="page-24-0"></span>**.٥ متطلبات تشغيل أوبنتو**

دباشبكل عبام أودبنتبو ل يحتباج جهباز كمببيوتر ذو مواصبفات كببية فهبو يسبتطيع العمبل علبى أي جهباز ذي إمكانيبات متوسبطة، دببل وقليلبة فبي ظبل التطبور الحاصبل فبي أجهبيزة الكمببيوتر فبي هبذه الأيبام، ونتعرف الآن علبى الحب الأبني من الإمكانيبات البتى يحتاجهبا أوبنتبو بالإضبافة للمكانيات الستحسنة للحصول على أفضل أداء.

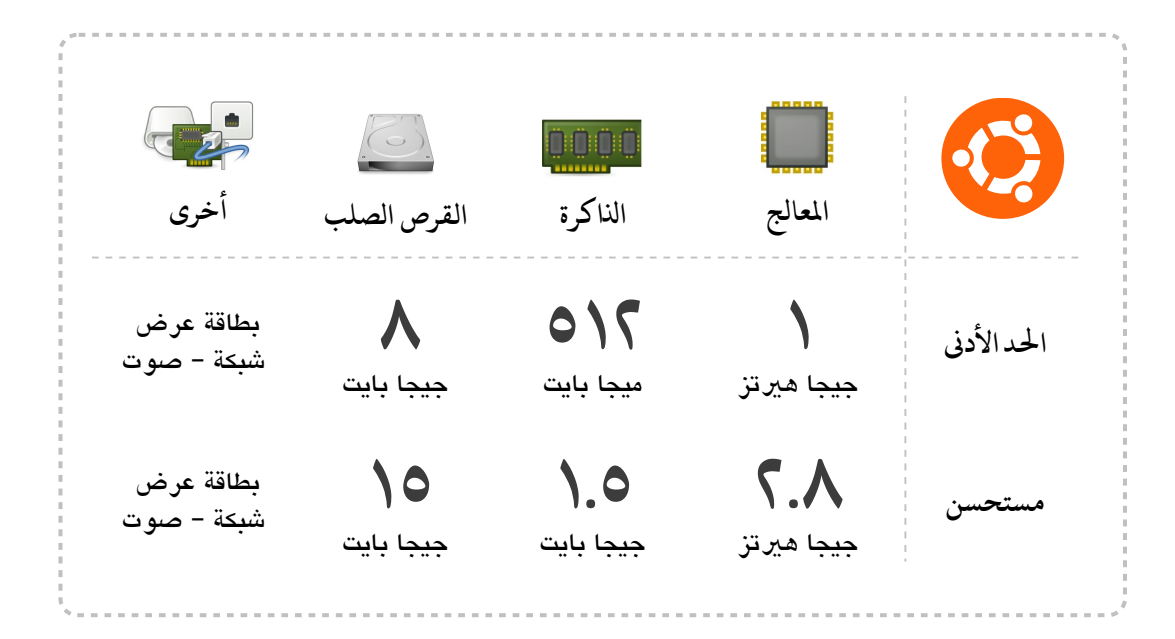

**الفصل الان**

<span id="page-25-0"></span>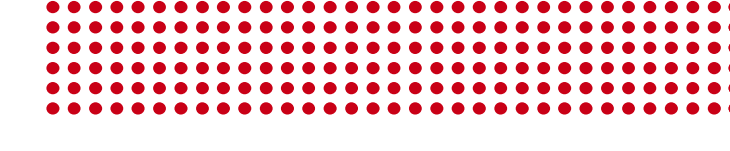

٢ **[التحضي لبثبيت أوبنتو](#page-25-0)**

- [.١ الحصول على أودبنتو.](#page-26-0)
- ⚫ [التأكد من سلمة التحميل](#page-29-0)
	- وسيط تثبيت أوبنتو
		- ٢. تخصيص قسم لأوبنتو
			- فحص الأخطاء
			- إلغاء التجزئة

**التحضي لبثبيت أوبنتو**

نتعرف الآن على طريقة تحميل آخر إصدار من أوبنتو عبر موقعه الرسمي والتأكد من سـلامة التحميل، ثم حرق أوبنتو على أسطوانة أو عمله على ذاكرة فلاش، بعد ذلك سنقوم بفحص أقسام القرص الصلب لضمان سلاسة عملية التثبيت.

<span id="page-26-0"></span>١. الحصول على أوبنتو.

أوبنتو نظام تشغيل حر مفتوح المسر وأيضاً مجاني، لذا يمكنك الحصول عليـه بـأى طريقـة، من الإنــترنت، مـن صــديقك، أسـطوانات جــاهزة، ولـن يعـد ذلـك انتهاكــاً للقـانون كمـا فـي الأنظمـة الأخرى. أسهل طريقة للحصبول علـى آخر إصبدارات أوبنتو تحميلها من الإنـترنت وحرقها علـى أسطوانة أو عملها على ذاكرة فل ش Memory Flash USB.

سنتعرف الآن على خطوات تحميل آخر نسخة لأوبنتو من الموقـع الرسمي، وغالبـاً خطـوات التحميل لن تختلف كثيراً في الإصدارات القادمة؛ لذا هذا الشرح سيكون نافعاً لمدة طويلة.

#### الآن ادخل على الموقع الرسمي لأوبنتو، واختر Download.

#### <http://www.ubuntu.com/>

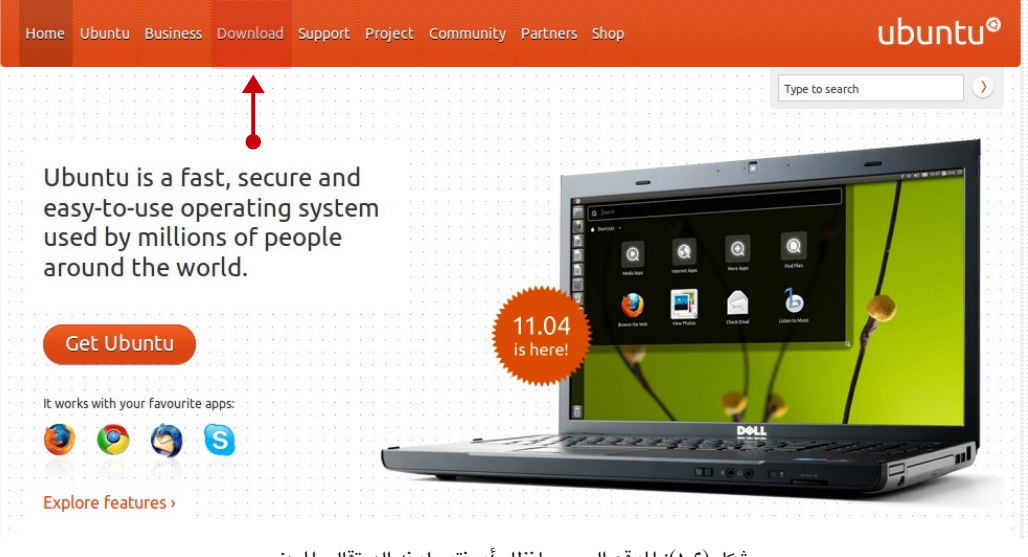

شكل (١-٢): الموقع الرسمي لنظام أوبنتو بلونه البرتقالي الميز.

#### دبعد ذلك تظهر لك الصفحة التالية اخت install and Dwonload

| Home Ubuntu Business Download Support Project Community Partners Shop      |                                    | ubuntu®                         |
|----------------------------------------------------------------------------|------------------------------------|---------------------------------|
| <b>Ubuntu</b><br><b>Ubuntu Server</b>                                      |                                    | $\rightarrow$<br>Type to search |
| <b>Download Ubuntu</b><br>You can download Ubuntu online, completely free. |                                    |                                 |
| Ways to get Ubuntu:                                                        |                                    |                                 |
|                                                                            |                                    |                                 |
| Download and install >                                                     | Try it from a CD or<br>USB stick > | Run it with Windows >           |

شكل (٢-٢ ): صفحة تحميل أودبنتو يظهر فيها عدة خيارات للتحميل.

#### تصل الن لصفحة التحميل

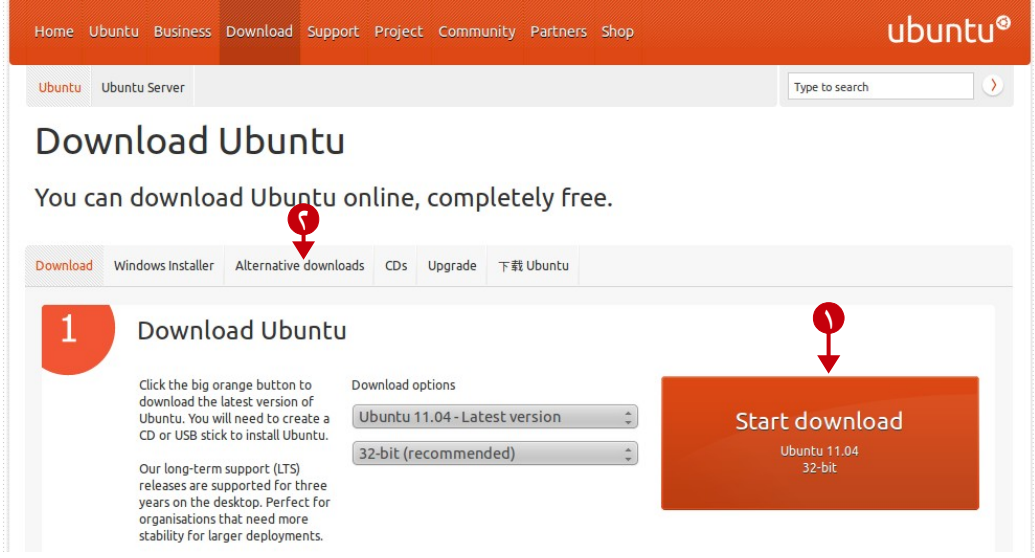

شكل (٣-٢ ): صفحة التحميل في موقع أودبنتو الرسمي يظهر فيها خيارات التحميل.

- .١ اضغط على Download Start للتحميل الباش.
- .٢ اضغط على Downloads Alternative للحصول علبى طبرق تحميبل إضبافية، علبى سببيل المثال اختر Bit torrent download للتحميل عن طريق التورنت.

إذا اخبترت التحميل الماشبر سبيبدأ التحمل آخر إصدارات أوبنتبو بحجم أسطوانة عبادية (حوالي ٦٩٥ ميجا تقريباً). وينصح دائماً بعدم استعمل برامج التحميل العنيفـة مثـل برنامـج IDM حيث في كثير من الأحيان تـؤدي هـذه البرامـج لعطب ملـف ISO. وإذا واجهت مشـاكل مـع تحميـل الملف سليماً، يفضل أن تقوم بالتحميل عبر تقنية التورنت، فهي تعد أفضـل وسـيلة لتحميـل أوبنتـو دباشكل سليم.

<span id="page-29-0"></span>**⚫ الكأكد من تسلمة التحميل**

بعد تمام تحميل أوبنتو من الإنترنت يجب التأكد بأن التحميل تم بدون أي أخطـاء. ويتـم ذلـك عن طريق ما يعرف دبب sum5md       وهي عبارة عن معادلة حسادبية ينتج عنها ناتج خاص دبكل ملف، ببسـاطة تخيـل أن لـديك قطعـة قمـاش بطـول ٢٠ مـتر تمامـاً فـإذا قسـمتها لأربعـة أجـزاء سـيكون كل جزء مكون من ٥ أمتـار بالضبط، أمـا إذا كـانت قطعـة القمـاش ١٩.٥ وقسمتها لأربعـة أجـزاء لن يكون الناتـج ٥ أمتـار تمامـاً، هكذا الحـال بالنسبة لــ md5sum أي تغييــر أو خطـأ فـي الملـف سبيتغير النساتج. كبل مبا عليبك للتسأكد مبن سبلامة التحميبل أن تقبارن بيبن قيمية المليف السبليم و قيمة اللف الذي حملته فإذا كانت القيمتين متطابقتين فإن التحميل سليم ١٠٠٪. لنتعر ف الآن علـي كيفية القيام دبهذا.

دبافتاض أنك تستعمل نظام وندوز حمل دبرنامج Sum5WinMD من الرادبط التالي

[http://j.mp/win\\_md5sum](http://j.mp/win_md5sum)

شغل البنامج، اخت مكان ملف ISO أودبنتو، اضغط Calculate سبتظهر قيمبة طويلبة مكونبة من ٣٢ خانة.

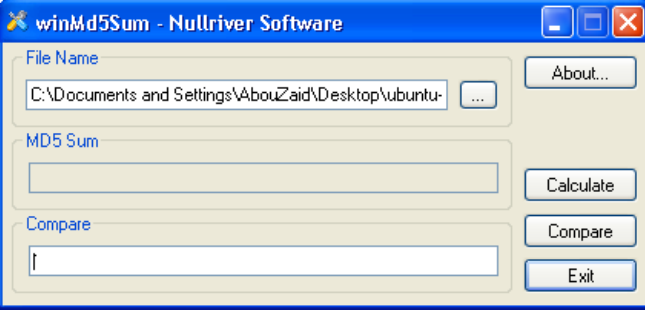

شكل (٤-٢ ): دبرنامج Sum5winMd الخاص دبالتأكد من سلمة تحميل أودبنتو.

الن اذهب لصفحة Hashes Ubuntu الت تحتوي على جميع هاشات أودبنتو

<https://help.ubuntu.com/community/UbuntuHashes>

ابحث عن القيمـة المناسـبة عـبر اسـم ملـف ISO الـذي قمـت بتحميلـه سـابقاً، علـى سـبيل المثـال الصدار الحالي من أودبنتو هو ١١.٠٤ ستجد اسم اللف كالتالي

ubuntu–11.04–desktop–i386.iso

ادبحث في الصفحة دبهذا السم وانسخ القيمة القادبلة لها.

[الفهرس](#page-8-0)

| md5 Hash                                                      | <b>Version</b>                   |
|---------------------------------------------------------------|----------------------------------|
| 8468300a61ea1e3b7607f46f7643b57a                              | ubuntu-11.04-alternate-amd64.iso |
| e6a29ce3dccb0ab12332036dcff7d9e4                              | ubuntu-11.04-alternate-i386.iso  |
| 7de611b50c283c1755b4007a4feb0379                              | ubuntu-11.04-desktop-amd64.iso   |
| 8b1085bed498b82ef1485ef19074c281                              | ubuntu-11.04-desktop-i386.iso    |
| 355ca2417522cb4a77e0295bf45c5cd5                              | ubuntu-11.04-server-amd64.iso    |
| b1a479c6593a90029414d201cb83a9cc ubuntu-11.04-server-i386.iso |                                  |

شكل (٥-٢): قِيَم خليط md5 الخاصة بأوبنتو من صفحة Ubuntu Hashes.

الآن نعود لبرنامج WinMD5Sum انسخ القيمة من الصبفحة وضبعها في آخر خانبة واخبتر Compare ليتـم مقارنــة القيمـتين (يمكنـك حــق فعـل هــذا بمجـرد النظـر فــالفرق يكـون واضــحاً) إذا وجدت أن القيمتي غي متطادبقتي ستضطر لتحميل اللف مرة أخبرى! والفضبل أن يكبون ذلبك عبر التورنت لأنه يتم التأكد من سلامة الملف تلقائيا أثناء التحميل.

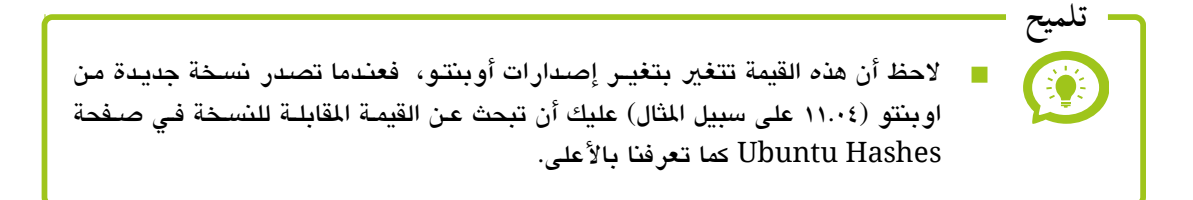

<span id="page-30-0"></span>**⚫ وتسيط تبثبيت أوبنتو**

دبعد تحميل آخر نسخة من أودبنتو والتأكد من سلمة التحميل، نأتي لخطوة أخرى وهي وضببع أوبنتو علـى الوسيط الـذي سـيتم التثبيت مـن خلالـه. فـي الحقيقـة لينُكس نظـام متطـور ومـرن ويمكن تثبيته بعدة طرق، بداية من التثبيت من جهاز آخر عـبر الشـبكة المحليـة، مروراً بـالتثبيت عبن طريبق الأسبطوانة أو ذاكبرة الفلاش وانتهباء ببالتثبيت مبن الإنسترنت، لكبن اسبتخدام الأسبطوانات CD/DVD أو ذاكرة الفلاش Flash Memory يعبدان الطريقتين الأسبهل والأسبرع دالنسبة لأغلب المستخدمين.

نتعرف سريعاً الآن على طريقة عمل كل من أسطوانة وذاكرة فلاش أوبنتو الـتي سبنثبت من عليها النظام. الطريقتان تؤديان نفس الغرض ولكن لكل منهما مميـزات وعيـوب؛ لـذلك آثـرت ذكـر الطريقـتين لتختــار الطريقــة المناسـبـة لــك. علــي سـبيل المثــال التثـبيت عــن طريــق الأســطوانة هو الأكثر شيوعاً ولكنه يعتبر بطـىء نوعـا مـا بالمقارنـة بـذاكرة الفلاش، لكن من ناحيـة أخـرى قد ل تدعم كل اللوحات الم MotherBorad القلع عن طريق USB. فإذا كبانت اللوحبة الم لبديك تدعم القلع من USB يفضل التلثبيت عن طريق ذاكرة الفل ش.

#### **عمل أتسطوانة أوبنتو**

يمكن عمل أسطوانة أوبنتو التي سيتم التثبيت منها لاحقاً عن طريق حرق الملف ISO الذي قمت دبتحميلبه دبأحبد دبرامبج حبرق السبطوانات كبنامبج Nero، لكبن يفضبل دبطبيعبة الحبال اسبتعمال البرنامج الرائع الحر مفتوح المصدر InfraRecorder وهو برنامج خفيف وعملي به كل الميبزات التي تحتاجها في عمل الأسطوانات.

#### [http://www.infrarecorder.org/](http://infrarecorder.org/)

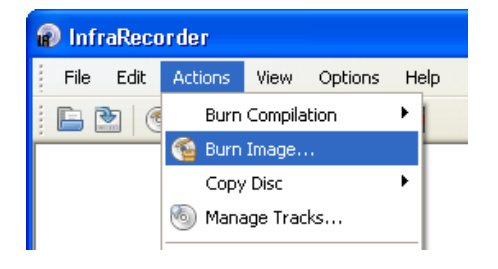

حمبل البنامبج مبن مبوقعه الرسبمي، ثبم ثبتبه كبأي دبرنامج، أدخل أسطوانة فارغة فبي ماشبغل السبطوانات لديك، افتح البنامج، ومن قائمة Actions اخبت Burn image، ثم اخت ملف ISO أودبنتبو البذي قمبت دبتحميلبه سابقا. دائماً أثناء حرق أسطوانات مهمـة اجعـل سـرعة الحرق قليلة مثلاً ٤١٦ ، أخيراً اضغط Burn.

شكل (٦-٢ ): حرق اسطوانة أودبنتو دببنامج InfraRecorder.

دبعد النتهاء من هذه العملية يكون لديك أسطوانة أودبنتو جاهيزة للعمل كقرص حي CD Live.

القرص الحي Live CD هو عبارة عن مصطلح يشير إلى إمكانية استخدام نظـام تشـغيل لينُكس فقط من خلال السطوانة سواء كانت CD أو DVD وذلك دون الحاجة للقرص الصبلب، وتسبتطيع مبن خلال القرص الحـى القيـام بـأغلب النشـاطات مثـل تصـفح الإنــترنت، تشـغيل الوسـائط المتعددة، الكتابة باستخدام البرامج المكتبية ... إلخ، لكن الفارق الأساسي أنك لا تستطيع حفظ إعدادات النظام لأنه بمجرد إعادة التشغيل سيبدأ كل شيء من نقطة الصفر. لكن بشكل عام يعتبر القرص الحي مفيد جداً في العديد من الحـالات مثـل تجربـة نظـام بدون تثبيته على القرص الصلب فعليا أو استخدامه في الحـالات الطـارئة، ويمكن أيضـاً الحتفاظ دبالعدادات إذا كنت تستخدم هذه الطريقة مع ذاكرة فل ش وليس اسطوانة. **مصطلح جديد**

**عمل ذاكرة فل ش أوبنتو**

سبنقوم الآن بعمبل أوبنتبو علـى ذاكـرة فلاش، مـا يميــز هــذه الطريقــة أنهـا أســرع كــثيراً من الأسـطوانة فمشـغلات الأسـطوانات حاليــاً لا يتعـدى ســرعتها فـي أفضـل الأحــوال عـن x52! أيضاً توفير الأسطوانات إذا كنت من محبي تجربـة توزيعـات لينكس، وتـذكر أن الأمر لا يتعلـق بالمال فقط إنمـا بـالبيئة أيضـاً فكـل أسـطوانة تسـتعملها وتتخلـص منهـا تزيـد مـن تلـوث الـبيئة. كذلك من المميز والمفيد أن يكون معك نظام تشغيل محمول، تخيل أنك تسبير ومعك نظام تشغيل كامل في جيبك!

ستحتاج ذاكرة فلاش بمساحة واحد جيجا على الأقل، ويوجد حاليـاً العديد من البرامـج الـتي تقوم بعمل أوبنتو على ذاكرة الفلاش بكل سهولة، يعد برنامج UNetbootin من البرامـج السـهلة والعملية ويؤدي الهمة على أكمل وجه.

حمل البنامج من موقعه الرسمي، ثم شغله، ستظهر لك النافذة التالية

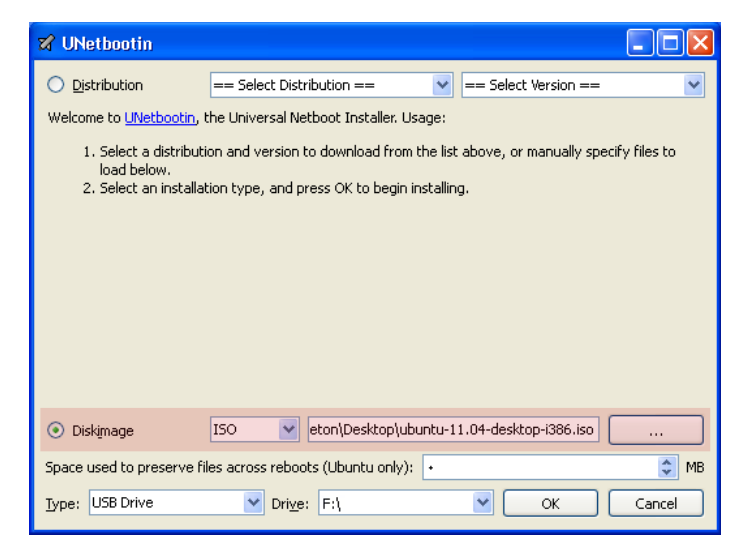

شكل (٧-٢ ): تلثبيت أودبنتو على ذاكرة الفل ش دباستخدام دبرنامج Unetbootin.

اختر Diskimage، ثم اختر مكان ملف ISO الـذي حملتـه سـابقاً، ثـم اضـغط OK. انتظـر حـتى يقوم البرنامج بنقل الملفات. فقط هذا كل شيء!

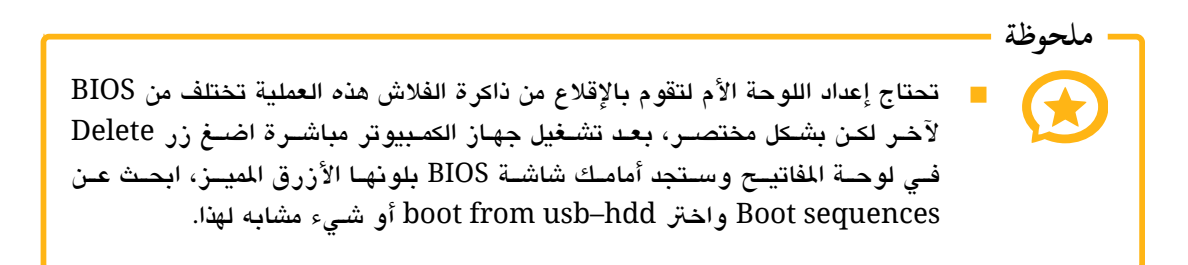

هـذا كـل مـا تحتـاجه، الآن سـننتقل لخطـوة أخيــرة قبـل تثبيت أوبنتـو وهـى تخصـيص قسـم من القرص الصلب لأوبنتو.

#### <span id="page-33-0"></span>**.٢ تصي ص قسم لوبنتو**

آخر خطوة قبل التثبيت هي تخصيص القسم Partition الذي سيثبت عليـه النظـام. لـن تحتـاج استخدام برامج تقسيم القرص الصلب مثل برنامج Partition Magic أو أحد البرامج المشابهة، أوبنتو سيقوم بكل العمل بشكل تلقائي حيث يقوم النظام بالتثبيت علـى أكـبر قسم فيـه مسـاحة .Free Space خالية

على سبيل اللثبال إذا كبان لبديك قسبم C فيبه مسباحة خاليبة ٤ جيجبا و D فيبه مسباحة ٨ جيجبا وقسم E فيه مساحة ١٦ جيجا خالية فسيتم تلثبيت أودبنتو في القسم E حيث يوجد فيه أكب مساحة خالية. أودبنتو لن يسبتخدم السباحة الخاليبة كلهبا إنمبا أنبت سبتقرر قبدر السباحة البت سيسبتخدمها النظام والتي كما قلنا سابقاً يفضل أن تكون ١٠ جيجـا فأكثر. فإذا أردت تحديد القسـم الـذي سـيتم التثبيت عليه كل ما عليك فعله أن تنقل الملفات منـه لأي قسـم آخـر بحيـث يكـون فيـه أكـبر مسـاحة خالية.

بعد تحديد القسم الذي سيتم التثبيت عليه، هنـاك خطـوتين يفضـل بشـدة القيـام بهمـا لضـمان سلاسة وسرعة التثبيت.

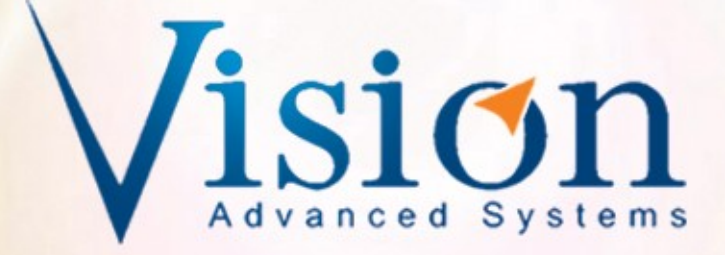

"فيجن للاستضافة" هي من أعمال الشركة الأم "فيجن للأنظمة المتقدمة". شركة رسمية مصرية تابعة لهيئة الاستثمار.

<mark>تعتمد الشر</mark>كة في <mark>تقدي</mark>م خدماتها على التميز والجودة مرتكزة في ذلك على اعتماد ودعم البرامج الحرة ونشر ثقافتها في قطاعات الأعمال المختلفة.

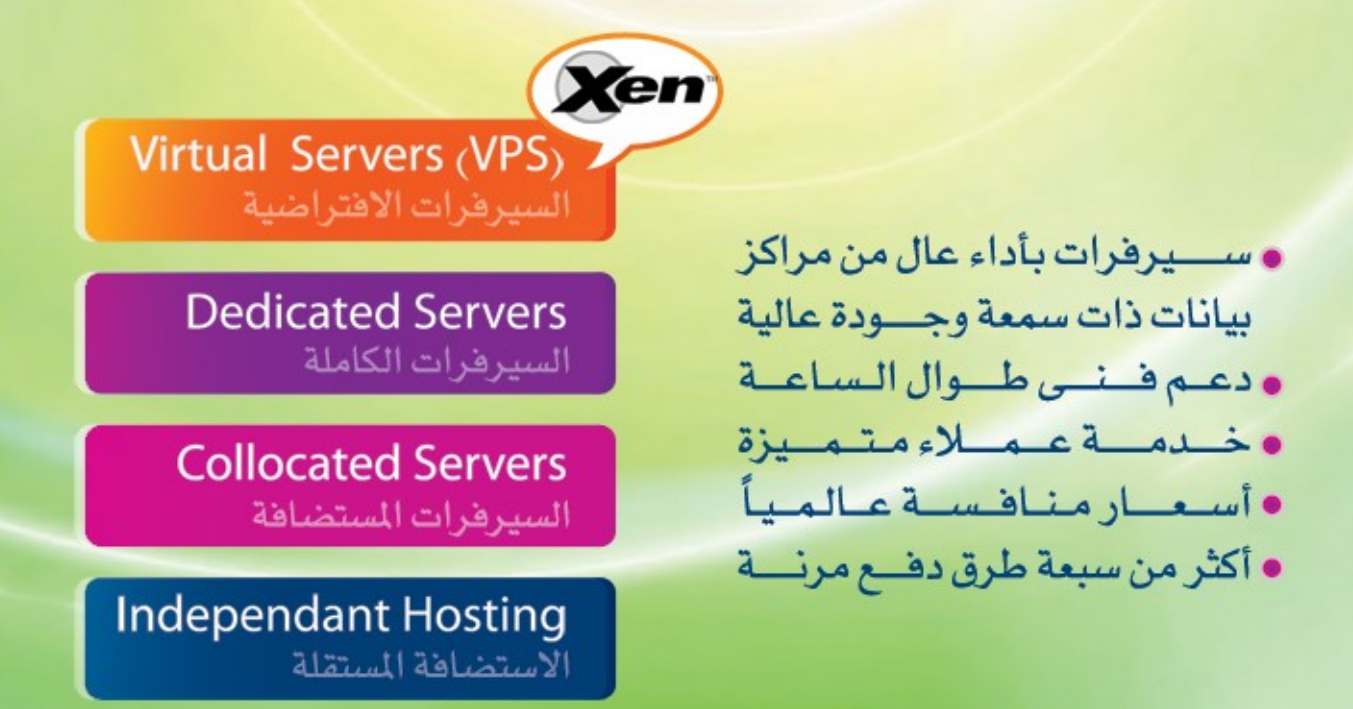

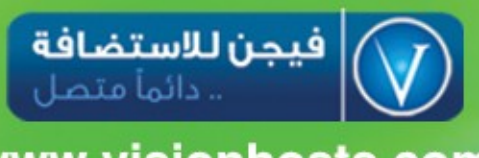

www.visionhosts.com

<span id="page-35-1"></span>**⚫ فتح ص الخطاء**

ينصح بشدة أن تقوم بعمل فحص لأخطاء نظام اللفات على القسم، بـافتراض أن تستعمل وندوز، يوجد أداة تأتي افتراضياً مع النظام. ولاستعمال تلك الأداة كل ما عليك فعلـه أن تضـغط بزر الفأرة الايمن علـى القسم الـذي خصصـته لتثبت أوبنتـو عليـه واخــتر properties، ثـم اخــتر تببويب Tools واضبغط علبي Check Now تحت جبزء Error–checking. سبتظهر لبك نافبذة صغيرة اضغط Start. وانتظر حتى انتهاء العملية.

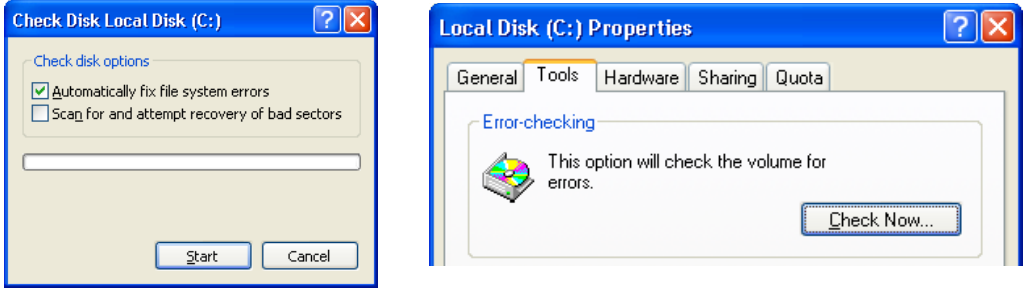

شكل (٢-٨): أداة فحص أخطاء نظام الملفات في وندوز..

<span id="page-35-0"></span>**⚫ إلغاء الجيزئة**

نظـــراً لأن أنظمــــــة ملفـــــات الأقســــــام الـــــتي أنتجتهــــا ميكروســــوفت مثــــل NTFS و FAT32 تعرف دبسمعتها السيئة فيما يتعلق دبتجيزئة اللفات Fragmentation لذا يستحسن دباشبدة أن تقبوم دبعمل إلغاء تجيزئة للملفات على القسم الذي سبيتم تلثببيت أودبنتبو عليبه دببل ويفضبل أن تقبوم دبهبذه العملية بشكل عام لكل أقسام القرص الصلب حيث تحدث فرقاً ملحوظاً في الأداء.

يبأتي نظبام ونبدوز دببأداة تعتبب جيبدة للغباء تجبيزئة اللفبات Defragmentation، ودبنفبس طريقة الأداة السابقة كل ما عليك فعله أن تضغط بـزر الفأرة الأيمن علـى القسم الـذي خصصته لتلثبت أودبنتو عليه واخت properties، ثم اخت تبويب Tools واضغط على Now Defragment ستظهر لك نافذة كهذه
| Action<br>File   | Help<br>View                                 |                |                    |            |              |
|------------------|----------------------------------------------|----------------|--------------------|------------|--------------|
| 时<br>dest<br>mb  | ぽ<br>E                                       |                |                    |            |              |
| Volume           | <b>Session Status</b>                        | File System    | Capacity           | Free Space | % Free Space |
| $\bigoplus$ (C:) |                                              | <b>NTFS</b>    | 17.58 GB           | $1.12$ GB  | 6%           |
| $\bigoplus$ (D:) |                                              | <b>NTFS</b>    | 47.07 GB           | 145 MB     | $0\%$        |
| $\equiv$ (E:)    |                                              | <b>NTFS</b>    | 47.12 GB           | 3.85 GB    | 8%           |
|                  | Estimated disk usage before defragmentation: |                |                    |            |              |
|                  | Estimated disk usage after defragmentation:  |                |                    |            |              |
|                  |                                              |                |                    |            |              |
|                  |                                              |                |                    |            |              |
| Analyze          | Defragment                                   | Pause<br>Stop. | <b>View Report</b> |            |              |
|                  |                                              |                |                    |            |              |

شكل (٩-٢ ): أداة إلغاء التجيزئة على نظام وندوز.

اختر القسم الذي خصصته لأوبنتو واضغط Defragment. وانتظر حتى انتهاء العملية.

الن أصبح كل شء جاهيزًا لتلثبيت أودبنتو.

**الفصل الالث**

<span id="page-37-0"></span>٣ **[تبثبيت أوبنتو](#page-37-0)**

- ⚫ [لغة الواجهة](#page-41-0)
- تحضير التثبيت
	- ⚫ [قسم أودبنتو](#page-43-0)
- ⚫ [مكانك على الخريطة](#page-45-0)
	- ⚫ [لغة لوحة الفاتيح](#page-46-0)
- ⚫ [اختيار اسم الستخدم](#page-47-0)
	- استيراد البيانات

**تبثبيت أوبنتو**

بعد تحميل أوبنتو وعمل وسيط التثبيت مثل الأسطوانة أو مفتـاح USB، تـأتى خطـوة تثـبيت أوبنتو على القرص الصلب، وهي عملية سهلة جداً بالمقارنـة بالأنظمـة الأخـرى مثـل ونـدوز لأنهـا تتم في بيئة رسومية كاملة، بالإضافة إلى أن عملية التثبيت فـي الإصـدارات الأخيــرة مـن أوبنتـو أصبحت غاية في السهولة. إذا اتبعت الخطوات التالية ستستطيع تلثبيت أودبنتو دبكل سلسة ويس.

كما رأينا في جزء الأسئلة الشائعة في الفصل الأول، سيتم تثبيت أوبنتـو جنبــاً إلـى جنب مـع أي نظام آخر على الجهاز، وكليهما منفصل تماماً عن الآخر ولا يؤثر أحدهما علـى الآخر، وفي بداية تشغيل الكمبيوتر تستطيع الاختيار بينهم.

الجدير بالذكر أيضاً أن إعداد تثبيت أوبنتو لن تزيد عن بضـع دقـائق، وكامـل عمليـة التثبيت تعد سريعة جداً حيث تستغرق ما بين سبعة دقائق إلى حوالي أربعـة عشـر دقيقـة، وهـذا يتوقف على سرعة الإنترنت لديك ووسيط التثبيت الذي تستخدمه، فإذا كنت تستعمل ذاكرة USB فغالبــاً التثبيت لن يتعدى العشر ة دقائق.

■ احرص على أخذ نسخة احتياطية من بياناتك المهمة قبل البدء في عملية التثبيت. **ملتحوظة**

كل ما عليك فعله الآن هو وضع الأسطوانة في مشغل الأسطوانات أو تركيب مفتاح USB في النفذ الخاص دبه، ثم أعد تاشغيل الجهاز. دبعد القلع تظهر شاشة كهذه اخت أول اختيار واضغط Enter.

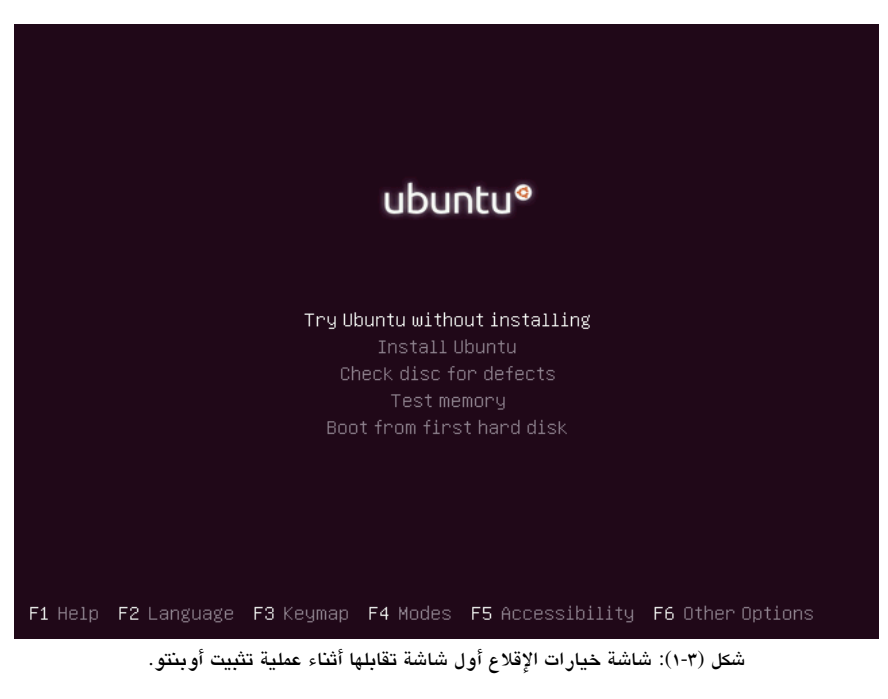

تظهر تالياً شاشة إقلاع أوبنتو بلونها البنفسجي الميز.

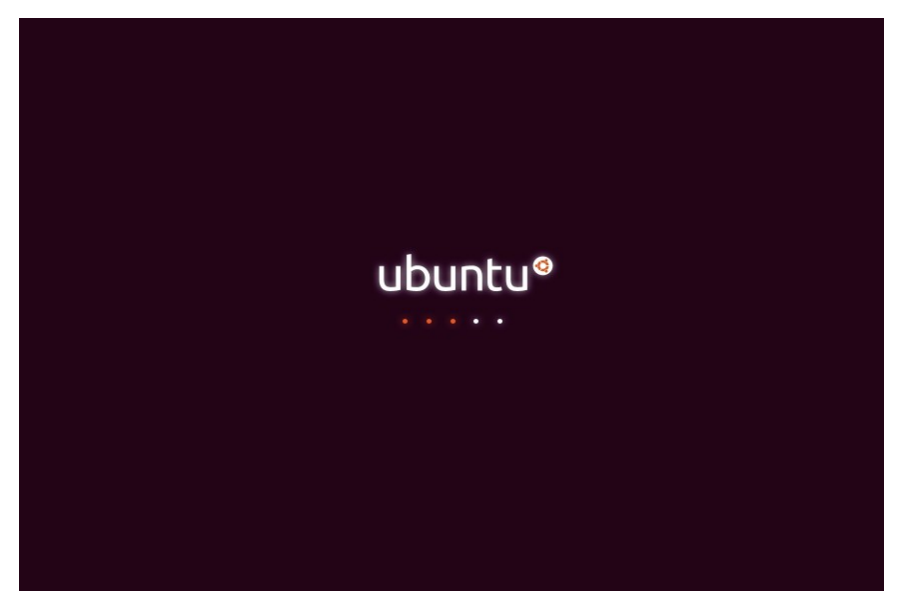

شكل (٣-٢): بداية إقلاع أوبنتو باللون البنفسجي الميز.

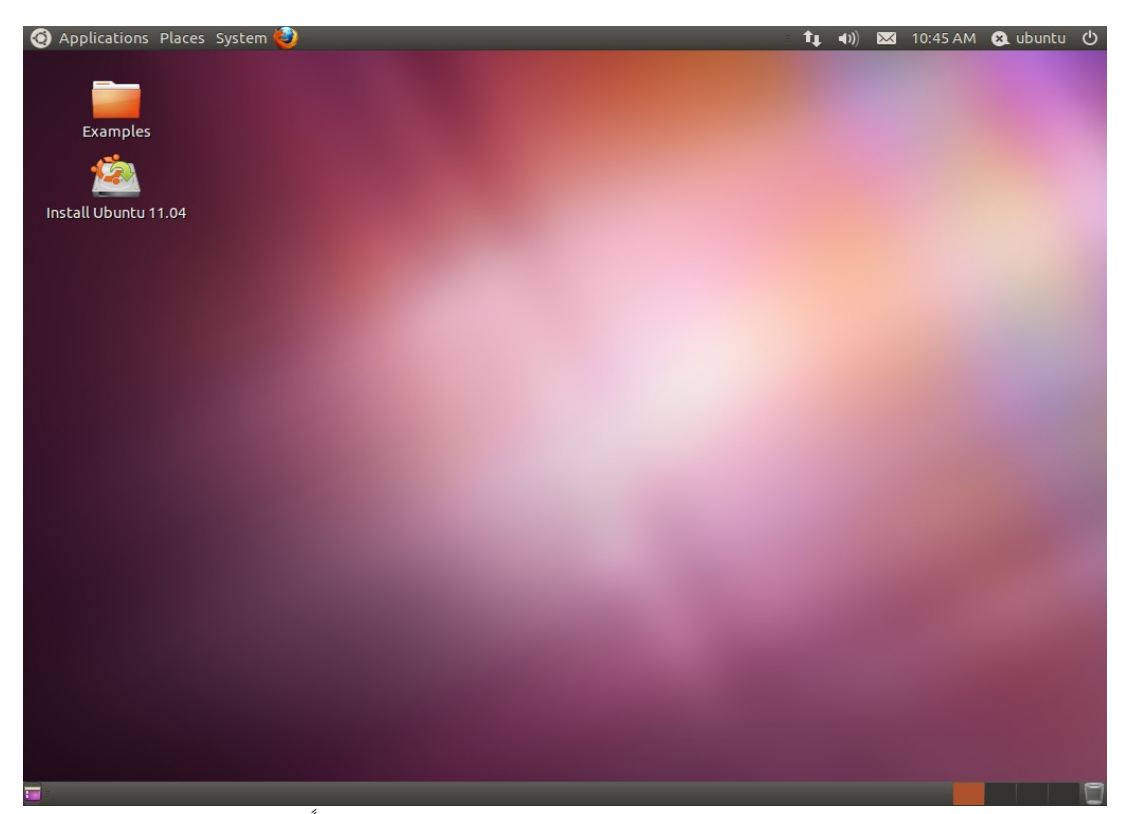

دبعد ذلك يظهر سطح الكتب دباشكله المي.

.<br>شكل (٣-٣): سطح مكتب أو بنتو بعد الإقلاع من القرص الحي مباشرةً.

يمكنبك تجردببة النظبام كمبا تريبد دون أن يبأثر ذلبك علبى قرصبك الصبلب، ولكبي تببدأ تلثببيت أودبنتو اخت Ubuntu Install الوجودة على سطح الكتب.

نتعرف تالياً على تثبيت أوبنتو خطوة بخطوة.

## <span id="page-41-0"></span>**.١ لغة الواجهة**

أول نافذة تظهر لك هي اختيار لغة الواجهة والتي هي اللغة الانجليزية افتراضياً

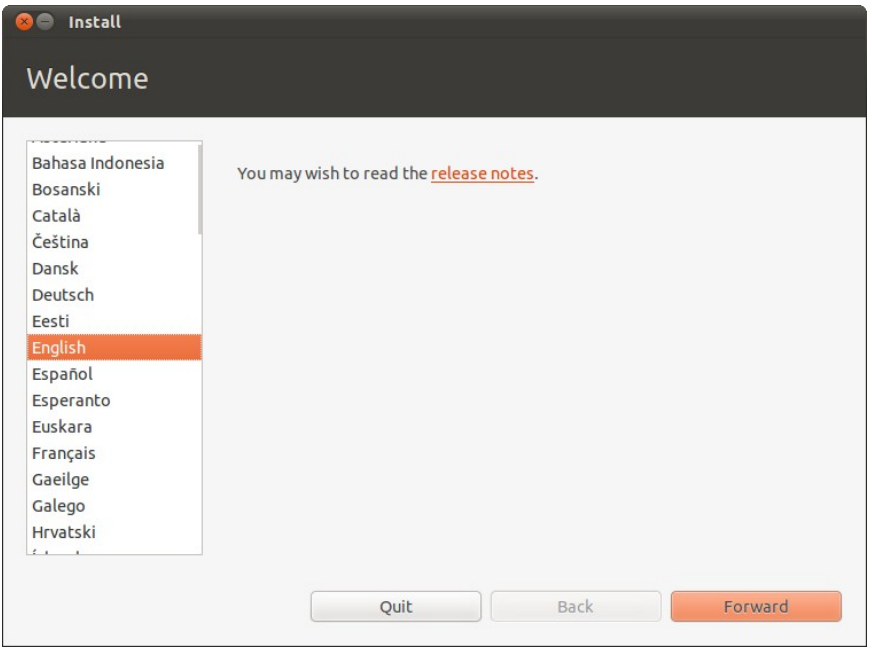

شكل (٤-٣ ): اختيار لغة واجهة سطح مكتب أودبنتو، ويوجد عدد كبي من اللغات الدعومة.

وكمـا عرفنـا سـابقاً أن أوبنتـو نظـام عـالمي ويـدعم العديـد مـن اللغـات، ويمكنـك اختيـار اللغـة العردبية من قائمة اللغات على اليسار.

<span id="page-42-0"></span>**.٢ تضي البثبيت**

للحصبول علـى عمليــة تثـبيت مثاليــة يجب عليـك التأكـد مـن تـوافر متطلبــات الثـبيت، تأكـد من وجود مساحة على القرص الصلب لا تقل عن ٤.٤ جيجـا، وأن يكون الجهـاز متصـلاً بالكهربـاء إذا كنت تقوم بالتثبيت على جهاز محمول الجهاز، وأخيراً وجود اتصال بالإنترنت.

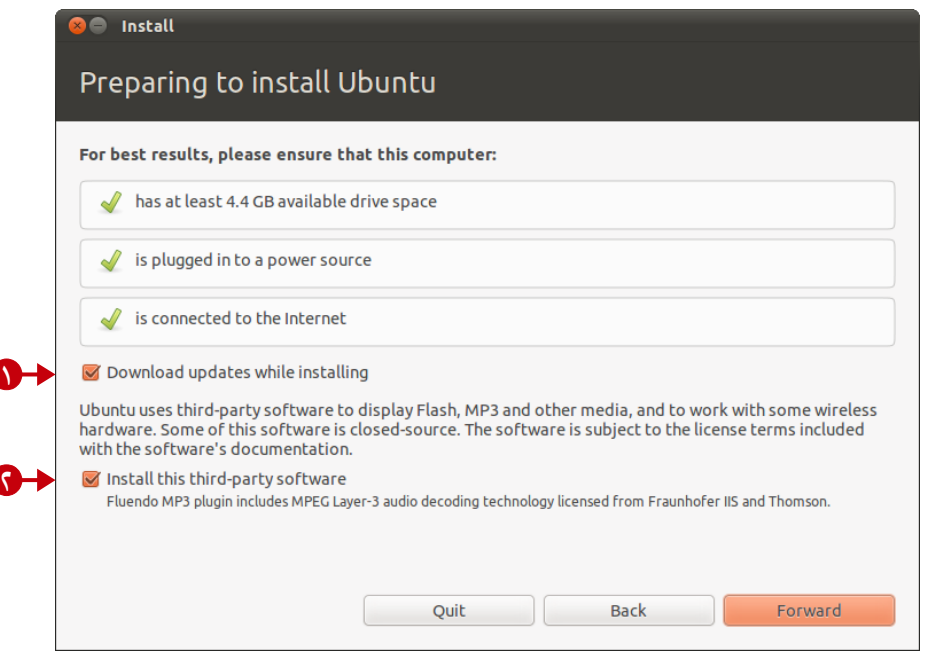

شكل (٣-٥): التحضير لعملية تثبيت أوبنتو مع إمكانية تحميل التحديثات أثناء التثبيت.

دبالنسبة للخيارين الخرين هما كالتالي:

- ١. \_ عند التأشير على هذا الخيار سيقوم النظام بتحميل التحديثات أثناء التثبيت، وهـذا الخيـار جد مفيد حيث يختصر الوقت إذا كنت تقوم بعمل آخر بحيث لا تضطر أن تكون بجـانب الجهاز لتقوم بعمل التحديث. لكن لاحظ أن هذا سيزيد مدة التثبيت كثيراً فإذا كنت تود استخدام الجهاز في اسرع وقت والقيام بتحميل التحديثات لاحقاً لا تقم بالتأشير على هـذا الخيار (سنتعرف في الفصل التالي على طريقة تحديث النظام ).
- ٢. عند التأشير على هذا الخيار سيقوم النظام بتحميل بعض البرمجيات المقيدة لتشغيل بعض الصبيغ مثل MP3 وبالتبالي يكون أوبنتو قبادر علبي تشغيل صبيغ الصبوتيات الأساسية (نتعرف في الفصل الرابع والعاشر على طريقة تشغيل كل الوسائط).

<span id="page-43-0"></span>**.٣ قسم أوبنتو**

**تنبيه**

دبعد ذلك تظهر نافذة لختيار طريقة تلثبيت أودبنتو، على سبيل اللثبال هبل تريبد تلثببيت أودبنتبو دبجانب نظام آخر ملثل وندوز؟ أم تريد أودبنتو فقط دبدون أي نظام آخر على القرص الصلب؟

كن حذراً في هذه الخطوة كي لا تقوم باختيار خاطئ قد يؤدي لحذف ملفاتك! تأكد من الختيار كما هو موضح!

بشكل عام يفضل أن تقوم بتثبيت أو بنتو بجانب النظام الآخر الذي تستعمله حـتى تعتـاد عليـه ثم دبعد ذلك تقرر إذا كنت تريد الدبقاء على النظام الخر أم ل.

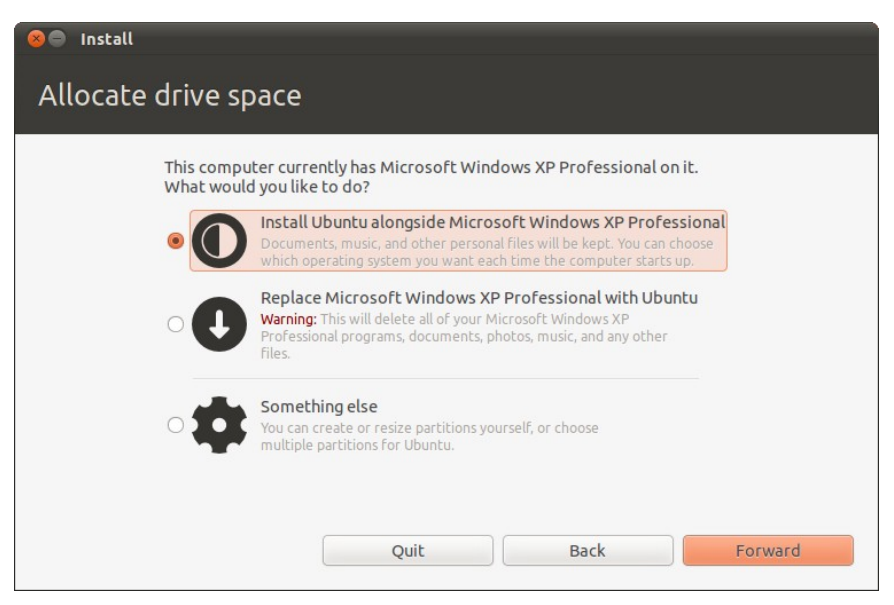

شكل (٦-٣ ): خيارات تلثبيت أودبنتو الذي يوفر العديد منها.

لتثبيت أوبنتو بجانب نظام آخر وهو في هذه الحالة وندوز إكسبي Windows XP، اختر Install Ubuntu alongside Microsoft Windows XP Professional

الخطوة التالية هي تحديد حجم قسم Partition أوبنتو، ويوفر نظام أوبنتو طريقة سهلة جداً لفعل ذلك دبدون أي تعقيدات.

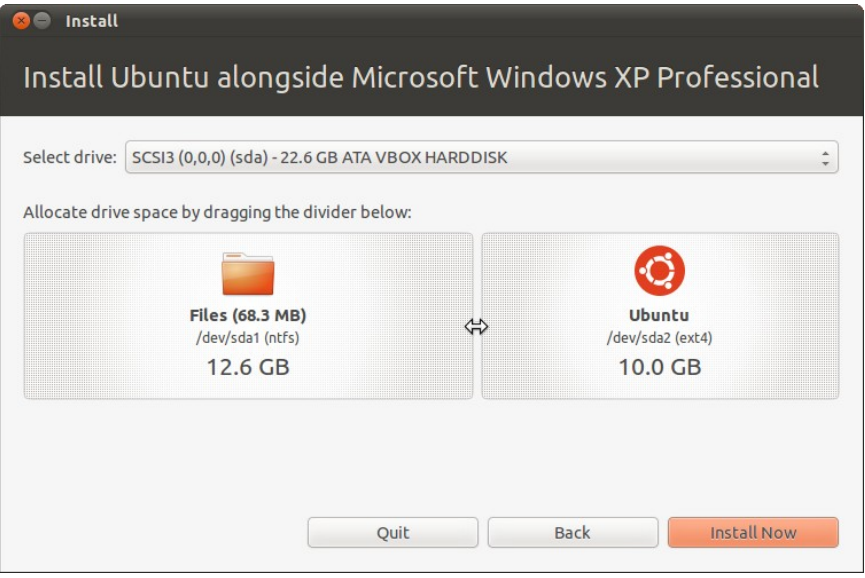

شكل (٧-٣ ): تحديد مساحة قسم أودبنتو.

سيقوم أوبنتو بالبحث عن أكبر قسم من أقسام القرص الصلب به مسـاحة فارغـة ويأخـذ جـزء منه ليتم تثبيت أوبنتو فيه وكل ما عليك فعله هو تحديد مساحة قسم أوبنتو بمؤشر الفأرة!

بتحريك الفاصل بين القسمين تقوم بتحديد مساحة كلاً من قسم أوبنتو والقسم الأصلي الذي سيؤخذ جزء منه. وكما وتعرفنا سابقاً يفضل أن يكون قسم أوبنتو ١٠ جيجا فأكثر.

# <span id="page-45-0"></span>٤. مكانك على الخريطة

ناتي لخطوة تحديد مكانك على الخريطة لضبط الوقت.

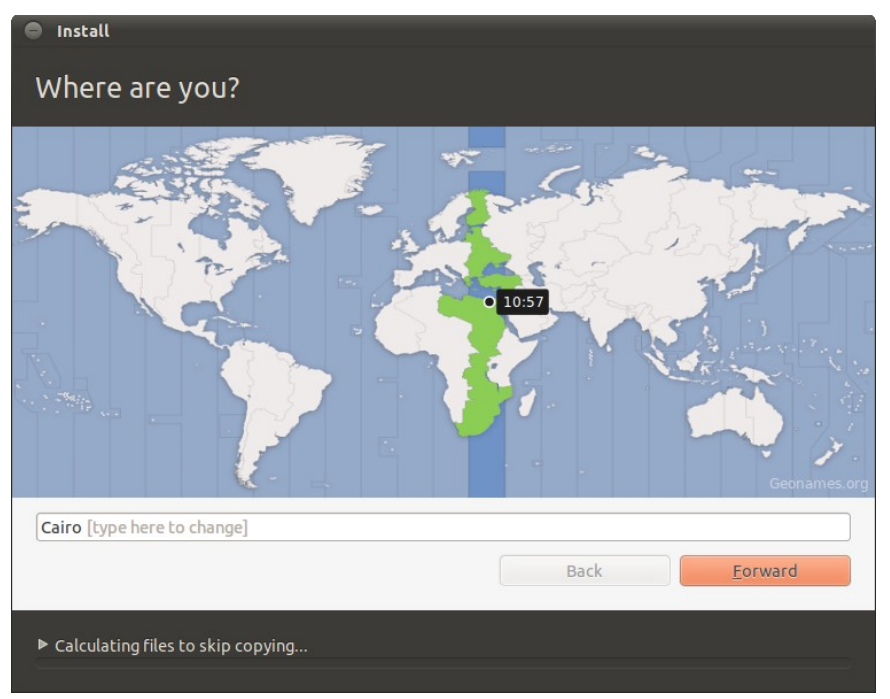

شكل (٨-٣ ): تحديد مكانك على الخريطة.

# <span id="page-46-0"></span>**.٥ لغة لوحة الفاتيح**

الآن خطوة اختيار لغبة لوحبة المفاتيـح وهـي "العربيبة" والـتي تكـون بجـانب لغبة الواجهـة مثل الإنجليزية أو الفرنسية (هذا يتوقف على اللغة التي اخترتها في أولى خطوات التثبيت).

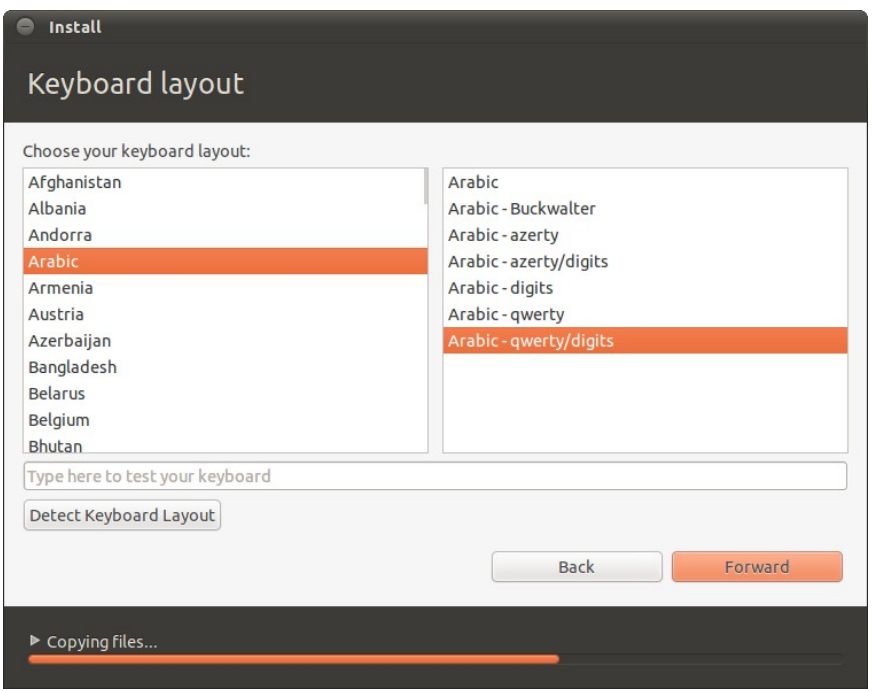

شكل (٩-٣ ): تحديد لغة لوحة الفاتيح.

اختر Arabic ثم من اليمين اختر Arabic-qwerty/digits.

## <span id="page-47-0"></span>**.٦ اختيار اتسم الستخدم** الخطوة الحالية هي اختيار اسم الستخدم وكلمة الس الخاصة دبه

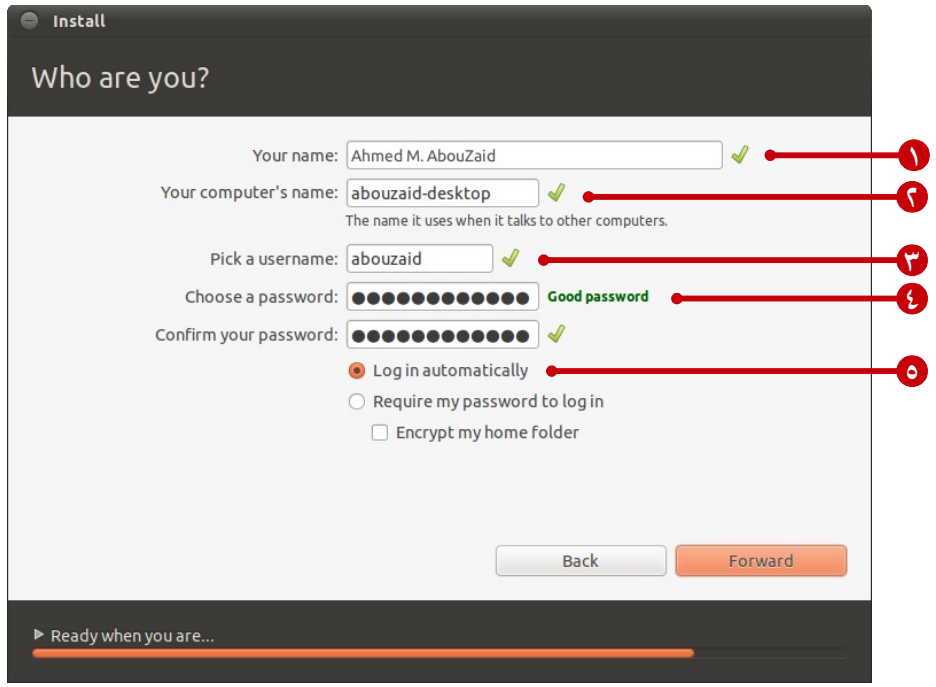

شكل (١٠-٣ ): إعداد دبيانات الستخدم.

- .١ اسمك، ويمكن أن تكتبه دبأي طريقة.
- .٢ اسم الجهاز كما سيظهر على الاشبكة الداخلية.
- .٣ اسم الستخدم الخاص دبك، يفضبل أن يكبون دبسبيطًا ويسبهل تبذكره، ول يسبمح دباسبتخدام أي علامات في اسم المستخدم عدا الشرطة السفلية "\_".
	- ٤. كلمة السر الخاصة بالمستخدم، وتذكرها جيداً لأنك ستحتاجها كثيراً لاحقاً.
- .٥ تأكد من اختيار هذا الختيار حيث أنبه يتيبح إمكانيبة الولبوج التلقبائي للمسبتخدم الخباص دبك ودبالتالي ل تحتاج لكتادبة كلمة الس كل مرة تقوم دبالدخول على النظام.

<span id="page-48-0"></span>**.٧ اتستياد بيانات الستخدم**

إذا كان لديك أكثر من نظام تشغيل على الجهاز مثل وندوز يمكن أن يقوم أوبنتو باستيراد البيانات الخاصة بك من الأنظمة الأخرى بالتـالي يـوفر عليـك عنـاء نقلهـا يـدوياً ويصـبـح أوبنتـو جاهزاً للاستخدام سريعاً.

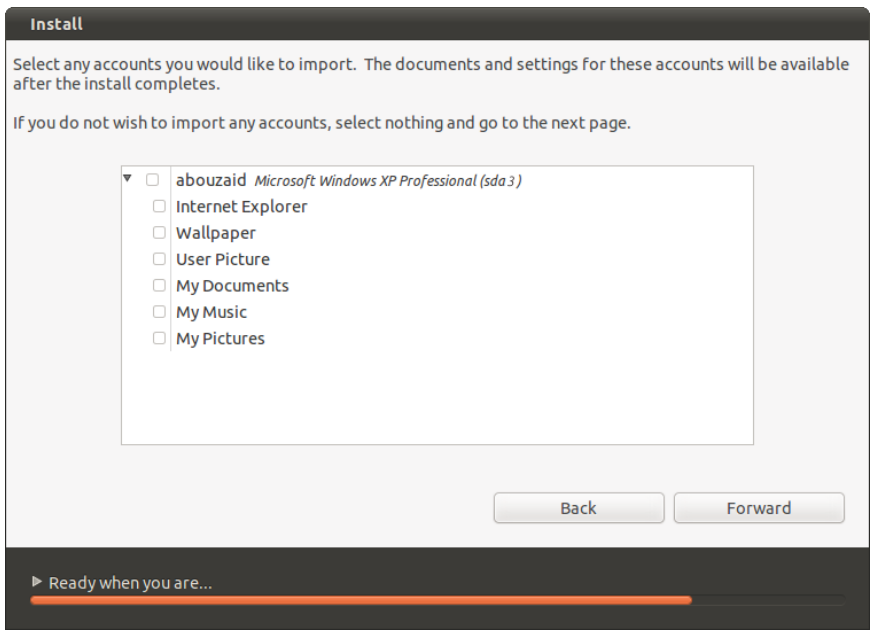

شكل (١١-٣): استيراد البيانات من الأنظمة الاخرى مثل إعدادات المتصفح والمواقع المفضلة والصور والخلفيات وغيرها.

اخبتر البيانات البي تريد استيرادها على سبيل المثال بيانات المتصفح كالمواقع التي زرتها والمواقع المفضلة وغيرها من البيانـات الـتي تجعل استعمالك لنظـام أوبنتـو أكـثر سلاسـة وكأنـك تستعمله منذ زمن. والآن تبدأ عملية تثبيت أوبنتو. وهذه بعض اللقطات أثناء التثبيت.

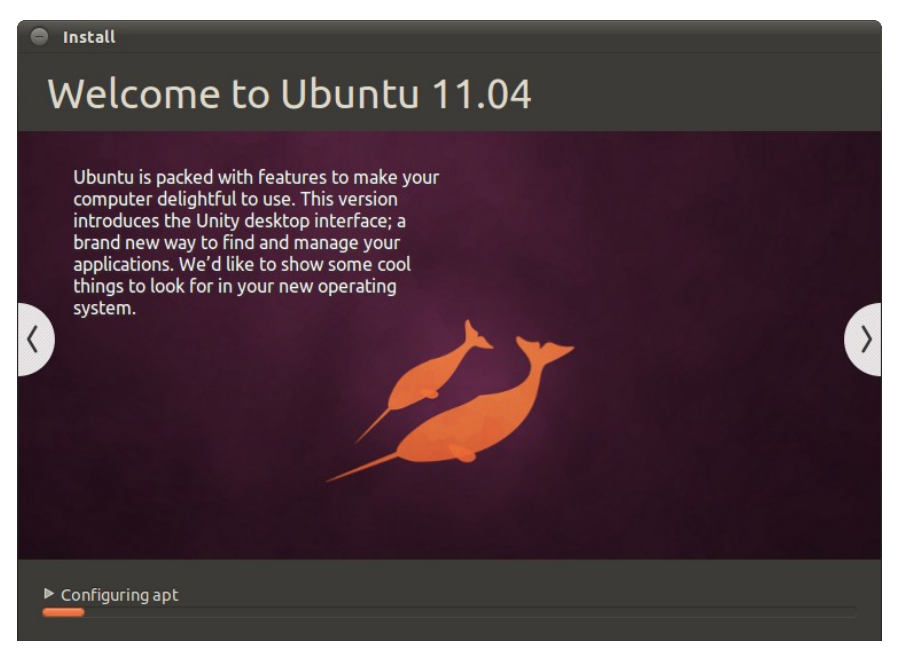

شكل (١٢-٢): بعد الانتهاء من عمل إعدادات تثبيت أوبنتو يبدأ عرض بعض الشرائح المتتالية التي تعرض مميزات أوبنتو الرائعة.

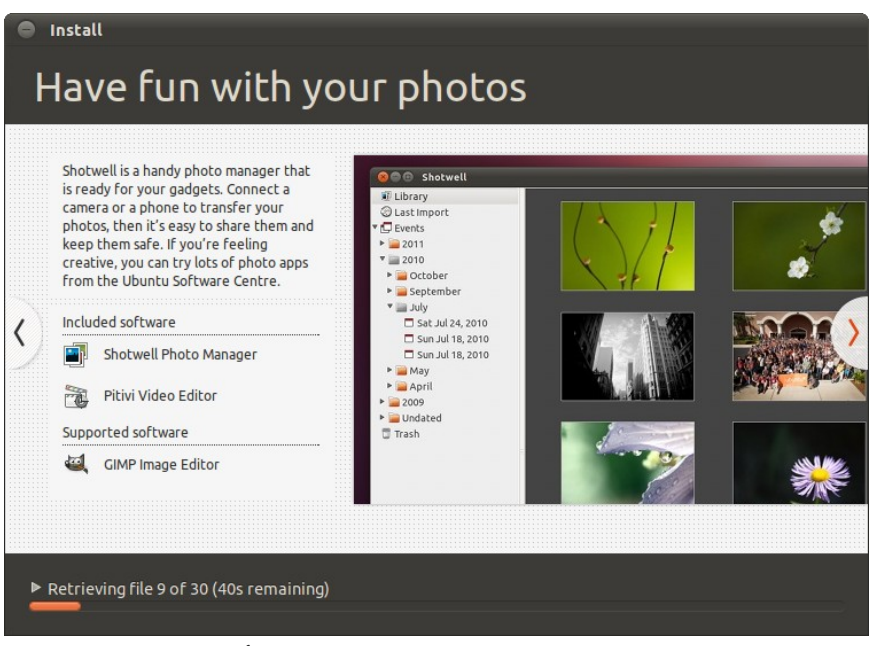

شكل (٣-١٣): شريحة تعرض برنامج تنظيم الصور الافتراضي في أوبنتو شوتول.

[الفهرس](#page-8-0)

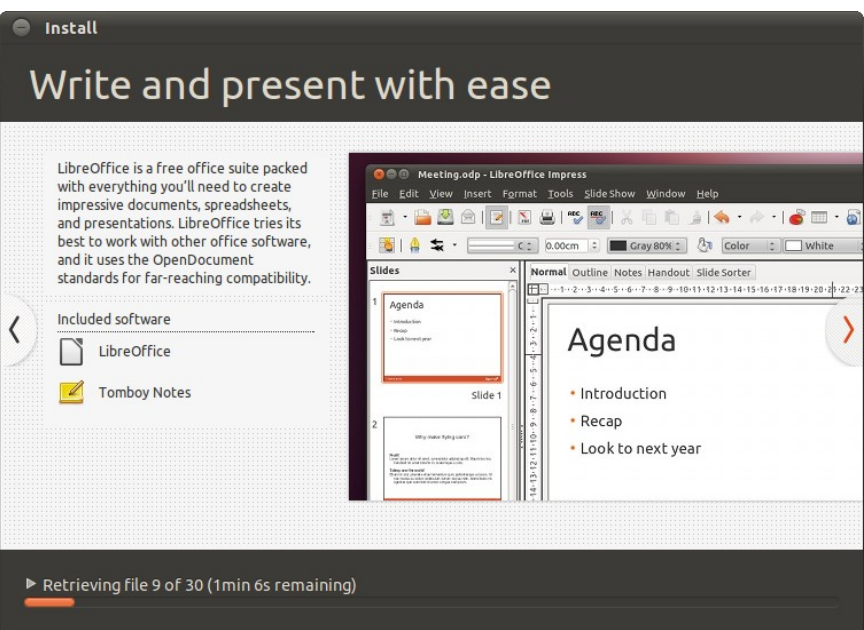

شكل (١٤-٣): المزيد من الشرائح التي تعرض مميزات أوبنتو، وفي الصورة لقطة للمجموعة المكتبية الرائعة ليبر أوفِس.

الجدير بالذكر أن عملية التثبيت نفسها قد لا تستغرق عشرة دقائق لكن يوجد بعض أجزاءهـا يعتمد على الإنترنت؛ وبالتالي سرعة التثبيت تتوقف على سرعة الإنترنت لديك.

بعد الإنتهاء تظهر رسالة تخبرك بتمام التثبيت، وتسألك إذا كنت تفضل استكمال تجربة أودبنتو أم تود إعادة التاشغيل لتدخل على النظام الَُلثبت على القرص الصلب.

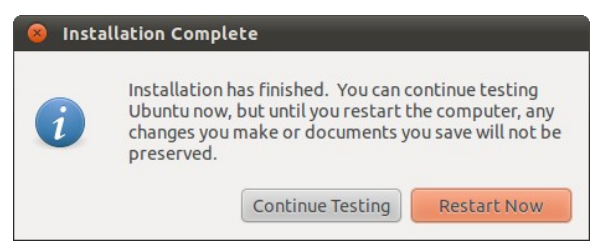

شكل (١٥-٣ ): رسالة تظهر دبعد اكتمال التلثبيت.

وهكذا أصبح أوبنتو جاهزاً للاستعمال، أعد تشغيل النظام لتبدأ التمتع بنظام أوبنتو الرائع.

**الفصل الرابع**

<span id="page-51-0"></span>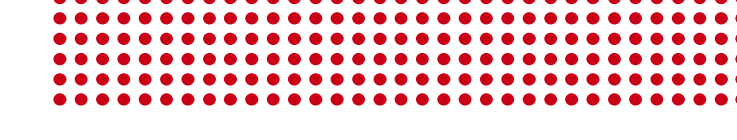

٤ **[ما بعد البثبيت](#page-51-0)**

- [.١ تحديث أودبنتو](#page-56-0)
- [.٢ تعريف البطاقات](#page-57-1)
- [.٣ إيقاف الخدمات غي الضورية](#page-57-0)
	- ٤. تحميل الملحقات الإضافية
		- [.٥ تلثبيت أودبنتو تويك](#page-59-0)

**ما بعد البثبيت**

الآن أصبح لديك نظام أوبنتو مثبت على القرص الصلب وجاهز للاستعمال، لكن هناك بعـض الأشياء الأساسية التي يجب فعلها بعد عملية التثبيت للحصول على تجربة استخدام فريدة. سنقوم سريعاً بعمل بعض الأشياء التي يجب على كل مستخدم جديد القيام بها لتسهيل استخدام أوبنتو ولكي لا يعاني أي مشاكل فيما بعد.

في هذا القسم نتعرف على طريقة تحديث النظـام، تعريـف البطاقـات الـتي لـم تتعـرف تلقائيـاً، إيقاف الخدمات غير الضرورية، تحميل بعض الملحقات الإضـافية وأخيـراً تثبيت برنامـج أوبنتو تويك Ubuntu Tweak الذي سنحتاجه أكثر من مرة لاحقاً.

يبأتي الإصبدار الأخيبر من أوبنتبو ١١.٠٤ بواجهـة افتراضبية جديبدة تبدعى يونــتى Unity البتي اصببحت واجهبة موحبدة سبواء لأجهزة الكمبيوتر الشخصبي أو المحمبول أو النبت ببوك، وذلك دبالضافة للواجهة الكلسيكية القديمة لن يفضل استخدامها. وتأتي هذه الواجهة الجديدة دبعد تطوير مكلثف لتضمن تجردببة اسبتخدام رائعبة ولتسباعد السبتخدمي علبى زيبادة كفباءة السبتخدام وفي نفس الوقت الستمتاع أكث دباستخدام النظام.

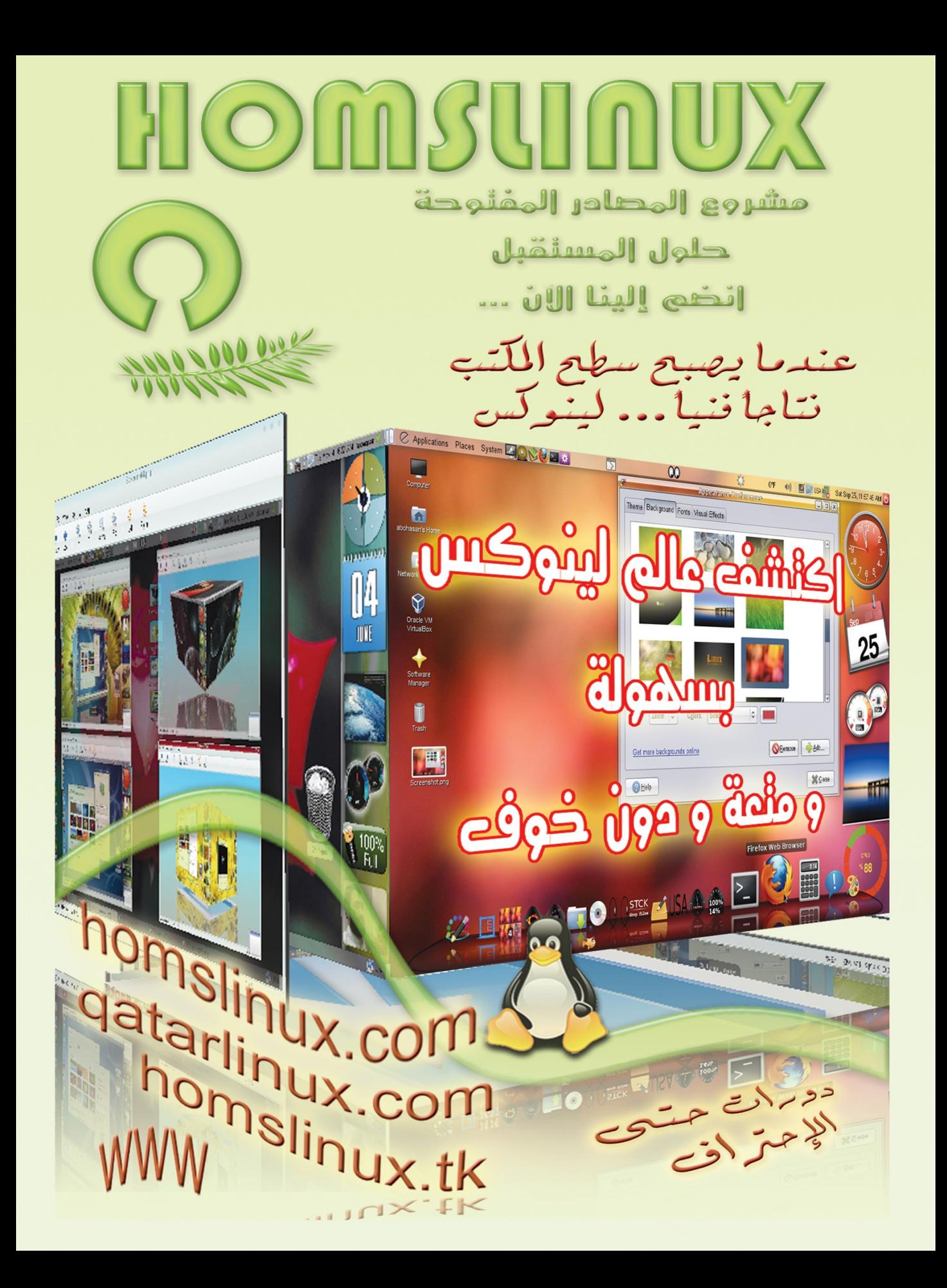

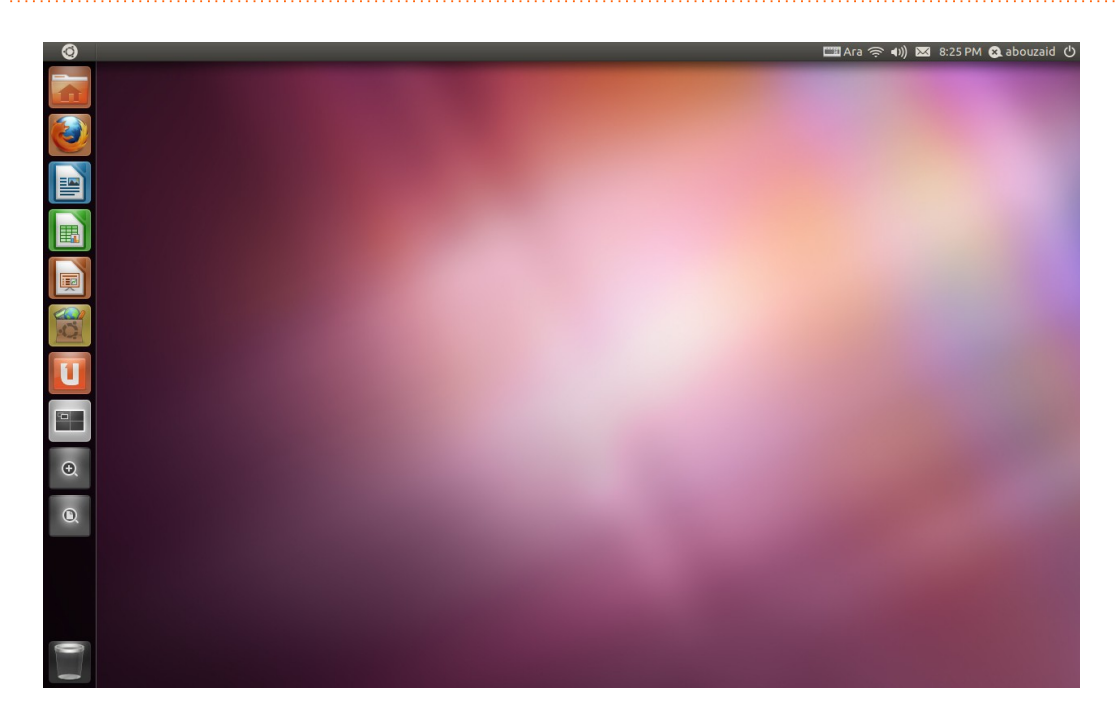

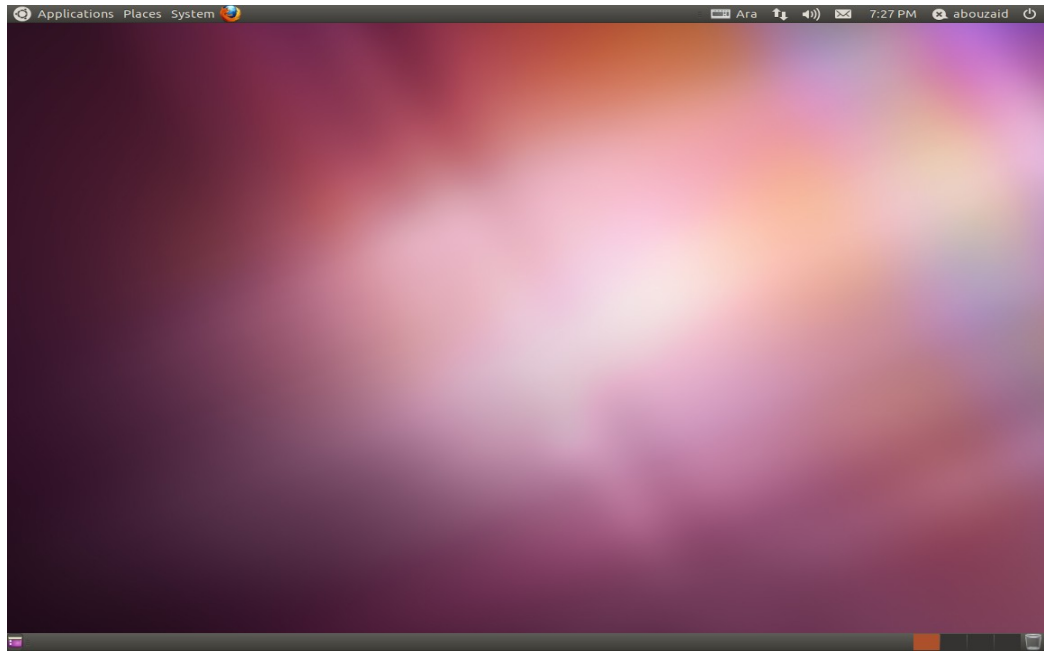

شكل (١-٤): الصورة الأولى للواجهة المطورة يونتي، والثانية للواجهة الكلاسيكية.

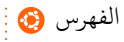

تختلف واجهة يونـتي قليلاً عـن الواجهـة الكلاسـيكية مـن حيـث متطلبـات بطاقـة العـرض VGA Card لذا إذا كان جهازك قبديم دبعبض الاشببيءأو حبت لبم يعجببك أسبلوب يونبت يمكنبك اسبتخدام الواجهة الكلاسيكية. وسنتعرف على كلٍ منهما بشكل أكبر في الفصل التالي.

الجبدير بالبنكر أن الكتباب يعتمب بشبكل أساسبي علبي يونبتي فبي الشبرح؛ ومبع ذلبك مبا يسببري علبى يونبت تجبده يسببري علبى الواجهبة التقليديبة مبع مراعباة اختلف أجبيزاء كبل مبن الواجهبتي، أهبم هبذه الختلفبات هبي قائمبة التطبيقبات Applications، الصبورة التاليبة توضبح تشغيل البرامج في واجهة يونتي وفي الواجهة التقليدية

| $\odot$  | Applications Places System |  |
|----------|----------------------------|--|
|          | <b>Accessories</b>         |  |
| <b>I</b> | Games                      |  |
|          | Graphics                   |  |
|          | Internet                   |  |
|          | <b>Ban</b> Office          |  |
|          |                            |  |
|          | Sound & Video              |  |
|          | System Tools               |  |
|          | Ubuntu Software Center     |  |
|          |                            |  |
|          |                            |  |
|          |                            |  |
|          |                            |  |
|          |                            |  |

شكل (٢-٤ ): يظهر على اليمي قائمة التطبيقات في الواجهة الطورة يونت، والصورة الخرى قائمة التطبيقات في واجهة جنوم الكلسيكية.

أما طريقة الوصول للوحة تحكم أوبنتو Ubuntu Control Center فهي مشتركة وذلك عبر زر الغلق في طرف الاشبريط العلوي.

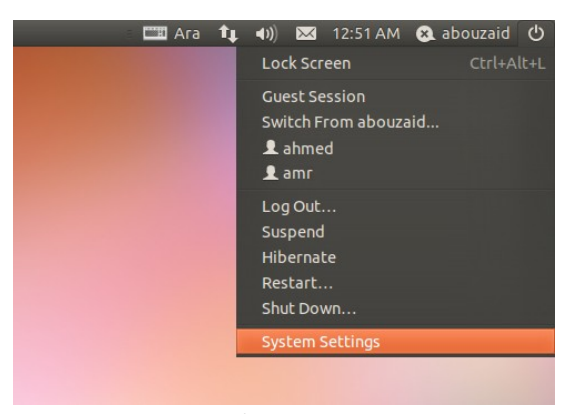

شكل (٣-٤ ): الوصول للوحة تحكم أودبنتو دباشكل سهل وعملي.

<span id="page-56-0"></span>**.١ تديث أوبنتو**

أودبنتو نظام حر مفتوح الصدر وسبريع التطور، وتقوم شبركة كانونيكبال القائمبة علبى نظبام أوبنتو بجهود ممتازة ليتواكب أوبنتو مع تطورات التقنية الحديثـة؛ لـذا من أهـم الأشـياء الـواجب فعلها مباشرة بعد تثبيت أوبنتو هي تحديثه.

كما ذكرنا سابقاً يتمتع أوبنتو بأسلوب تحديث متطور، حيث أنه لا يقوم بتحديث النظام فقط إنما التحديث يشمل أيضـاً البرامـج المثبتـة عليـه مثـل متصـفح الإنــترنت، البرامـج المكتبيـة، برامـج الحادثة الباشبرة وكل البامبج الخبرى؛ هبذا السبلوب التطبور والبرائع يبوفر الكبلثي مبن البوقت دبالقارنة دبالسلوب التقليدي (تحديث كل دبرنامج علبى حبدى ) دبالضبافة لسبهولة القيبام دبالتحبديث، فهو ل يتطلب أكث من دبضع نقرات أو ردبما حت نقرة واحدة!

لتاشغيل مدير التحديث، من مركيز تحكم أودبنتو

#### Control Center  $\triangleright$  System  $\triangleright$  Update Manager

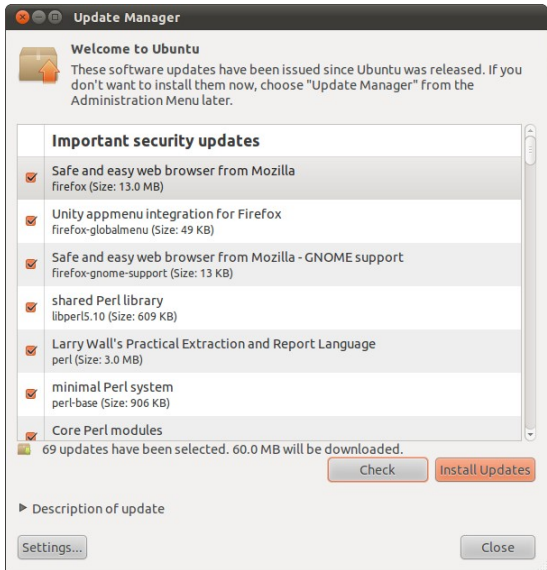

شكل (٤-٤ ): مدير تحديث أودبنتو يظهر فيه آخر التحديلثات.

أو لاً اضــــغط Check لفحــــص وجــــود تحديلثات جديدة. ثم دبعبد ذلبك اضبغط Install Updates لتحميل التحديلثات وتلثبيتها.

الجدير دبالذكر أنه سيظهر لك تنببيه دببذلك كلما تـوفرت تحـديثات جديـدة، وتـذكر دائمـاً القيــام بالتحــديث دوريــا للحفــاظ علــى أمــن النظام ودبالتالي أمنك.

<span id="page-57-1"></span>**.٢ تعريف الطاقات**

في الغالب يتعرف أوبنتو على أغلب البطاقات وقطع العتـاد المتنوعـة، لكن بسبب سياسـات بعـض الشــركات المُصـنعة للعتــاد لا يمكـن تضـمين تعريفـات قطــع هــذه الشــركة فــي أوبنتــو (ملثل تعريفات دبعض دبطاقات العرض Cards VGA ( لكنها تتوفر في مخازن خاصة على النتنت؛ لذا سنقوم الآن بالتعرف على طريقة فحص والتحميل هذه التعريفات الخاصة بكل سهولة.

لتشغيل برنامج التعريفات، من مركز تحكم أو بنتو

#### **Control Center**  $\rightarrow$  **Hardware**  $\rightarrow$  **Additional Drivers**

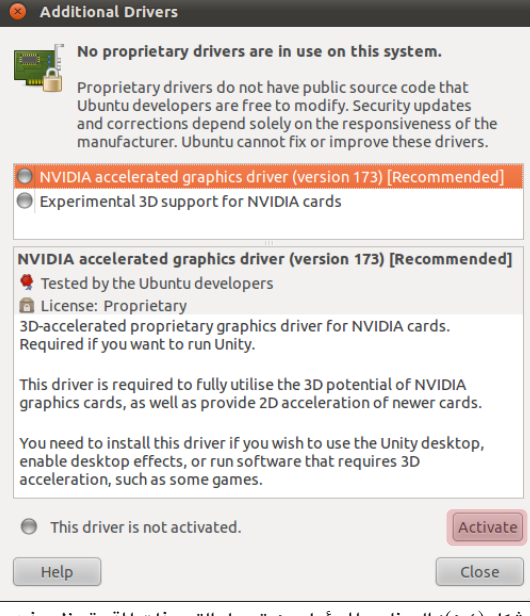

 شكل (٥-٤ ): البنامج السئول عن تحميل التعريفات القيدة يظهر فيه التعريفات التاحة لبطاقة العرض من نيفيديا.

تظهبر هنبا التعريفبات الملوكبة البت يمكبن تحميلهـا مـن الإنــترنت وغالبــاً تكـون بطاقـات عرض ملثل دبطاقات شبركة Nvidia أو دبطاقببات الشبكة اللاسلكية لبعض الشر كات الأخرى.

دبالضبببغط علبببى Activate سبببيتم تحميبببل التعريف وتلثبيته. وفبي حالبة وجبود أكبث مبن تعريف لنفس البطاقة اختر الذي بجـانبه كلمـة .Recommended

<span id="page-57-0"></span>**.٣ إينقاف الدمات غي الضورية**

أي نظام يأتي مع بعض الخدمات والبرامج التي تعمل مع بداية تشغيله، وتختلف الحاجة لهذه الخدمات من مستخدم لخر دبحسب احتياجاته، فعلى سبيل اللثال إذا لم يكن لديك طادبعبة، أو إذا لبم تكن تستعمل البلوتوث، لما تترك هذه الخدمات مفعلة بدون الحاجة إليها؟

نتعرف الآن طريقة إيقاف بعض الخدمات التى قد لا تحتاجها وذلك بطريقة سهلة وبسيطة.

#### **Control Center**  $\rightarrow$  **Personal**  $\rightarrow$  **Startup Applications**

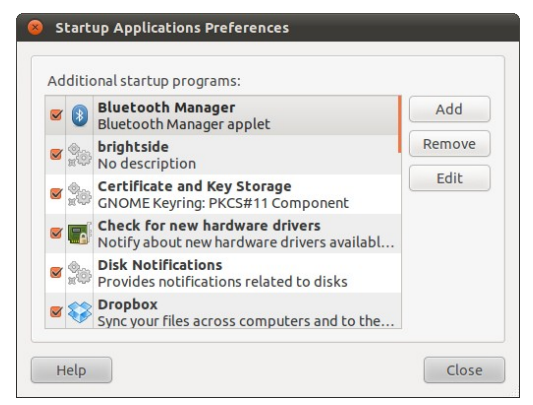

شكل (٦-٤): أداة التحكم في البرامج التي تعمل مع بداية التشغيل.

تجبد هنبا الخبدمات والبامبج البت تعمبل مبع بدايبة تشغيل النظام، ابحث عن البرامج التي لا تحتاجها ثم أزل العلمة من جوارها ودبببذلك تقببوم بإيقافهــــا لكـــن تســـتطيــع تفعيلهــــا فـــى أي وقــت دبالتأشي عليها مرة أخرى.

احبرص علبى عبدم إزالبة أي دبرامبج ل تعبرف تماماً وظيفتها حتى لا يسبب ذلك مشاكل لاحقاً.

### <span id="page-58-0"></span>**.٤ تميل اللتحنقات الاضافية**

هناك بعض الملحقات والـ Codecs الخاصة بتشغيل عدد من الصيغ أو التعامل مع هيئات مثـل صبيغة mp3 ، مشغـل الفلاش Flash Player ، هيئة الضبغط rar وغيرهـم، ولا يمكن تضببينها أيضبا بسبب بعض القيود القانونية التي تختلف فيما بين الدول؛ لذا تم تجمعيهم في حزمبة واحباة ليسهل تحميلهم. من المفترض بعد تثبيت هذه الملحقات الإضافية أن تستطيع تشيغيل أغلب الصبيغ الصوتية والرئية.

وسبقوم بتحميل هبذه الملحقات عن طريبق مركز برامج أوبنتبو، وتعب هبذه فرصبة جيبدة للتعرف على الطريقة العبقرية لتثبيت البرامج في أوبنتو التي تعتبر من أسهل ما يكون، مع العلــم أننا سوف نتعرف على مركز برامج أوبنتو بشيء من التفصيل لاحقاً في الفصل الثامن.

لتشغيل مركز برامج أوبنتو، من القوائم العلوية اختر

Control Center  $\rightarrow$  System  $\rightarrow$  Ubuntu Software Center

وكما يظهر في الصورة التالية، اكتب في خانة البحث الوجود في الركن اليمن العلوي ubuntu restricted

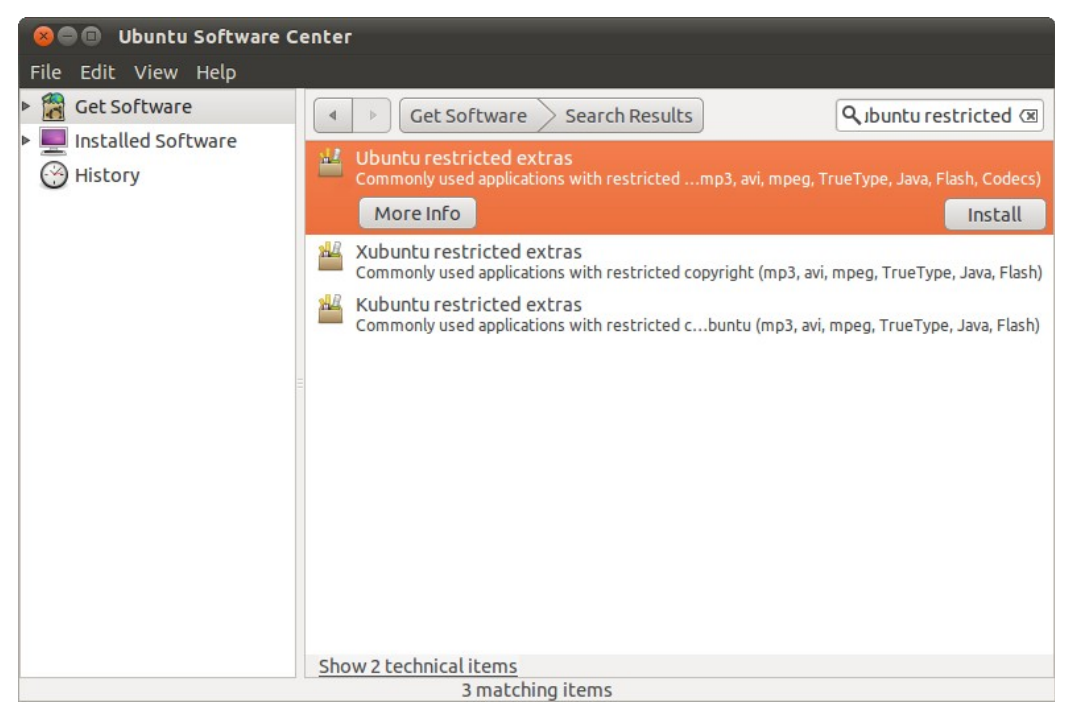

شكل (٧-٤): استخدام خاصية البحث في مركز برامج أوبنتو لتثبيت الملحقات الإضافية.

تظهر عدة نتـائج اخــتر أولهـم المسـماة Ubuntu restricted extras ثــم اضــغط Install. ُسيطلب منك كلمة الرور اكتبهبا وسبيبدأ تحميبل اللحقبات مباشببرة مبن النبتنت وتتوقبف سببرعة تلك العملية على سعة النتنت لديك ... هكذا دبكل دبساطة؟ نعم! أرأيت أسهل من هذا؟!

<span id="page-59-0"></span>**.٥ تبثبيت أوبنتو تويك**

يوجد العديد من البرامـج الـتي تقدم طريقـة سـهلة لتخصـيص أوبنتـو بالشـكل الـذي يفضـله الستخدم، لكن أحبد أفضبل هبذه البامبج علبى الطلق هبو أودبنتبو تويبك Tweak Ubuntu البذي سـنحتاجه كـثيراً لاحقــاً فـي فصـل حيـل وتلميحــات؛ لـذا سـنقوم بتحميلــه وتثـبيته الآن. لتثـبيت البنامج نتبع هذه الرة طريقة أخرى وهي تحميله في شكل ملف deb.

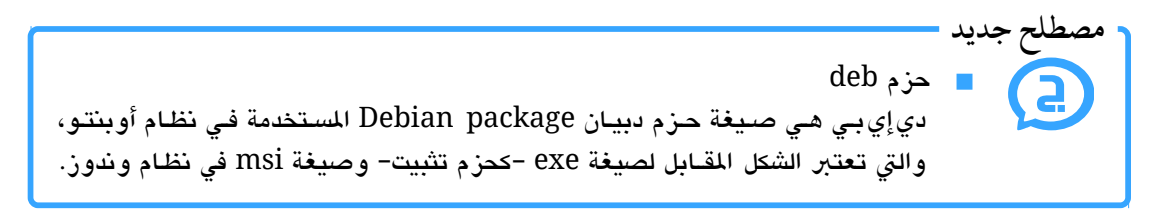

قم يتحميل أو بنتو اتوابك من مواقعه الرائيسي

#### [http://ubuntu-tweak.com](http://ubuntu-tweak.com/)

اضغط مرتيبن على ملف البنامج الذي قمبت دبتحملبه دبصبيغة deb وسبيفتح مركبيز دبرامبج أودبنتبو والذي سنتعرف عليه لاحقاً بالتفصيل، اضغط على Install وانتظر انتهاء التثبيت.

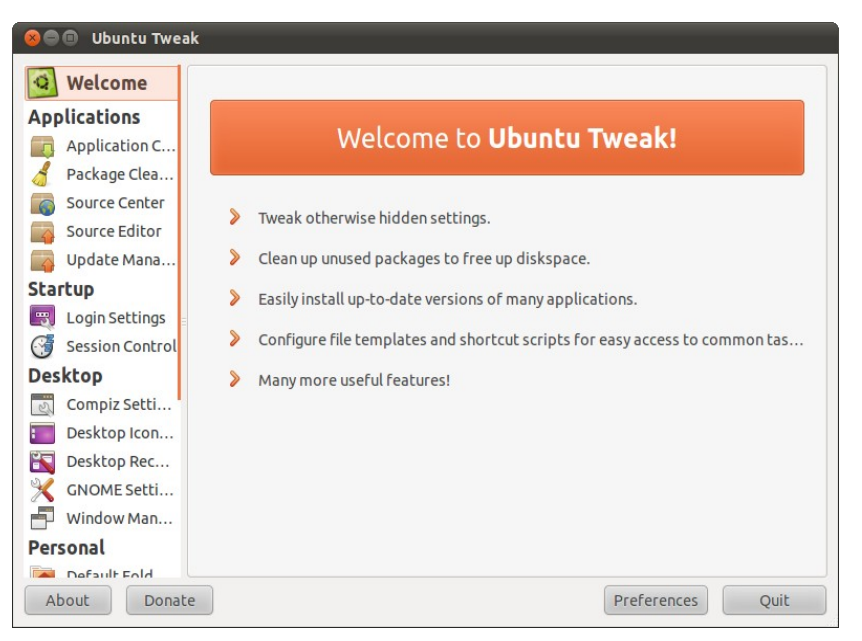

شكل (٤-٨): الواجهة الرئيسية لبرنامج أوبنتو تويك.

# مجتمع لينكس العربي **Linux Arab Community**

دو مجتمع حريُعني بدعم البرمجيّات الحرّة والمفتوحة المصدر في الوطن العربي وتعريبها وتقديم الدّعم الفنّي لها. يهي

www.LinuxAC.org

• تابعنا أيضاً على:

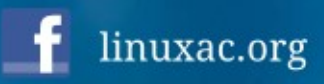

linuxac\_org

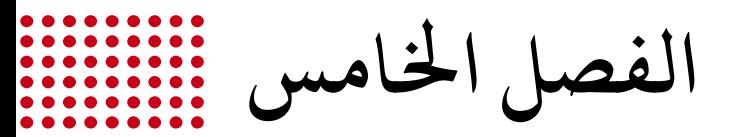

<span id="page-62-0"></span>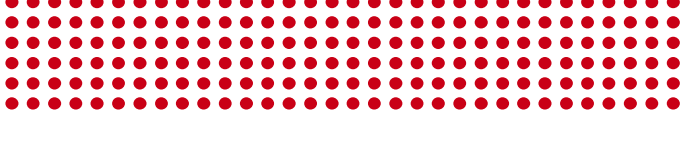

٥ **[اتستكشف](#page-62-0)**

- [.١ واجهة الستخدام](#page-63-0)
- [.٢ دبرامج أودبنتو الساسية](#page-76-0)
	- [.٣ تواصل مع العالم](#page-91-0)
		- [.٤ مدير اللفات](#page-96-0)
			- [.٥ الطرفية](#page-99-0)

**اتستكشف**

بعد القيام ببعض الأشياء الأساسية التي تجعل التعامل مع أوبنتو أفضل كما رأينـا فـي الفصـل السابق، يأتي الآن دور استكشـاف أوبنتـو بشـكل فعلـي والتعرف علـى أجـزائه المختلفـة، وأخيــراً الاستمتاع باستعمال هذا النظام الرائع. لكن أيضـاً هنـاك المزيـد فـي الفصـول القادمـة مثـل التعـرف على طريقة تثبيت البرامج، وقائمة بأهم البرامج التي تحتاجها على أوبنتو … والمزيد.

<span id="page-63-0"></span>**.١ واجهة التستخدام**

كما تعرفنا سابقاً أن الإصدار الأخير من أوبنتو يأتي مـع واجهـة جديدة تـدعى يونـتي Unity وهــي تحتـــاج امكانيـــات أعلـــى قليلاً مــن حيــث متطلبـــات بطاقـــة العـــرض VGA Card؛ لـــذا قبد لا تعمبل واجهبة يونبتي إلا إذا كبانت بطاقبة العبرض لببيك جيبدة وبعبد تثببيت تعريبف بطاقة العرض كما تعرفنا في الفصل السابق. وعلى أي حال سنتعرف سـريعاً علـى كلاً من يونـتى والواجهة الكلاسيكية لأوبنتـو ليناسب ذلك من يريـد اسـتخدام أيـاً منهمـا مـع اعطـاء المزيـد مـن الاهتمـام للتعرف أكـثر علـى واجهـة يونـتي لكونهـا الواجهـة الافتراضـيـة، وبالنسـبة لبـاقي أجـزاء الكتاب فهي مشتركة بين الواجهتين.

بعب تثبيت النظبام أول مبا سبتواجهه هبو سبطح المتب، سبتجد واجهبة اسبتخدم مرتببة، خلفية جميلة وسطح مكتب نظيف خالٍ من الملفات. من النظرة الأولـى سـتعرف أنـه ليـس مختلـف كثيراً عن أنظمة التشغيل الأخرى وليس نظاماً مريخياً مثلا! فهو مثل بقية الأنظمة يقوم على فكرة واجهة الستخدم الرسومية Interface User Graphical، لذا سبرعان ما ستتآلف مبع النظبام، دببل ودبعد التعرف عليه أكث دبالتأكيد ستقع في غرامه ويصبح نظامك الفضل.

**واجهة يونت**

حصبل أودبنتبو علبى واجهبة افتاضبية جديبدة دبدايبة مبن الصبدار ١١.٠٤ تبدعى يونبت Unity تأتي هذه الواجهة الجديدة دبعد تطوير مكلثف لضمان تجردبة استخدام رائعبة ولتسباعد السبتخدمي على زيادة كفباءة السبتخدام وفبي نفبس البوقت السبتمتاع أكبث دباسبتخدام النظبام. وتبأتي يونبت بأسلوب جديد وفبي نفس البوقت لا يتعبارض مبع عبادات المستخدمين وبالتبالي يستطيع كل المستخدمين التأقلم عليها بسهولة ودون الحاجة للكثير من الوقت. ونتعرف الآن على يونـتى بشـكل أكثر تفصيلاً.

مع أول ولوج للنظام ترى يونتي بشكلها الميز شرـيط علـوي رفيـع وآخـر جـانبي أكـثر سـمكاً يحتوي أيقونات للبامج كما في الصورة التالية

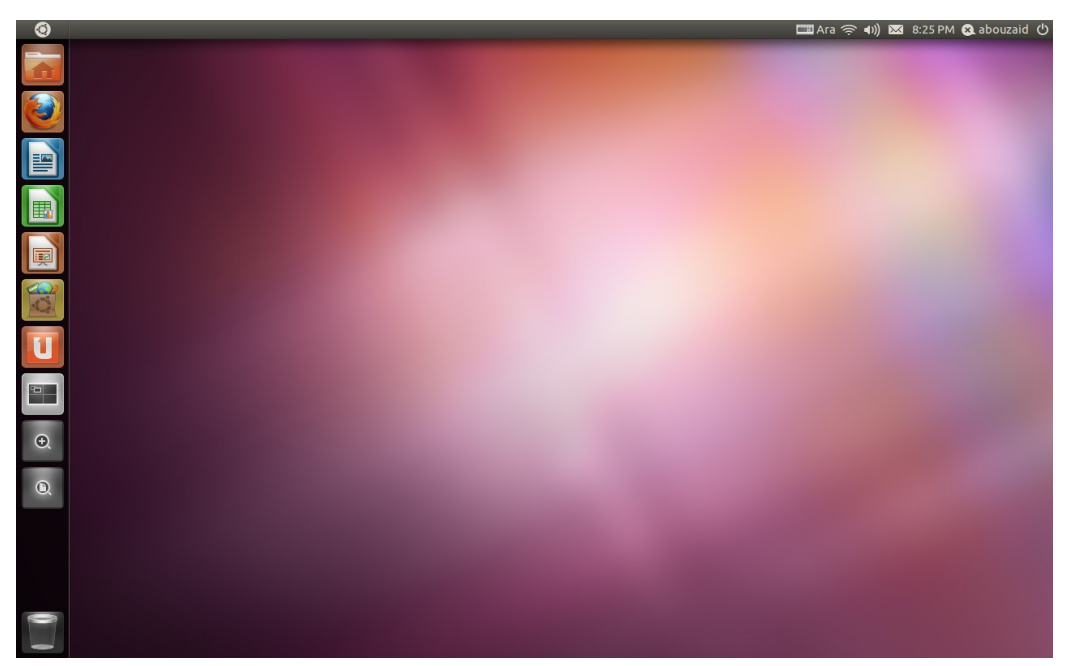

(شكل (٥-١): واجهة يونتي كما تظهر بعد تثبيت أوبنتو مباشرة.

لواجهـة يونــتي ثلاثــة أجــزاء رئيسـية وهــم الشــريط الجــاني الــذي يعــرف بـــ Launcher والأداة المتطورة Dash التي يمكنك الوصول إليها عـبر شـعار أوبنتـو فـي الركـن العلـوي الأيسـر، ثم أخيراً الشريط العلوي ونظام المؤشرات. نتعرف الآن على كل جزء منهم بشيء من التفصيل.

**Launcher**

نبدأ مع الشريط الجانبي "لانشر" ببساطة يوجد فيه البرامج التي تعمل حاليـاً أو اختصـار لهـا بحيث تستطيع تشغيلها سريعاً دون الحاجة لفتح أي قوائم أو مـا شـابه. وينقسـم لانشـر بـدوره قســمين أو مجموعــتين الأولــى متغييـــرة أي يمكــن إزالتهــا أو تغييـــر مكانهــا وهــى البرامـــج واللثانية ثادبتة وهي أدوات تؤدي وظائف معينة.

أي برنامـج يعمـل يظهـر بجــانبه مثلـث صــغير، إذا كــان المثلـث علــى جهــة اليســار فكــأنه في وضـع التصـغير Minimize أي لا يظهر علـى الشاشـة وعنـدما يكـون البرنامـج ظـاهراً علـى الشاشة يظهر مثلث آخر علـى اليميــن، وإذا كـانت أكـثر مـن نافذة مفتوحـة لنفس البرنامـج تظهر عدد النوافذ على شكل دوائر صغيرة على جهة اليسار.

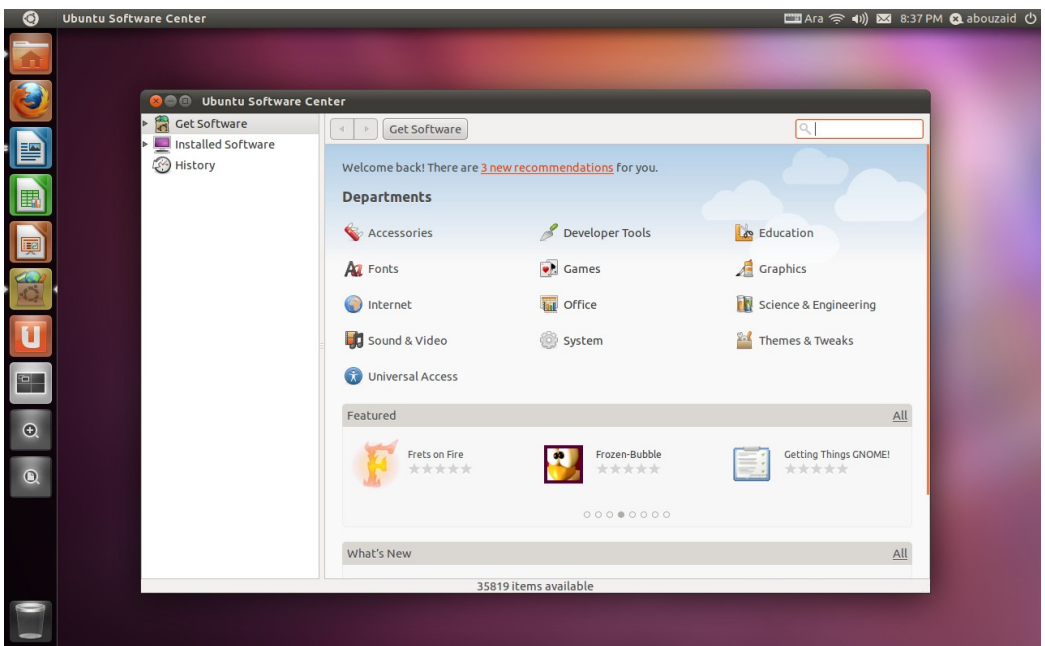

شكل (٥-٢): على اليسار لانشر ويظهر به عدد من البرامج في حالات مختلفة.

أما في حالة كون البنامج في وضع التكبي Maximize أو حافة البنامج تقبع فبوق لناشببر فإنه يختفي لتوفير المزيد من المساحة، ويمكن إظهار لانشـر فـي هـذه الحالـة عـبر وضــع مؤشـر الفأرة في الناحية اليسى من الاشاشة.

إذا أردت تثبيت أي برنامج لتظهر أيقونته دائماً في لانشـر ليسـهل الوصـول إليــه لاحقـاً اضــغط عليــه بـزر الفـأرة الأيمـن وأشببر علبى Launcher in Keep. أمبا إذا أرد إزالتبه فبنفبس الطريقة لكن أزل العلمة من أمام Launcher in Keep.

Messaging and VoIP Accounts ✔ Keep In Launcher  $\overline{a}$ Quit

شكل (٣-٥ ): تلثبيت دبرنامج الحادثة الفورية إمباثي لتظهر أيقونته دائماً في لانشر.

> أمـا إن أردت تغييــر مكــان الكان الذي تفضله.

أي برنامج في لانشـر اضـغط والإفلات بطريقة نكيـة، فـإن قمـت البرامــج يقــوم لانشــر بطــي علـــي أيقونـــة البرنامـــج مـــع بسـحب أحــد الملفــات إلــي لانشـــر الأيقونـــــات بأســــلوب ذكــــي الاستمرار في الضـغط وسـحبها تجد أن كل البرامج أصبحت بلـون يتيح لك التعرف علـي البرامـج جهــة اليميـــن ثــم وضـــعها فــي رمــادي عــدا الـبرامــج الــتي تــتـمـــ الــتي تـعمــل وفــي نفـس الــوقت أيضــاً يــدعم لانشـــر الســحب نوع اللف الذي سحبته.

وفي حالة فتبح العديبد مبن تناسب الساحة الصغية.

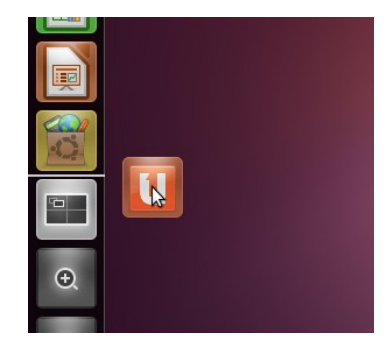

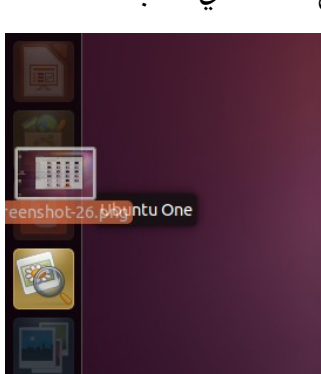

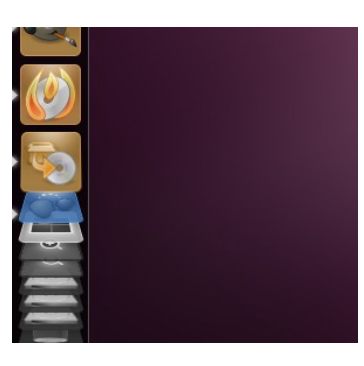

شكل (٤-٥ ): الصورة على اليمي يظهر فيها طريقة تغيي مكان أي دبرنامج في لنش، وفي الوسط صورة توضح خاصية السحب والفلت، وعلى اليسار حالة وجود الكلثي من اليقونات في لنش.

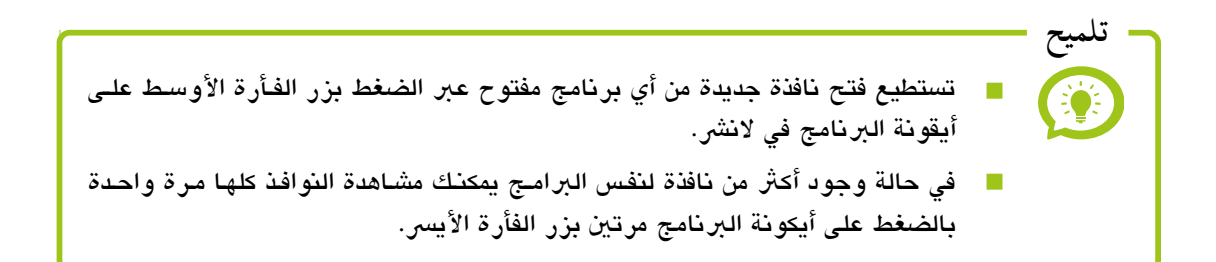

نأتي الآن للجزء الثابت في لانشـر الـذي يحتـوي علـى مسـاحات العمـل Workspaces، قائمـة التطبيقات Applications، قائمة الملفــات والمجلدات Files&Folders، وأخيـراً سلة المهملات.

نببدأ مبع مسباحات العمبل Workspaces وهبي كمبا يظهبر مبن اسبمها تكمبن فائدتهبا فبي فصبل كل مجموعة نوافذ في مكان واحد -أي مساحة عمل واحدة- لتنظيم العمل الذي تقوم دببه عبن طريبق تخصيص أحد المساحات لشبيء معيـن، والمساحات الأخرى للأشبياء الأخرى، فعلـى سبيل الثـال

> قد تعمل على شيئي في نفس البوقت ولكبل منهمبا ملفبات ودبرامبج مرتبطه دبه، في الوضع العبادي سبيكون لبديك الكبلثي مبن اليزحبام بسبب كثرة النوافذ المفتوحة أما مع مساحات العمل سيصبح الأمر منظماً أكثر مما يزيد من كفاءة استخدامك للكمبيوتر وإنتاجيتك.

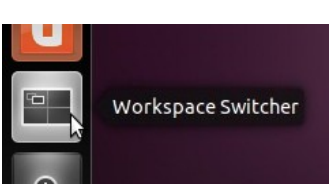

شكل (٥-٥ ): أيقونة مساحات العمل في لنش.

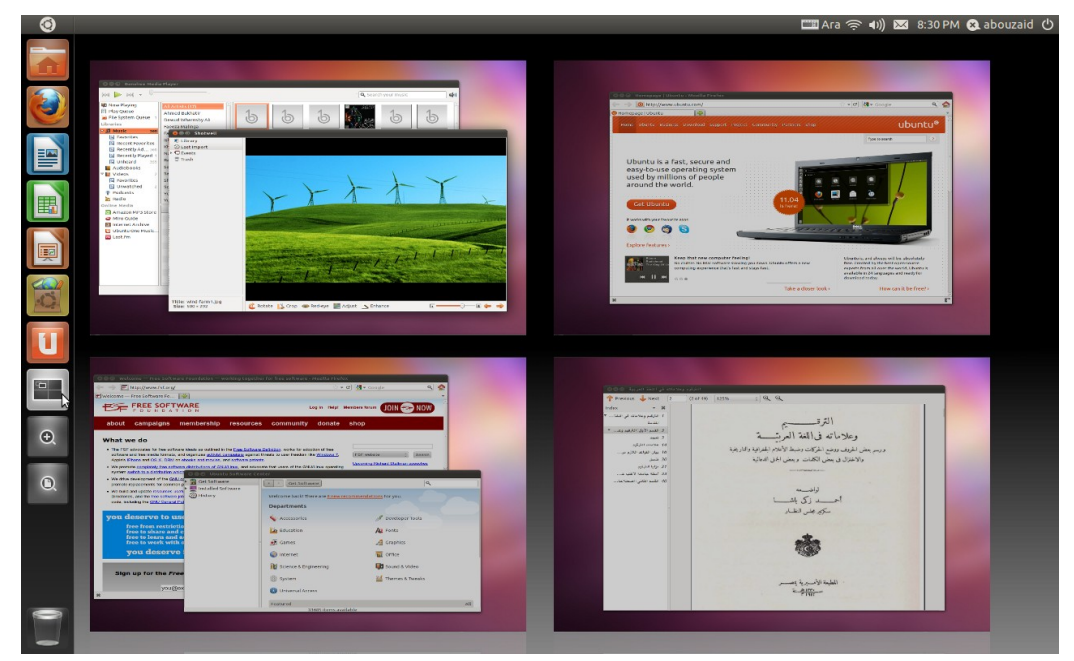

شكل (٦-٥): مساحات العمل في يونتي ويظهر فيها نوافذ البرامج موزعة في المساحات.

اضغط بالفأرة على مساحة العمل التي تريد الانتقال إليها ويمكن كذلك التحكم في البرامج وسحب أي برنامج من مساحة عمل لأخرى لترتيبهم بالطريقة التي تفضل. الفصل الامس: استكشف ٦٩

دبعد ذلك أيقونة التطبيقات Applications والبت كمبا يظهبر مبن اسبها مخصصبة للبراميج وهبي مقسمة إلبي فئات بحسب نوعهبا، برامج تختص بالإنترنت، التصميم، الوسبائط المتعددة، إليخ. ويمكن عرض كل البرامج المثبتة لديك بالضغط على الأيقونـة نفسـها بـزر اليسبر للفأرة أو اختيار الفئات الت تريدها دبالضغط على زر الفأرة الأيمن ثم اختيار الفئة.

تاليـاً هـي أيقونـة الملفـات والمجلـدات Files&Folders المخصصـة للوصبول للملفيات والمجلبات بطريقبة سبريعة، وبالضبغط علبى الأيقونة ً بزر الأيسر للفأرة تظهر لك الملفات عبر داش أما الضغط عليهـــا بـــزر الفـــأرة الأيمـــن تظهــر قائمـــة بـــأهم المجلـــدات مثــل الو ثـــــائق Documentations والصبـــــور Images والصبــــوتيات والرئيات Videos&Audios … وغيهم.

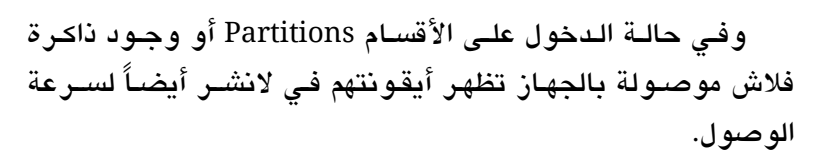

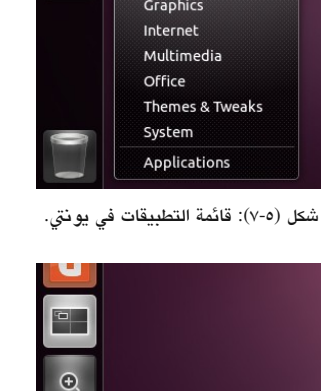

All Files

Documents Folders Images Audio Videos Presentations Other

 $\bullet$ 

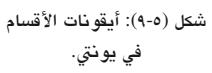

آخر أيقونـات لانشـر هـي أيقونـة سـلة المهملات الـتي تتيـح لـك الوصـول للملفـات الحذوفة.

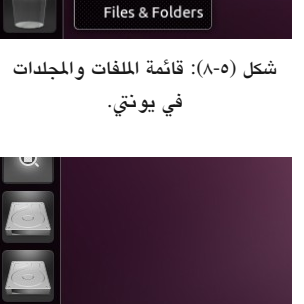

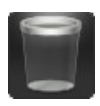

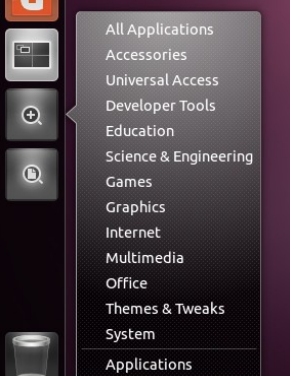

**Dash**

داش هبو عببارة عبن أداة ذكيبة تسباعدك علبى الوصبولك للملفيات والبرامبج بطريقية سبهلة وسبريعة ويقوم بعبرض الملفات والبراميج البذين تحتـاجهم كـثيراً بطريقـة مميــزة يزيــد مـن إنجازك لأعمالك وفي نفس الوقت استمتاعك باستخدام الكمبيوتر.

تستطيع استعراض داش بالضغط على شعار أوبنتو في الركن العلـوي الأيسـر، ويظهر كمـا في الصورة

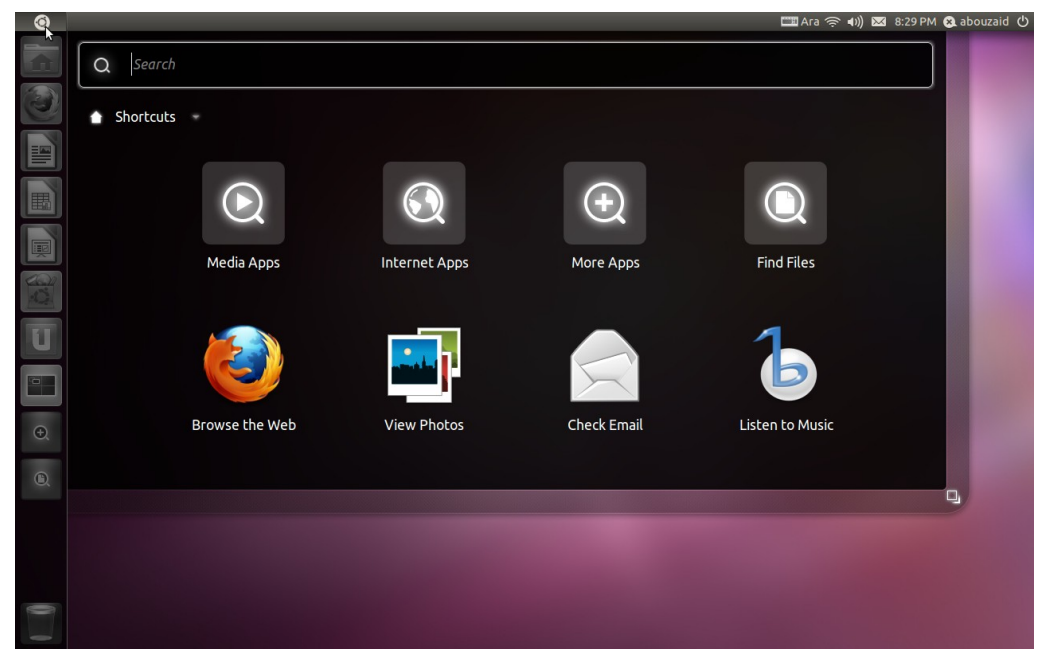

شكل (١٠-٥ ): النافذة الرئيسية لدا ش ويظهر فيها الختصارات الرئيسية.

تظهر في النافذة الرئيسية لداش خانة للبحث وثمانية أيقونات وهم عبارة عن أهم اختصارات مثل برامج الوسائط، برامج الإنترنت، المزيد من البرامج، الملفات، ثم أهـم البرامـج الـتي يسـتعملها أغلب النـاس مثـل متصـفح الإنــترنت، عـارض و مُنظـم الصبور، عميـل البريـد الإلكـتروني ومشـغل و ُمنظم الصوتيات.

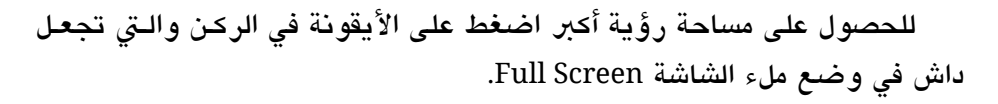

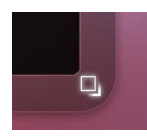

يمكنك الوصول للبامج دبالضغط علبى أيقونبة Apps More) أو عبب أيقونبة Applications في لانشر كما تعرفنا سابقاً)

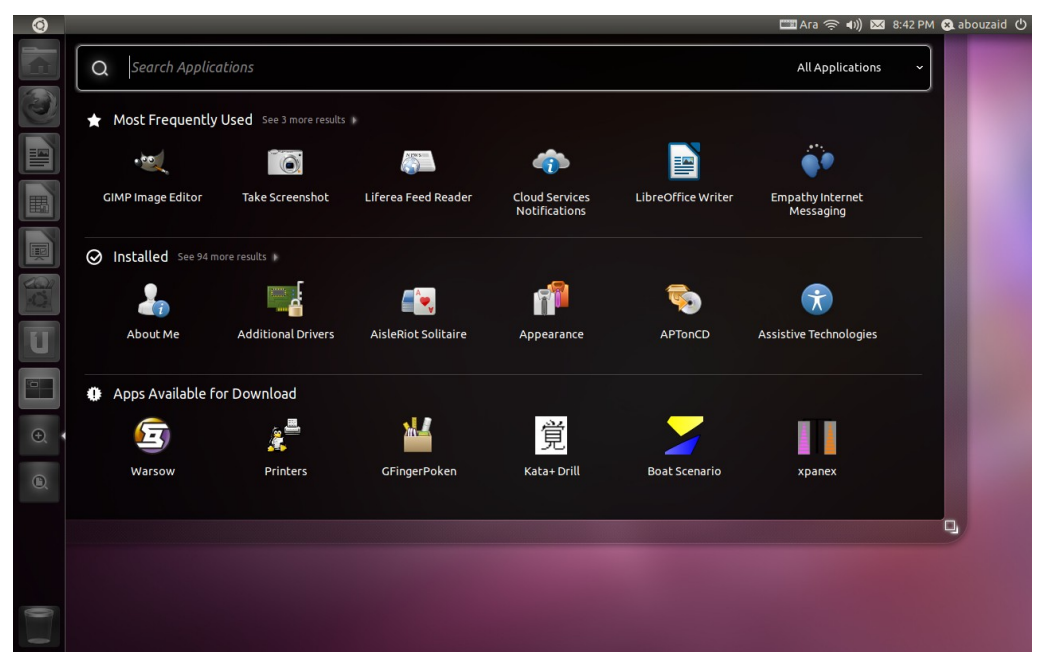

شكل (١١-٥ ): قائمة البامج في دا ش.

يظهر في داش البرامج الأكثر استعمالاً بعد ذلك البرامج المثبته لديك ثم بعض من البرامج المتاحة للتحميل. وتستطيع رؤية بقية البرامج بالضغط على السهم الصغير بجانب كل مجموعة.

> ويمكنسك تصسفح البرامسج بحسبب نوعهسا بالضسغط علسى All Applications وتظهـر لـديك فئات البرامــج كمــا فــي أيقونــة التطبيقات في لنش.

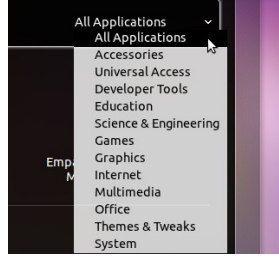

شكل (١٢-٥ ): الوصول لفئات البامج من دا ش.

ودبنفس الطريقة يمكنك الوصول ملفات والجلدات دبالضغط على أيقونبة Files Find) أو عبب أيقونة Files&Folders في لانشر كما تعرفنا سابقاً)

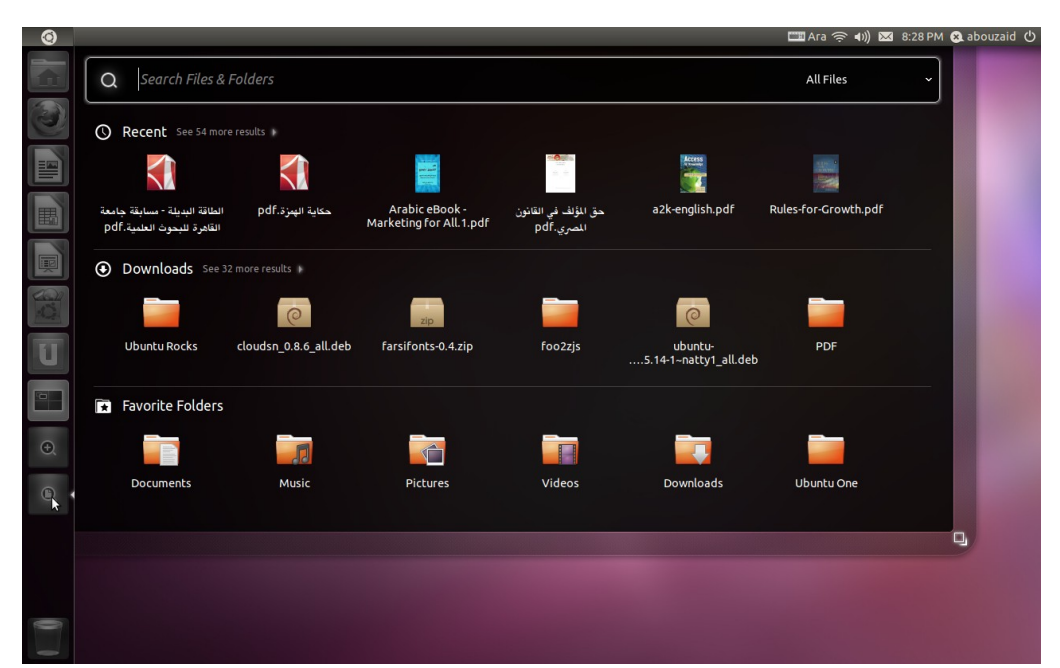

شكل (١٣-٥ ): قائمة اللفات والجلدات في دا ش.

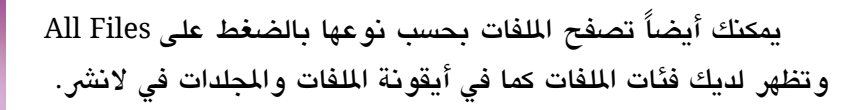

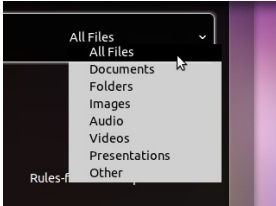

شكل (١٤-٥ ): الوصول لفئات اللفات والجلدات في دا ش

أحد أفضل مميزات داش هي خاصية البحث حيث يمكنك الوصبول للبرامج والملفات بسـرعة بمجرد كتابة جزء من اسمها فهذا يختصر الكثير من الوقت والجهد.

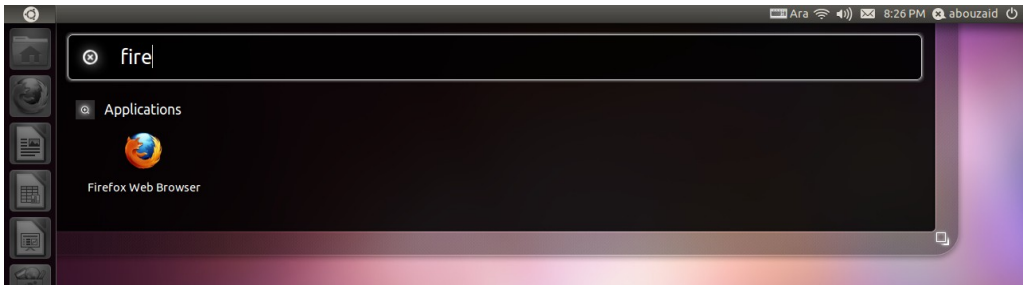

شكل (١٥-١٥): خاصية البحث في داش والتي تتيح الوصول للبرامج بسهولة وسرعة أكبر.

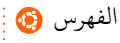
**Panel**

نتعـرف الآن علــى المكـون الثــالث مـن مكونــات واجهــة يونــتي، ألا وهــو الشــريط العلــوي الذي يؤدي وظائف متعددة فمن ناحية يقوم مقام شبريط العنبوان ويحتبوي اسبم وقبوائم البامبج ومن ناحية أخرى المؤشرات ومنطقة التنبيهات. نتعرف تالياً على مكوناته بشكل أكبر.

يعمل الشريط العلوي كعـارض لاسـم البرنامـج المفتـوح وقـوائمه أيضـاً، فقـوائم كـل البرامـج تظهر بــه، وهــو يعـرض افتراضـياً اسـم البرنامــج وإنـا وضــعت مؤشــر الفـأرة علــى الشــريط تظهر قوائم البرنامـج، الصبورة التاليــة توضــح الأمـر أكـثر حيـث يظهـر فـي الشـكل الأول اسـم البنامج في الشيط والاشكل اللثاني يظهر فيه قوائم البنامج.

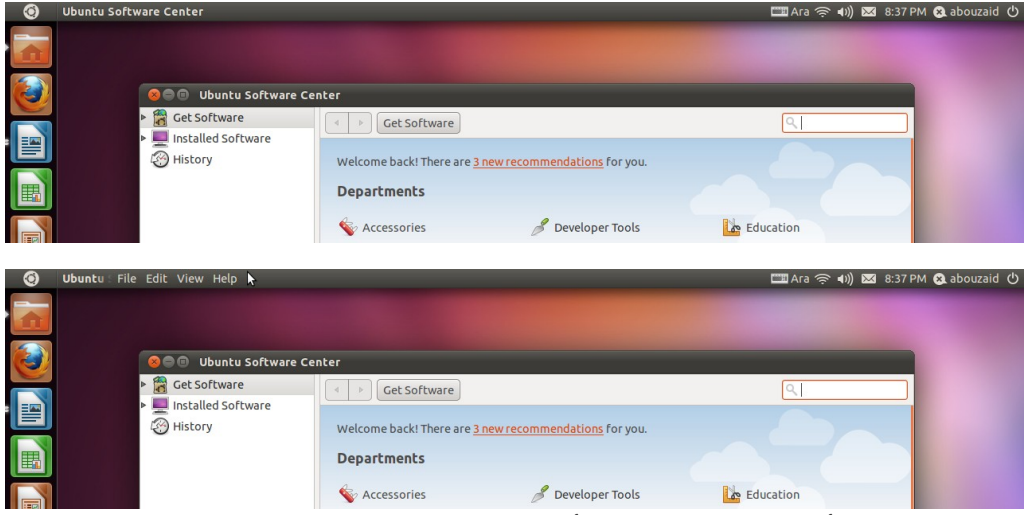

شكل (١٦-١٦): الصورة الأولى يظهر فيها اسم مركز برامج أوبنتو في شريط يونتي العلوي الصورة الثانية يظهر فيها قوائم البرنامج.

وفـي حالــة كــون البرنامــج فــي وضـــع التكــبير Maximize يظهـر فــي الشــريط العلــوي متحكمات النوافذ Controls Windows.

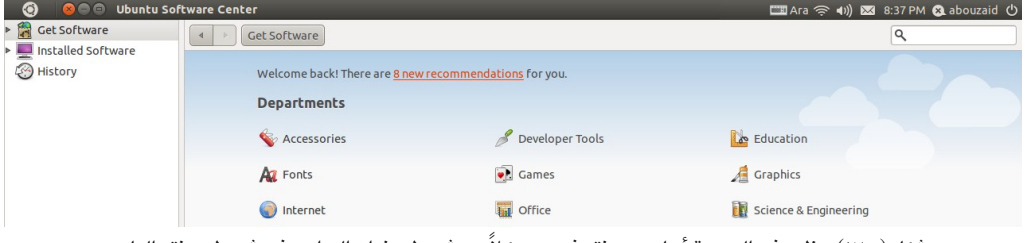

شكل (٥-١٧): يظهر في الصورة أسلوب يونتي في دمج كلاً من شريط عنوان البرامج في شريط يونتي العلوي.

[الفهرس](#page-8-0)

أوبنتو ببساطة ٧٤

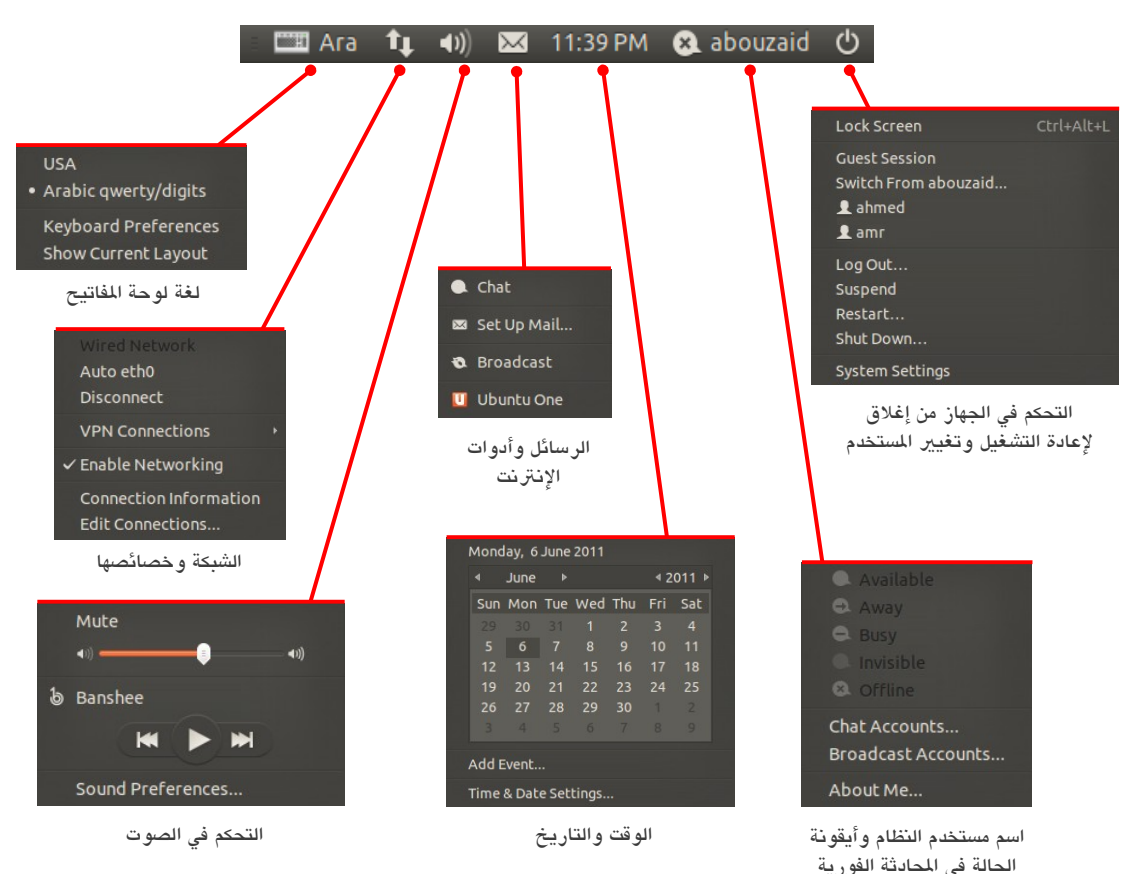

وفي الطرف الآخر من الشريط العلوي نشاهد المؤشـرات Indicators وهـي بريمجـات تقوم بوظائف معينة ويأتي أوبنتو افتراضياً بعدد منها، نتعرف سريعاً عليها الآن

الجزء الآخر هنا هو نظام تنبيهات أوبنتو الفريد حيث تظهر جميع التنبيهات بشكل موحد في الركن الأيمن العلوي من الشاشة الشكل التالي يوضح أسلوب التنبيهات فى أوبنتو

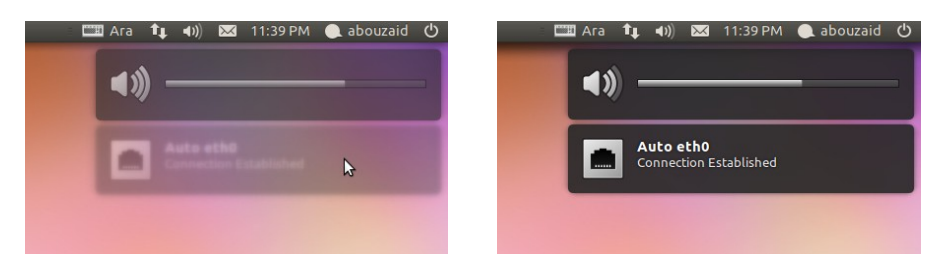

شكل (١٨-٥): نظام التنبيهات الموحد في أو بنتو وعلى اليسار شكل التنبيهات حين وضع مؤشر الفأرة فوقها والتي تعطي تأثيراً ضبابياً لطيفاً.

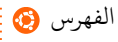

**الواجهة الكتسيكية**

يأتي أوبنتو بواجهة أخرى لمن لا تعجبه يونـتي أو واجـه مشـاكل معهـا، لكن هـذه الوجهـة مـع روعتهبا ودبسباطتها لبن تكبون مدعومبة لفبتة طويلبة حيبث كبانت آخبر إصبداراتها وسبيحل محلهبا النسخة المطورة المعروفة بصدفة جنوم Gnome Shell. وهي تحتوي أغلب مكونات واجهة يونتي لكن دبطريقة مختلفة؛ لذا فسعان ما ستتعود عليها.

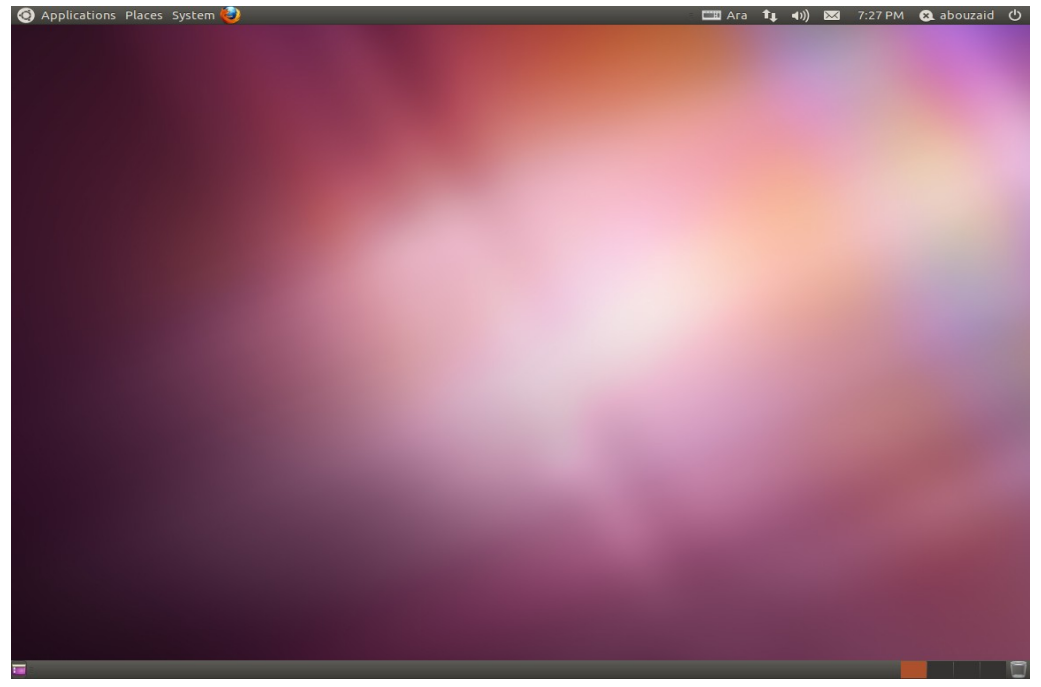

شكل (١٩-١٩): سطح المكتب أوبنتو بالواجهة الكلاسيكية بعد عملية التثبيت مباشرة.

ستلاحظ وجود شريطين، أحدهما علوي والآخر سفلى، وسنبدأ بالشريط العلوي من اليسار.

#### الشيط العلوي

أقصبي اليسار تجد شعار أوبنتو، ثم Applications، هذه القائمة تحتوي على البرامج المثبتــة لديك، وتجد البرامج فيها مقسمة إلى فئات بحسب استخدامها، برامج تختص بـالإنترنت، التصـميم، الوسائط المتعددة، وهكذا. وتحتوي أيضـاً علـى مركز برامـج أوبنتو حيث تستطيع تثبيت آلاف البرامج بكل سهولة وبنقرات قليلة، الذي سنتعرض له بشكل مفصل أكثر لاحقاً. بعب ذلبك Places، هبذه القائمية تحتبوي عليي أهبم الأمياكن مثبل المجلب الببيت Home وهو المجلد الرئيسـي الخـاص بـك والـذي يحتـوى علـي ملفـات المستخدم والإعدادات الخاصـة بـه، أيضــاً يحتــوي علــى أقســام القــرص الصــلب Partitions، والأقــراص المضــغوطة CD&DVD. وكذلك الاشبكة.

 يأتي دبعدها قائمة System، وهي تنقسم إلى قائمتي، الولبى Preferences وتحتبوي أدوات تعمل على مستوى الستخدم ملثل إعداد لوحة الفاتيح، الفأرة، خلفية سبطح الكتبب، ومبا إلبى ذلبك من تفضيلت الستخدم. اللثانية Administration وتحتوي على أدوات تعمل على مسبتوى النظبام ملثل تعريف البطاقات، إعداد الطادبعة، تحديث النظام، إلى آخره.

فبي الجهبة المقابلية، تجب أيقونيات صبغيرة أحاديبة اللبون تسبمي المؤشبرات Indicators مخصصة لوظائف معينة وقد تعرفنا عليها سابقاً في يونتي.

#### الشيط السفلي

أيضًا من أقصبى اليسار، يوجد أيقونة لخفاء النوافذ الفتوحة وإظهار سطح الكتبب. ثبم مكبان البرامـج والنوافـذ المفتوحــة. فـي الجهــة المقابلــة يوجـد أربعــة مربعــات وهــي مســاحات العمـل Workspaces والـتي أيضــاً تعرفنــا عليهــا ســابقاً فــي يونــتي. آخــر أيقونــة هــي لســلة المهملات، الخصصة للملفات الحذوفة.

وتستطيع التغيير بين واجهة يونتي والوجهة الكلاسيكية عن طريق تسجيل خروج Log Out واختيار الواجهة الت تفضلها من شاشة الدخول

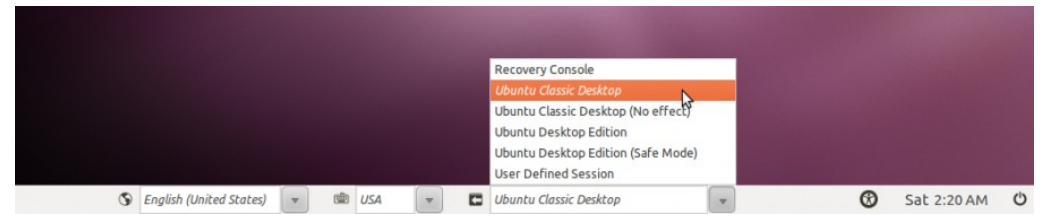

شكل (٢٠-٥ ): قائمة الختيار دبي واجهات أودبنتو من شاشة الدخول.

هكذا نكون تعرفنا بشكل مبدئي على مكونات سطح مكتب أوبنتو، وسبنتعرف تاليـاً علـى أهـم البرامج المثبتة مسبقاً على أوبنتو، أدوات النظام، أهم مـا يجب فعلـه بعد تثبيت أوبنتـو، وأخيــراً تخصيص أو بنتو بشكل أكبر.

# **.٢ برامج أوبنتو التساتسية**

بالإضافة إلى آلاف البرامج التي يمكن تثبيتها بنقرات بكل سهولة، يأتي نظام أوبنتو بعدد مـن البرامج الأساسية التي يستعملها أغلب المستخدمين، مثل متصفح إنسترنت، برنامج محادثة فوريبة، مشغل وسائط متعددة، مشغل صبوتيات رائع، منظم صبور، وحبّى برنامبج لمزامنية الملفات علبي الإنترنت وكذلك برنامج لمتابعة المواقع الاجتماعية مثل فيس بوك وتويتر، بالإضافة إلى عدد آخر من البرامج الرائعة التي سوف نتعرف على أهمها سريعاً.

الجـدير بالــذكر أن الجــزء التــالي ليــس شــرحـاً للبرامــج، إنمــا هــو استعراضــاً ســريعاً لهــا، حيث أن تعلـم أي برنامـج يـأتي فـي المقـام الأول بـالمارسـة، فقط خـذ الـوقت الكـافي فـي اسـتعمال البنامج ثم احكم عليه هل هو مناسب لك أم ل.

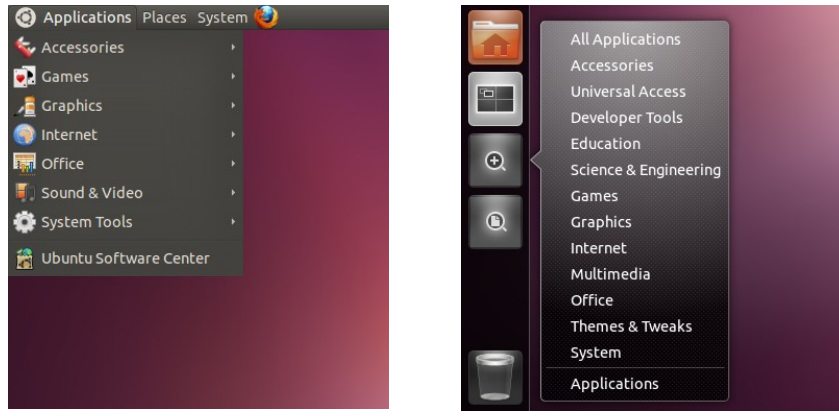

وتذكر طريقة الوصول للبرامج في الواجهتين يونتي والكلاسيكية

شكل (٢١٠٥): قائمة التطبيقات في الواجهة الطورة يونتي على اليمين وعلى اليسار قائمة التطبيقات في واجهة جنوم الكلاسيكية.

### ⚫ إنتنت

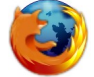

**Applications • Internet • Firefox But and Server Firefox Firefox Expansion Firefox** 

َفي ُفكبس، أحبد أشبهر وأفضبل متصبفحات النبتنت علبى الطلق فهبو ليبس مجبرد متصبفح، يتميــز فَيرفَكس بالبسـاطة، المرونــة وقابليــة التوســع بشـكل كـبير عـن طريــق الإضــافات فيمكـن أن نطلق عليـه –بحـق– نظـام تشـغيل مصـغر! فبالإضـافة إلـى تجربـة التصـفح الغنيـة والمتعـة التي يتيحها فَيرفُكس، يوفر أيضاً آلاف من الإضافات الجاهزة للاستخدام في كافة المجالات كالمواقع الاجتماعية مثل تويتر، فيس بوك، ديليشس، وكذلك جماليات وتخصيص فَيرفُكس وعدد مهول من السمات الرائعة والجميلة، وأيضاً مشاريع مختبرات موزيلا العبقرية، وغيرهم الكثير!

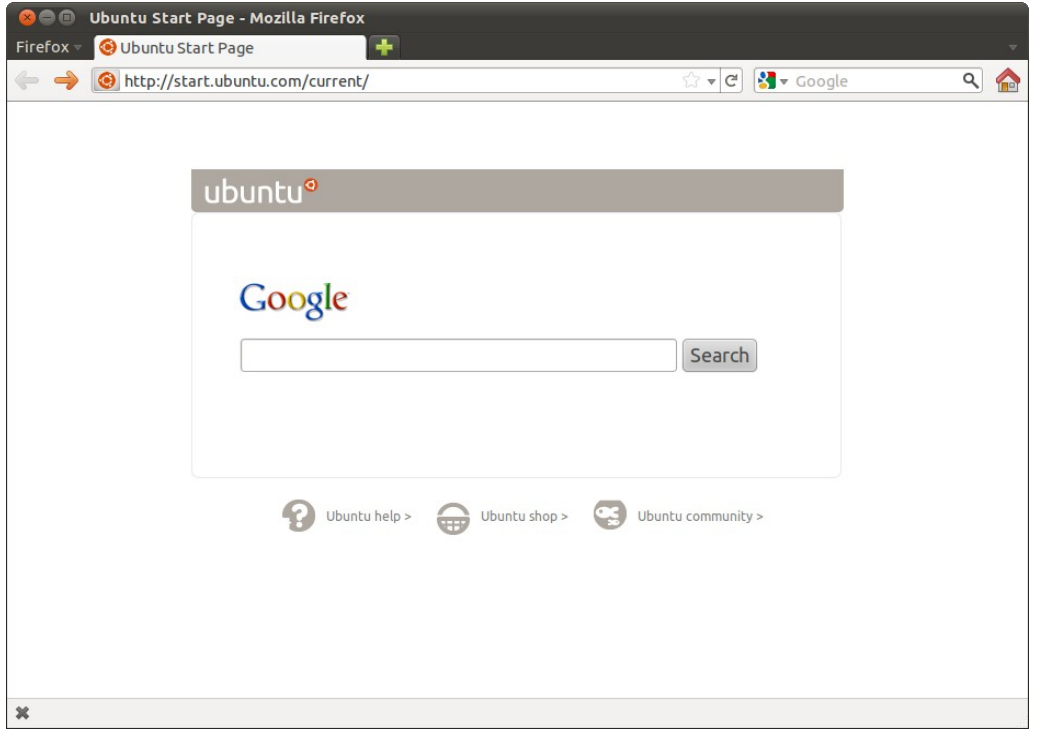

شكل (٢٠٥٥): صفحة البيت الافتراضية لمتصفح الإنترنت فَيرفُكس على أو بنتو .

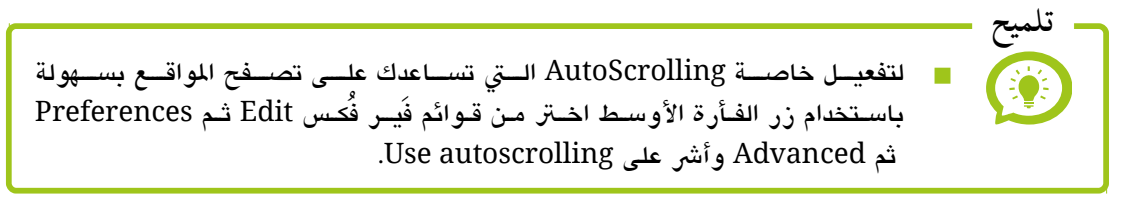

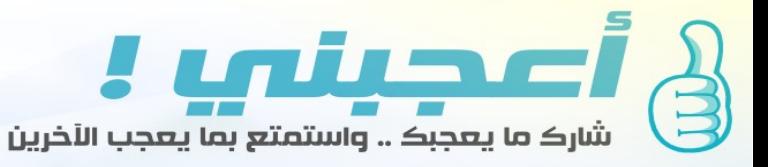

# © أسباب تجعلك تستخدم *§أعجبني !*

## β **أصحِيلَتي !** تم تصميمه لغرض خدمة المحتوى العربي

أفمن خلاله اسيمكنك مشاركة روابط المحتوى العربي على شبكة الإنترنت امن مقالات ودروس وأخبار ويتم تقييمها من قبل مجتمع أعجبني لتكون النتيجة النهائية محتوى عربي عالي الجودة يتم الوصول إليه بسرعة ويسر من خلال خدمة أعجبني.

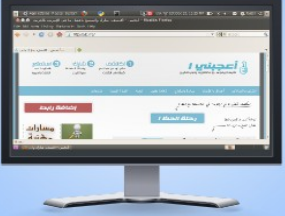

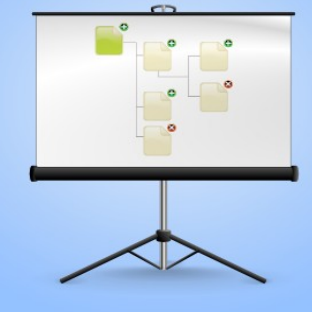

## 3**ٍ أُعجِبِلْمِيا !** يعتمد التطوير و التخطيط الذكي

ركيزة أساسية في عمله فنحن لا نخطو خطوة في تحسين الخدمة دون الاعتماد على الله سبحانه وتعالى ثم الدراسة والتخطيط الذي يراعي المستخدم العربي ويخدمه ولن نقف عند ذلك فقط فنحن في جعبتنا الكثير من الأفكار الرائعة التي ستبهرك وستضمن بإذن الله أن يتبوأ موقع أعجبني مكانة مرموقة لدى متحدثي العربية

## ∬ **أصحِيلَتي !** يشجع على نشر فلسفة البرمجيات الحرة

فالقائمين على خدمة أعجبني أناس يؤمنون ويشجعون على استخدام البرمجيات الحرة المفتوحة المصدر فتصميم شعار أعجبنى ولغة برمجته ومنصة تطويره وإنتهاءاً بالإعلان الذي تقرؤه تم بواسطة البرمجيات الحرة المفتوحة المصدر . أليس عالم البرمجيات الحرة المفتوحة المصدر رائع :)

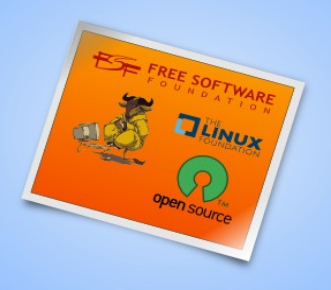

# <u>مارأيك أن تشرب فنجان من القهوة</u> وتبدأ في تصفح واستخدام أعجبني اضغط هنا

### **Applications • Internet • Evolution Evolution Evolution**

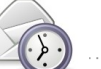

إفليوشن، برنامج بريد إلكتروني ممتاز، يحتوي علـى العديد من المزايـا، يمكنك عن طريقه استقبال وإرسال البريد الإلكتروني، مع تنظيم كامل للمواعيد، تقويم، وغيرها من الأشياء المفيدة.

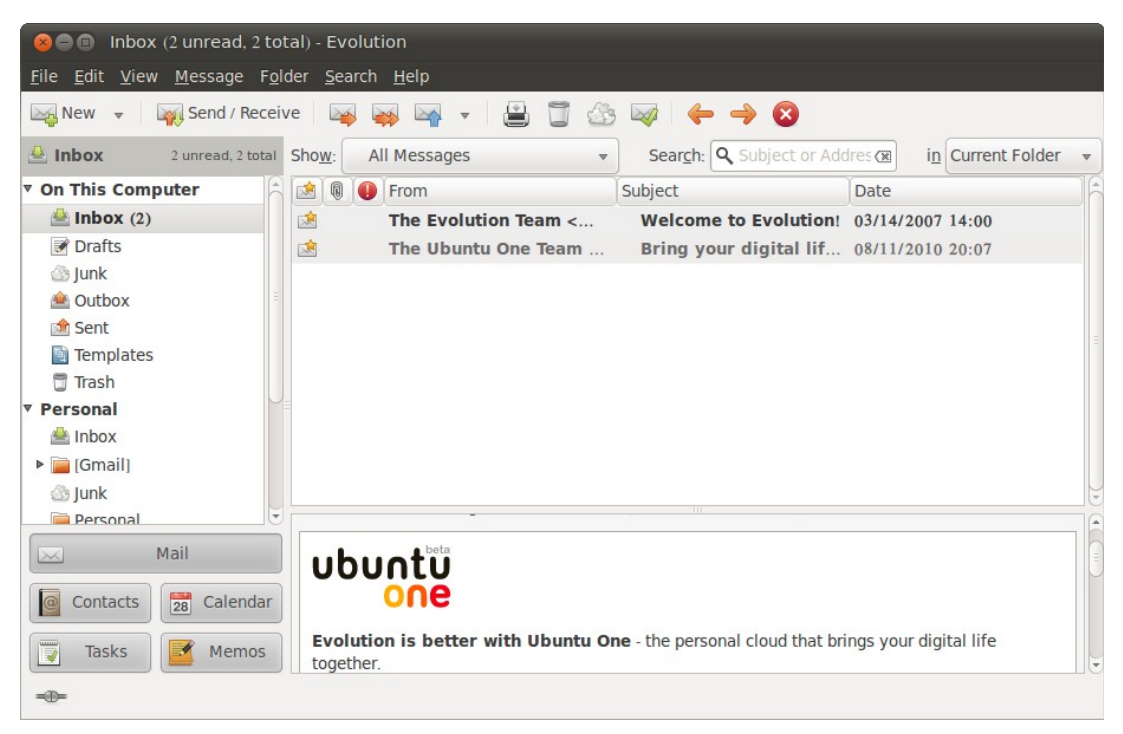

شكل (٢٣-٥ ): استعراض الرسائل على عميل البيد إفليوشن.

**Applications • Internet • Transmission** *n* **Transmission** *n* **Transmission** 

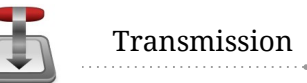

ترانسميشن، برنامج تحميل تورنت رائع، فهو خفيف، عملي وسرعة تحميله ممتـازة، ببسـاطة ممتاز للستخدام اليومي.

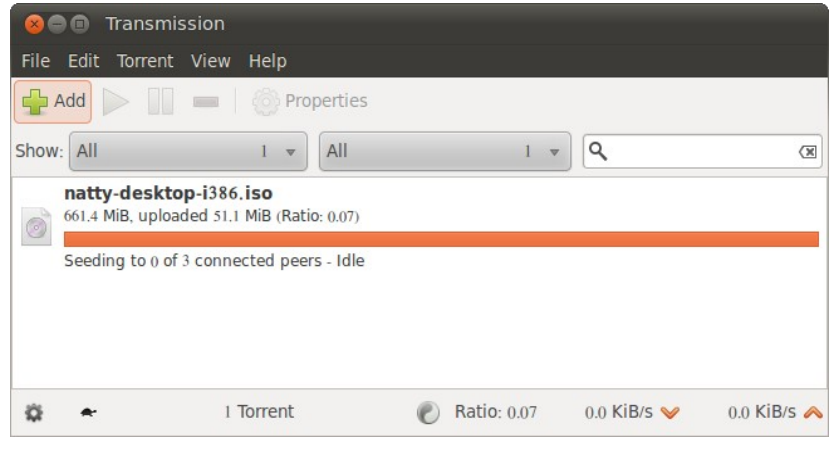

شكل (٥-٢٤): النافذة الرئيسية لبرنامج ترانسميشن.

#### ⚫ وسائط متعددة

#### **Applications • Multimedia • Banshee Banshee Banshee Banshee Banshee Banshee**

بانشى، مشغل ومنظم ممتاز للصوتيات، يساعدك على تنظيم الصوتيات علـى جهازك وكذلك البودكاست من الإنترنت، وتشغيل الأسطوانات الصوتية بشكل مباشر وأيضاً التعامل مع الهواتف والشغلات المحمولة، بالإضافة تكامله مع تنبيهات النظام والعديد من الميــزات الأخـرى. إذا كنت تعتمد على الطريقة القديمة في تشغيل الصوتيات عبر تصفح الملفات، فَكّر من جديد مع بانشي!

| <b>Banshee Media Player</b><br>$\blacksquare$<br>$\bullet$ $\bullet$                                                                                                    |                                                                                                    |                                                                                                    |  |
|----------------------------------------------------------------------------------------------------|----------------------------------------------------------------------------------------------------|----------------------------------------------------------------------------------------------------|--|
| Media Edit View Playback Tools Help                                                                                                    |                                                                                                    |                                                                                                    |  |
| $\mathbb{N}$ v<br>M                                                                                                    | Idle                                                                                                    | <b>Q</b> Search your music<br>패배                                                                                                    |  |
| Now Playing<br>Play Queue<br>File System Queue 1<br>Libraries<br>▽ 周 Music<br>360<br>ka Recently Ad 360<br><b>io</b> Recently Played 1<br>& Unheard<br>359<br>Audiobooks<br>$\nabla$ Videos<br>$\overline{z}$<br>& Favorites<br><b>&amp;</b> Unwatched<br>$\overline{\phantom{a}}$<br><b>Podcasts</b><br>a Radio<br>Online Media<br>$\overline{a}$<br>Amazon MP3 Store | All Artists (17)<br>Ahmed Bukhatir<br>Dawud Wharnsby Ali<br>Faeeza Malinga<br>All Albums (40)<br>2010: Softwa<br>2011: Softwa<br>Allavl Wel Oa<br>Fairouz<br>Software Fre<br>Software Fre<br>Fairouz<br>Islan, Yusuf And Friends<br>Khalid Belrhouzi<br>Native Deen<br>Raihan<br>Sarah And Ahmed<br><b>Bismillah</b><br><b>Bismillah</b><br>Bivah El Khaw<br>Yusuf Islam<br>Yusuf Islam &<br>Fairouz<br>Fairouz<br>Sarah Rhalem<br>Sheikh Mahmoud Khalil<br><b>INDIAN</b><br>Software Freedom Law<br>Yusuf Islam<br>Yusuf Islam & Abdessel | Ash'shakhs Fu<br>Ash'shakhs Fu<br>Fairouz<br>Fairouz<br>Biyah El Khaw<br>In Praise of th<br>In Praise of th<br>Yusuf Islam<br>Yusuf Islam & |  |
| Miro Guide<br>Internet Archive                                                                                                    | Album<br>$\nabla$ Name<br>Artist                                                                                                    | Time                                                                                                    |  |
| Ubuntu One Music<br>u                                                                                                    | Fairouz الجزء الثالث                                                                                                    | 27:33<br>مسرحية ميس الريم                                                                                                    |  |
| os Last.fm                                                                                                    | Fairouz الجزء الرابع                                                                                                    | 23:30<br>مسرحية ميس الريم                                                                                                    |  |
|                                                                                                    | Fairouz الفصل الأول                                                                                                    | مسرحيه هالة والملك<br>52:46                                                                                                    |  |
|                                                                                                    | Fairouz الفصل الثانى                                                                                                    | مسرحيه هالة والملك<br>55:35                                                                                                    |  |
|                                                                                                    | 17 Asmaa al-Husna<br>Yusuf Islam<br><b>Bismillah</b>                                                                                                    | 10:55                                                                                                    |  |
|                                                                                                    | 4 Ya Rabbi Bil Mustafa<br>Yusuf Islam                                                                                                    | In Praise of the Last Prophet<br>4:09                                                                                                    |  |
|                                                                                                    | 11 Blessed Mustafa<br>Yusuf Islam                                                                                                    | In Praise of the Last Prophet<br>4:12                                                                                                    |  |
|                                                                                                    | 360 songs - 1.5 days - 1.8 GB                                                                                                    | ↓ Repeat Off                                                                                                    |  |

شكل (٢٥-٥ ): النافذة الرئيسية لبنامج دبانش يعرض الصوتيات مرتبة دباشكل عملي وجميل.

#### **Applications • Multimedia • Totem Bullimedia • Totem Bullimedia Property Property Property Property Property Property Property Property Property Property Property Property Property Property**

توتِم، مشـغل وسـائط متعـددة بسـيط وعملـى، يركـز بشـكل أساســى علـى تشـغيل الوسـائط التعددة ملثل الصوتيات والرئيات، فخلف هذه الواجهة البسبيطة تكمبن قبوة كببية دبالعتمباد علبى إطار جي-ستريمر لتشغيل أغلب صيغ الوسائط المتعددة. أيضاً أحد مميــزات هـذا البرنامـج قدرته على تاشغيل راديو BBC، والرئيات من موقع Youtube.

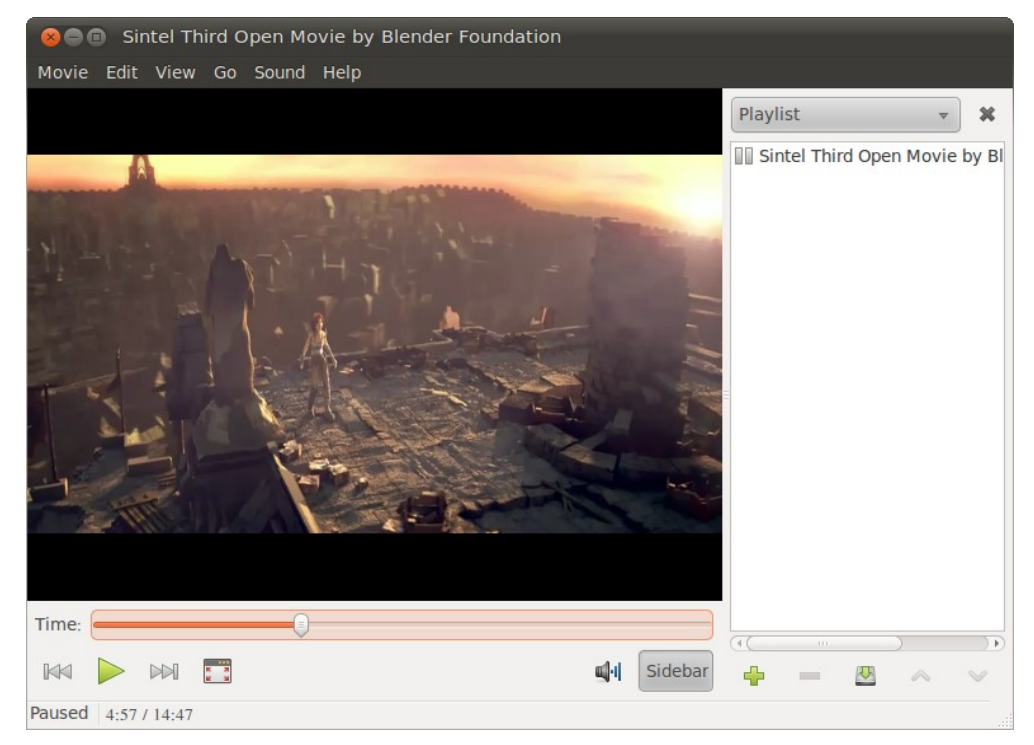

شكل (٢٦-٥): مشغل الوسائط توتيم يعرض فيلم Sintel ثالث الأفلام ثلاثية الأبعاد مفتوحة المصدر من إنتاج مؤسسة بلندر.

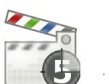

دبيتيبڤببي، هبو دبرنامبج لصبنع الرئيبات ذو واجهبة سبهلة ويمكنبك عبن طريبق البنامبج عمبل المرئيبات دون عنباء. إذا كنبت تجبده بسبيطاً أكبثر مبن اللازم ألبق نظبرة علبي البراميج الغنيبة بالخصائص لاحقاً في الفصل التاسع "المزيد من البرامج".

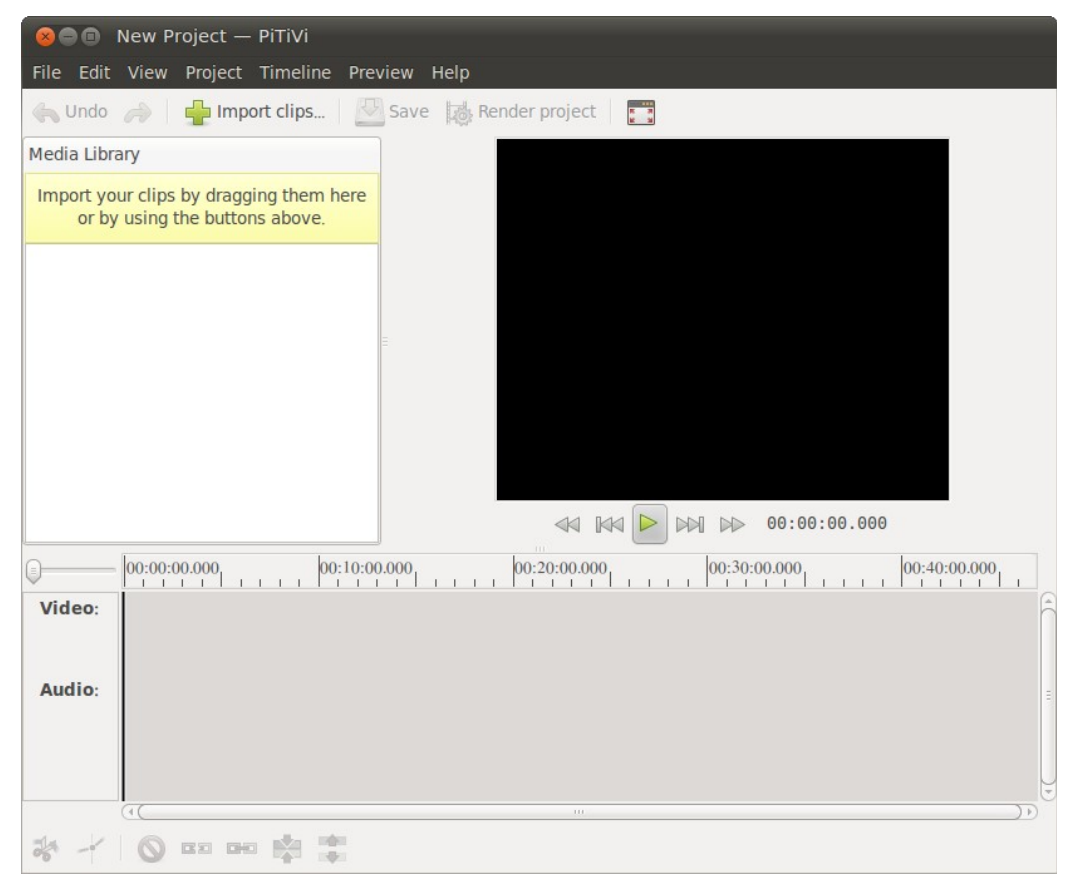

شكل (٢٨-٥ ): دبيتيبڤبي صانع الرئيات الخفيف والبسيط.

#### ⚫ رسوميات

#### **Applications • Graphics • Shotwell But and Shotwell** Shotwell

شوت ول، مُنظم ومُحرر صور يحتوي علـى العديد من الميـزات، يستطيع اسـتيراد وتنظيـم الصور على جهازك أو على الكاميرا الرقمية، مع إمكانية تصدير الصبور لعدد من مواقـع الصبور العروفة ملثل Picasa، Flickr وغيهما.

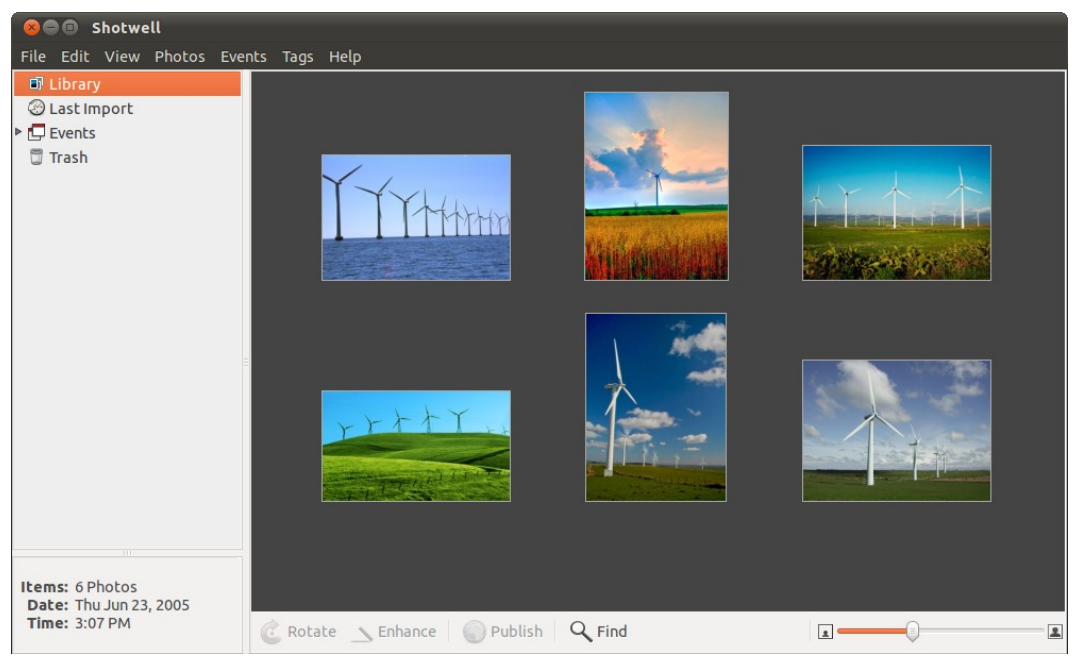

شكل (٢٩-٥ ): منظم الصور شوت-ول يعرض دبعض الصور.

## ⚫ أدوات مكتبية

## **Applications • Office Applications • Office Applications • Office Applications • Office Applications • Office**

ليــبر أوفِـس، عبــارة عـن مجموعــة مـن البرامــج المكتبيــة المتكاملــة، وهــو منــافس قـوي جــداً ليكروسوفت أوِفس، يستطيع ليب أوِفس التعامل مع ملفات ميكروسوفت أوِفس دبكل سبهولة، ودببه العديد من الميزات مثل إمكانية تحويل المستندات إلى PDF بضغطة واحدة، ودعم الإضافات أو مبا يعرف دبالب Extensions، ولذلك فهو قادبل للتوسع دباشكل كبي.

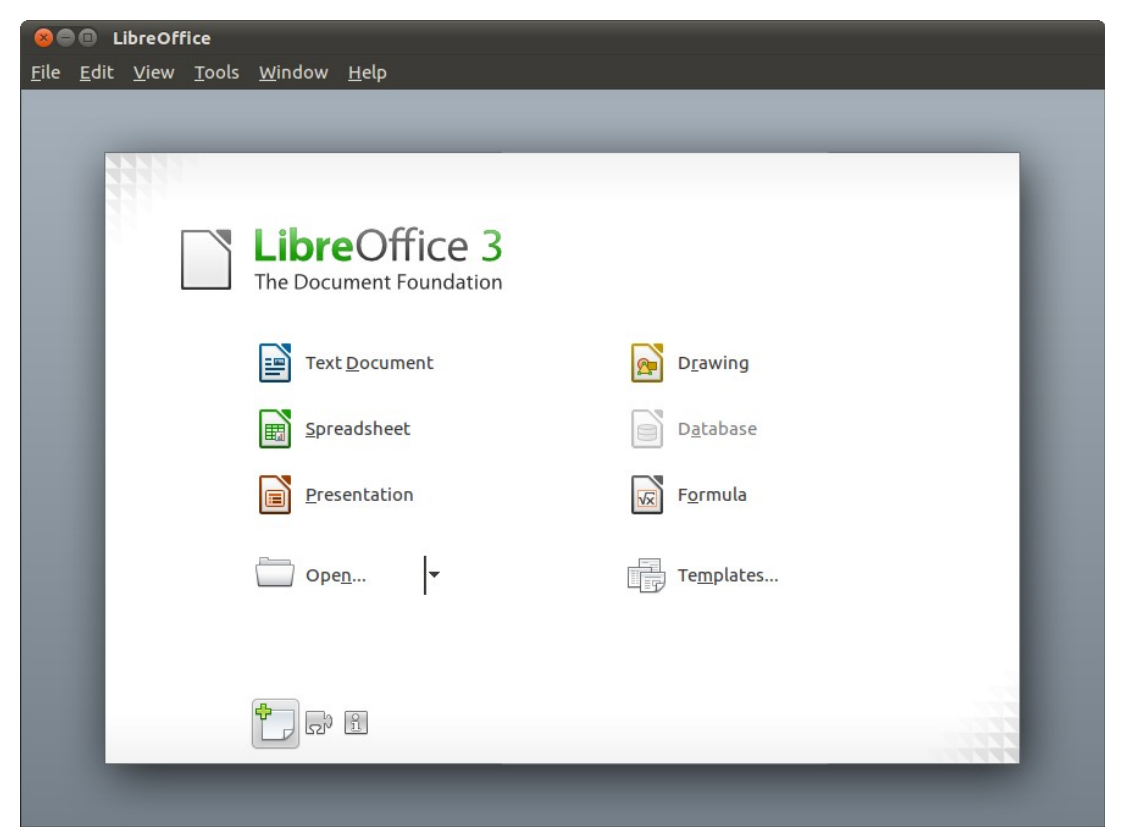

شكل (٣٠-٥ ): النافذة الرئيسية للمجموعة الكتبية ليب أوِفس يظهر فيها اختصار لكل دبرنامج من الجموعة.

الجدير بالذكر أن ليبر أوفِس هو نسخة مشتقة من أوبن أوفِس ويدعمه الكثير من مؤسسـات البمجيات الحرة والصادر الفتوحة حول العالم، ودبالتالي كل ما يسبري على أودبن أوِفبس يسببري على ليبر أوفِس أيضاً.

وتتكون مجموعة ليبر أوفِس من ستة برامج وهم: .١ ريت، محرر النصوص، النافس لبنامج ُورد. .٢ كلك، دبرنامج الجداول اللكتونية، النافس لبنامج إكسل. .٣ إمبس، دبرنامج العروض التقديمية، النافس لبنامج دباور دبوينت. .٤ دبي، دبرنامج قواعد دبيانات، النافس لبنامج أكسس. ه. درو، برنامج للرسم وهو مفيد جداً ويمكن استخدامه في رسم المخططات البيانية بسهولة. ٦. ماث، برنامج للتعامل مع الصيغ الرياضية المعقدة، وهو مفيد جداً لدارسي الرياضيات.

تذكر دائماً إذا قمت بعمل ملف على أحد برامج ليبر أوفِس كبرنامج ريـتر مثلاً، وتريد فتحـه علـى ميكروسوفت ُورد، فتأكد من حفظ اللف في صيغة تستطيع دبرامبج ميكروسبوفت أوِفبس التعامبل معهبا مثل صيغ doc, xml, ppt إلى آخرها، وتذكر أن دعمك لصيغة الوثبائق الحرة ODF هبو الأجدر، لنها صيغة معيارية حرة ومفتوحة.

▪ ▪ كبي ل تبواجه ماشباكل مبع الكتادببة دبالعردبيبة تأكبد مبن تفعيبل خاصبية النصبوص الركببة، ويمكنك ذلك من السار التالي في قوائم ليب أوِفس: **Tools Options Language Settings Languages ‣ ‣ ‣** ثم أ ّش على ُيفضببببل أن تقبببوم دبتلثبببببيته ًا ل يكبببون دبرنامببببج دبيببببيز ملثبببببت مبببع أودبنتبببو، افتاضبببي حت ل تواجه ماشاكل مع إضافات ليب أوِفس. **تلميح Enabled for complex text layout (CTL)**

▪ يوجببد ثلثببة كتببب عردبيببة ممتببازة تاشبببرح اسببتخدام دبرنامببج ريببت، إمبببس وكلببك، دبالرغم من أن هذه الكتب اللكتونية تاشبرح الصبدار اللثباني مبن مجموعبة أودببن أوِفبس، إل أن الاشبببرح يركببيز علببى أساسببيات البنامببج ولببن تجببد ماشبباكل فببي تطبببيق الاشبببرح على آخر إصدارات ليب أوِفس. حمل الكتب اللثلثة من الرادبط التالي [OpenOffice\\_learn/mp.j://http](http://j.mp/learn_OpenOffice) **ملتحوظة**

[الفهرس](#page-8-0)

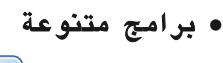

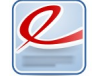

**Applications • Office • Evince • Evince CO** Evince

إفنس، قبارئ كتبب إلكتونيبة ملثبل PDF و DjVu، دبرنامبج خفيبف وعملبي وممتباز للسبتخدام اليومي.

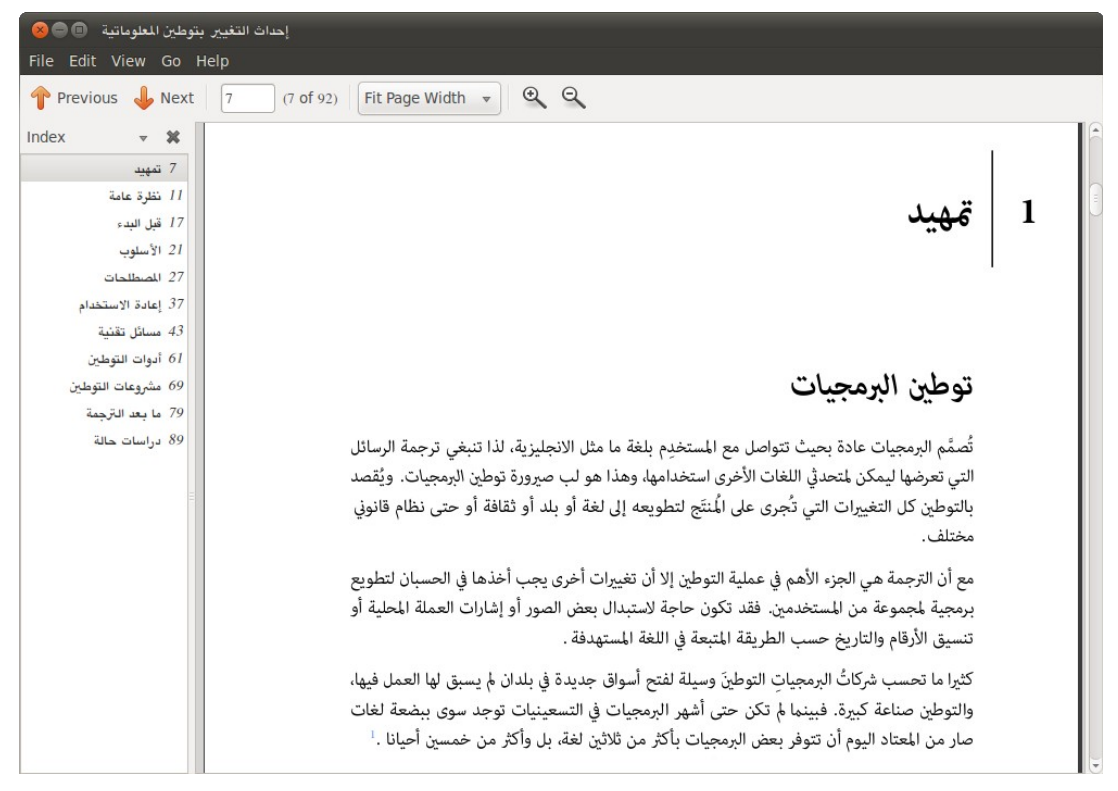

شكل (٣١-٥): إفنس عارض الكتب الإلكترونية الافتراضي في أوبنتو يعرض جزء من كتاب "إحداث التغيير بتوطين الملوماتية".

#### **Applications • Multimedia • Brasero Brasero Brasero** Brasero

دبراسيو، حارق أسطوانات، يتمتع دبواجهة سهلة الستخدام مع توفي جميبع الدوات اللزمبة لحرق الأسطوانات المدمجة (DVD– DVD).

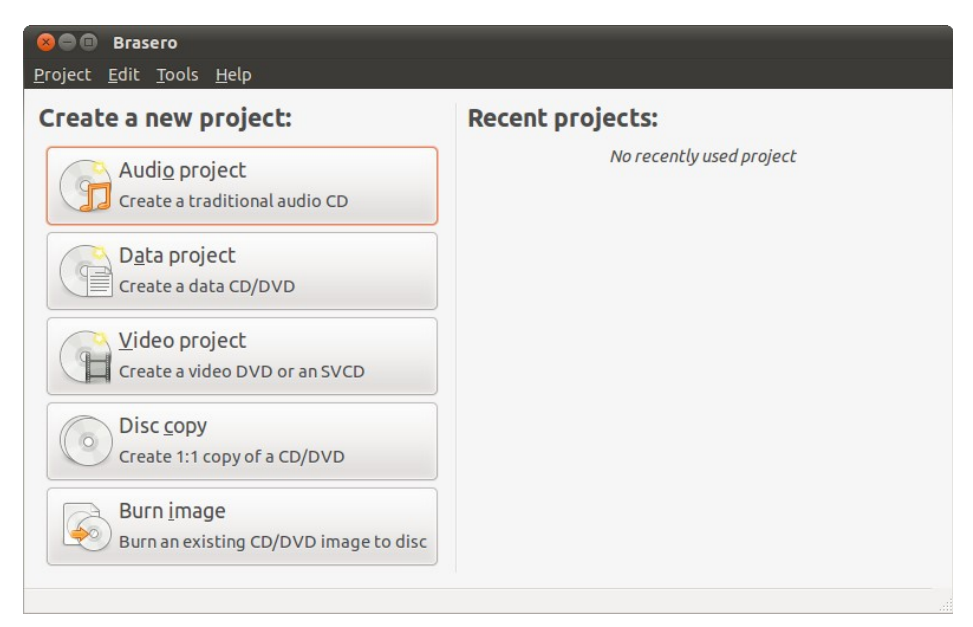

شكل (٣٢-٥ ): حارق القراص الدمجة دبراسيو.

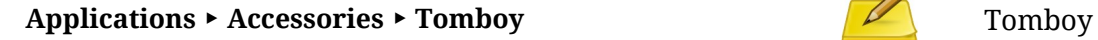

تومبوي، هو برنامج لتسجيل الملاحظات، يساعدك على الحفظ والتنظيم السـريع للأفكـار، ويبدعم العديب من خصبائص التنسبيق المتقدمية، بالإضبافة إلبي إمكانيبة مزامنية الملاحظيات علبى النتنت أو على أحد الجلدات الخصصة.

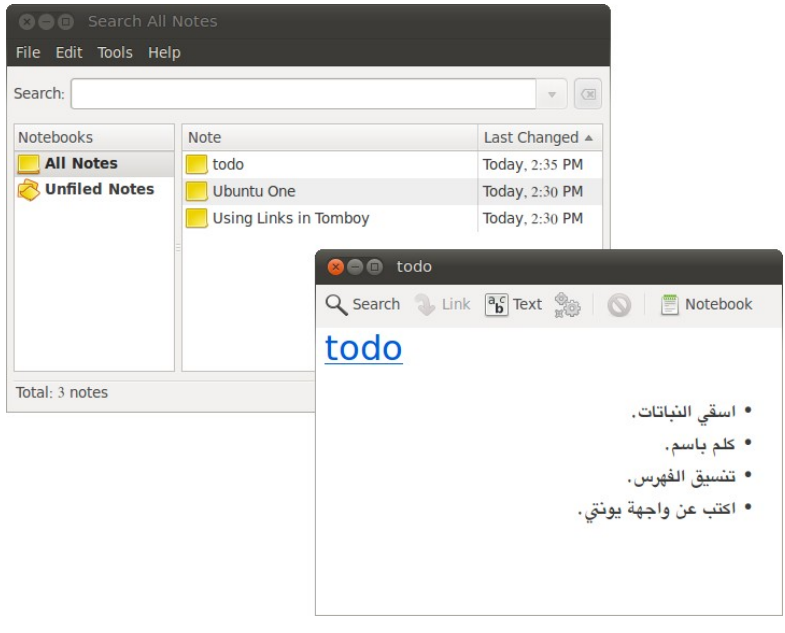

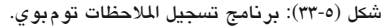

الفصل الامس: استكشف ٩١

– النصوص

يوفر أوبنتو أيضاً أدوات متنوعة أخرى للتعامل مع كلٍ من

يأتي أودبنتو دبمحرر نصوص دبسيط ورائع يسمى gedit، والذي قبد يببدوا للوهلبة الولبى مجرد محرر نصوص عادية Text Plain لكنبه فبي الواقبع يخفبي خلبف واجهتبه البسبيطة الكلثي من الميبيزات الرائعبة ملثبل إمكانيبة التوسبع عبب الضبافات Plugins وتعرفبه علبى تراكيب لغبات البمجبة Syntax، دعبم التبدقيق الملئي، البحبث والسبتبدال، والعديبد مبن الخصائ.ص الرائعة الخرى، وتجده في السار التالي

**Applications**  $\triangleright$  **Accessories**  $\triangleright$  **Text Editor** 

– البلوتو ث ًا وتسبتطيع اسبتعماله دبمجبرد توصبيل يحتوي أودبنتو على دبرنامج للبلوتو ث ملثبت تلقائيب أو تاشغيل البلوثو ث في جهازك! تستطيع إعداد تلك الداة عب لوحة تحكم أودبنتو

**Control Center ► Internet and Network ► Bluetooth** 

– القرص الصلب يبببأتي مبببع أودبنتبببو دبرنامبببج للتعامبببل مبببع القبببراص الصبببلبة وذواكبببر الفل ش ملثبببل التقسيم Partitioning والتهيئة Formating ويتمي هذا البنامبج دبعبدد مبن الخصبائ.ص التقدمة ملثل إمكانية اكتاشاف الخطاء والتنبؤ دبإحتمال عطب القبرص الصبلب والعديبد مبن الميات الرائعة الخرى. تستطيع الوصول للبنامج عب لوحة تحكم أودبنتو

Control Center  $\triangleright$  Hardware  $\triangleright$  Disk Utility

– ُمحلل الساحات فببي كببلثي مببن الحيببان تجببد أن القببرص الصببلب لببديك قببد امتل علببى آخببره ول تعببرف َتَتّبببع اللفببات دباشببكل دقيببق مببا اللفببات الببت تسببتهلك كببل هببذه السبباحة، ومببن الصببعودبة والجلدات الواحد تلو الخر فهذا يستهلك الكلثي من الوقت والجهد؛ لذلك يوفر لبك أودبنتبو دبرنامج دبسيط وسهل لتعرف ما اللفات الت تستهلك مسباحة أكبب مبن غيهبا وأيبن تقبع. تجد البنامج في السار

### Applications  $\triangleright$  Accessories  $\triangleright$  Disk Usage Analyzer

وهناك الكثير من البرامج الأخرى التي تأتي مع أوبنتو ... استمتع باستكشافها بنفسك.

[الفهرس](#page-8-0)

**.٣ تواصل مع العالم**

أحد مميزات أوبنتو العديدة أنه يهتم كثيراً بإعطاء تجربة استخدام مميزة وفريدة وفي وقتنـا الحالي أصبح الإنترنت والويب جزء ًهاماً في حياة كل مستخدمي الكمبيوتر؛ لذا اهتم أوبنتو بهذه الجزئية كثيراً حيث يحتوى افتراضياً على برامج تساعدك في التواصل مع العالم الخارجي وكل ذلك من سطح مكتبك دبداية من الحادثة الفوريبة مبرورًا دباسبتخدام الاشببكات الجتماعيبة ملثبل فيس بوك وتويتر وانتهاء بمزامنة وتخزين ملفاتك على الإنترنت.

> أهـم طـرق التواصــل مــع العــالم الخــارجي هــي قائمــة الرسبائل Messaging Menu فهبذا المؤشبر قابيل للتوسيع بشكل رائع ليبقيك متصلأ بـالإنترنت دائمـاً ولحظـة بلحظـة دون تفويت أي شء.

> بالإضـــافة للبرامــج الــتي تظهــر افتراضــياً فــي قائمــة الرسسائل وهسي برنامسج المحادثسة Empathy وبرنامسج الاشبببكات الجتماعيببة Gwibber وعميببل البيببد Evolution وبرنامج التخزين السحــابي Ubuntu One، أصبحت الكثير من البامج الخرى تدعم قائمة رسائل أودبنتبو وتتكامبل مبع نظام التنبيهبات الوحببد مما يقدم تجردبة استخدام رائعة.

> > Ⅲ Ara <sup>t</sup>t (1) <u>×</u> 7:53 PM abouzaid (1)

Mohamed Abdel Salam Mohamed

، يتها، , اااااالثَّعَة حداً ... خصوصاً يونق!

شكل (٣٤-٥ ): تكامل قارئ خلصات RSS ليف ريا مع قائمة رسائل أودبنتو.

> Set Up Mail... **&** Broadcast

Liferea Feed Reader Thunderbird Mail/News

Ⅲ Ara t (+ +) 区 7:53 PM abouzaid (+)

Mohamed Abdel Salam Mohamed

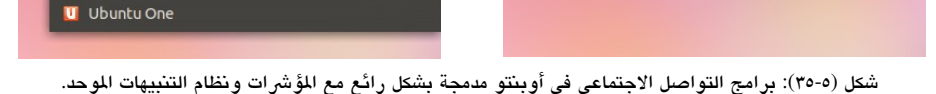

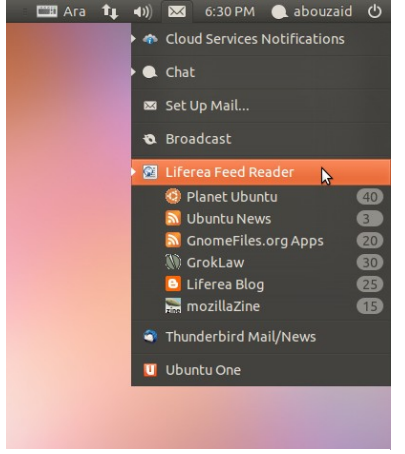

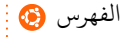

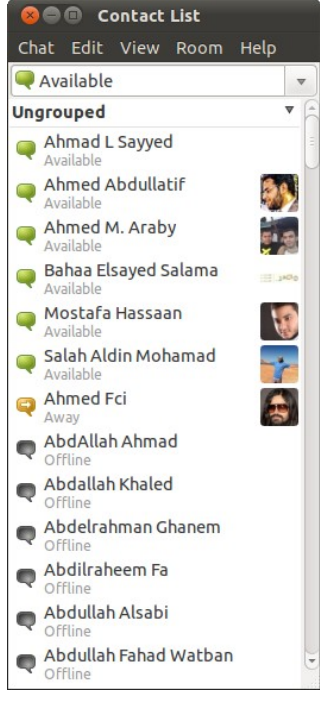

شبكل (٣٦-٥): برنامسج إمبساثي يعبرض التصلي في شبكة فيسدبوك الجتماعية.

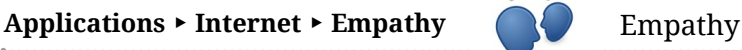

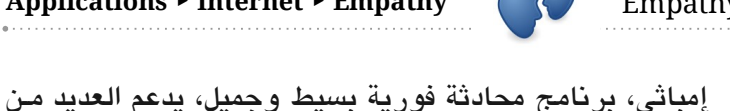

XMPP ،MSN ،Yahoo ،Google Talk ،IRC ملثبببل الاشببببكات وحبق Facebook! بالإضبافة إلبي أكبر مبن ١١ شببكة أخبري، دببساطة يمكننا أن نطلق عليه "الكل فبي واحبد"! ويمكبن فتبح أكبث من بريد لنفس الشبكة (على سبيل المثال بريدين يـاهو، أو بريدين إم إس إن ).

أحبد مميببيزات البنامبج خاصبية Nearby People البت تتيبح المحادثة عبر الشبكة المحلية بدون الحاجـة للتسجيل فـي أي خدمـة إضافية، فيمكنك التحدث مع شخص آخر معك علـى نفس الشبكة دبكل سهولة.

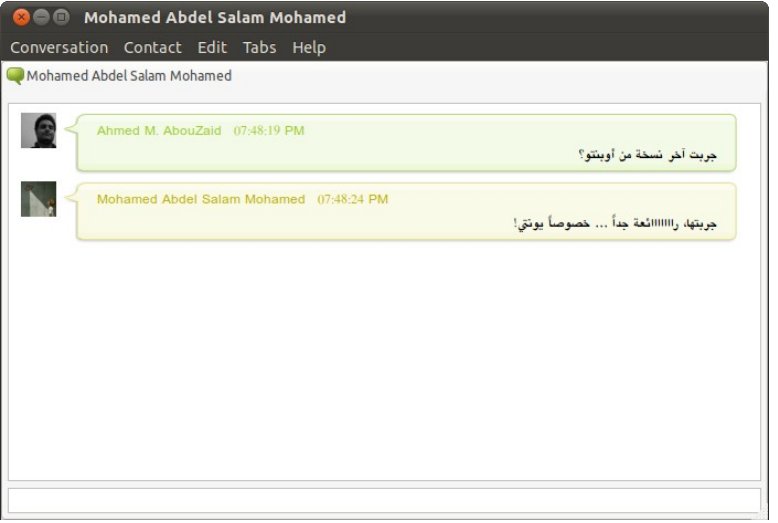

شكل (٣٧-٥ ): نافذة محادثة إمباثي دبرنامج الحادثة الفورية الفتاض في أودبنتو.

جيويب، دبرنامج تدوين مصغر للمواقع الجتماعية ملثل تويبت، آيبدينتكا، فيبس دببوك، فليكبر وغيرهم. يوفر البرنامج واجهة مبسطة للتعامل مـع العديد من الشبكات الاجتماعيـة لتتحكـم فـي حسادباتك من سطح الكتب.

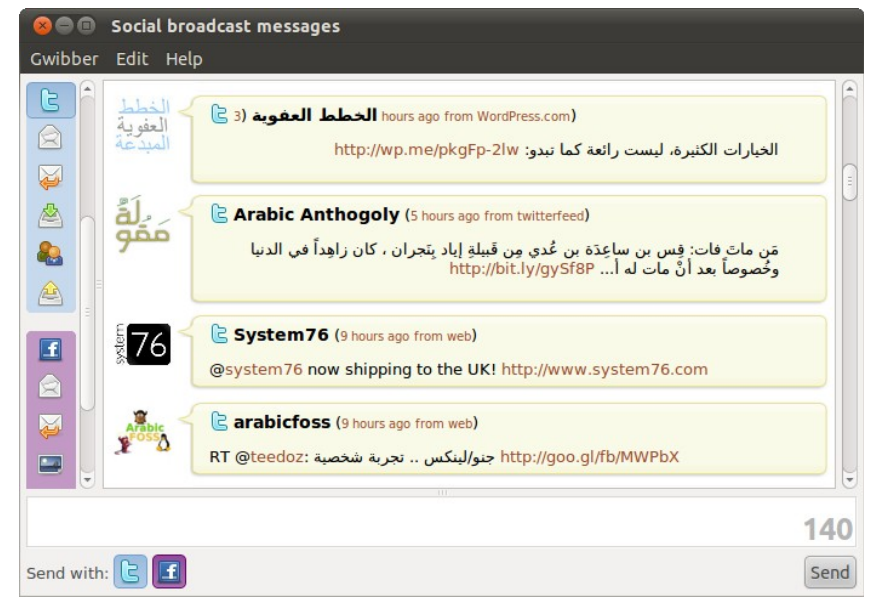

شكل (٣٨-٥ ): جيويب دبرنامج التدوين الصغر يعرض دبعض التغريدات من شبكة تويت الجتماعية.

ويأتي البرنامج مدمج افتراضياً مع تنبيهات أوبنتو، حيث تستطيع متابعة الأحداث على الشبكات الاجتماعية كأنك متصل بهذه الشبكات بدون فتحها فعلاً عبر المتصفح.

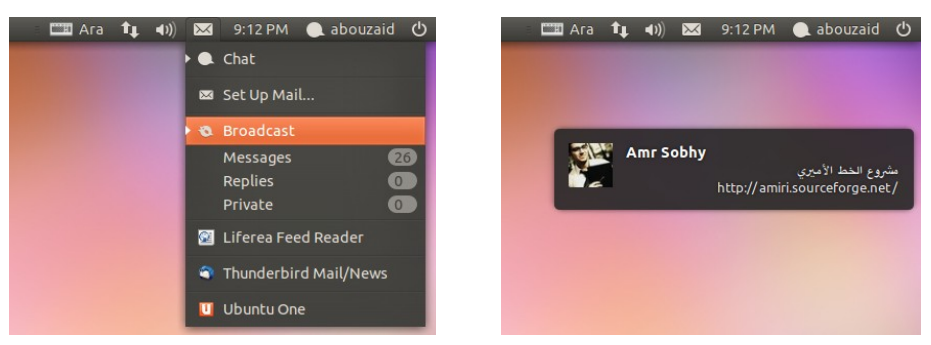

شكل (٣٩-٥): جي ويبر يعرض تغريدات تويتر عن طريق مؤشرات ونظام تنبيهات أوبنتو الموحد.

[الفهرس](#page-8-0)

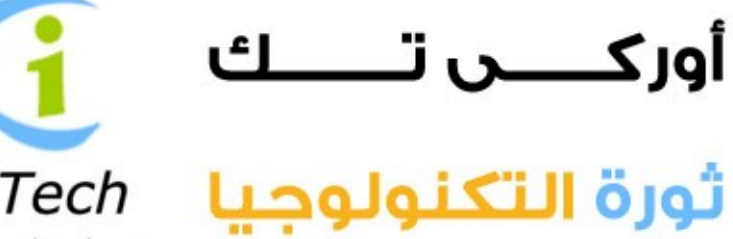

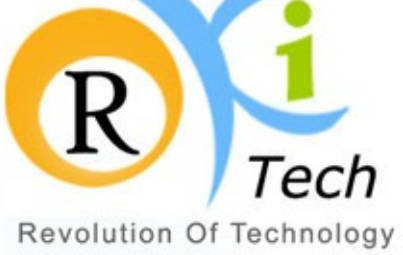

رؤيسة أن نكون الشركة الأولى عربيا في تقديم حلول مبتكرة تثري سوق الاستضافة الشركة العربي بمجموعة من الخدمات المتطورة تضاهي مثيلاتها في الأسواق العالمية

# رسالة الشركة :

العمل على دعم سوق الانترنت العربي بتقديم حلول مبتكرة ترضي الطموح المتنامي للمستخدم العربي، من خلال التزامنا الدائم بمواكبة التطورات التقنية بعقول مستنيرة -و سواعد دءوبة اجتمعت في بيئة عمل مثالية لتلبي احتياجات سوق الاستضافة العربى .بمستوى عالمى

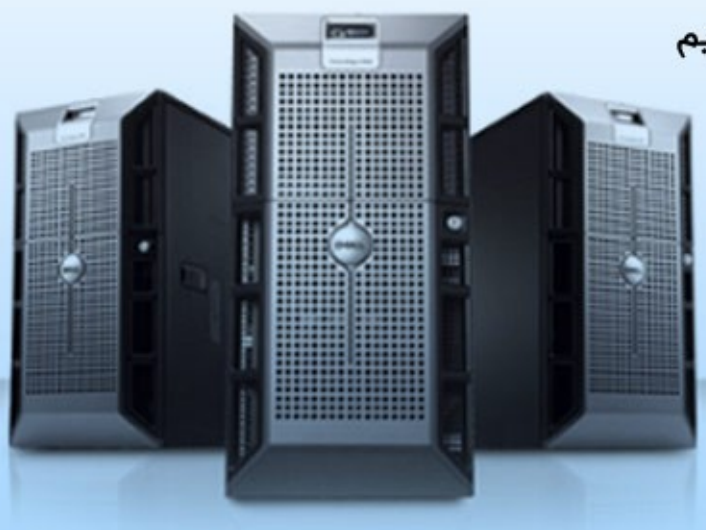

## www.orkitech.com

#### **Control Center Other Ubuntu One ‣ ‣** Ubuntu One

أوبنتو ون، هو برنامج مزامنة الملفات على الإنترنت، ويمكن أيضـاً اسـتخدامه كبرنامـج نسـخ احتياطي، حيث يوفر لك مساحة إثنين جيجا مجاناً على الإنترنت، يمكن فيها حفظ ملفاتك المهمـة، أو إذا كنت تستعمل أكثر من جهاز عليه نظام أو بنتو فيمكنك مزامنة ملفاتك بين الجهازين، بحيث تستطيع على الجهاز اللثاني استكمال ما كنت تقوم دبه على الجهاز الول.

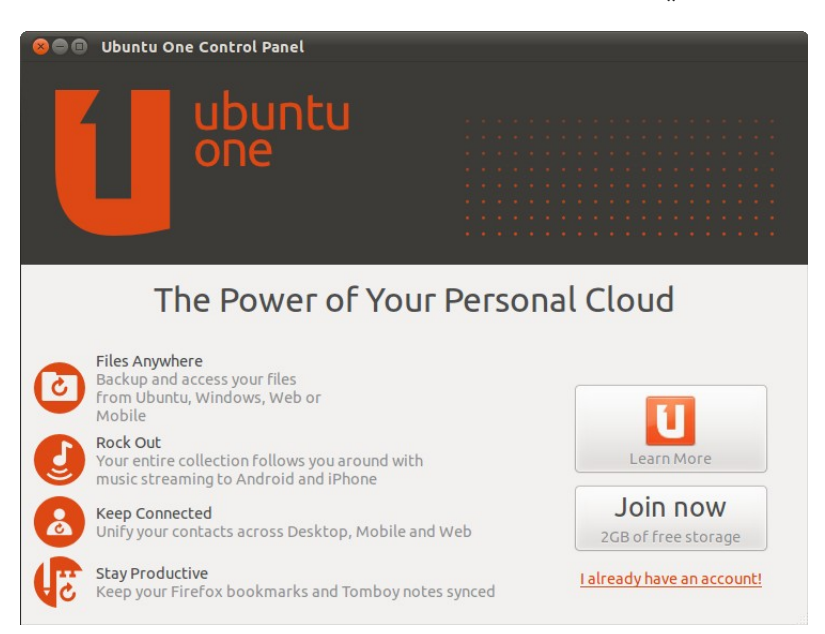

شكل (٤٠-٥ ): لوحة تحكم أودبنتو ون دباشكلها المي.

دبل يمكنك أيضًا ميزامنة ملفاتك مع هاتفك الحمبول! حيبث أنبه يبوفر نسبخة للهواتبف الحمولبة ويدعم أنواع كثيرة جداً من الهواتف المحمولة، فإذا كنت تستعمل الهاتف المحمول للقيـام بشــيء مـا على النتنت، يمكنك استكماله على الجهاز الكمبيوتر دبكل سهولة ويمكنك ذلك عب تطبيق أودبنتو ون ليزامنة مع الهاتف الحمول، تجد هنا اليزيد من التفاصيل: <https://one.ubuntu.com/phones/>

**.٤ مدير اللفات**

يأتي نظام أودبنتو دبمدير ملفات يسمى Nautilus وهو دبسيط لكبن فعبال وعملبي. حينمبا تفتبح أي مجلد سيفتح لك مدير الملفات ويظهر فيـه شـريط الأدوات العلـوي يُوجّهك أثنـاء تصـفحك للمجلدات، تسبتطيع مبن خللبه البحبث، تصبغي اليقونبات، تغييببر أسبلوب العبرض الوصبول إلبى قسم Computer الني يعرض أقسام القرص الصلب، ومجلد المنزل Home الني يُعرض فيه ملفاتك الأساسية. كما ترى هو سهل الاستخدام جداً، أتود معرفة المزيد من خصائصه؟

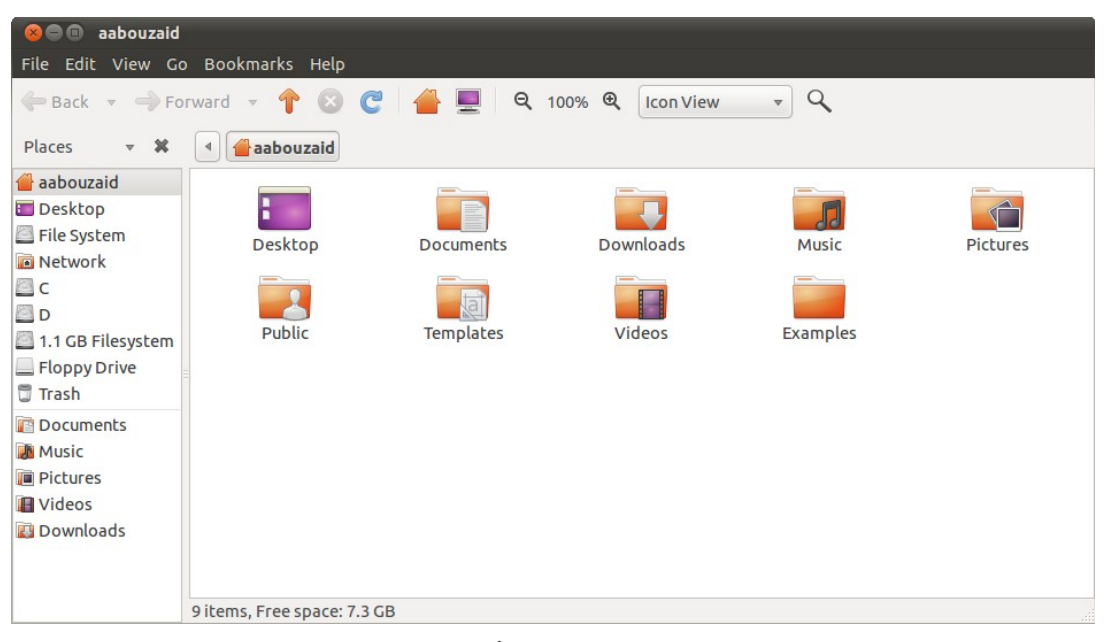

شكل (٤١-٥ ): نوتليز مدير ملفات أودبنتو الفتاض.

يحتوي مدير اللفات على العديد من الميبيزات ملثل التبويبات "Tabs". تساعدك التبويبات على فتح عدد من الجلدات في نفس الوقت دبكفاءة حيث ل تضطر لفتح مدير ملفات أكث من مرة. دبالضغط على T+Ctrl، أو من قائمة File اخت Tab New تقوم دبفتح تبويب جديد.

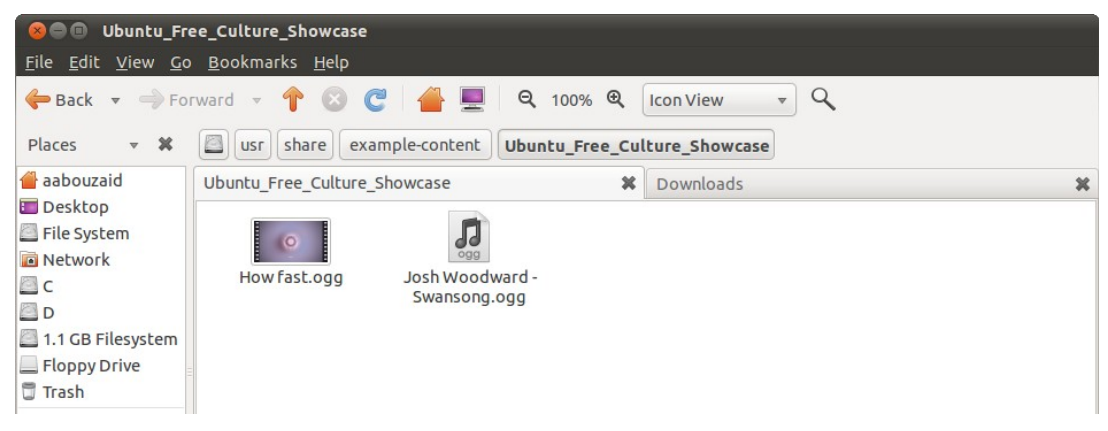

شكل (٤٢-٥ ): مية التبويبات في مدير اللفات نوتليز.

ليس هذا فقط بل يتيح لك أيضاً قائمة تَفتح جنباً إلى جنب مع أخرى بحيث تستطيع مشـاهدة ملفات مجلدين في نفس الوقت، وهذه الخاصية تفيد كثيراً في نقل الملفات من مكان لآخر.

دبالضببغط علببى 3F أو مببن قائمببة View ثببم اخببت Pane Extra تقببوم دبفتببح مجلببد آخببر في جيزء إضافي.

| <b>Downloads</b><br>0 <sup>0</sup>                                               |                                                  |  |  |
|----------------------------------------------------------------------------------|--------------------------------------------------|--|--|
| File Edit View Go Bookmarks Help                                                 |                                                  |  |  |
| ← Back ▼ → Forward ▼ ↑ © C A ■<br>Q 100% Q                                       | Q<br><b>Icon View</b><br>$\overline{\mathbf{v}}$ |  |  |
| aabouzaid<br>$ \mathbb{X}$<br><b>Downloads</b><br>Places<br>$\blacktriangleleft$ | aabouzaid<br>$\blacktriangleleft$                |  |  |
| aabouzaid<br><b>Desktop</b><br>File System                                       | Desktop<br><b>Documents</b>                      |  |  |
| Network<br>$\Box$ c<br>OD<br>1.1 GB Filesystem                                   | <b>Downloads</b><br>Music                        |  |  |
| Floppy Drive<br><b>Trash</b>                                                     |                                                  |  |  |
| <b>Documents</b><br><b>A</b> Music<br><b>Pictures</b><br>Videos                  | Public<br><b>Pictures</b><br>la.                 |  |  |
| Downloads                                                                        | Templates<br>Videos<br>Examples                  |  |  |
| 0 items, Free space: 7.3 GB                                                      |                                                  |  |  |

شكل (٤٣-٥ ): فتح أكث من مجلد في نفس النافذة في مدير اللفات نوتليز.

أيضاً القائمة الجانبية في مدير الللفات تبوفر لك اختصبارات للوصبول لأي جزء في جهازك تأتي افتراضياً بمجموعة ثابتة من الأماكن من مجلد المنزل، سطح المكتب، الشبكة، أقسـام القرص الصلب، سلة المحذوفات، ثم بعد ذلك مجموعـة قابلـة للتعديل مثـل المجلـدات الـتي توجـد فـي مجلـد الزنل (مستندات، صور، صوتيات، مرئيبات، تحميبل ) ويمكنبك إضبافة أي مجلبد لهبذا الجبيزء، علبى سبيل المثال مجلد تعمل عليه حالياً أو تحتاج الوصول إليه كثيراً.

تستطيع سحب أي مجلد للقائمة الجانبيـة ليُثبـت فيهـا، أو مـن قائمـة Bookmarks اخــتر Add .Bookmark

> القائمة الجانبية ليست مقتصبرة فحسب على الجلبدات أو المباكن في القرص الصلب، إنما أيضـاً يمكن تغييرهـا لتصـلك بأشـياء أخـرى ملثبل:

- معلومات اللف أو الجلد.
- عرض الجلدات في شكل شجري.
- عرض المجلدات التي دخل عليها مؤخراً.
	- كتادبة ملحظات على الجلد أو اللف.
- وضع علمات إرشادية على الجلدات واللفات.

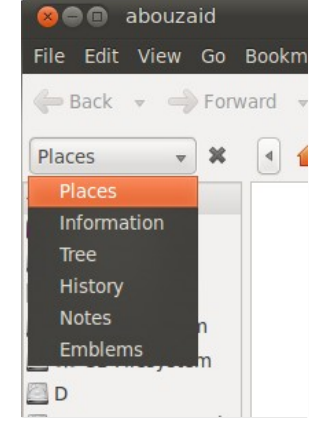

شكل (٤٤-٥ ): خيارات القائمة الجانبية في مدير اللفات نوتليز.

▪ ▪ في أوبنتو يكون أي ملف أو مجلد يبدأ بنقطة "." يكون مخفى، ولإظهار هنذه الملفات أو الجلدات اضغط H+Ctrl. إذا كنت تفضل لسبب أو لخر إلغاء الصغرات Thumbnails، تستطيع فعل ذلك عببب قوائم مدير اللفات نوتليز من السار التالي Edit  $\triangleright$  Preferences  $\triangleright$  preview ومن خانة thumbnails show اخت never. **تلميح**

**.٥ الطرفية**

الطرفية أو على نحو أدق محاكي الطرفية Emulator Terminal عبارة عن دبرنامبج يسبتقبل الأوامر من المستخدم. هذه الطرفية لها سمعة سبيئة مـع نظـام لينُكس لدرجـة أن كـثير مـن النـاس مازال يعتقد أن مستخدمي ليُنكس يستخدمون الوامر في التعامل مع النظام!

بالرغم من الميزات التي توفرها الطرفية حيث تختصر الكثير من خطوات الواجهة الرسـومية وبالتالي تختصر الوقت، لكن لا تقلق، لن نستعملها قط في هذا الكتاب! يجب عليك فقط أن تعـرف ما هي وكيفية تشغيلها وتعرف أنها لا تعض!

لتشغيل الطر فية، من القوائم العلوية اختر

#### **Applications**  $\triangleright$  **Accessories**  $\triangleright$  **Terminal**

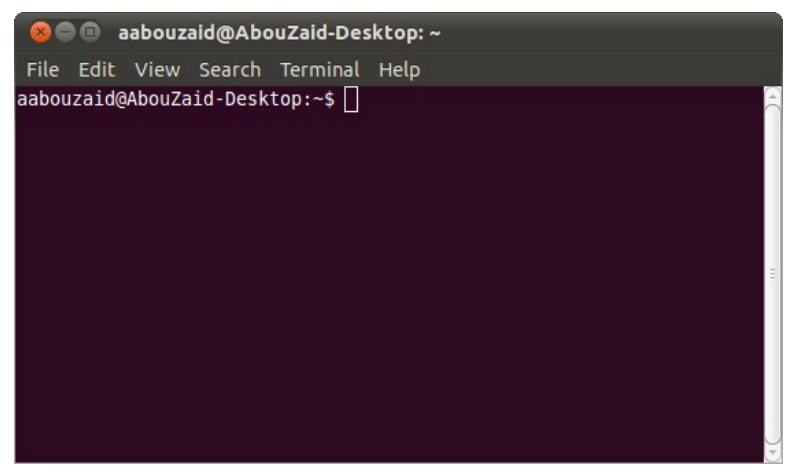

شكل (٤٥-٥ ): محاكي طرفية جنوم.

هنا تكتب الوامر النصية، لكن لن نفعل ذلك، هذا كبل شء أغلقها لن نستعملها! لكن أخبني، أليست جميلة؟

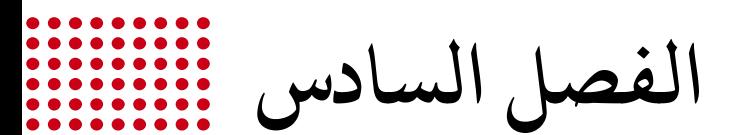

<span id="page-100-0"></span>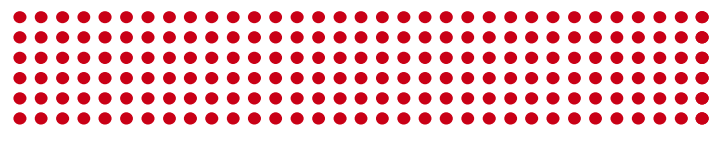

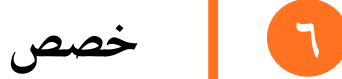

- [.١ الخلفيات](#page-101-0)
- [.٢ السمات](#page-102-0)
- [.٣ الخطوط](#page-103-0)
- [.٤ لغة لوحة الفاتيح](#page-104-0)
	- [.٥ الاشبكة](#page-106-0)

**خص ص**

بعدما أخذنا جولة في أوبنتو واستكشفنا بعض تفاصيله وأجزاؤه، يمكنك الآن القيـام ببعـض التخصيص ليلائم ذوقك واحتياجاتك وليكون شخصيا أكثر، وكل هذا بسهولة فائقة.

<span id="page-101-0"></span>**.١ اللفيات**

لتغيير خلفية سطح المكتب، اضغط بزر الفأرة الأيمن في أي مكان فارغ على سطح المكتب واختر Change Desktop Background، أو من خلال الشريط العلوي من

**Control Center**  $\triangleright$  **Personal**  $\triangleright$  **Appearance** 

ثم اخت تبويب Background.

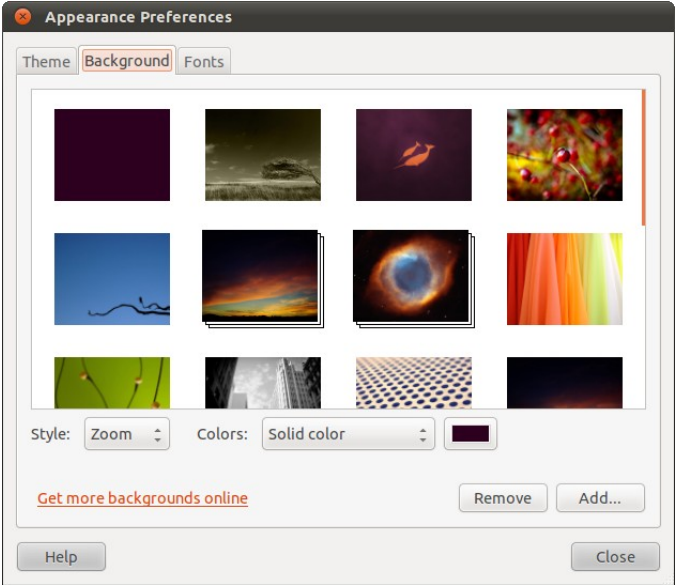

شكل (١-٦ ): تبويب اختيار الخلفيات لسطح مكتب أودبنتو.

يمكن تغييــر خلفيــة سـطح المكتب مـن هنــا عـن طريــق زر Add أو بسـحب الخلفيــة وإسـقاطها ضمن الخلفيات. لاحظ أن الخلفية التي يظهر ورائها شـرائح متتاليـة هـي عبـارة عـن مجموعـة مـن الخلفيات تتغير كل فترة تلقائياً.

<span id="page-102-0"></span>**.٢ السمات**

يمكن تغيي شكل وألوان واجهة الستخدام عن طريبق السبمات Themes ويبأتي أودبنتبو دبعبدد مـن السـمات ويمكـن تغييــر السـمة الافتراضــية عـن طريــق نفـس الأداة الســابقة مــع اختيــار تبويب "Theme".

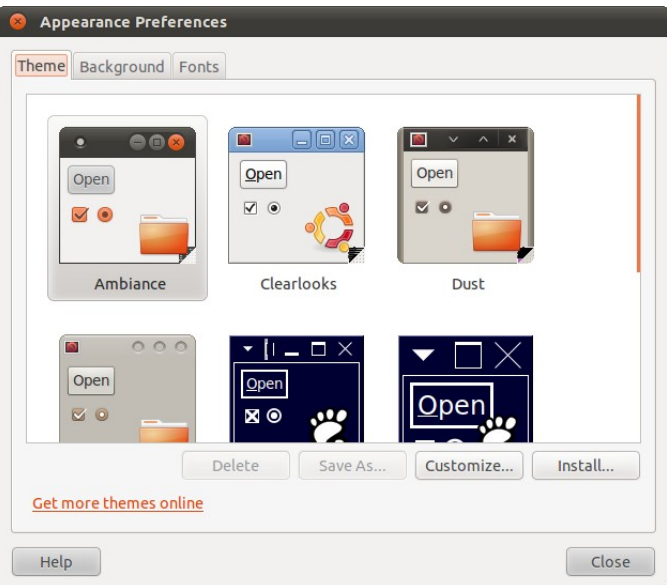

شكل (٢-٦ ): سمات أودبنتو الفتاضية.

يمكن من هنا اختيار سمة أخرى أو تلثبيت سمة جديدة عن طريبق زر Install أو سبحب السبمة وإسقاطها بين السمات.

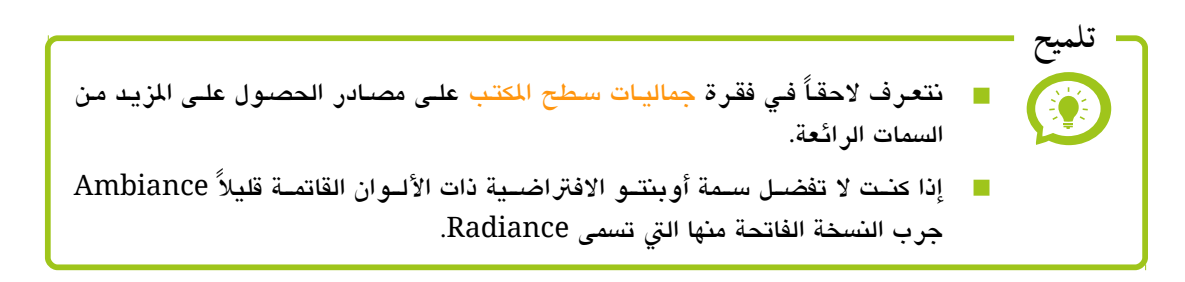

## <span id="page-103-0"></span>**.٣ الطوط**

التحكم بخطوط أوبنتو لهو أمر سهل جداً أيضـا، سواء تكبير، تصـغير، تغييـر أو إضــافة خطوط جديدة. وذلك دبنفس الطريقة السادبقة مع اختيار تبويب "Fonts".

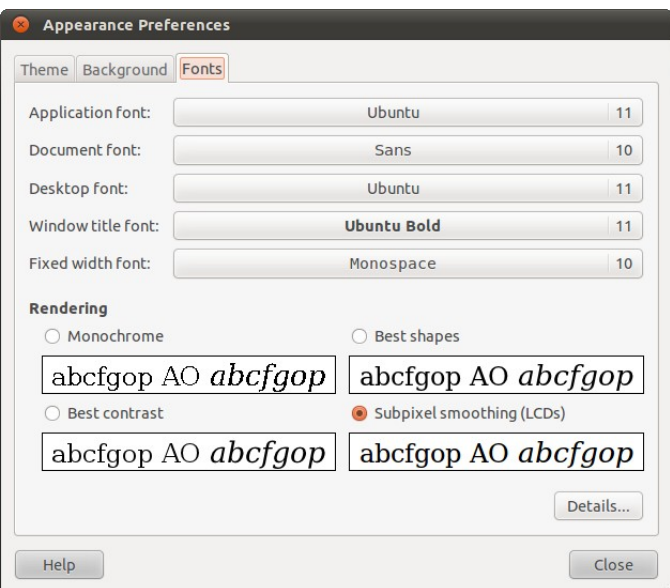

شكل (٦-٣): تبويب خصائص الخطوط في أوبنتو.

يمكن من هنا تخصيص خطوط أوبنتو مثل الخط الافتراضــى للبرنامـج، الوثـائق، سطح المكتب، عنـاوين النوافـذ، الخـط الثـابت. كـذلك تحديـد حـدة وشـكل الخطـوط بمـا يلائم شاشـتك. وليزيد من الخيارات اضغط Details.

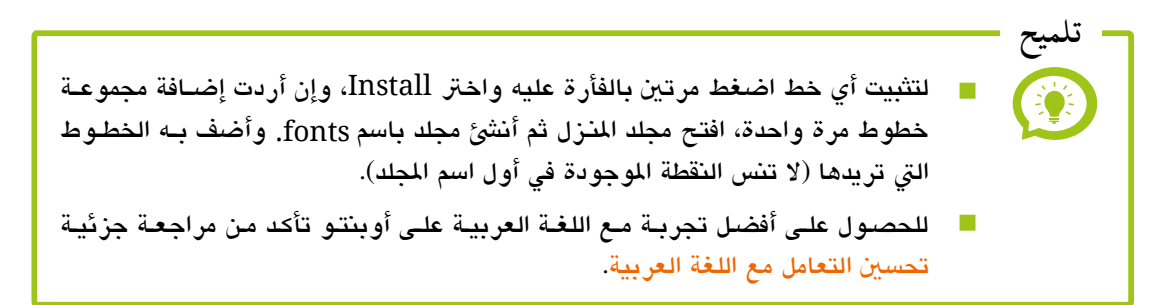

## <span id="page-104-0"></span>**.٤ لغة لوحة الفاتيح**

أثنباء تثبيت أوبنتبو يتبم إعباد لغبة لوحة المفاتيح وهي بحسب الأصل تكون لغستين (الإنجليزيسة أو الفرنسسية بجسانب اللغبة العردبيبة )، لكبن مباذا إذا أردت إضبافة اليزيد من اللغات للوحبة الفاتيبح؟ تسبتطيع ذلببك عببن طريببق إعببدادات لوحببة الفاتيببح، شبخّل تفضيبلات لوحسة المفاتييح مسن مركيز تحكم أودبنتو

**Control Center ▶ Hardware ▶ Keyboard**

اخببببببت تبببببببويب Layouts ثببببببم Add لضافة لغة جديدة.

بعب ذلبك تجب قائمية كببرة مبن اللغبات وتسبتطيع الاختيبار مبن بينهبا بحسب اللغبة أو دبحسب البلد.

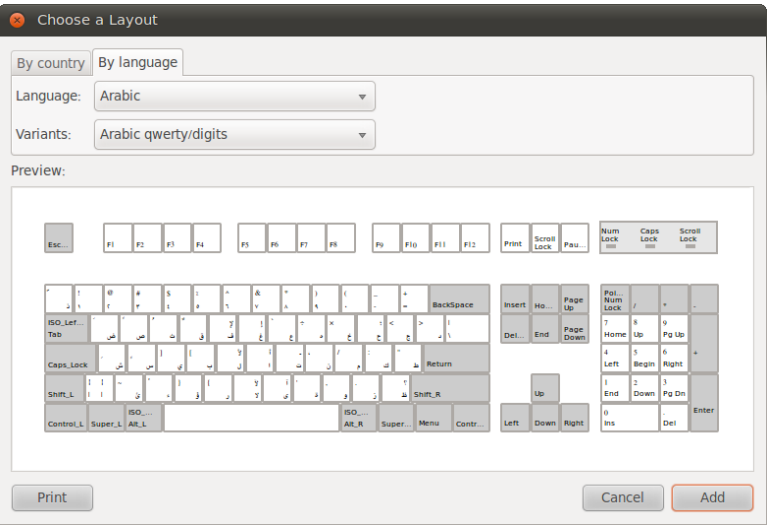

شكل (٥-٦ ): إضافة لغة جديدة للوحة الفاتيح.

**Keyboard Preferences** 

Arabic qwerty/digits

**USA** 

 $Add.$ Move Up Show. Remove Move Down Separate layout for each window V New windows use active window's layout Generic 105-key (Intl) PC Keyboard model: Options. Reset to Defaults Apply System-Wide. Type to test settings:  $Help$  Close

General Layouts Accessibility Mouse Keys Typing Break

شكل (٤-٦ ): إضافة اليزيد من اللغات للوحة الفاتيح في أودبنتو.

[الفهرس](#page-8-0)

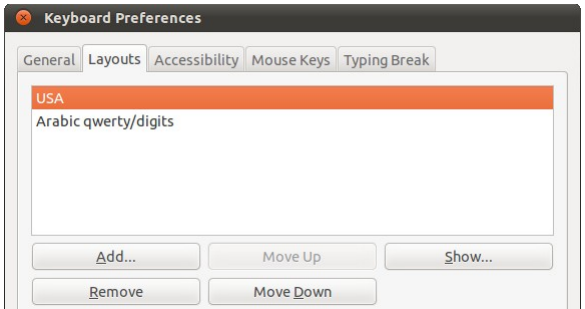

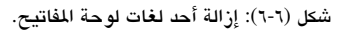

Separate layout for each window

تستطيع أيضـاً التحكم أكثر في لغـات لوحبة الفاتيبح و إزالبة أي لغبة ل تريبدها دبالتأشببببي عليهببببا ثببببم اختيببببار Remove، ولعبرض توزيبع الغبة علبى لوحبة الفاتيبح اخت Show، وللتحكم في أولوية اللغة مببن .Move Down و Move Up

الاختصبار الافتراضبي للتغييس بيبن لغسات لوحسة المفاتيسح فسى أوبنتسو هو Shift + Alt ويمكبن تغيببره مبن نفبس أداة تفضـــــــيلات لوحـــــــــة المفاتيــــــــح عن طريق Options.

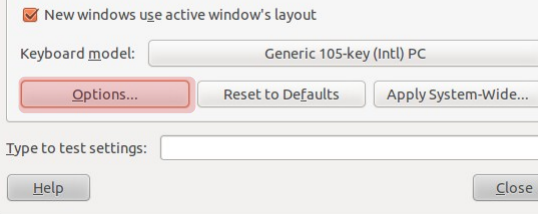

شكل (٦-٧): المزيد من خيارات لغات لوحة المفاتيح.

ثم اخت layout change to) s(Key وحدد الختصار الذي تريده.

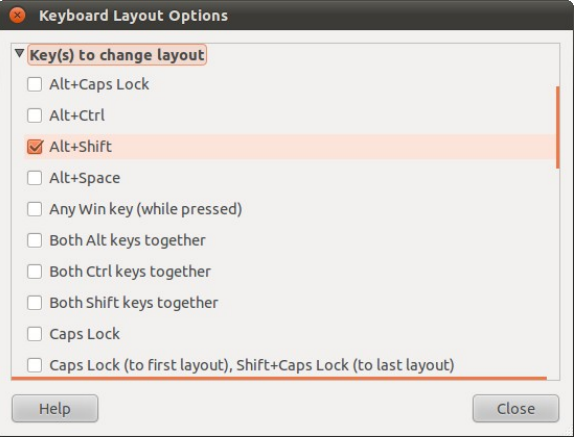

شكل (٨-٦ ): إختصار التغيي دبي اللغات في لوحة الفاتيح.

<span id="page-106-0"></span>**.٥ الشبكة**

يقدم مببر شبكات أوبنتبو دعم للعديد من طرق الاتصال، مثل الشبكة السلكية Wired، اللاسسلكية Wireless، شسبكة الجيسل الثسبالث 3G، الشسبكات الافتراضسية الخاصسة VPN ومودمات النتنت Modems DSL.

أكبث مستخدمي الكمـبيوتر فـي العـالم العربـي يتصـلون بـالإنترنت عـبر الشـبكة السـلكية واللاسلكية. فـي أغلب الأحـوال سبيتعرف أوبنتـو علـي بطاقـة الشبكة بـدون الحاجـة لأى تـدخل، لكن قد تحتاج إضافة دبعض البيانات ملثل رقم IP أو DNS خاص أو ما شادبه.

الجدير بالذكر أن الشبكة اللاسلكية لا تختلف كثيراً عن الشبكة السلكية فقط عوضاً عن اختيار تبويب Wired يتم اختيار Wireless، مع ملحظة أن البذكور هبو مجبرد إضبافة البب IP والبب DNS وليس إعداد كامل لطريقة الاتصال فأوبنتو سيتكفل بهذه الجزئية تلقائياً.

لتعديل معلومات الاتصال بالشبكة، شغّل مدير الشبكات من مركز تحكم أوبنتو اختر

#### Control Center  $\triangleright$  Internet and Network  $\triangleright$  Network Connections

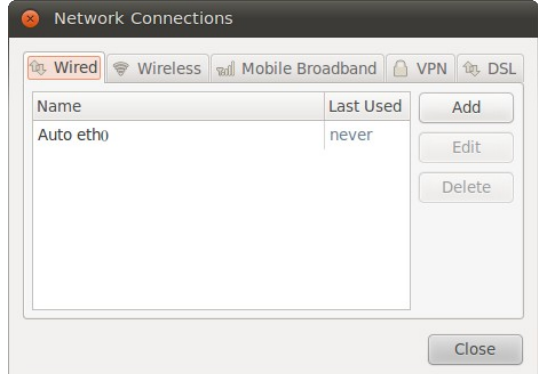

شكل (٩-٦ ): مدير الاشبكات في أودبنتو والذي يقدم دعم للعديد من الاشبكات وطرق التصال.

سيظهر لك مدير الشبكات مع طرق الاتصال، إذا كنت تتصل بـالإنترنت عـبر الشـبكة السـلكية اختر تبويب Wired ثم اضغط Edit على أول اختيار والذي غالبـاً يكون "Auto eth0" ثـم اخـتر .IPv4 Settings تبويب

عند خانة Method اخت Manual ثم اضغط Add. الن اكتب رقم البب IP البذي تريبده، وعنبد خانبة servers DNS اكتبب رقبم الببب DNS. وينصببح دباسبتعمال خدمببة OpenDNS لبا تبوفره مببن سبرعة، وهذا رقم خدمة أودبن دي إن إس:

208.67.222.222, 208.67.220.220

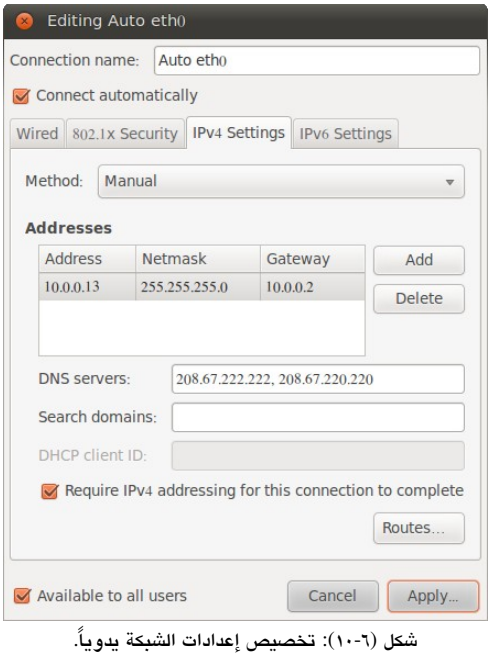
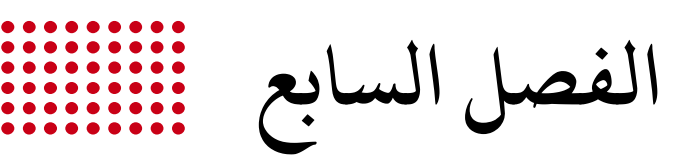

<span id="page-108-0"></span>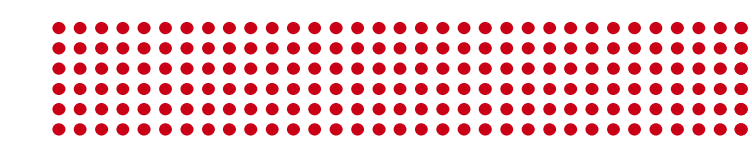

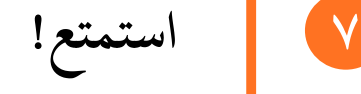

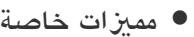

بعد أن تعرفنا علـى بعض المعلومـات العامـة فـى الفصـل الأول، والتحضـير لتثـبيت أوبنتـو في الفصل الثاني، وطريقة تثبيت أوبنتو في الفصل الثالث، ثم تعرفنا في الفصل الرابـع علـي بعض الأشياء التي يجب القيام بها بعد التثبيت مباشر ةً، وقمنا باستكشاف وتخصيص أوبنتو في الفصلين الخامس والسادس ... ما رأيك في استراحة قصيرة لعمل كوب ساخن من القرفة بالحليب وأثناء ذلك نتعرف على بعض الخصائص الميزة لنظام أوبنتو الرائع؟

## <span id="page-109-0"></span>**⚫ مزيات خاصة**

يحتوي أوبنتو افتِراضياً على العديد من الميـزات الخاصـة التي قـد لـم تعرفهـا قَبْلاً فـي نظامـك السابق؛ لذلك دعني أَعَرّفك ببعض الميــزات المفعلـة افتراضـياً في أوبنتـو وسـنتعرف لاحقـاً في قسم حيل وتلميحات على الميـزات الأخرى التي يمكنك تفعيلها لتحصل على نظام تشغيل مثالي.

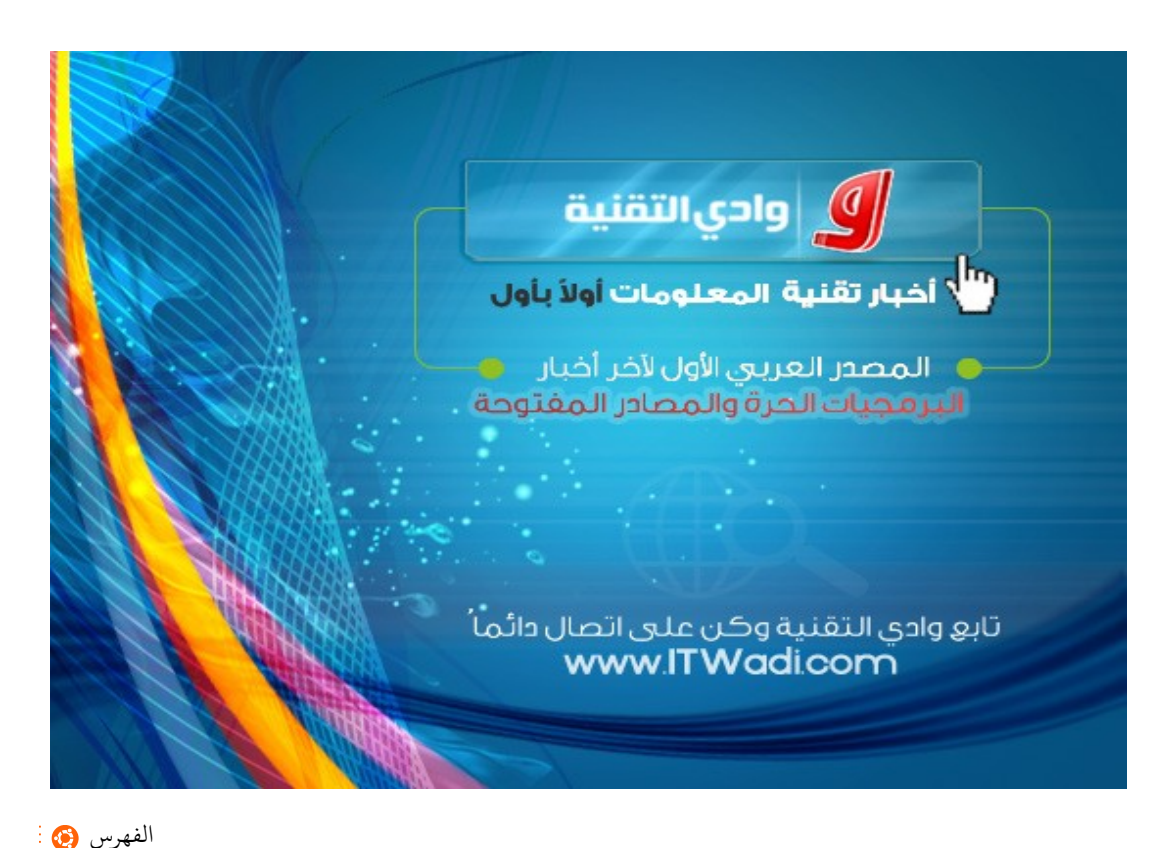

- النسخ دبيزر الفأرة الوسط. مع أوبنتو لا تحتاج دائماً للنسخ بالطريقة التقليديـة مثـل الضـغط بـزر الفـأرة الأيمـن ثـم Copy & Paste أو ضغط الاختصار Ctrl+C ثم Ctrl+V، بل يمكنك نسخ أي نص بمجرد تظليله والضغط بزر الفأرة الأوسط في المكان الذي تريد النسخ إليه!
	- تشغيل الصوتيات فورياً. إن كبان لببيك مجلب ببه العديب مبن الملفيات الصبوتية وكنبت تبحث علبي ملبف معيبن، غالباً ستقوم بتشغيل كل الملفات الصوتية في هذا المجلد وتستمع لجزء من كل ملف واحداً تلببو الآخبر وهبذا يأخبذ وقبت كببير عببر أي مشبغل صبوتيات، لكبن مبع أوبنتبو تسبتطيع سبماع مبا ببداخل الملبف الصبوتي بمجبرد وضبع مؤشبر الفبأرة فبوق الملبف دون النقر عليه وتشغيله فعلاً!

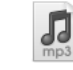

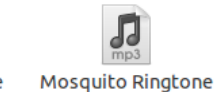

Mosquito Ringtone

18.8khz.mp3

Mosquito Ringtone 16.7khz.mp

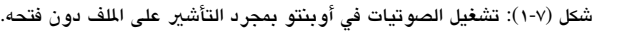

17.7khz.mp3

– أدوات صوت متطورة.

 يأتي أودبنتو دبأدوات متطبورة منهبا الخاصبة بالصبوتيات، علـى سببل المثبال عنبدما تشبغل برنامج مشغل الصوتيبات بانشبي لا تحتاج أن تبقيه مفتوح دائماً حيث يمكنك التحكم فيـه من قائمسة الصببوت الموجب ودة بجببانب السبباعة في الاشبريط العلوي.

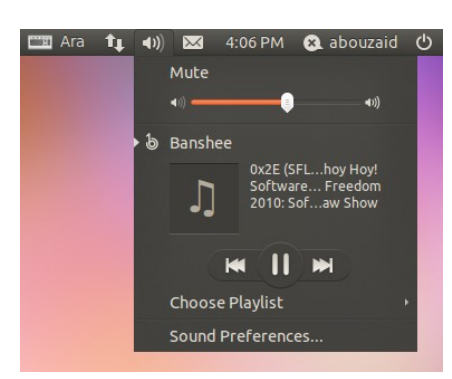

شكل (٢-٧ ): التحكم في دبرنامج دبانش من قائمة الصوت.

يتيــح أوبنتــو أيضـــاً إمكانيــة التحكــم فــي الصوت دبمجرد وضع مؤشبر الفأرة فوق أيقونببة الصبوت فبي الشبريط العلبوي وتحريبك عجلبة الفأرة (الزر الأوسط في الفأرة).

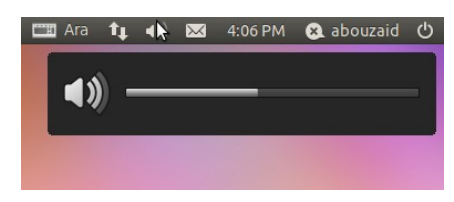

شكل (٣-٧ ): التحكم في الصوت دبمؤش الفأرة.

يمكنك أيضــاً التحكـم فـي مسـتوى صــوت كـل برنامـج علـى حـدى، فـإن كـان لـديك أكـثر مـن برنامـج مفتـوح تسـتطيع تحديـد مسـتوى الصـوت الخـاص بكـل منهـم منفـرداً دون التأثير على باقي البرامج وذلك باختيار Sound Preferences من قائمة الصوت ثم اخت تبويب Applications.

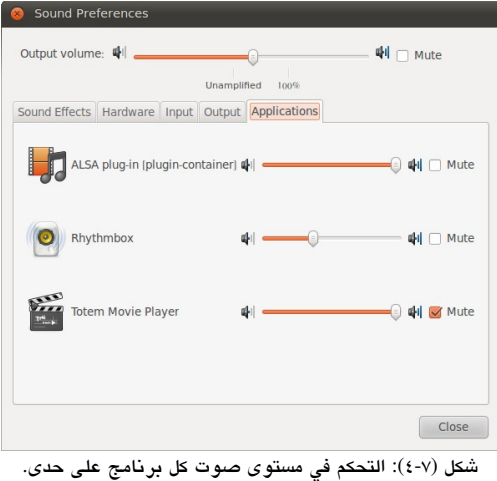

– كتادبة اللحظات على اللفات والجلدات.

في أوبنتو يمكنك كتابة الملاحظات قد تحتاج الرجوع إليها لاحقاً علـى أي ملـف أو مجلـد ذلك بالضبغط ببزر الفبأرة الأيمين علبي الملف ثبم اختيبار Properties واخبتر Notes وستلحظ ظهور أيقونة صغية تفيد وجود ملحظات على اللف أو الجلد.

موفة

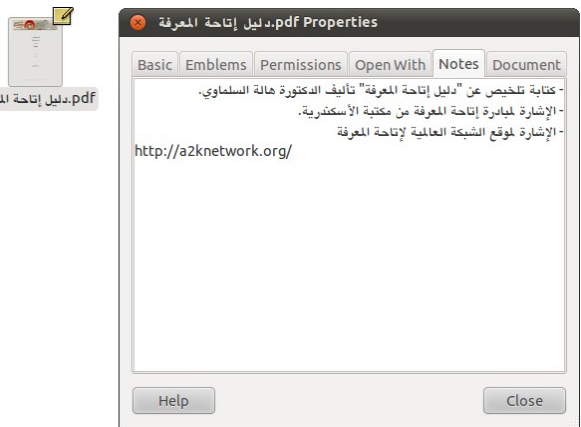

شكل (٥-٧ ): كتادبة اللحظات على اللفات عن طريق مدير اللفات نوتليز.

– التنقل دبي النوافذ دبنقرة. يمكن باستخدام زر الفأرة الأوسط التنقل بين النوافذ المفتوحة، على سببيل المثال إذا كـان لديك برنامجين مفتوحين لا داعي للتنقل فيما بينهما باستخدام لانشر أو الشريط السـفلي فهذا يستهلك الوقت خصوصًا إذا كنت تعمل في الجيزء العلوي مبن الاشاشبة، اضبغط دبباليزر الأوسط للفأرة على شريط العنوان في نافذة البرنامج المفتوح أمامك وستنتقل مباشـرةً للنافذة الوجودة خلفه.

> – تلثبيت النوافذ. قد تحتاج في كثير من الأحيـان أن تُبقي أحـد البرامـج ظـاهراً دائماً علـى الشاشـة ولا تخفيـه نافذة أي برنامـج آخـر، يمكنك ذلك عبر الضغط بزر الفأرة الأيمن على نافذة البرنامج الذي تريد تثبيته ثم أشّر على Always On Top .

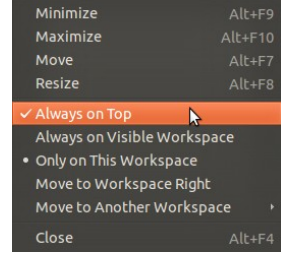

شكل (٦-٧ ): خيار جعل أحد النوافذ تظهر فوق كل النوافذ الخرى.

الن اسبتمتع دبنظبام متكامبل، سببريع التطبور، آمبن خبالي مبن الفيوسبات والبامبج الخبيلثبة. سبتحتاج فقبط القليبل مبن البوقت للتعبود عليبه بعبدها لبن تسبتطيع الاسبتغناء عنبه أبيداً فقط كل ما عليك هو القيام بالأنشطة المعتادة التي تقوم بها يومياً على أي نظام آخر.

لكن انتظر هناك اليزيد! في الجيزاء التالية سنتعرف على طريقبة تلثببيت البامبج دبكبل سبهولة عبر مركز برامج أوبنتو، أيضا أهم البرامج الإضبافية في المجالات المختلفة، كذلك التعرف على العديد من التلميحات والحيل التي تزيد من استمتاعك وكفاءة استخدامك لأوبنتو.

**الفصل الامن**

<span id="page-113-0"></span>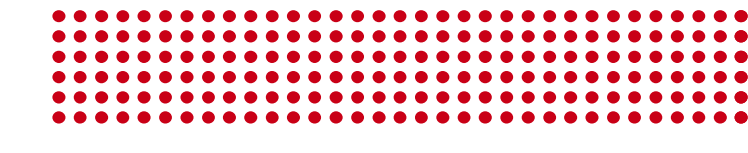

٨ **[تبثبيت البامج](#page-113-0)**

- [.١ مركيز دبرامج أودبنتو](#page-114-0)
	- [.٢ السبتبودعبببات](#page-119-0)
- ً [.٣ نسخ التحديلثات والبامج الحملة](#page-123-1) [سادبقا](#page-123-0)
	- ٤. التثبيت اليدوي

**تبثبيت البامج**

كما رأينا سابقاً، يأتي أوبنتو مع عدد من البرامج الأساسية مثبتة مسبقا، وبمجرد تثبيت الملحقات الإضافية يوفر لك نظام تشغيل متكامل يلبي متطلبات العديد من الفئات، لكن أيضـاً يوجـد المزيـد، أوبنتـو يـوفر نظـام تثـبيت متطـور جـداً، هـل تتـنكر كيـف ثبتنـا الملحقـات بنقـرة واحـدة؟ تستطيع تلثبيت آلف البامج دبنفس الطريقة!

عب مركيز دبرامج أودبنتو Center Software Ubuntu يمكنك تلثبيت آلف البامج دبكل سهولة وبنقرة واحدة! برامج في كل المجالات، التصميم الرسومي، برامج الإنـترنت، برامـج مكتبيـة، وغيرهم الكثير ... مع مركز برامج أوبنتو ستجد كل البرامج التي تتمناها!

لذا سبنتعرف في هذا الفصل على مركز برامج أوبنتو، المقصود بالمخازن أو المستودعات، طريقة نسخ البرامج والتحديثات المُحملة، وأخيراً التثبيت اليدوي.

<span id="page-114-0"></span>**.١ مركيز برامج أوبنتو**

أحــد أروع مميــزات أوبنتــو هــى مركــز برامــج أوبنتــو حيــث يمكنــك مــن مكــان واحــد تثبيت آلاف البرامــج بكـل سـهولة ويســر، يـوفر أيضــاً معلومـات عـن البرنامــج، رقـم إصــداره، صورة للبنامبج، الضبافات التعلقبة دببه، مبوقعه الرسبمي، والعديبد مبن الشبياء الخبرى الفيبدة. ويتيح أوبنتو أسلوب تحديث متكامل حيث أنه يقوم بتحديث شامل أي ليس فقط للنظام بـل أيضـاً للبرامج التي تقوم بتثبيتها، هذا يعني أنك لن تحتـاج الكثير من الـوقت لتثـبيت وتحـديث البرامـج فقط ضغطة واحدة للتثبيت وضغطة واحدة لتحديث النظام وكل البرامج، وهذه الميزة مفيدة جداً سواء كنت تستعمل النظام في البيت أو العمل، أودبنتو نظام رائع ويجعل حياتك أفضل.

تجد مركيز دبرامج أودبنتو في السار التالي

#### Control Center  $\triangleright$  System  $\triangleright$  Ubuntu Software Center

عند تشغيل مركز البرامج تجد برنامج ذو واجهة بسيطة وجميلة به أقسام تضم كل مجموعـة من البرامج ذات مجال مشترك، تجد أيضاً في الأسفل قليلاً البرامج الميزة، وبجانبها البرامج التي أضيفت مؤخرًا لركيز البامج. يمكنك الضغط علـى أي قسم من الأقسـام الظـاهرة أمامك وتصـفـّح البرامـج، تسـتطيع أيضـاً استخدام خاصية البحث عن طريق المستطيل أعلى يمين البرنامج.

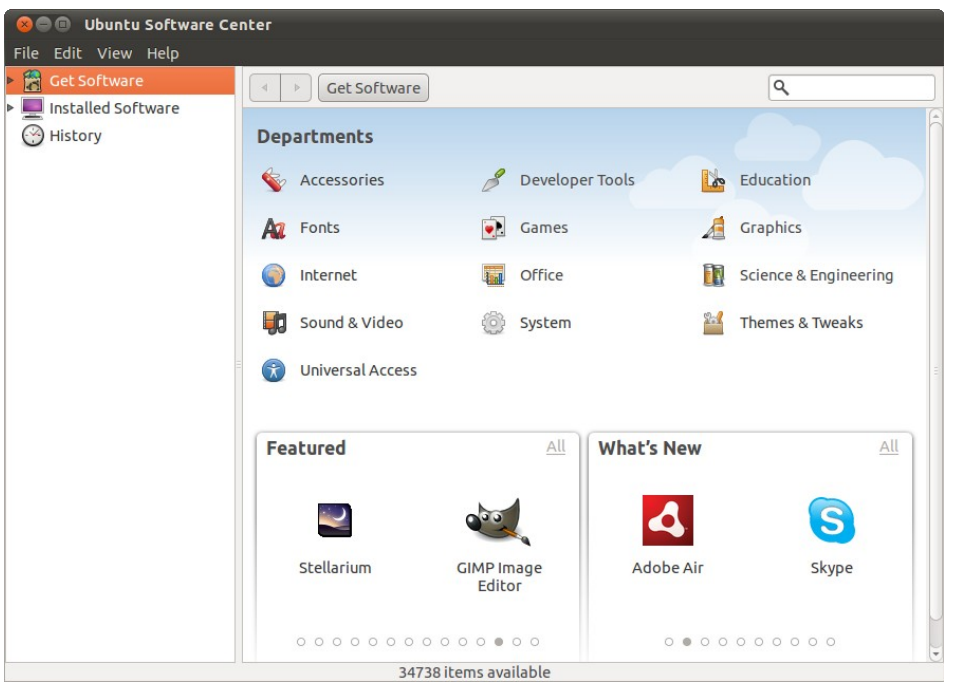

شكل (١-٨ ): الواجهة الرئيسة لركيز دبرامج أودبنتو.

لنفرض أنك تريد لعبة خفيفة تقض دبها دبعض أوقات فراغك، اكتبب xmoto فبي خانبة البحبث تجدها فـي أول نتيجــة البحـث، اضــغط More Info لتشــاهد صــورة اللـعبــة معلومــات عنهـا، إذا أعجبتك اضغط Install سيطلب منك كلمبة البرور وهبي تكتبب مبرة واحبدة حيبث تلثببيت البامبج عبر مركز برامج أوبنتو، بعد تمام عملية التثبيت يظهر لك مكان وجود اللعبة كالتالي

#### **Applications**  $\triangleright$  **Games**  $\triangleright$  **Xmoto**

وإذا أردت إزالة البنامج استعمل نفس الطريقة لكن اضغط على Remove.

تثبيت أي برنامج آخر لا يختلف عن السابق في شـيء، فقط اخــتر البرنامـج وثبتـه بهذه البساطة وتستطيع كتابة اسم البرنامج في خانـة البحث أعلـي اليميـن أو اسـتخدام الأقسـام حيث وُضِعت كل مجموعة ذات علاقة من البرامج في قسم مخصص مثل Internet أو Graphics إلخ. قبل النتقال للجيزئية التالية فلنأخذ ملثال مصور لتلثبيت أحبد البامبج دببدون اسبتعمال خاصبية البحث (أي بافتراض أنك لا تعرف اسم البرنامج تحديداً بل تبحث بحسب وظيفته)، وليكن البحث عن قريب متصفح الإنترنت الشهير فَيرفُكس، عميل البريد الشهير ثاندربيرد Thunderbird.

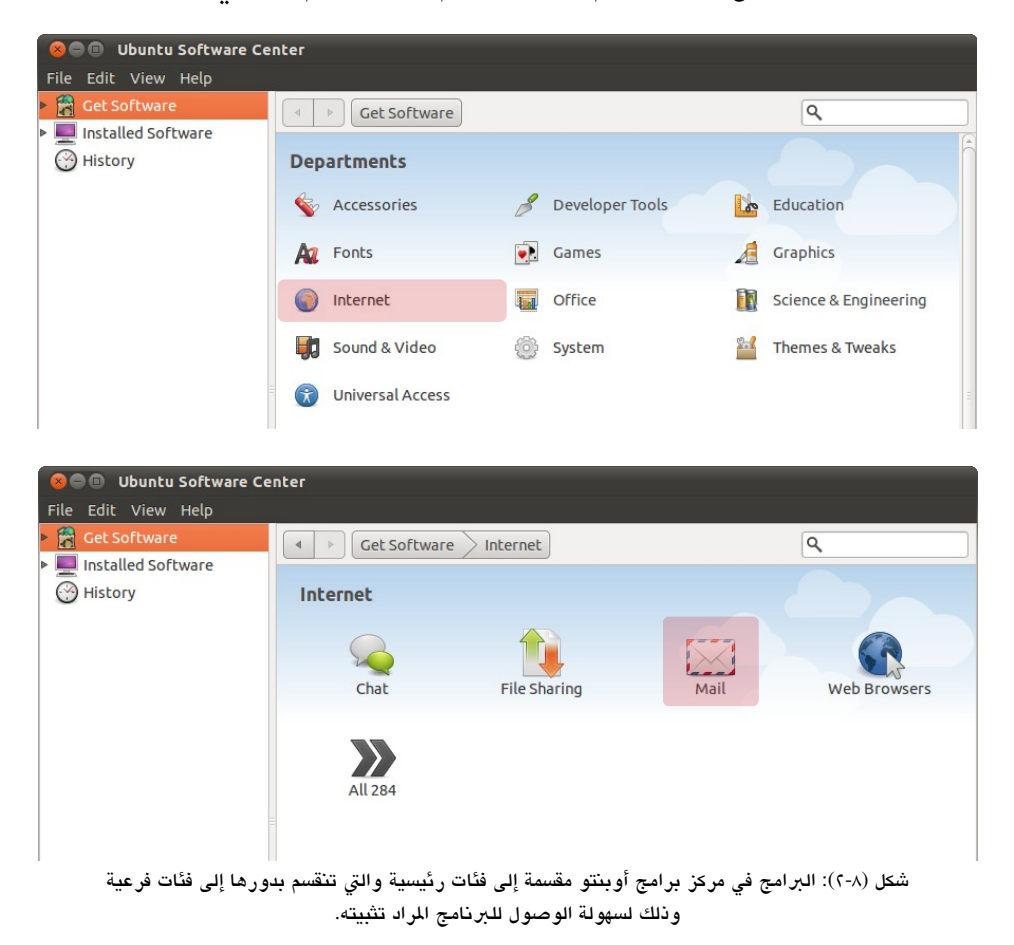

الآن شغّل مركز البرنامج واختر قسم Internet ثم اختر القسم الفرعي Mail.

إذا وجببدت البنامببج الناشببود اضببغط علببى Install لتلثبببيته مباشبببرة أو اخببت Info More لتتعرف عليه أكث.

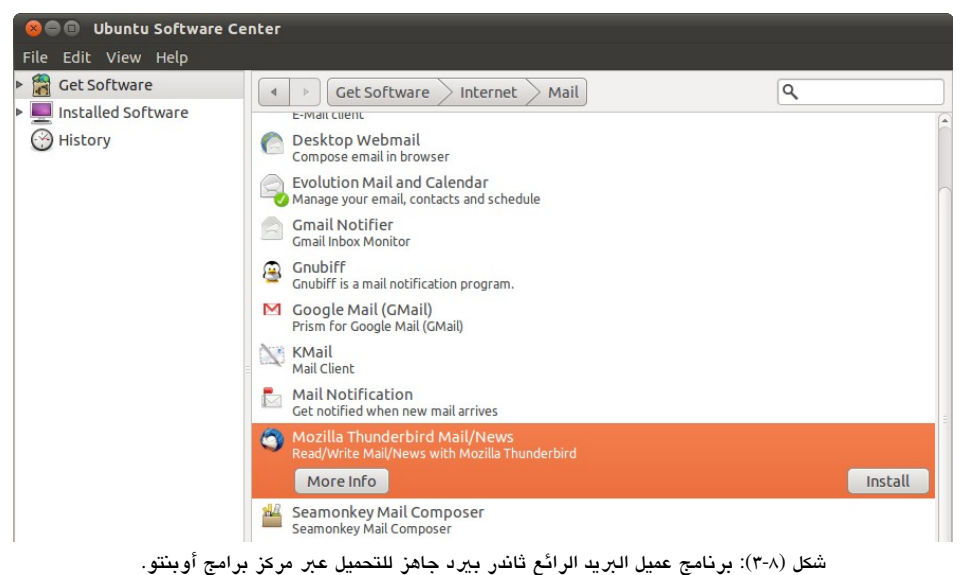

إذا وجدت أنه يبدوا دبرنامج مناسب أو هو البنامج الذي تريده اضغط Install.

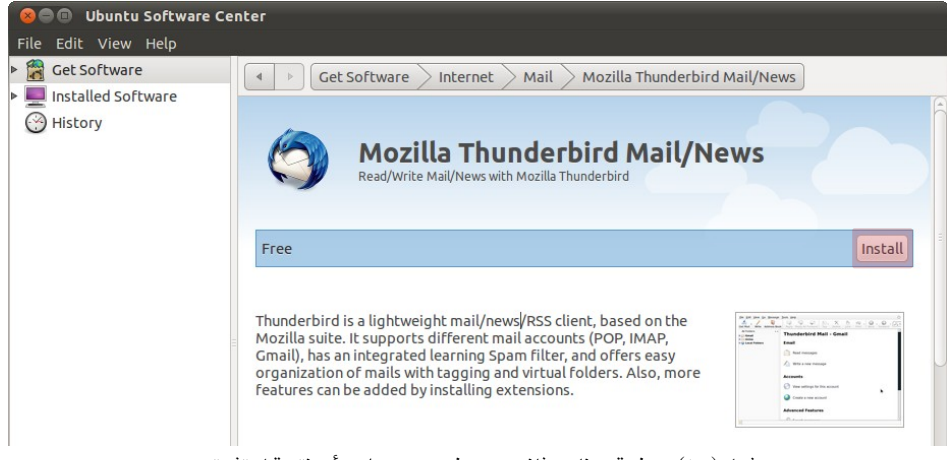

تبدأ عملية التحميل من النتنت ثم دبعد ذلك التلثبيت.

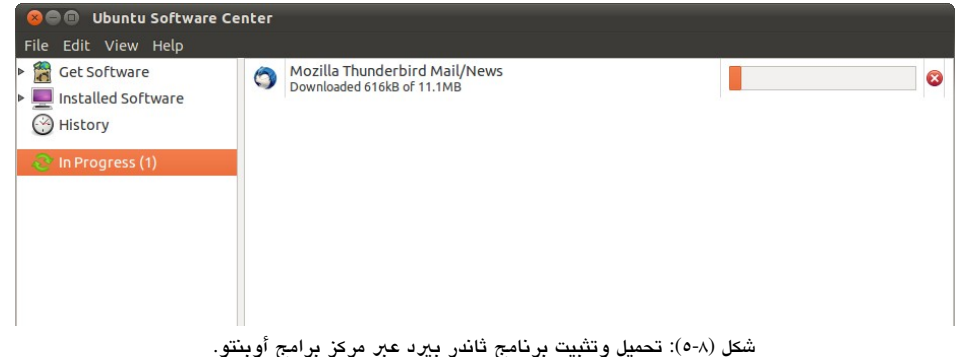

هكذا تكون عملية التحميل والتثبيت تمت ينجباح ويظهر المكبان البذي تجد فيه البريامج في القوائم وهو:

#### **Applications**  $\triangleright$  **Internet**  $\triangleright$  **Thunderbird**

لحظ أن مركيز دبرامج أودبنتو يوفر لك أيضًا الضافات الخاصة دبالبنامج حيبث تجبدها اسبفل .Add-ons

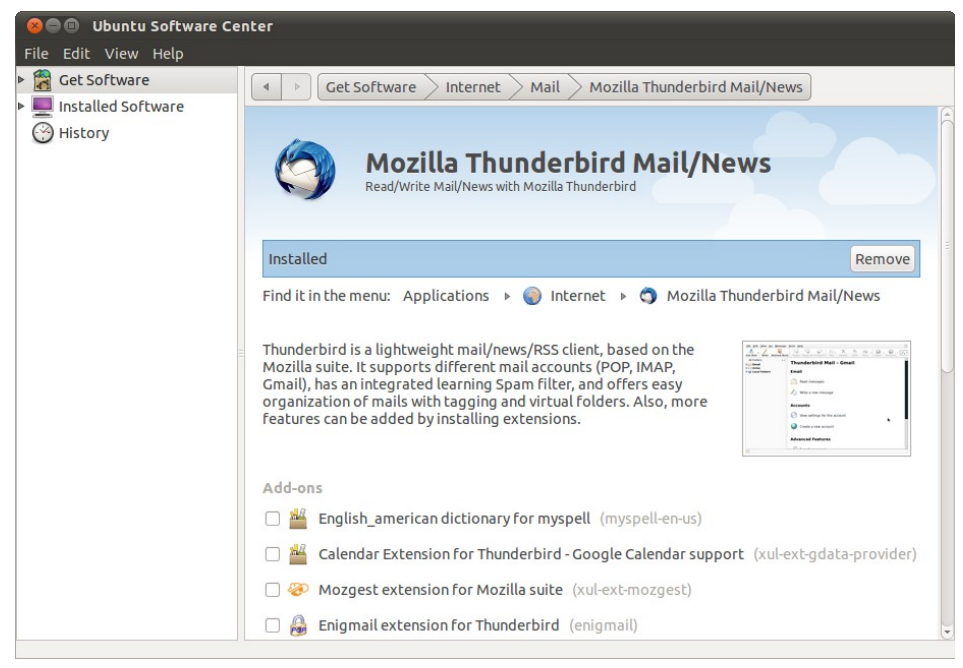

شكل (٦-٨ ): صفحة دبرنامج ثاندر دبيد في مركيز دبرامج أودبنتو دبعد تلثبيته.

[الفهرس](#page-8-0)

لاحظ أنك إن قمت باستخدام خاصية البحث في مركز برامج أوبنتو افتراضـياً لا يظهر ضـمن نتائج البحث البرمجيات التي لا تعتبر برنامج بشكل فعلـي، ولإظهارهـا تجـد فـي أسـفل البرنامـج .Show technical items

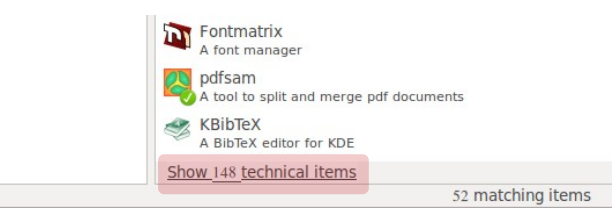

شكل (٧-٨): إظهار البرمجيات التقنية في مركز برامج أوبنتو.

أخيبراً، تجبر الإشبارة لوجبوب أداة أخبرى لتثبيت البرامبج وهبي مبير الحبزم سببنابتك Manager Package Synaptic الذي يوفر تحكم وخيارات متطورة أكث عن مركيز دبرامج أودبنتو، وهــو مفيــد جــداً فــي العديــد مــن الحـــالات. إنـا كنــت تحــب التعــرف علــى الأشــياء الجديــدة لا مشكلة من تجربته، تجده في المسار

#### Control Center  $\triangleright$  System  $\triangleright$  Synaptic Package Manager

لكننا لن نتعرض له بالشرح في هذا الكتاب حيث أن مركز برامج أوبنتو يوفر أسلوب مناسب وسهل لتثبيت البرامج.

يوجد آلاف البرامج في مركز برامج أوبنتو، وسيجلب لك مركز البرامج آخر التحديثات حيــن صبدورها؛ لبالك سبتحتاج الكثير من البوقت لتفقدها كلهبا، أو انتقباء البرامـج البتى تحتاجهـا فـي استخدامك اليومي للكمبيوتر؛ لهذا يوجد الفصل القادم المزيد من البرامج فيـه أشـهر وأهـم البرامـج التي يحتاجها أغلب مستخدمي الكمبيوتر.

لكن ماذا إذا أردت أحد البرامـج ولـم يكن موجـوداً فـي مركـز برامـج أوبنتـو، أو تريـد نسـخة أحدث من أحد البرامج؟ هنا يأتي دور المستودعات الإضافية.

<span id="page-119-0"></span>**.٢ الستودعت**

في حالة الحاجة لبرامج إضافية أو للحصول على آخر إصدارات لبعض البرامج، كان يلزم وجبود طريقة تتناسب مع أسلوب مركز برامج أوبنتبو ونظام تحديث أوبنتو المتكامل الذي لا يقتصر فقط على النظام إنما يشمل البرامج أيضاً. لذا تأتى المستودعات لتحل هذه المشكلة.

دببسباطة السبتودعات Repositories هبي مواقبع معبدة دبطريقبة معينبة تحتبوي دبرامبج لنظبام أوبنتـو يضبيفها أشـخاص آخريـن بخلاف شـركة كانونيكـال القائمـة علـى نظـام أوبنتـو. وتـوفر مؤسسبة كانونيكبال أسبلوب مبسبط لعمبل مسبتو دعات شخصبية بسبهولة Personal Packages Archive أو ما تعرف أختصارًا دبب PPA.

غالباً المخازن الشخصية PPA تكون في شكل من اثنين

#### **ppa:n-muench/burg**

أو

#### **deb http://ppa.launchpad.net/n-muench/burg/ubuntu natty main**

يفضـل دائمــاً اسـتخدام الشــكل الأول إن كــان متــوفراً، وطبعــاً يتغيـــر اســم المخــزن بـحسـب اسم البرنامج والشخص أو الموقع الذي قام بعمل المستودع.

لضافة مستودعات جديدة كل ما عليك عمله هو فتح مركيز دبرامج أودبنتبو ثبم مبن قائمبة Edit .Software Sources اخت

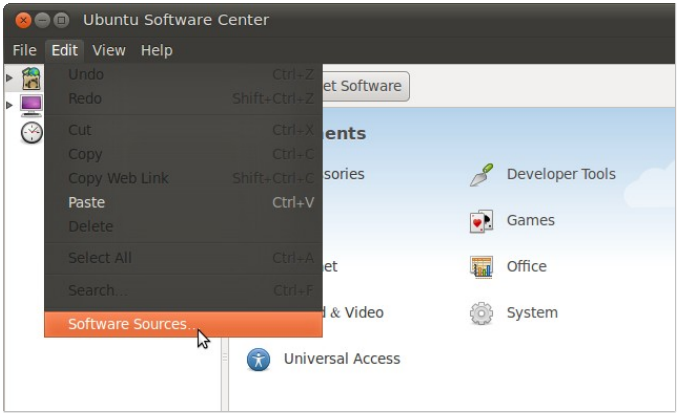

شكل (٨-٨): الوصول لأداة المستودعات عبر قوائم مركز برامج أوبنتو.

ستظهر لك نافذة اختر منها تبويب Other Software، أخيراً اضغط Add لإضـافة المستودع

الجديد.

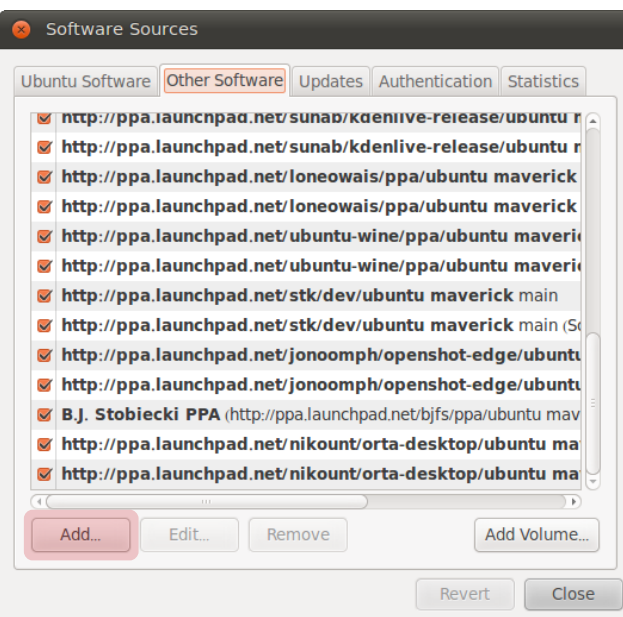

شكل (٩-٨ ): قائمة الستودعات الخارجية الضافة في أودبنتو.

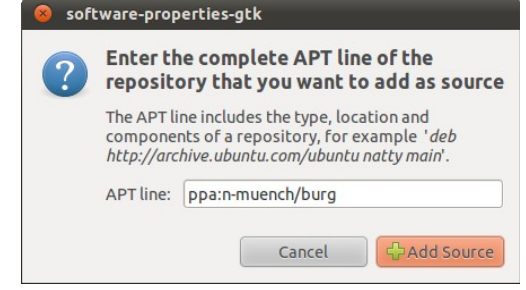

شكل (١٠-٨ ): إضافة مستودع جديد لودبنتو.

إذا كان لديك إنترنت بطيء تستطيع -من أحد أصدقائك أو مقهى إنترنت مثلأ- الحصىول علـى نسبخة أوبنتبو DVD البتي تحتبوي علبى برامبج إضبافية، وبالتبالي لا تحتباج لتحميبل البرامبج من الإنترنت وتستخدم القرص كمخزن للبرامج عن طريق الضغط على Add Volume.

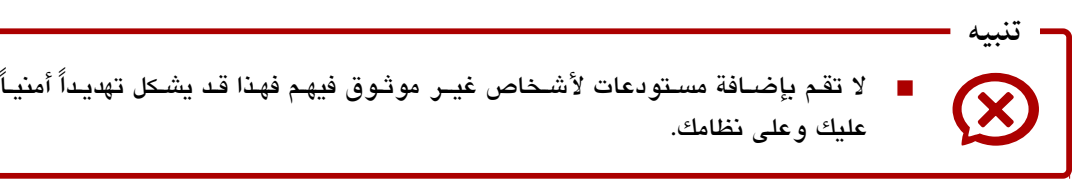

**⚫ مازن إاضافية**

كما تعرفنا منذ قليل أن الخازن هي عبارة عن طريقة تتكامل مع مركيز دبرامبج أودبنتبو لتحميبل البرامـج لأوبنتـو، ويمكنـك إضـافة المزيـد مـن المخـازن للحصـول علـى المزيـد مـن الـبرامـج أو آخـر تحديلثات لهذه البامج.

دبرنامج أودبنتو تويك يوفر لك مجموعة كبية من الخازن الضبافية للعديبد مبن البامبج؛ لبذا دعنا نتعرف على طريقة إضافة الخبازن عبب دبرنامبج أودبنتبو تويبك. مبن الفبتض أننبا قبد ثبتنبا برنامج أوبنتو تويك سابقاً في الفصل الرابع، الآن شغله من المسار التالي

#### Applications  $\triangleright$  System Tools  $\triangleright$  Ubuntu Tweak

مبن اليسبار اخبت Center Source دبعبد ذلبك اضبغط علبى زر Unlock سبيطلب كلمبة البرور الخاصة بك، اكتبها وبذلك تستطيع تصفح مخازن كم كبير من البرامج التي تولى برنامج أوبنتو تويك جمعها وتنظيمها في أقسام.

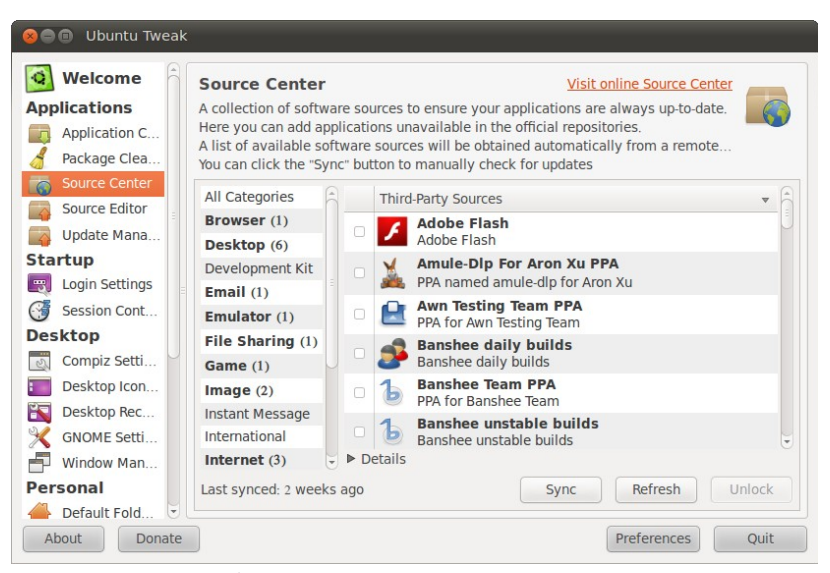

شكل (٨-١١): عشرات المخازن الإضافية التي يوفرها برنامج أوبنتو تويك.

ولاستعمال أي من المخازن الموجودة هنـا ضـع علامـة علـى أمـام البرنامـج الـذي تريـد إضـافة مخيزنه ثم اضغط زر Refresh. مع ملحظة أنه توجد مخازن لبامج في طبور الختببار Testing ودبالتالي قد ل تكون مناسبة للماكن النتاجية أو الستعمال اليومي.

<span id="page-123-1"></span><span id="page-123-0"></span>**٣ ا ً . حفظ الطبينقات التحملة تسابنق**

بافتراض أن لديك جهاز آخر يعمل بنظام أوبنتو أو أحد أصدقائك قد ثبت أوبنتو مؤخراً أو حتى تريد تثبيت أوبنتو مرة أخرى لأى سبب من الأسباب، في هذه الحالـة لا تحتـاج لتحميل نفس البرامـج والتحـديثات مـن علـى الإنــترنت مـرة أخـرى بـل يمكنـك نسـخها مـن الجهـاز الأول واستعمالها في الجهاز الثاني أو إعطاءها لأحد أصدقائك بحيث لا يضطر لتحميل الملفات مجدداً.

لنقبوم دببذلك نحتباج دبرنامبج APTonCD ثبتبه عبن طريبق مركبيز دبرامبج أودبنتبو وسبتجده فبي السار التالي

Control Center  $\triangleright$  System  $\triangleright$  APTonCD

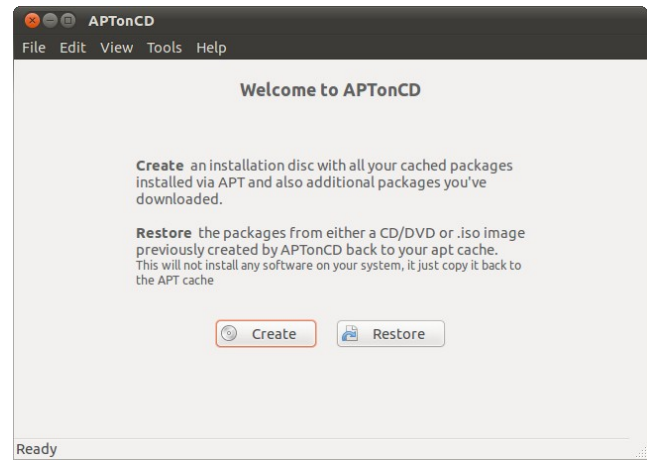

شكل (٨-١٢): الواجهة الرئيسية لبرنامج أبت أون سي دي.

البرنامج سهل جداً ولا يحتاج شرح، فقط اضغط Create وفي النهايـة سينتج لك ملـف ISO تستطيع نسخه في أي مكان أو حرقه على أسطوانة وحيببن تحتباج اسبتعادة اللفبات البت نسبختها اختر Restore ثم حدد مكان ملف ISO الذي لديك، وبهذا تستعيد الملفات ولا تحتاج تحميلها مجدداً من الإنترنت.

تستطيع أيضاً القيام بنفس العملية بدون برنامج بالضغط على Alt+F2 وكتابة

**gksu nautilus /var/cache/apt/archives**

ُسيطلب منك كلمة الرور اكتبها ثم نسخ اللفات الوجودة في الجلد الذي ُفتبح أمامبك، ثبم نفبذ نفس العملية على الجهاز الذي تريد نقل البرامج له وانقل الملفات لنفس المجلد في الجهاز الآخر.

<span id="page-124-0"></span>**.٤ البثبيت الدوي**

في بعض الأحيان لا يتوفر أحد البرامج في مركز برامج أوبنتو، ولا يوجد لـه مستودعات إضبافية علـى الإنــترنت ورغم نـدرة حـدوث هـذا فـي الحــالات العامـة، لكـن يمكـن تلخيـص الموقف في حالتي:

الولى إذا كان البنامج في صيغة deb في هذه الحالة كل ما عليك القيام دبه هو النقر مرتيبن علـى الملـف وسـيفتح لـك عـبر مركـز برامـج أوبنتـو، فـإنا كـان البرنامـج مسـتوفياً الاعتماديـات (أي البرنامج التي يحتاجها ليعمل بشكل سليم) سيتم تثبيته بشكل عادي جداً.

> الثانيسة إذا كسان البرنامسج بصبيغ أخبري تنفيذيـــــــــة مثـــــــل run, bin, sh أو غيرهـــــم، أسهل طريقبة للتعامبل مبع هبذا النبوع مبن اللفبات، هبو فتبح الطرفيبة وسبحب الملف وإسبقاطه بهبا ثب ضبغط Enter. لكبن يجب إعطـاء تصبريح التنفيـذ Execute لكـي يعمـل، وذلـك عـن طريـق ضبسغط زر الفسأرة الأيمسن علسبي الملسف واختيسبار Properties ثبببار تبسبويب Permissions ووضع علمة دبجانب Execute.

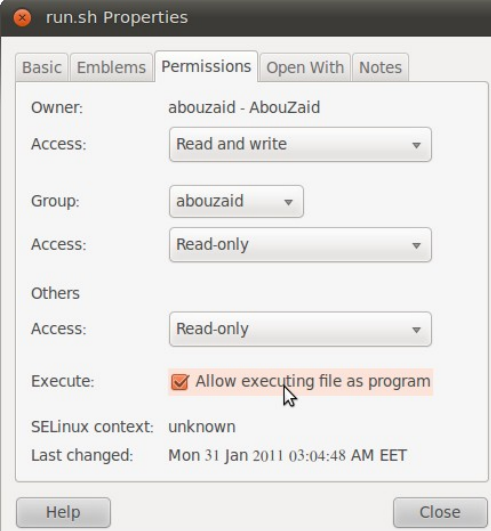

شكل (١٣-٨): إعطاء الصيغة التنفيذية لأحد الملفات على أوبنتو.

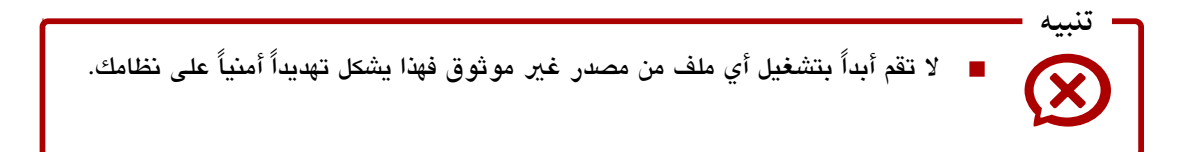

**الفصل الاتسع**

<span id="page-125-0"></span>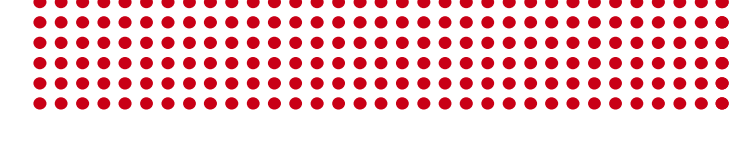

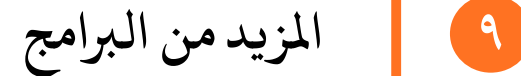

- ١. إنترنت
- [.٢ وسائط متعددة](#page-130-0)
- [.٣ تصميم ورسوميات](#page-133-0)
	- [.٤ أدوات مكتبية](#page-135-0)
		- [.٥ ألعاب](#page-136-0)
- [.٦ دبرامج وأدوات متنوعة](#page-137-0)

**اليزيد من البامج**

البرامـج هـى أول مـا يبحث عنـه أي مسـتخدم جديد لنظـام أوبنتـو بـعـد التعـرف علـى أجـزاء النظـام، ويتـوفر حاليـاً لأوبنتـو آلاف البرامـج والتطبيقـات فـي المجـالات المختلفـة، مـن متصـفحات إنترنت، لمشغلات وسائط، لأدوات مفيدة تجعل حياتك أفضل واستعمالك للكمبيوتر أسبهل. لكن البحث عن برامج مكافئة للبرامج التي كان يستعملها في نظامه السابق هي عملية تحتاج الكثير من الوقت والمجهود؛ لذلك وٌجِد هـذا الفصـل بحيـث يختصــر الكـثير حيـث يحتـوي قائمـة بـأهم وأشـهر دبرامج أودبنتو في الجالت الختلفة.

الرائع أنك قد تجد الكثير من البرامج التي كنت تستعملها سـابقاً موجـودة علـى أوبنتـو أيضـاً حيث أن كثير من البرامج متعددة المنصات تعمل على أكثر من نظام تشغيل مثل متصبفح الإنبترنت الشهير فَيرفُكس، وعميل البريد القوى ثاندربيرد، ومشغل الوسائط الرائع VLC، وغيرهم الكثير.

كمـا ذكرنــا، هــذا الفصــل عبــارة عـن قائمــة بــأهم وأشــهر البرامــج الــتى تعمــل علــى أو بنتــو وقد اعتمدت في تنظيم وترتيب البرامج على أساس محاولة ذكر برنامجين على الاقل في كل مجال دبحيث يكون لك مساحة كي تستطيع اختيار البنامج الذي يناسبك، وحرصبت علبى التنويبع دبيببن برامج تحتوي على الكثير من الخصائص وبرامج تحتوي على قدر أقل من الخصبائص حيث أنها تـوفر أهـم الخصـائص الـتي يحتاجهـا أغلـب المستخدمين، مـع الوضـع فـي الاعتبـار أن النـوع الأول ليـس بالضــرورة أفضــل مـن النــوع الثــاني فمــا يناسـب شــخص قــد لا يناسـب غيــره. وفــى نهاية كل مجموعة وضعت ما يسمى بـ "أنظر أيضــاً" وفيــه أضــفت البرامـج ذات الصـلة بالمجموعـة حيث ل يتسع الكان لذكر معلومات عن كل دبرنامج دباشكل مفصل.

أخيبراً أغلب هبذه البرامبج المذكورة فبي هبذا الفصيل موجبوبة فبي مركبز برامبج أوبنتبو Center Software Ubuntu ودبالتالي كل ما عليك هو البحث دباسم البنامج وتلثبيته كما تعرفنبا في الفصل السابق. من ناحية أخرى بالنسبة للبرامـج الـتي لا توجـد فـي مركـز برامـج أوبنتـو فقد وضعت موقع البنامج أو مخيزن PPA الخاصة دبه، وكل ما عليبك هبو إضبافة الخبيزن كمبا تعرفنبا في الفصل السادبق أيضًا وتلثبيت البنامج دبطريقة عادية من مركيز دبرامج أودبنتو.

وفي كل الأحوال مركز برامج أوبنتو دائماً موجود وتستطيع تصفح آلاف البرامج وتثبيتها وإزالتها بنقرة وبكل سهولة ويسر حتى تجد البرنامج الذي يلائمك.

#### <span id="page-127-0"></span>**.١ إنتنت**

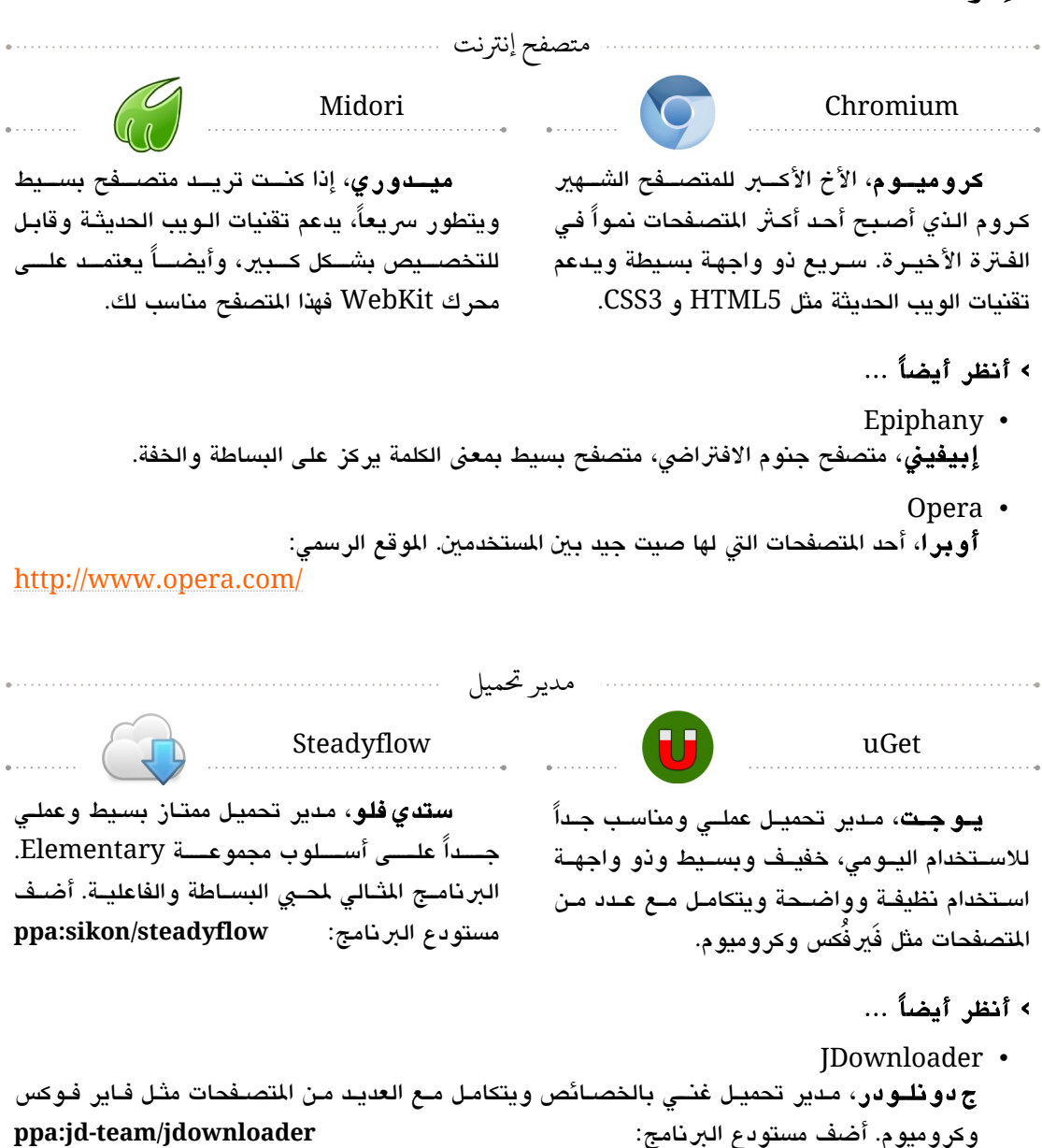

Tucan • توكان، يوفر إمكانية التحميل بسهولة من مواقع المشاركة مثل رابيد شير وغيره.

[الفهرس](#page-8-0)

#### قارئ بريد

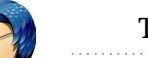

## Zimbra **KOM** Thunderbird

 ثاندر دبيد، أحد أشهر عملء البيد يسبتخدمه الكثير من الأشخاص حبول العبالم ومناسب جبااً للأعمال، يوفر الكثير من الوقت والجهد. وكإبن عمــه َفي ُفكس قادبل للتوسع عب آلف الضافات.

<http://addons.mozilla.org/thunderbird/>

# ا ... **›** أنظر أيضً

Claws • كلوس، عميل دبريد خفيف ودبسيط.

مادثة فورية

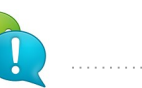

زيمبرا، ليس مجرد قارئ أو عميل بريد بل يوفر أيضًا منظومبة متكاملبة مبن البامبج البت تعمبل كخادم للبريد بالإضبافة لأدوات العمل الجماعي عبر

 $\mathsf{EZ}$ 

الشبكة لذا يعد مناسباً جداً للشركات والمؤسسات. <http://www.zimbra.com/> :الرسمي الوقع

إميسين ٢، الإصدار الثاني من البرنامج أتـى دبالعديببد مببن الميبببيزات ليصبببح أحببد أفضببل دبرامببج الحادثة الفورية على أودبنتو، يتميبيز دبقادبلية استخدام ممتازة ويوفر العديد من الخصائص الرائعة. ويعمبببل مبببع عبببدد مبببن الاشببببكات ملثبببل ,MSN GTalk وكذلك يدعم Facebook.

Emesene2 Pidgin

بدجن، برنامـج محادثـة فوريـة متميــز يـدعم العديب مبن الشببكات مثل ,IRC, MSN, Yahoo Gtalk و XMPP دبالضببافة لكببث مببن ١١ شبببكة أخرى. يستحق فعلاً لقب "الكل في واحد".

ويتوفر لـه <u>عشيرات الإضبافات</u> تقدم خصبائص إضافية ملثل استخدامه مع فيس دبوك وتويت.

## ا ... **›** أنظر أيضً

- QuteCom <mark>كيو تكو م</mark>، برنامج لعمل محادثة صوتية ومرئية بجودة عالية، ويتميز بواجهة استخدام جميلة وحديثة.
	- Skype سكايب، أحد برامج المحادثة الشهيرة، يعمل بشكل ممتاز على أوبنتو.

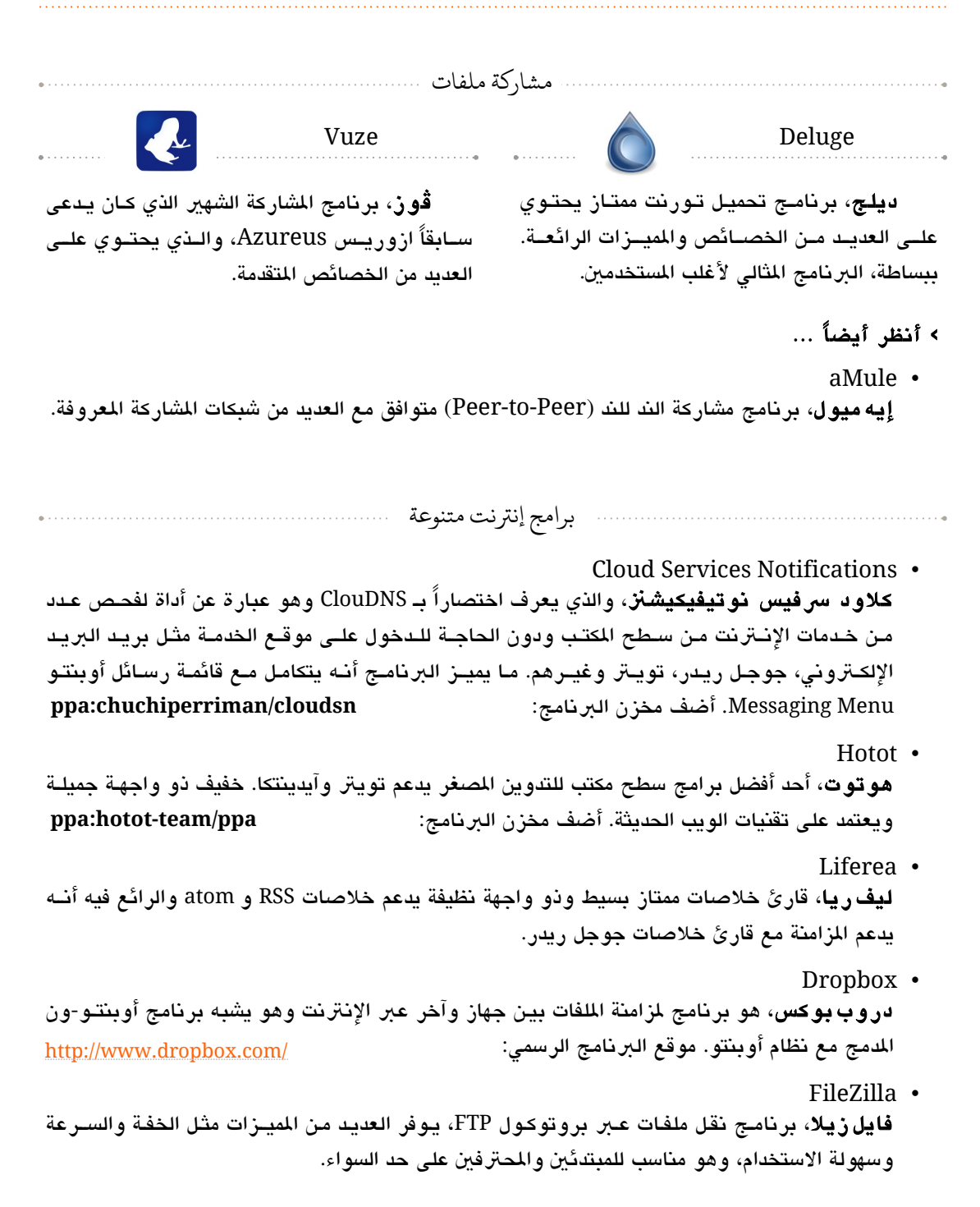

#### <span id="page-130-0"></span>**.٢ وتسائط متعددة**

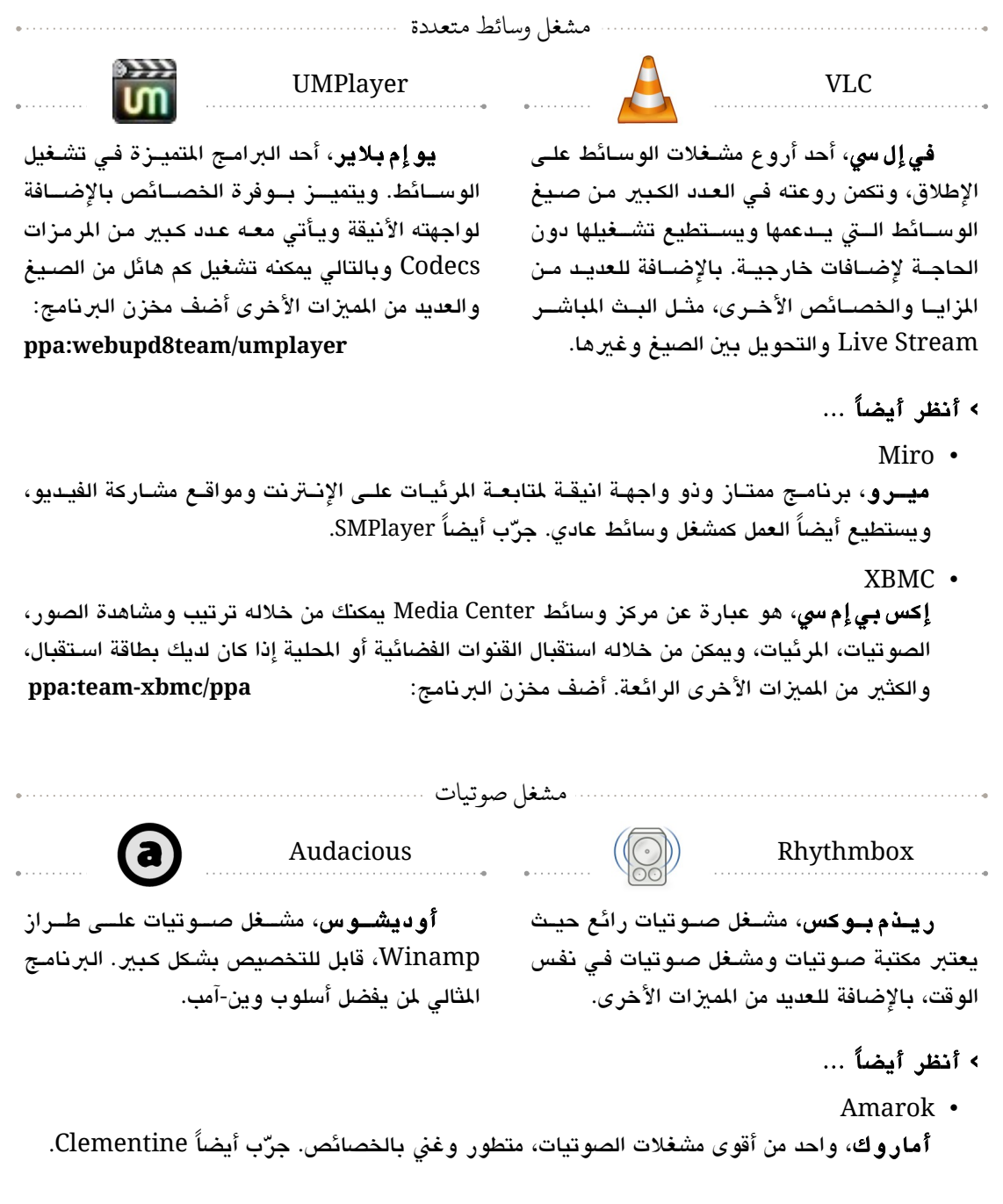

[الفهرس](#page-8-0)

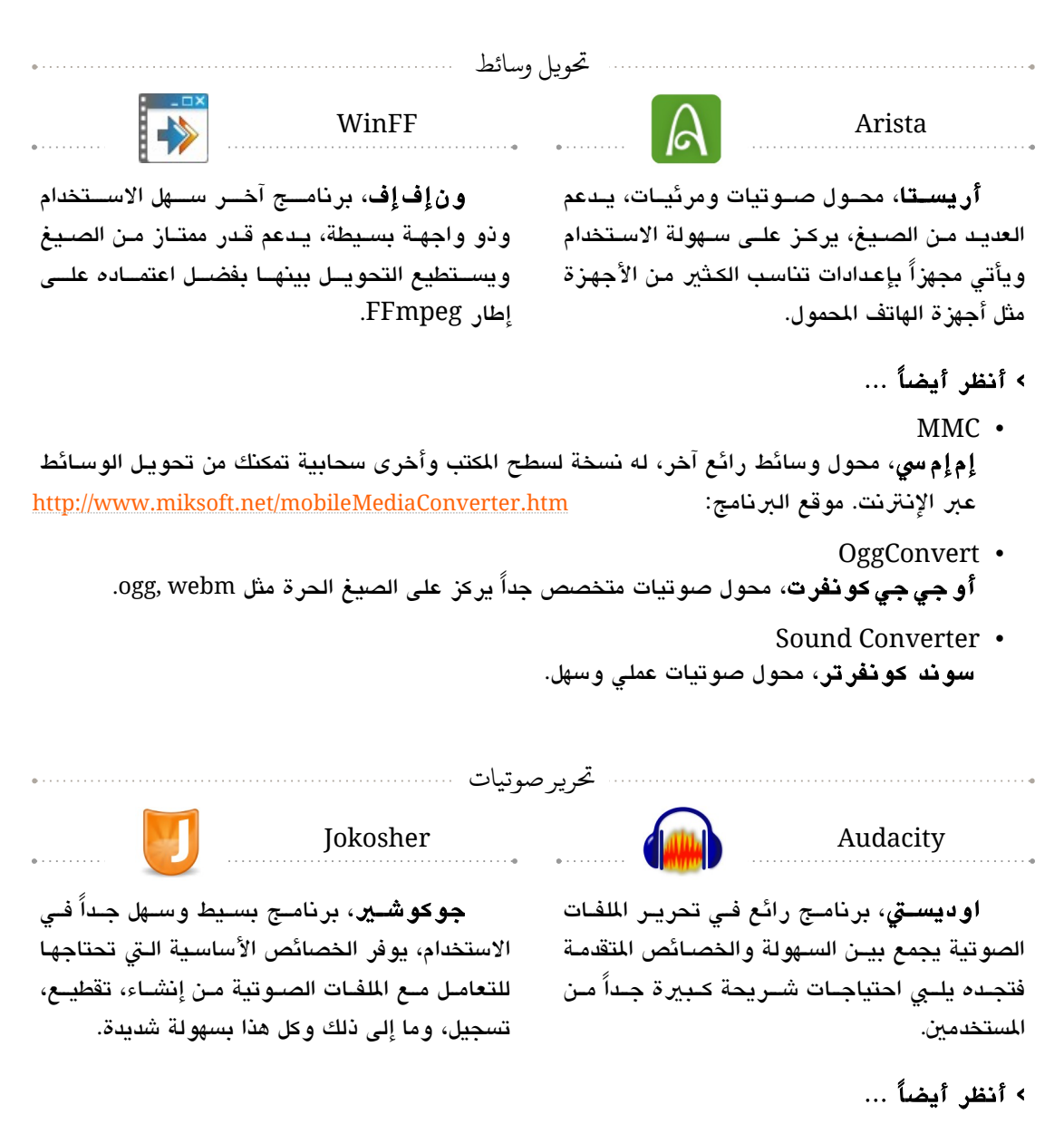

LMMS, Traverso DAW, Hydrogen, Sweep, Wired, Ardour • ا. دبرامج تحرير صوت أكث تقدمً

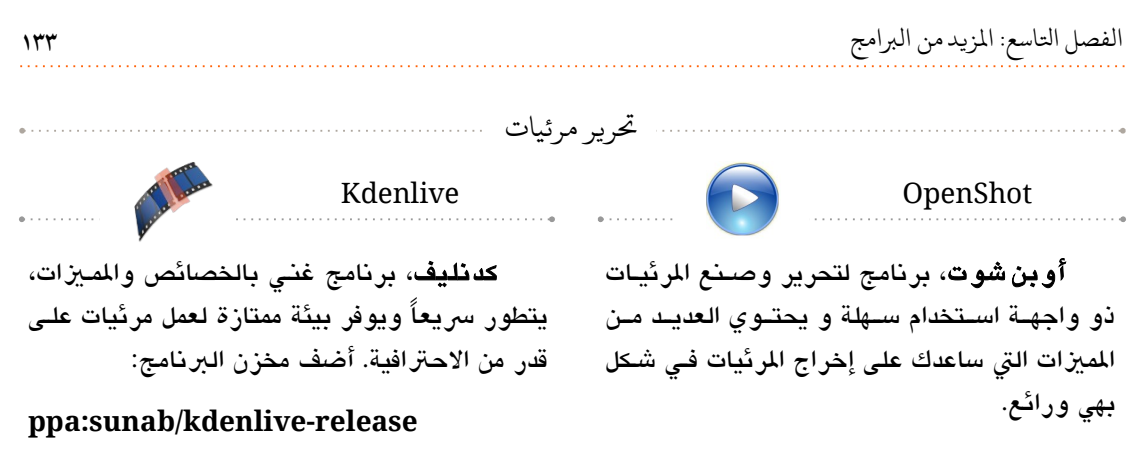

ا ... **›** أنظر أيضً

- Cinelerra–CV **سينيلير**ا، محرر مرئيات متقدم يوفر العديد من الخصائص المتخصصة. أضف مخزن البرنامج: **ppa:cinelerra-ppa/ppa**
	- StopMotion جّرب أيضً Luciole.  ستوب موشن، دبرنامج متخص.ص في أسلوب ستوب موشن الرائع. ا

### <span id="page-133-0"></span>**.٣ تصميم ورتسوميات**

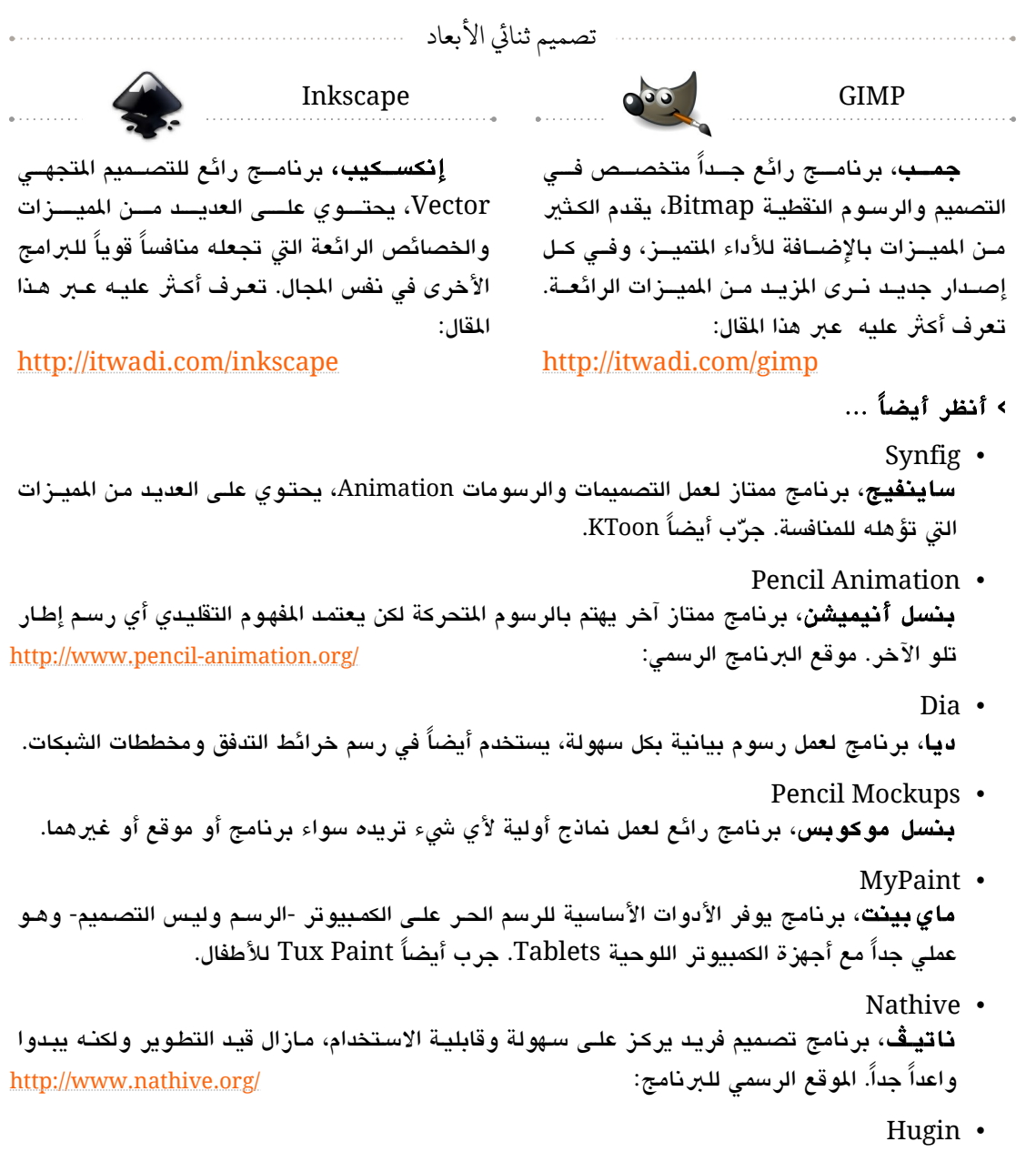

هيوجن، دبرنامج لعمل صور دبانورامية.

[الفهرس](#page-8-0)

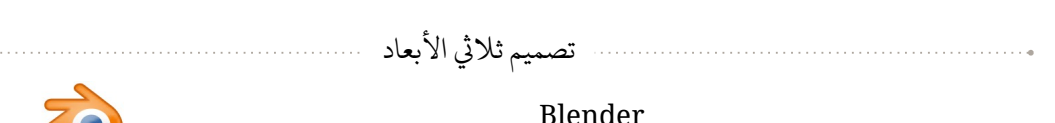

**بلندر**، برنامج تصميم احـترافي ثلاثـي الأبعـاد قوي ورائـع ومتطور جـداً، يعد منافسـاً قويـاً للعديـد من البرامــج الأخــرى فــى نفــس الجــال، وهـــذه الفـــترة يشـــهد تطـــويرات ممتـــازة وكــبيرة. وقــد قـــامت مؤسسة بلندر Blinder Foundation اللؤسسة القائمة على تطوير البرنامج بانتاج ثلاثـة أفلام قصـــرة لتوضيح قوة ومدى تطور البرنامج، الرائع في هذه الأفلام أنها أيضاً مفتوحـة وحـرة المصدر! (نعـم، يمكنـك التعديل على الشخصيات الموجودة في الفيلم أو إستخدامها في إنتاج فيلم آخر !).

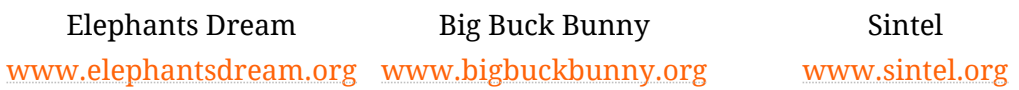

أيضاً من المبزات الرائعة لبرنامج بلندر أنه يحتوي علبي محرك ألعـاب Games Engine فيمكنك من خلله عمل ألعاب ثلثية الدبعاد، وقد كانت لعبة Frankie Yo أحد أول اللعاب الحتافية حرة الصبدر البت استفادت من محرك ألعاب بلندر ، ويجري العمل حالياً على عدد آخر من الألعاب. موقع اللعبة:

<http://www.yofrankie.org/>

بلندر انتشر عالمياً بشكل واضح ويوجد له العديد من المواد التعليمية كالموجودة على موقعه الرسمي: <http://www.blender.org/education-help/>

ولحسن الحظ ظهرت بوادر استخدام بلندر على المستوى العربي، فإنا كنت مهتماً بالتصميم الثلاثي الأبعاد فكن جزءاً من هذا المجتمع الرائع، جرب البرنامج وابدأ بعمل مواضيع تعليمية عنه لينتشر أكثر عربياً.

- ا ... **›** أنظر أيضً
- Sweet Home 3D **سويت هو م ثري** *دي***، برنامج جميل يساعدك على ت**أثيث وترتيب شقتك بالشكل الـذي تفضـلـه، حيـث يوفر لك طريقة سهلة لتصميم منزلك أو شقتك وتحديد شكلها وأماكن الأثـاث فيها بالإضـافة للعديـد من الميزات الأخرى الرائعة.
	- Art of Illusion, Wings 3D, Ogre, K-3D, OpenFX, Moonlight 3D, YafaRay برامج تصميم ثلاثي الأبعاد أخرى.

أوبنتو ببساطة ١٣٦

<span id="page-135-0"></span>**.٤ أدوات مكتبية**

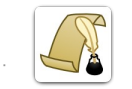

 فوكس ريبت، محببرر نصببوص يهببدف ليزيببادة البتركيز علـى الكتابية، حيث يقوم بإزالية تشبويش واجهبة الاسبتخدام ممبا يزيب كفبائة عمليبة الكتابية ويعزز توارد الأفكار بشكل سلس. موقع البرنامج:

<http://gottcode.org/focuswriter/>

Getting Things GNOME **Focus** Focus Writer

جتنج ثينجبس جنبوم، أو مببا يمببيز إليببه دبببب GTG هبو برنامج ممتباز لكتابية الملاحظيات وإدارة المهبام يركيز على قادبلية السبتخدام دبالضبافة إلبى السبهولة. جّرب أيضً wiki Desktop Zim ا ك ًل من دبرنامبج و دبرنامج Tasks.

ا ... **›** أنظر أيضً

Calibre •

كاليبر، تطبيق رائع فهو يعمل كمكتبة لكتبك الإلكترونية بالإضافة لمزامنة الكتب ما بين جهاز الكمبيوتر وأجهزة قراءة الكتب الإلكترونيـة وأيضـاً تحويـل بيــن صـيـغ الكتب الإلكترونيـة والعديـد من الميــزات الخرى الرائعة. جّرب أيضً Mendeley. ا

- AbiWord آ**بي ورد**، محرر نصوص رائع، صـغير وخفيف، يقدم لك كل الخصـائص الأساسية الـتي تحتاجهـا فـي التعامل مع النصوص والوثائق وهو مناسب جداً للأجهزة نات الموارد المحدودة.
- PDF-Shuffler **بي دي إف شفلر** ، يوفر لك إمكانية استخراج ودمج صفحات من وإِلى ملفات PDF. جربّ أيضـاً برنامـج PDF Chain يحتوي على خصائص أكثر تقدماً.
- OrangeHRM **أور انج إتش آر إم**، أحد أكبر وأقوى برامج إدارة الموارد البشرية حتى، يعد فعلاً ثورة في إدارة الموارد [البشية.](http://itwadi.com/OrangeHRM) الوقع الرسمي للبنامج: <http://www.orangehrm.com/>
- GnuCash **جنـو كــاش، برنامـج ممتـازة للحسـابات والمصـاريف الشخصـية وأيضــاً مناسـب للمشـاريـع الصــغيرة.** جّرب أيضً HomeBank. ا
	- OpenProj •

**أو <b>بن بر و**ج، برنامج ممتاز لإدارة المشاريع، يحتوي على العديد من الميــزات والخصــائص الـتي جعلـت الكثير من الشركات الكبرى تستعمله مثل Tosiba, HP, Siemens, Honeywell, Nortel وغيرهم! ويضاهي ميكروسوفت بورجكت من حيث القوة والخصائص. جرّب أيضاً الخدمـة السـحابية الحرة لإدارة الاشاريع TeamLab. <http://www.teamlab.com/>

# <span id="page-136-0"></span>**.٥ ألعاب وتسلية**

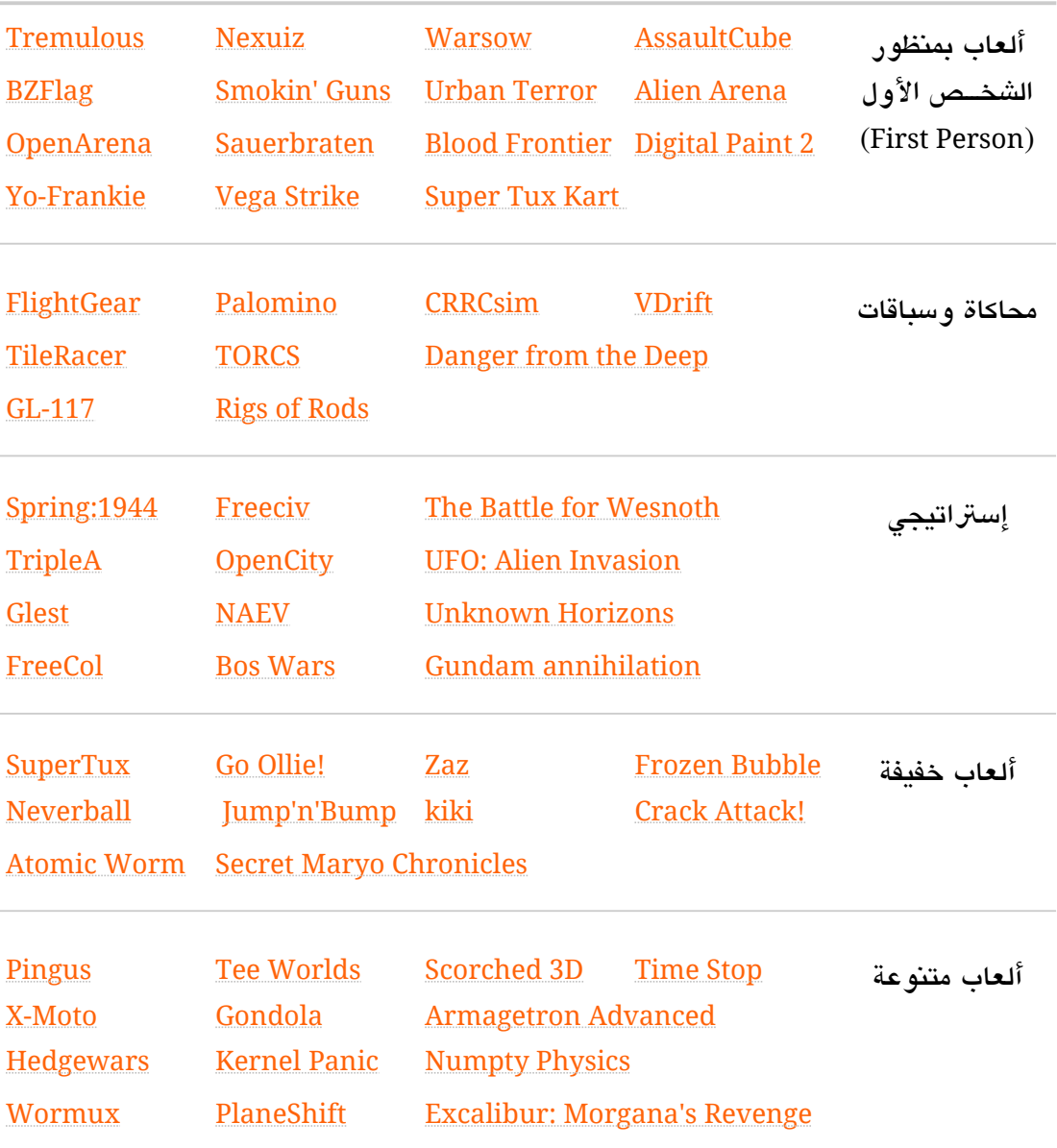

## <span id="page-137-0"></span>**.٦ برامج وأدوات متنوعة**

ماكيات

ماهية الحاكاة؟ دببساطة هي عبارة عن عملية تقليد لداة حقيقية أو تجردببة واقعيبة أو أي شببيء آخبر، مثلاً يوجد أجهرة محاكاة لمقصورة الطائرة، فيستطيع الطيارين التدرب على قيادة الطائرة في ظروف قاسـية كإعصار مثلاً أو وجود مشكلة في أحد المحركات وذلك دون استخدام طائرة حقيقيـة ودون التعرض لمخـاطر حقيقية .

وعلى الكمبيوتر يمكن محاكاة تشغيل جهاز آخر فيكون لديك جهاز افتراضبي عليبه نظام تشغيل آخر أي يوجد نظامين تشغيل أو أكثر يعملان في نفس الوقت تستطيع التحكم بـه كمـا تريـد، أو تستخدمه لأغراض التعلم والتجردبة أو أي شء آخر.

- VirtualBox فير تشوال-بوكس، برنامج ممتاز لمحاكات أجهرة الكمبيوتر، يقدم العديد من الخصبائص بالإضبافة إلبى الأداء المتـاز، و يـدعم العديـد مـن أنظمـة التشـغيل وأيضــاً يـدعم تقنيـات المحاكـاة فـي المعالجـات مثـل V-AMD و x-VT، والكلثي من الميات الخرى الرائعة.
- محاكاة منصات الألعاب كما في محاكاة الكمبيوتر تستطيع محاكاة منصات الألعاب (Games Console) وتشغيل ألعابها علـى الكمبيوتر. لكن من ناحية أخرى ليكون تشغيل مثل هـذه البرامـج **قانونياً** يجب عليك أن تمتلـك الجهـاز. الذي يحاكيه البرنامج، فمثلاً إذا أردت تشغيل برنامج محاكي سيجا يجب أن تمتلـك جهـاز سـيجا حقيقي وأن تمتلك الألعاب التي تريد لعبها على الكمبيوتر! وهذه قائمة ببعض أشهر محاكيات منصات الألعاب

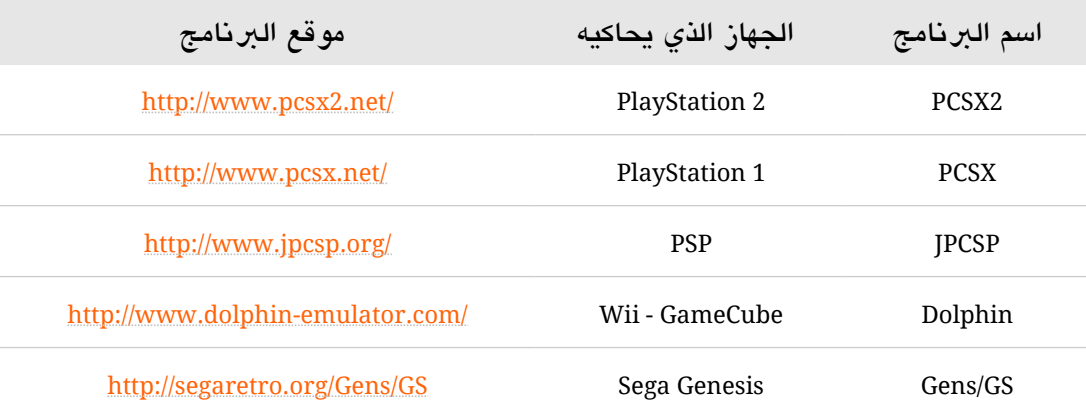

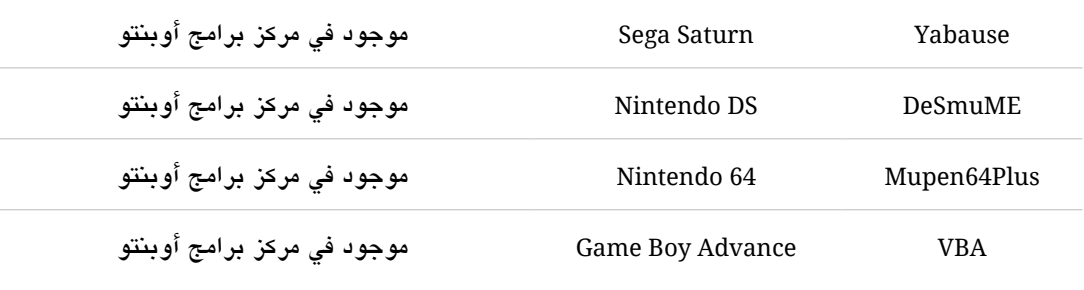

برامج ثقافية وتعليمية

Stellarium •

ستيلاريوم، برنامج لشاهدة الفضاء والنجوم في الوقت الحقيقي وكأنك تنظر إليها في نفس اللحظة ويمكنك من خلاله مشاهدة أكثر من ١٢٠٠٠ نجم وكوكب، وأكثر من ٨٠ مجموعـة نجميـة، ولـه اسـتخدامات أخرى مثل معرفة حالة الطقس، التغيرات الماخية، أوقات الكسوف والخسوف، برنامج ممتاز حقاً.

- Celestia سيليستيا، هبو برنامج لمشاهدة الكواكب بشكل ثلاثي الأبعباد، ويمكن مشباهدة الكواكب من منظور الجموعة الشمسية أو مشاهدتها كأنك تنظر إليها من الأرض.
- Marble ماربل، برنامج خرائط رائع يعرض خريطة كاملة للكرة الارضية وليس للأرض فقط إنما أيضاً يمكنك مشاهدة أجرام أخرى مثل القمر، الزُّهرة، المريخ وغيرهم. كأنه أطلس متكامل وقابل للتخصيص كذلك.
- Kiwix ك**يو يكس**، هو عبارة عن برنامج مخصص لعرض صفحات الويب بدون اتصال بالإنترنت وعلى الأخص الوسوعة الحرة ويكيبيديا، حيث يمكنك يمكن الوصول لحتوى موسوعة ويكيبيديا حت للشخاص الذين ل يتوفر لديهم إنتنت. أضف مخيزن البنامج: **ppa/kiwixteam:ppa**
- KDE Education Project <mark>كدي إديوكيشن بروجيكت</mark>، عبـارة عـن مجموعـة رائعـة ومتكاملـة مـن البرامـج الدراسـية والعلميـة لراحل التعليم الختلفة. تعرف على دبرامج الشوع: <http://edu.kde.org/applications/>
- Gcompris جي كومبيس، عببارة عبن مجموعبة مبن البمجيبات التعليميبة دباشبكل ترفيهبي للطفبال مبن سبن اللثاللثبة للعاشرة، وبجهود عربية تم توفير نسخة من هذه البرامج باللغة العربية.

تطوير مواقع 

- BlueGriffon  دبلو جرفن، دبرنامج ممتاز لتصميم وتطوير الواقع، يحتوي على العديد من الميات ملثل التحريبر البرئي أو ما يعرف دبب WYSIWYG ومحرر CSS وعميل FTP وكذلك يدعم تقنيات الويب الحديلثة ملثببل 5HTML و CSS3 والعديد من الميزات الأخرى الرائعة. موقع البرنامج: <http://www.bluegriffon.org/>
- Aptana Studio أدبتانا ستوديو، دبيئة تطوير متكاملة توفر دعم للعديد من لغبات البمجبة فبالضبافة إلبى دعبم HTML CSS ,Ajax ,Javascript تقدم دعم لب Rails on Ruby ,PHP و Python. ودببالرغم مبن أن البنامبج لا يدعم التحرير المرئي إلا أنه يقدم العديد من الخصائص المتقدمة الأخرى التي تجعلـه بيئة مناسبة جداً لتطوير الويب للمحترفين. موقع البرنامج: <http://www.aptana.com/>
	- ا ... **›** أنظر أيضً
	- Bluefish ,Plus Quanta دبرنامجان آخران للتطوير الواقع.
	- Codetch إضافة عملية ومفيدة لَفي ُفكس تتيح إناشاء و تحرير صفحات دبلغة HTML.

برامج دنينية

Minbar • منبر، برنامج بسيط وخفيف للتذكير بأوقات الصلاة، يدعم تحديد القبلة والضبط الجغرافي. يمكنك من الرادبط التالي تحميل الذان

[http://files.simplyubuntu.com/ogg\\_athan.tar.gz](http://files.simplyubuntu.com/ogg_athan.tar.gz)

- Othman Quran Browser مصحف عثمان الإلكتروني، هـو مصـحف إلكـتروني بـه العديد من الميـزات يعرض القرآن الكريـم بالرسم العثماني. جرّب أيضاً برنامج Zekr الذي يساعدك على تصفح وتعلم القرآن الكريم.
- Thwab ثواب، هو عبارة عن مكتبة عردبية إسبلمية تبدعم صبيغة bok) ودبالتبالي تبدعم العديبد مبن أمهبات الكتبب عبر استيرادهم من المكتبة الشاملة) ويوجد لهذه الموسوعة واجهة ويب يمكن تجربتها من هنا
	- Monaiat مناجاة، هو دبريمج يقوم دبعرض أدعية وأذكار من وقت للخر.
		- Hiira هجرة، دبريمج لعرض التوقيت الهجري على أودبنتو.

<http://thawab.ojuba.org/>

برامج أخرى

- Cheese شي، تطبيق للتقاط الصور وتسجيل الفيديو عب كاميا الويب Webcam دبه العديد مبن الميببيزات ملثبل التقاط أكث من صورة على التوالي وإضافة دبعض التأثيات الظريفة على الصور.
- EasyTAG إزي تاج، دبرنامبج لتحريبر وسبوم دبيانبات اللفبات الصبوتية ملثبل اسبم الؤلبف، اللببوم، سبنة الصبدار وغيرها من البيانات، ويمكنك من خلاله تغيير بيانـات مجموعـة من الملفـات مـرة واحـدة. ويُنصـح دائمـاً باستخدام الترميز القياسي العالمي UTF-8.
- Gourmet Recipe Manager **جورميت ريسبي مبانيجر**، أو جبي آر إم كمبا أحب أن أسميه، هـو برنامـج لـترتيب وتنظيـم وصـفات الطعــام، ذو واجهــة واضـــحة وســهل الاســتخدام ويســتطيع الاســتيراد والتصــدير للـعديـد مـن الصــيـغ، ببساطة برنامج عملي لمحي فن الطعام.
- GNOME Subtitles <mark>جنوم سبتيتلز</mark>، هو برنامج يتيح لك صبنع وتحرير ترجمة الرئيات كالأفلام وغيرهـا، وهـو برنامـج دبسيط وسهل الستخدام.
- Minitube م**ين تيوب**، برنامج لمشاهدة موقع يوتيوب YouTube من سطح المكتب دون الحاجـة لمشـغل الفـلاش. برنامج رائع ويمنحك تجربة مشاهدة مميزة تختلف حتى عن موقع يوتيوب نفسه.
	- GShare جي-<mark>شير</mark>، برنامج صغير لكن مفيد في مشاركة الملفات عبر الشبكة المحلية.
- RetroShare ريبترو-شير، برنامج للمحادثة ومشاركة اللفات بشكل مباشبر ومشفر حيث أن البيانات لا تمبر علبى شبكات خاصة إنما تكون لديك شبكة مشفرة خاصـة بـك وتستطيع تبـادل البيانـات بأمـان. أضـف مخـزن البرنامج **ppa:csoler-users/retroshare**
	- Conduit •

<mark>كو ندو ت</mark>، هو عبارة عن برنامج لمزامنة اللفات يسمح لك بمزامنة اللفات، الصور، الملاحظات، الرسبائل الإلكترونية أو أي بيانات مع جهاز آخر أو خدمة علـى الانــترنت. يمكنـك مثلاً مزامنـة الصـور مـع هاتفك المحمول، فعندما تضع أي صـورة فـي مجلـد معيـن يتـم نقلهـا تلقائيـاً إلـى الهـاتف، أو مثلاً مزامنـة ملفـات معينة مع جهاز كمبيوتر على الشبكة المحلية أو قرص صلب خبارجي، كذلك يبدعم البرنامبج المزامنـة مـع خدمات الانترنت ومزامنة الصور مع Flickr, Facebook, Picasa, SmugMug, ShutterFly .

- PosteRazor **بوستر-ريزور،** برنامج يقوم بتقسيم الصورة إلى عدة أجزاء ليمكنك عمل ملصبق (Poster) كبير من عدة صورة دباستخدام الطادبعة العادية!
	- Phatch •

فاتش، برنامج ظريف لعمل تـأثيرات جميلـة وخلابـة علـى الصبور سبريعاً بون الحاجـة لمرفـة قويـة دببامج التصميم.

XMind •

إكس-مايند، دبرنامج رائع يتيح لك عمل خرائط ذهنية Maps Mind احتافية دبكل سبهولة. وللخبرائط الذهنية العديد من الميزات سواء في تلخيص الأفكار أو وضع خطة عمل أو حتى فـي المذاكرة ومراجعـة الدروس. جّرب أيضً FreeMind. ا

- Furius ISO Mount فوريس آيزو مونت، برنامج ممتاز لعمل محاكاة لشغل الاسطوانات أي تشغيل ملفات بصيغة ,ISO MDF ,BIN ,IMG و NG دون الحاجة لحرقها على أسطوانة.
- StarDict **ستار دكشنري،** قاموس متعدد اللغات ويدعم الكثير من القواميس بالإضبافة إلـى العديب من الميبزات الأخرى مثل إمكانية الترجمة الفورية باستخدام مؤشر الفأرة، نطق الكلمات، استعمال قواميس الإنبترنت وغيها الكلثي. جّرب أيضً GoldenDict. ا
- Shutter شتر، برنامج غني بالخصائص والميزات يتيح لك التقاط الصبور لسطح المكتب بطريقة احترافية لأي جيزء من أجيزاء الاشاشة.
- RecordMyDesktop  ريكورد ماي ديسكتوب، ملثبل البنامبج السبادبق لكنبه يقبوم دبتسبجيل مبرئي Video لسبطح الكتبب مبع ا. إمكانية تسجيل الصوت أيضً

## **.٧ برامج ممولة**

مع التنقل الدائم لبعض الأشخاص ظهرت الحاجة لبرامج تعمل مباشرة دون الحاجة لتثبيتهـا؛ لذلك ظهبرت مبا يعبرف دبالتطبيقبات الحمولبة Applications Portable وهبي عببارة عبن دبرامبج لا تحتاج لتثبيتها إنما تعمل بشكل مباشر بمجرد تشغيلها.

وقد ظهرت عدة مشاريع لصنع برامج محمولة لنظام لينُكس أهمها Portable Linux Apps الذي يوفر عشرات البرامج الجاهزة للعمل بمجرد تحميلها. موقع المشروع

[http://www.portablelinuxapps.org/](http://portablelinuxapps.org/)

ودبالرغم من تضاؤل أهمية البامج الحمولة دبالنسبة لنظام ليُنكس حيث دباستطاعتك أن تضبع النظام كاملاً ببرامجه على ناكرة USB كما تعرفنا في الفصل الثاني، وأيضاً لسهولة تثبيت البرامج دبنقرة واحدة كما تعرفنا في الفصل اللثامن، لكن البامج الحمولة مازال لها العديد مبن الفبوائد ملثبل تجربــة البرامــج دون الحاجــة لتثبيتهـا فعليـــاً وأيضـــاً تجربــة إصــدارات جديــدة مــن البرامــج خصوصاً الإصدارات التطويرية (ألفا، بيتا، آر سي) دون الخوف من تأثيرها على بقية النظام.

**الفصل العاش**

<span id="page-143-2"></span>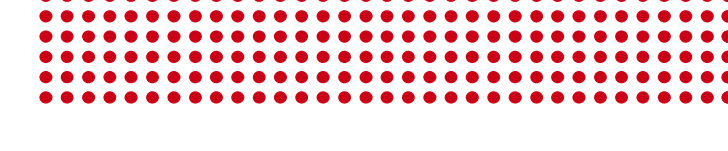

١٠ **[حيل وتلميتحات](#page-143-2)**

<span id="page-143-1"></span><span id="page-143-0"></span>١. تحسين التعامل مع اللغة العربية [.٢ شّغل كل الوسائط](#page-145-0) [.٣ جماليات سطح الكتب](#page-146-0) ٤. حيل يونتي [.٥ تعديل أزرار النوافذ](#page-143-1) ٦. تخصيص أيقونات سطح المكتب [.٧ إظهار اليقونات في القوائم](#page-154-0) [.٨ إضافة قوالب جاهيزة](#page-143-0) [.٩ إعداد حافظة الاشاشة](#page-156-0) ١٠. مدير الملفات المحسّن نوتلز إلمنتري [.١١ الضم التلقائي للقسام](#page-159-0) ١٢. تعديل أولوية الإقلاع ١٣. أحصل على شاشة إقلاع أنيقة [.١٤ إزالة النوية القديمة](#page-162-0) ١٥. التخلص من تعليق النظام ١٦. حل مشكلة عطب مركز البرامج ١٧. إس**تعا**دة محمل الإقلاع
١. تحسين التعامل مع اللغة العربية

**حيل وتلميتحات**

فبي هبذا الفصبل نتعبرف علبى العديبد مبن الحيبل والتلميحبات البت تيزيبد مبن اسبتمتاعك دباسبتخدام الكمببيوتر وتجعبل اسبتعمالك لنظبام أودبنتبو تجردببة فريبدة دببل وكبذلك تسباعدك فبي النتقبال لبه والاعتماد عليه كنظام أساسي في أسرع وقت.

مما لا شك فيه أن اللغة العربية من اللغـات الفريـدة سـواء مـن حيـث الـتراكيب اللـغويـة أو مـن حيث شكل المحارف واتساقها؛ لذا مـا يناسب العديد من اللغـات لا يشـترط بالضـرورة أن يناسب اللغة العربية، ومن حسن الحظ أن أوبنتو نظام حر مفتوح المصدر وبالتالي يتمتـع بقدر كبير من الرونة تتيح تطويعه دبما يناسب اللغة العردبية.

لهذا السبب كتبت بُريمج صغير ليقوم بعمل بعض التحسينات الخاصة بعرض اللغــة العربيــة. حمله من هنا

[http://files.simplyubuntu.com/improve\\_arabic.tar.gz](http://files.simplyubuntu.com/improve_arabic.tar.gz)

كل ما عليك فعله الن هو فك ضغطه ثم شّغل اللف السمى "fix "واخت Run، سبيطلب منبك كلمة الرور، اكتبها ثم انتظر قليل.

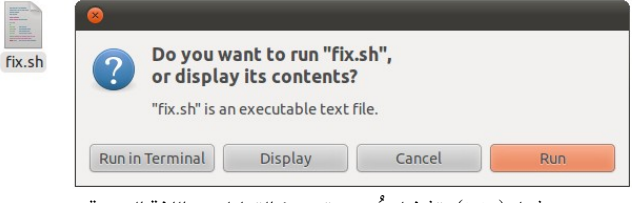

شكل (١٠١٠): تشغيل بُريمج تحسين التعامل مع اللغة العربية.

يقوم هذا البُريمج بعمل بعض التحسينات التي تتعلق بالتعامل مـع اللغـة العربيـة فـي أوبنتـو للحصول على أفضل تجردبة للمستخدم العردبي، وتاشمل هذه التحسينات التالي

- إصلح ماشكلة اتصال محرف "ل" دبما قبله (زر B في لوحة الفاتيح ).
- تحسي عرض اللغة العردبية، وجعل خط KacstOne هو الخط العردبي الفتاض.
- تعبديل البتمي الفتاضببي لعبدد مبن البامبج ملثبل محبرر النصبوص gedit ودبرنبامجي تاشغيل الوسائط Totem و SMPlayer.

#### **٢ غل ك الوتسائط** ب<br><u>•</u> **. ش**

دبسبب دبعض القيود القانونية ل يمكن تضبمي الرمبيزات Codecs فبي أودبنتبو أو حبت وضبعها في الخازن ليمكن تحميلها عبر مركز برامج أوبنتو وبالتالي يصعب تشغيل بعض صبيغ وسائط ملثل rmvb وغيها، لكن دبرنامج أودبنتو تويك وفر طريقة سهلة لفعل هذا.

شغل دبرنامج أودبنتو تويك الذي تجده في السار

#### Applications  $\triangleright$  System Tools  $\triangleright$  Ubuntu Tweak

ثم اخت من اليسار اخت Center Source دبعبد ذلبك اضبغط علبى زر Unlock سبيطلب كلمبة المرور الخاصة بك، اكتبها ثم اخــتر قسـم Multimedia وضــع علامـة أمـام Medibuntu، أخيــراً اضغط زر Refresh.

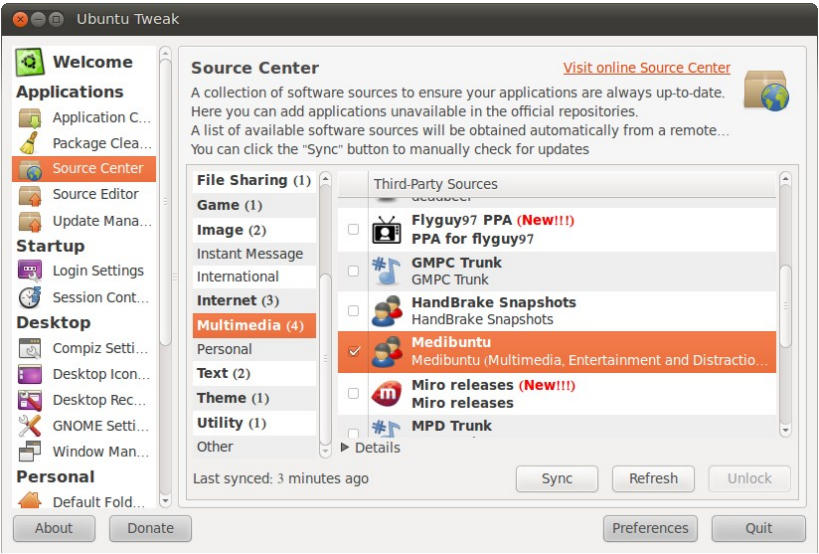

شكل (٢-١٠ ): إضافة مخيزن ميديبونتو عب دبرنامج أودبنتو تويك.

الآن شبغل مركز برامج أوبنتو، واكتب في خانبة البحث non-free-codecs وثبت الحزمبة دبالطريقة العاديبة. ودبهبذه الطريقبة تحصبل علبى دعبم متكامبل لغلبب صبيغ الوسبائط والصبوتيات والاستمتاع باستخدام نظام أوبنتو الرائع. إذا واجهت مشكلة في إضـافة مخـازن Medibuntu عب دبرنامج أودبنتو تويك، حمل اللف التالي وشغله، سيقوم دبإضافة الخازن دبسهولة.

[http://files.simplyubuntu.com/medibuntu\\_repos.tar.gz](http://files.simplyubuntu.com/medibuntu_repos.tar.gz)

## **.٣ جالات تسطح الكتب**

مع أودبنتو تستطيع حصول على سطح مكتب رائع الجمال وذلك عن طريبق إضبافة اليزيبد مبن السمات Themes، و.دجات سكرينلتس Screenlets، وأشكال كونكي Conky وأخيـراً التحكم في خصائص مدير النوافذ كومبر Compiz. نتعرف تالياً على كلٍ منهم.

#### السمات

يأتي مع أودبنتو دبعض السمات الجميلة كما رأينبا فبي الفصبل السبادس، ويمكبن الحصبول علبى اليزيد من السمات عن طريق مركيز دبرامج أودبنتو دبالبحث على كلمة theme) ل تنبس الضبغط علبى items technical Show في أسفل نافذة مركيز دبرامج أودبنتو لتاشاهد كل السمات التوفرة ).

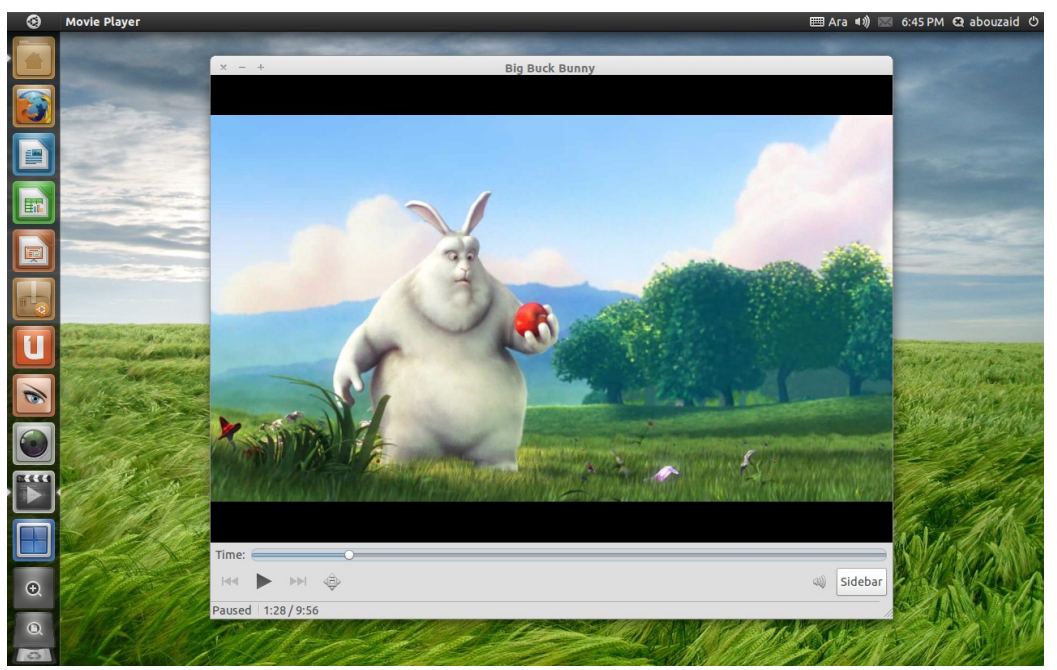

شكل (٣-١٠): مشغل الوسائط توتم يعرض فيلم Big Buck Bunny ثاني الأفلام ثلاثية الأبعاد مفتوحة المصدر على الواجهة يونت دبعد استعمال سمة Elementary مع مجموعة أيقونات Faenza الرائعة.

أيضًا تجد آلف السمات على الوقع الرائع جنوم لوك

<http://www.gnome-look.org/>

وهذا موقع آخر متميز يعرض العديد من السمات الجميلة

<http://ubuntu.hamdi.web.id/>

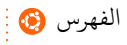

أوبنتو ببساطة ١٤٨

#### سكر ينلتس

يتوفر أيضاً العديد من الأدوات التي يمكن من خلالها تخصيص أوبنتو بشكل أكبر وإضـافة عليـه المزيـد مـن لمسـات الجمـال، مـن هـذه الأدوات برنامـج سـكرينلت Screenlets الـذي يتيــح لـك إضافة ودجات Widgets تقدم لك العديد من الخصائص الإضـافية بدايـة مـن معرفـة حالـة الطقس وانتهاء دبمتادبعة خلصات RSS … دبل حت يمكنك زراعة سطح مكتبك!

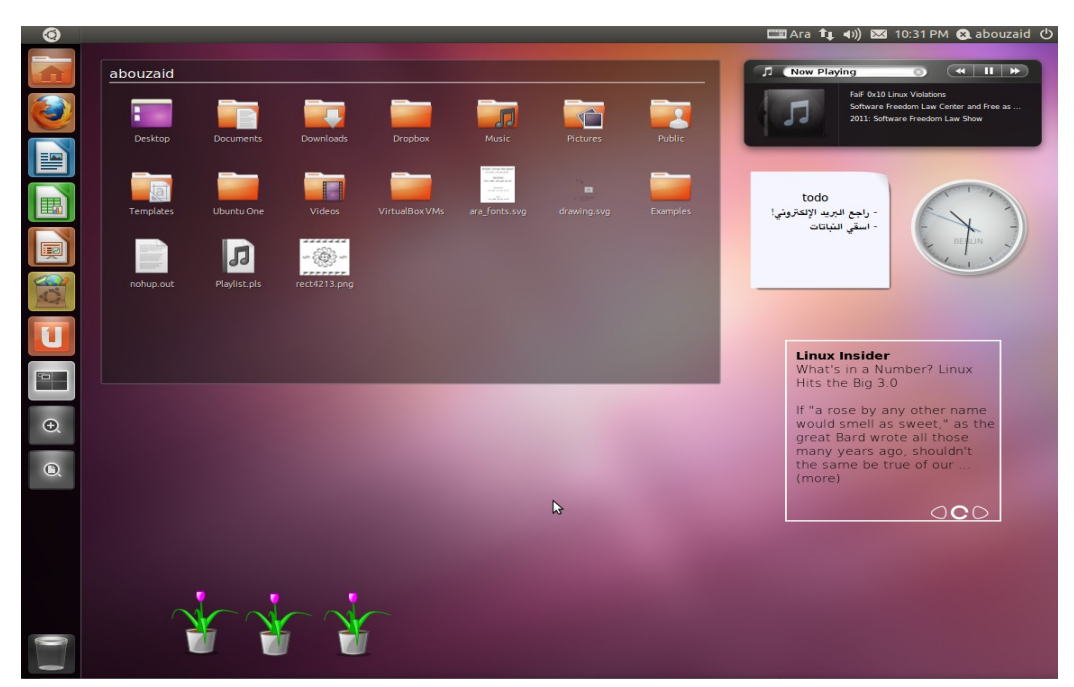

شكل (٤-١٠ ): عدد من ودجات سكرينلتس مع الواجهة يونت.

تستطيع الحصول على اليزيد مبن الضبافات لبنامبج سبكرينلتس مبن عبدة مصبادر، أهبم تلبك الصادر هي

#### <http://gnome-look.org/index.php?xcontentmode=6700>

<http://screenlets.org/index.php/Category:UserScreenlets>

ثم أخيًا مخازن سكرينلتس الرسمية

#### **ppa:screenlets/ppa**

[الفهرس](#page-8-0)

### كونكي

هو عبارة عن أداة لمراقبة أداء العتاد Hardware يتميز بقابليته للتخصيص بشكل كبير جداً وبالتالى يمكن استخدامه بشكل جمالي على سطح المكتب وفي نفس الوقت متابعة أداء الجهاز.

يوجد آلاف الإعدادات الجاهزة لبر نامج كونكي كل ما عليك فعلـه هـو تحميـل هـذه الإعـدادات وإضافاتها والستمتاع دباستخدام أودبنتو.

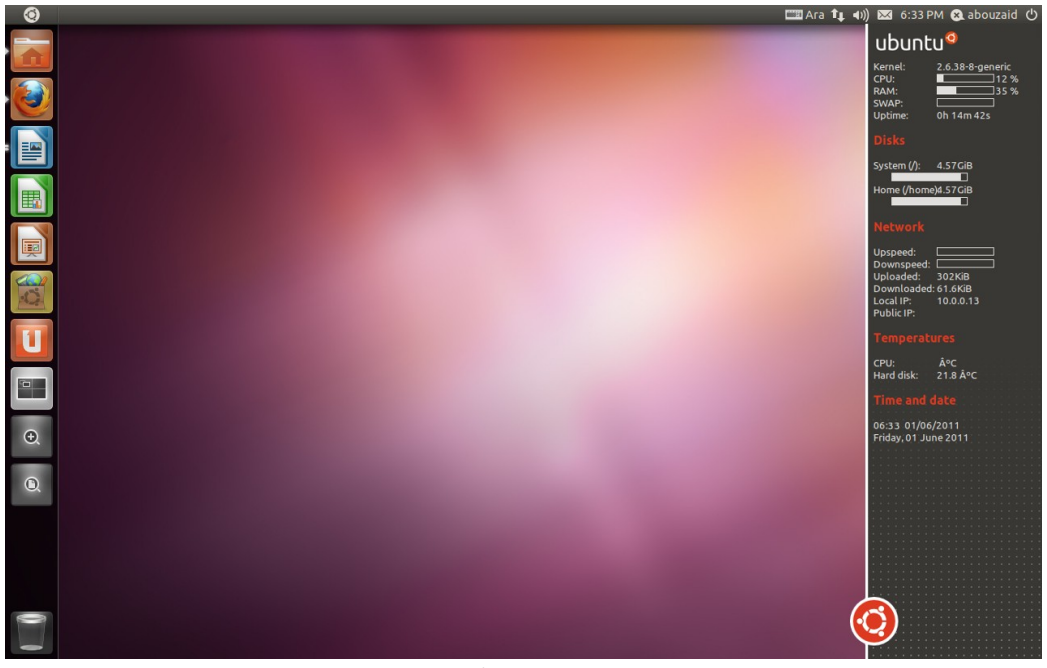

شكل (٥-١٠): شكل كونكي نو طابع أوبنتي مع الواجهة يونتي.

يمكنـك مشــاهدة والحصــول علــى المزيــد مــن أشــكال كــونكي بــالبحث فــي الإنـــترنت عــن configuration conky أوعن طريق موقع جنوم لوك

<http://gnome-look.org/>

#### كومبي

تستطيع أيضاً القيام بالمزيد من التخصيص عن الطريق التحكم في خصائص كومبيز Compiz الذي يمكن التحكم فيه بسهولة عبر الأداة CompizConfig Settings Manager، تجد هـذه الأداة في مركيز دبرامج أودبنتو تحت اسم ccsm، ثبتها دبالطريقة العتادة ثم شغلها من السار التالي

Control Center  $\rightarrow$  Personal  $\rightarrow$  CompizConfig Settings Manager

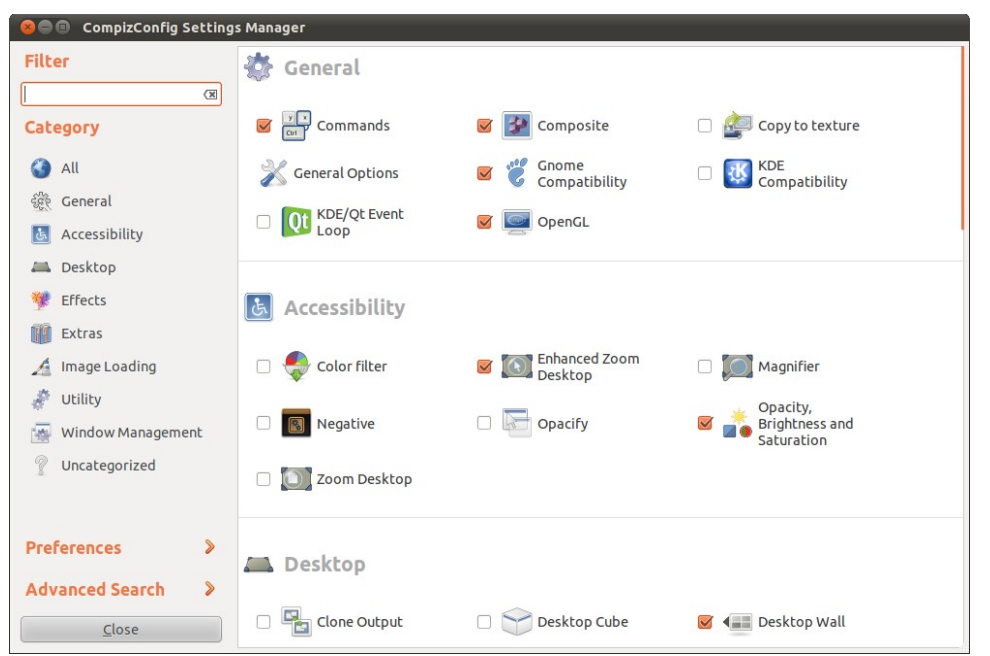

شكل (٦-١٠ ): النافذة الرئيسية لبنامج Manager Settings CompizConfig.

جرب إجراء التغييرات كما يحلو لك وإذا واجهت مشكلة يمكنك استعادة الإعدادات الافتراضية دبسهولة عن طريق Preferences واختيار defaults to Reset.

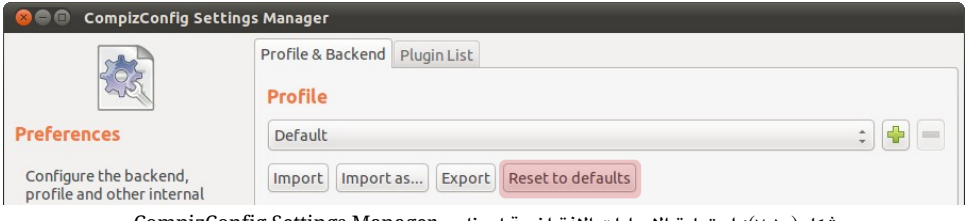

شكل (٧-١٠): استعادة الإعدادات الافتراضية لبرنامج CompizConfig Settings Manager.

[الفهرس](#page-8-0)

**.٤ حيل يونت** دباسببتخدام نفببس الداة الببت تعرفنببا عليهببا منببذ قليببل Manager Settings CompizConfig يمكنك التحكم في بعض خصائص يونتي مثل شكل الشريط الجانبي (لانشر)، حجم الأيقونات فيــه، سلوكه واختصاراته وغير ذلك. الآن شغل الأداة من المسار

#### Control Center  $\rightarrow$  Personal  $\rightarrow$  CompizConfig Settings Manager

ثم اذهب لب Plugin Unity Ubuntu، ومنها تستطيع التحكم فبي العديد من خصائص يونتي.

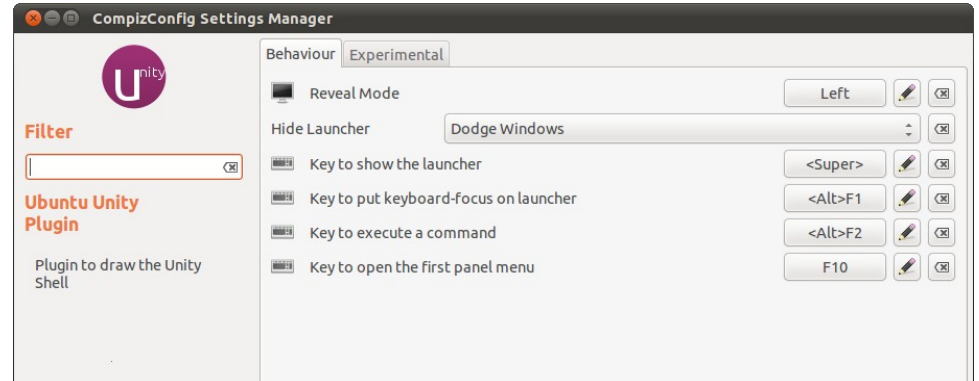

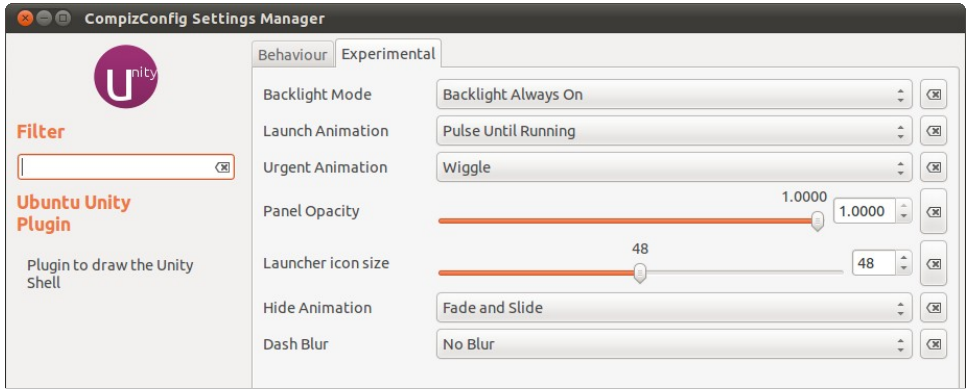

شكل (٨-١٠): التحكم في بعض خصائص الواجهة يونتي عبر برنامج CompizConfig Settings Manager.

Ubuntu Unity<br>Plugin

من ناحية أخرى، صممت يونتي لتعطيك تجربة استخدام مميزة وتجلب لك كل ما تريده تحت أطراف أصابعك وبكل سهولة؛ لذا دعني أعرفك على بعض اختصارات يونتي التي ستجعل حياتك أفضل وتيزيد من كفاءة استخدامك لودبنتو.

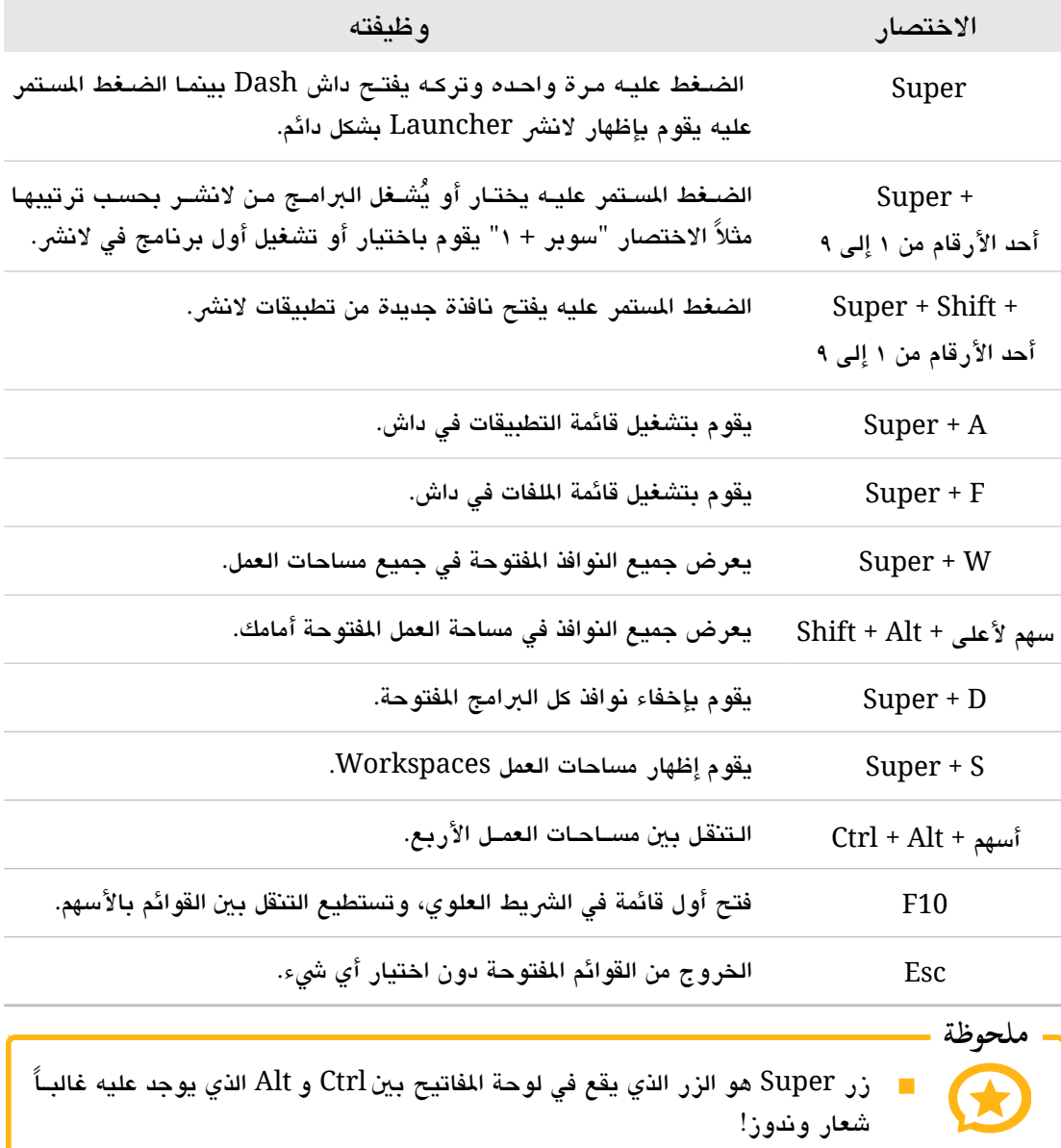

الفصل العاش: حيل وتلميحات ١٥٣

**.٥ إاضافة قوالب جاهيزة** في أوبنتو تستطيع بسهولة إضـافة قوالب جـاهزة Templates للصـيـغ الـتي تحتاجهـا كـثيراً (مثـل txt, odt, doc, xml .... إلــخ) وذلـك بإضبافتها لمجلـد Templates الموجــود فــي مجلــد الزنل Home الخاص دبك.

يمكنك ذلك أيضاً باستخدام برنامج أوبنتو تويك، ولفعل هذا شَغّل برنامج أوبنتو تويك ثـم اختر Manage Templates ثم أضف القوالب التي تريدها.

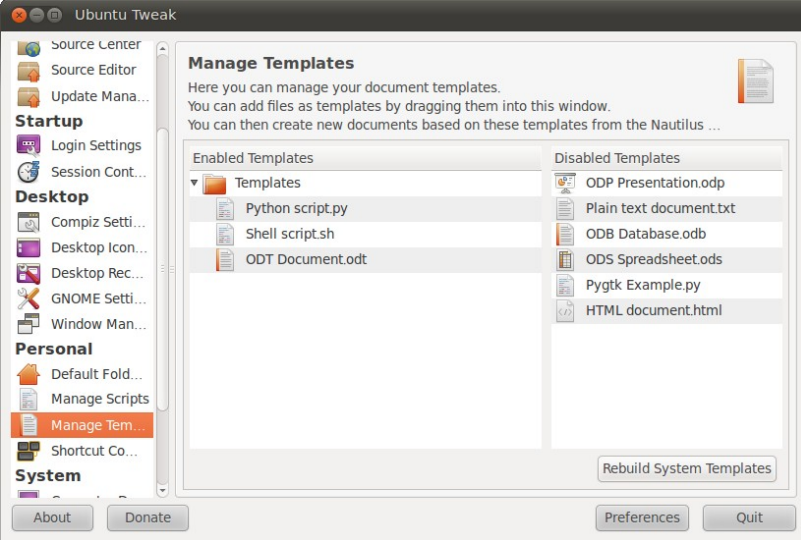

شكل (١٣-١٠ ): إضافة قوالب جاهيزة لودبنتو.

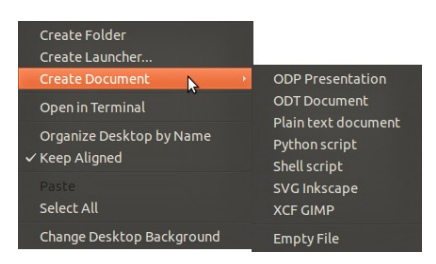

شكل (١٤-١٠ ): استعمال القوالب الجاهيزة في أودبنتو.

وللوصول لهذه القوالب دبسهولة كل ما عليك فعلبه هبو الضبغط ببزر الفـأرة الأيمـن فـي أي مكـان خبالٍ واخبتر Create Document بعد ذلك اختر القالب الذي تريده.

**.٦ تصي ص أينقونات تسطح الكتب**

الكثير يفضلون أن يكون سطح المكتب خاليـاً من أي ملفات أو أيقونـات، وتستطيع التحكم في محتويات سطح المكتب سواء من حيث الإظهار أو الإخفاء أو التخصيص من برنامج أوبنتو تويك، اخت من اليسار Settings Icon Desktop، ثم ضع علمة على الكونات الت تريد إظهارها أو إخفاءها من سطح الكتب، ملثل كمبيوتر، مجلد الزنل، الاشبكة وسلة الحذوفات.

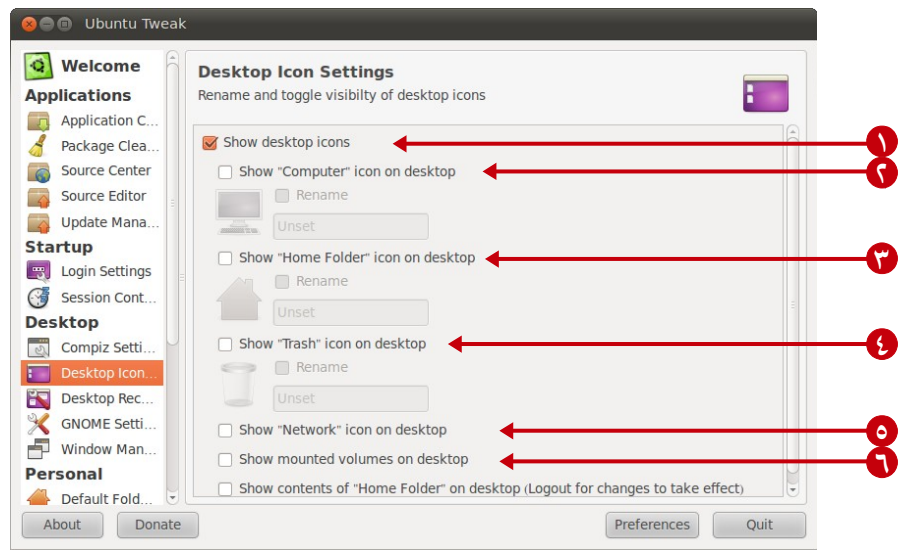

شكل (١٠-١٠ ): التحكم في أيقونات سطح الكتب عب دبرنامج أودبنتو تويك.

- .١ إظهار/إخفاء كل أيقونات سطح الكتب.
	- .٢ إظهار/إخفاء أيقونة Computer.
- .٣ إظهار/إخفاء مجلد الزنل Folder Home.
	- .٤ إظهار/إخفاء سلة الحذوفات Trash.
	- .٥ إظهار/إخفاء أيقونة الاشبكة Network.
- ٦. إظهار /إخفاء الأقسام المضمومة Mounted Partitions.

**.٧ إظهار الينقونات ف النقوائم** أحـد الخصـائص والـتي ألغـي تفعيلهـا افتراضـياً فـي الإصـدارات الأخيــرة مـن أوبنتـو هـي الأيقونات في القوائم حيث كانت تعطي شكلاً جمالياً وفي نفس الوقت سرعة الوصول للجزء الذي تريده بمجرد النظر، ولتفعيل هـذه الخاصـية مـرة أخـرى شـغّل برنامـج أوبنتـو تويـك، ثـم اخـتر .Show icons in menus على علمة وضع Gnome Settings

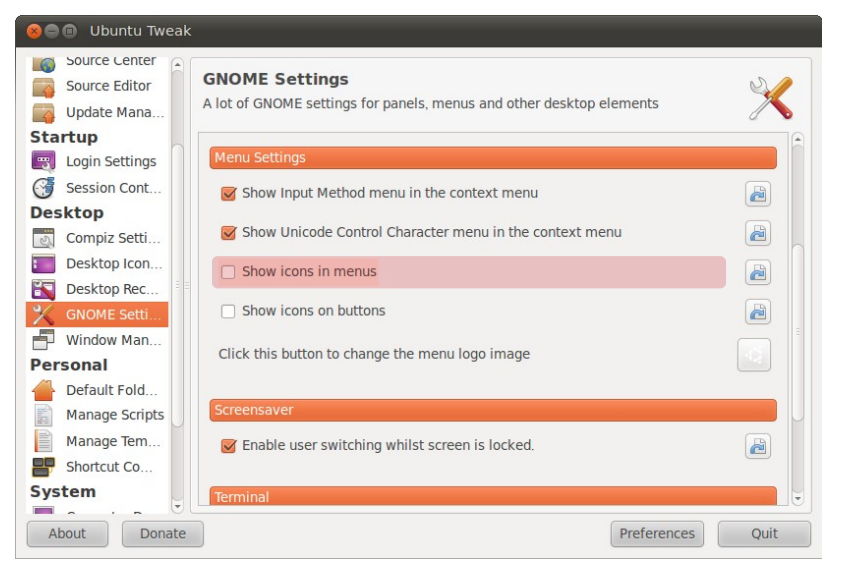

شكل (١٠-١١): إظهار الأيقونات في قوائم البرامج عبر برنامج أوبنتو تويك.

## هنا يظهر الفرق دبي القوائم قبل التعديل ودبعده.

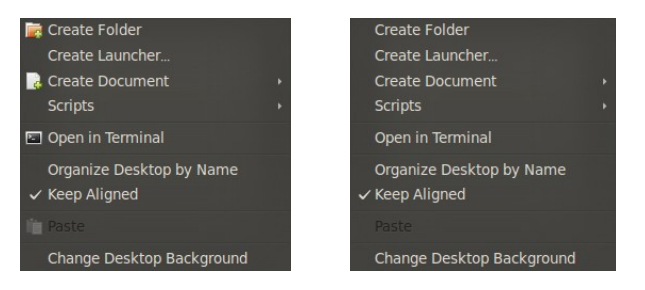

شكل (١٠-١٢): على اليمين شكل القائمة قبل تفعيل الأيقونات فيها وعلى اليسار بعد تفعيلها.

## **.٨ تعديل أزرار الوافذ**

بعض المستخدمين الجدد لنظام أوبنتو (مستخدمي وندوز تحديداً) لا يحبون وجود أزرار النوافذ على اليسار دبحجة أنهم غي معتادين عليها، ودبالرغم من أن نقبل أزرار النوافبذ دبهبذا الاشبكل لم يأت عبثاً إنما لأن مطوري أوبنتو يخططون للاستفادة مستقبلاً من الجزء الأيمن من النوافذ، وإن كان يُنصح بعدم تغيرها والتعود على شكلها الحالي، لكن لسبب أو لآخر –إذا مازلت مُصــراً– سنستخدم دبرنامج أودبنتو تويك لفعل ذلك.

بعد تشغيل برنامج أوبنتو تويك، من قسم Desktop على اليسار اختر Window Manager Settings ، ثم اختر مكان النوافذ الذي يفضله بالضغط علـى Right أو Left. يمكنك تغييــر مكـان أزرار النوافذ من اليميــن لليســار، أو حــتى التحكـم فــى ترتيب الأزرار عــبر وضــع علامــة علــى Custom واختيار التتيب الذي تفضله.

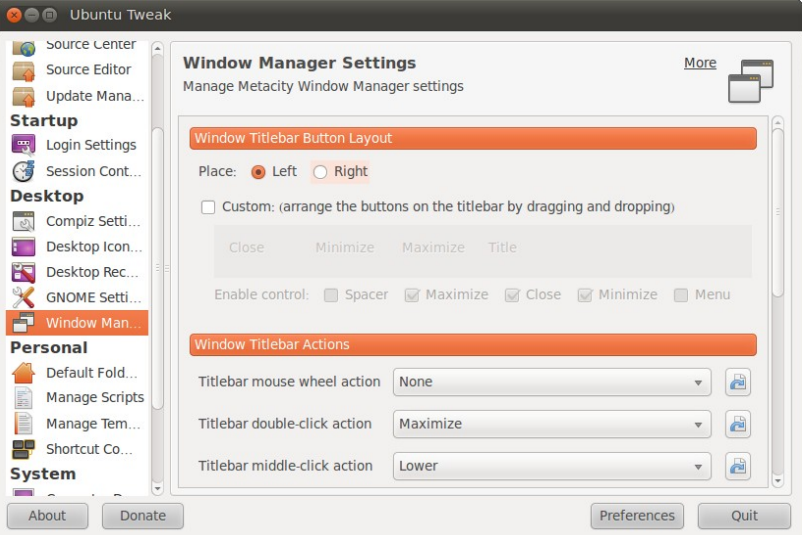

شكل (٩-١٠ ): تعديل مكان متحكمات النوافذ في أودبنتو عب دبرنامج أودبنتو تويك.

**.٩ إعداد حافاظة الشاشة**

إذا كنت أحد الذين ل يحبون أن تقفيز لهم حافظات الاشاشبة Screensavers كلمبا تركبت الجهباز لدقائق وتعتقد أنها ميزعجة، يمكن إلغاءها أو على القل زيبادة البوقت اللزم لظهورهبا وذلبك عبب لوحة تحكم أودبنتو

**Control Center**  $\rightarrow$  **Personal**  $\rightarrow$  **Screensaver** 

تظهر لك نافذة التحكم دبإعدادات حافظة الاشاشة كالتالي

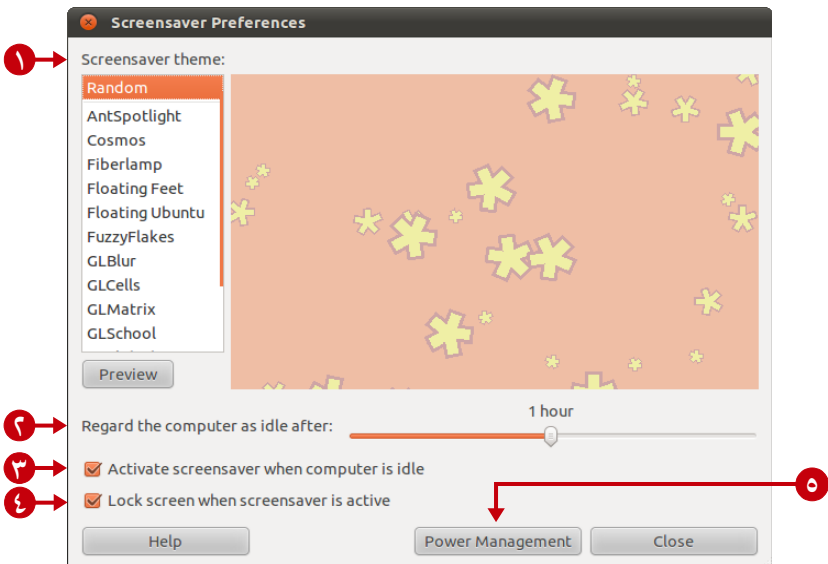

شكل (١٥-١٠ ): إعدادات حافظة الاشاشة في أودبنتو.

- .١ لختيار سمة حافظة الاشاشة.
- ٢. الفترة التي تظهر بعدها حافظة الشاشة، زد المدة إن كنت لا تريد أن تظهر حافظـة الشاشـة سريعاً خصوصاً إذا كنت تقوم كثيراً من أمام الكمبيوتر.
	- .٣ تفعيل حافظة الاشاشة حينما يكون الجهاز في حالة الخمول.
- ٤. إغلاق الشاشة حينما تعمل الحافظة، أي عند عمل حافظة الشاشة سيطلب منك كلمة المرور لتستطيع استخدام النظام مجددًا، خاصية مفيدة لنع التطفلي من العبث في النظام!
	- .٥ إعدادات إدارة الطاقة.

**١٠ سن نوتليز إلنتي ّ . مدير اللفات التح**

يأتي نظام أودبنتو مع مدير اللفات نوتليز Nautilus ودبفضل كونه دبرنامج حر مفتبوح الصبدر قام بعض المطورين بعمل نسخة محسنة منه تحت اسم نوتلز إلمنتري Nautilus Elementary الذي يوفر العديد من الميزات مثل قـابليته للتخصـيص أكـثر، بسـاطته وأنـاقته. نتعرف الآن علـى طريقة تثبيت نوتلز إلمنتري بكل سهولة عبر مخازن PPA. أضف هذا المخزن

**ppa:am-monkeyd/nautilus-elementary-ppa**

الن شغل سينادبتك من لوحة تحكم أودبنتو

**Control Center ‣ System ‣ Synaptic Package Manager**

ثم أشبر على دبرنامج Nautilus واخت Upgrade for Mark كما في الصورة واخبت Apply من أعلى البرنامج.

| Synaptic Package Manager<br>画<br>$\infty$ $\in$                                                                                                    |                             |                                                                                                    |                                                                                                    |                                   |                                                                                                    |  |  |  |  |  |
|----------------------------------------------------------------------------------------------------|-----------------------------|----------------------------------------------------------------------------------------------------|----------------------------------------------------------------------------------------------------|-----------------------------------|----------------------------------------------------------------------------------------------------|--|--|--|--|--|
| Package Settings Help<br>Edit<br>File                                                                                                    |                             |                                                                                                    |                                                                                                    |                                   |                                                                                                    |  |  |  |  |  |
| Reload<br>Mark All Upgrades                                                                                                    |                             | Apply<br>Properties                                                                                                    | Rebuilding search index                                                                                                    | Q Search                          |                                                                                                    |  |  |  |  |  |
| All                                                                                                    | S                           | Package<br>U W HOSTUUL                                                                                                    | <b>Installed Version</b>                                                                                                    | Latest Version<br>1.7.4 HODDITCOT | Description<br><b>INCLWOTK AUGIO SYSTEM - EXTI &amp; ODCUMEN</b>                                                                                                    |  |  |  |  |  |
| Amateur Radio (universe)<br>Communication<br>Communication (multivers<br>Communication (universe)<br>Cross Platform<br>Cross Platform (multiverse<br>Cross Platform (universe)<br><b>Databases</b><br>Databases (universe)<br>Debug<br>Debug (multiverse)<br>Debug (universe)<br>Development<br>Development (multiverse)<br>Development (universe)<br>Documentation |                             | <b>C</b> ) nasm                                                                                                    |                                                                                                    | $2.09.04-1$                       | General-purpose x86 assembler                                                                                                    |  |  |  |  |  |
|                                                                                                    | u                           | naspro-bridges-bad                                                                                                    |                                                                                                    | $0.2.0 - 2$                       | The "bad" NASPRO bridges                                                                                                    |  |  |  |  |  |
|                                                                                                    | □                           | nast                                                                                                    |                                                                                                    | $0.2.0 - 5$                       | packet sniffer and lan analyzer<br>A tool which helps you to recover your G                                                                                                    |  |  |  |  |  |
|                                                                                                    |                             | nasty                                                                                                    |                                                                                                    | $0.6 - 2$                         |                                                                                                    |  |  |  |  |  |
|                                                                                                    | G)                          | naturaldocs                                                                                                    |                                                                                                    | 1:1.5.1-0ubuntu1                  | an extensible, multi-language document                                                                                                    |  |  |  |  |  |
|                                                                                                    | ш<br>O<br>o<br>(11)<br>$+1$ | nautilus<br>Unmark<br>nautilus-actions<br>nautilus-arista<br>nautilus-bzr<br>nautilus-cd-burne<br>nautilus-clamsca<br>صفط مسللتينيم<br>file manager and g<br>Get Screenshot Get | Mark for Installation<br>Mark for Reinstallation<br>Mark for Upgrade<br>Mark for Removal<br>Mark for Complete Removal<br>Properties<br>Mark Recommended for Installation<br>Mark Suggested for Installation |                                   | 1.2.32.2.1.0ubuntur 1.2.32.2.2.0ubuntu; file manager and graphical shell for GNC<br>nautilus extension to configure program<br>Arista Transcoder Nautilus extension<br>Bazaar (bzr) integration for nautilus<br>CD Burning front-end for Nautilus<br>Antivirus scanning for Nautilus<br>the date Clas Commention |  |  |  |  |  |
| Documentation (multiverse                                                                                                    |                             | Nautilus is the official file manager for the GNOME desktop. It allows                                                                                                    |                                                                                                    |                                   |                                                                                                    |  |  |  |  |  |

شكل (١٦-١٠ ): تلثبيت نوتليز إلنتي عب مدير الحيزم سينادبتك.

انتظر حت تمام عملية التلثببيت ثبم قبم دبتسبجيل خبروج Out Log مبن أودبنتبو، وعنبدما تبدخل مرة أخرى ستجد أن مدير الملفات نوتلز قد حصل على بعض التغييرات.

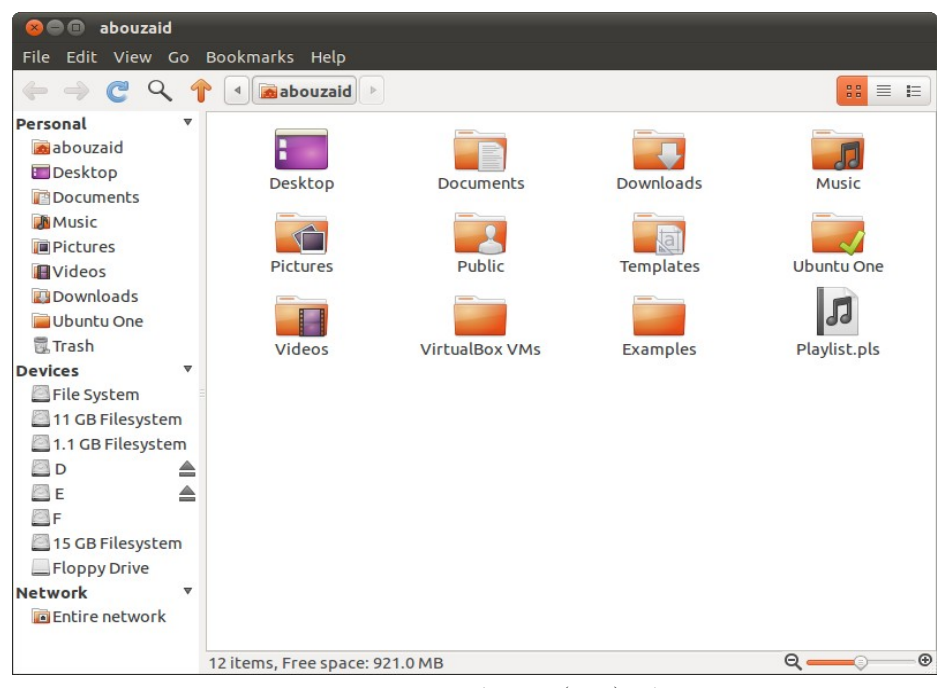

شكل (١٧-١٠ ): مدير اللفات الحسن نوتليز إلنتي.

تستطيع تخصيص شريط الأدوات بسهولة عبر

#### **Edit • Customize Toolbar**

ولمزيد من التخصيص

#### **Edit ▶ Preferences ▶ Tweaks**

وللحصول على Breadcrumbs جميل كهذا

| فن الخط العربي @ @ @                                                                                                 |       |       |       |  |  |  |  |  |  |
|----------------------------------------------------------------------------------------------------|-------|-------|-------|--|--|--|--|--|--|
| File Edit View Go Bookmarks Help                                                                                     |       |       |       |  |  |  |  |  |  |
| ﴿ فَنَ الْخَطِ الْعَرِبِي ﴿ Downloads ﴾ ۞ ﴾ ۞ ﴾ ۞ ﴾ ۞ ﴾ ۞ ﴾ ۞ ﴾ ۞ ﴾ ۞ ﴿<br>88<br>三<br>旧                              |       |       |       |  |  |  |  |  |  |
| Personal<br>$\overline{\mathbf{v}}$<br>abouzaid<br>Desktop<br><b>P</b> Documents<br><b>AMusic</b><br><b>Pictures</b> | أمثلة | أمشاق | وثائق |  |  |  |  |  |  |

شكل (١٠-١٨): مدير الملفات المحسن نوتلز إلمنتري قابل للتخصيص بشكل كبير.

حمل الملف التالي وفك ضغطه ثم شغل الملف المسمى install.sh واختر Run.

[http://files.simplyubuntu.com/install\\_breadcrumbs.tar.gz](http://files.simplyubuntu.com/install_breadcrumbs.tar.gz)

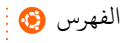

**.١١ الضم اللنقائ للقسام**

لعدد من السباب ل يتبم عمبل ضبم تلقبائي Automount لقسبام القبرص الصبلب Partitions وبالتـالي لا تظهـر الأقسـام علـى سـطح المكتـب إلا إذا دخلـت عليهـا فعلاً، أيضــاً إذا قمـت بـعمـل اختصبار لأحب اللفبات أو المجلبدات مبن داخبل أحبب الأقسبام لبن تسبتطيع الوصبول إليبه إل إذا دخلت على هذا القسبم! ويمكنبك تفعيبل خاصبية الضبم التلقبائي للقسبام دباسبتخدام دبرنامبج NTFS Configuration Tool النى ستجده في مركز برامج أوبنتو، ثبته بالطريقة التقليديـة وتأكد كذلك من تلثبيت دبرنامج Hal) تجده في مركيز دبرامج أودبنتو ) حبت ل تبواجه أي ماشباكل فبي استخدام البنامج.

تجد البنامج في لوحة تحكم أودبنتو في السار التالي

#### Control Center  $\triangleright$  System  $\triangleright$  NTFS Configuration Tool

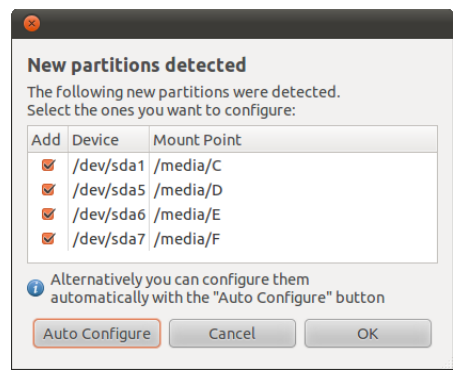

شكل (١٩-١٠ ): خاصية العداد التلقائي للقسام.

حينما تقوم يتشغيل البرنامج لأول مرة تظهر لك النافذة التالية، اضغط على Configuration Auto ليتم إعداد ضمن الأقسام تلقائياً.

ثم أشّر أمام كلاً من

Enable write support for external device Enable write support for internal device

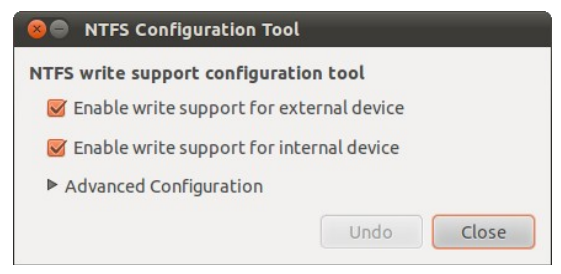

شكل (٢٠-١٠ ): تفعيل دعم الكتادبة على أقسام NTFS الداخلية والخارجية.

وهكـذا، سـتكون الأقســام مضــمومة تلقائيــاً مــع كــل تشــغيل لأوبنتــو، وإذا كنــت تســتعمل نظام اللفات العتيق Fat جرب دبرنامج Manager Device Storage.

[الفهرس](#page-8-0)

## **.١٢ تعديل أولوية القلع**

إذا كان لديك على الجهاز أكثر من نظام تشغيل كنظام وندوز بجـانب أوبنتـو مثلاً سـتجده حين تُشَغّل جهاز الكمبيوتر في شاشة الإقلاع للاختيار بين الأنظمـة الموجـودة لـديك، بعد تثبيت أوبنتو يكون هو النظام الأساسي بمعنى أنك إذا قمت بتشبغيل جهاز الكمبيوتر ثبم تركتبه سبيدخل على أوبنتو تلقائياً. قد تود أن يكون النظام الآخر في أول القائمة وليس أوبنتو، ويمكنك تعديل أولوية القلع دبسهولة عن طريق دبرنامج Customizer Grub.

للحصول على آخر إصدارات البنامج سنقوم دباسبتخدام الخبيزن الخباص دببه كمبا تعرفنبا علبى طريقة إضافة المخازن سابقاً. اضف هذا المخزن

#### **ppa:danielrichter2007/grub-customizer**

بعبد إضبافة مخبزن البرناميج، افتيح مركبز برامبج أوينتبو واكتبب فبي خانبة البحبث Customizer Grub وثبته دبالطريقة العتادة. دبعد تلثبيت البنامج تجده في السار التالي

#### Applications  $\triangleright$  System Tools  $\triangleright$  Grub Customizer

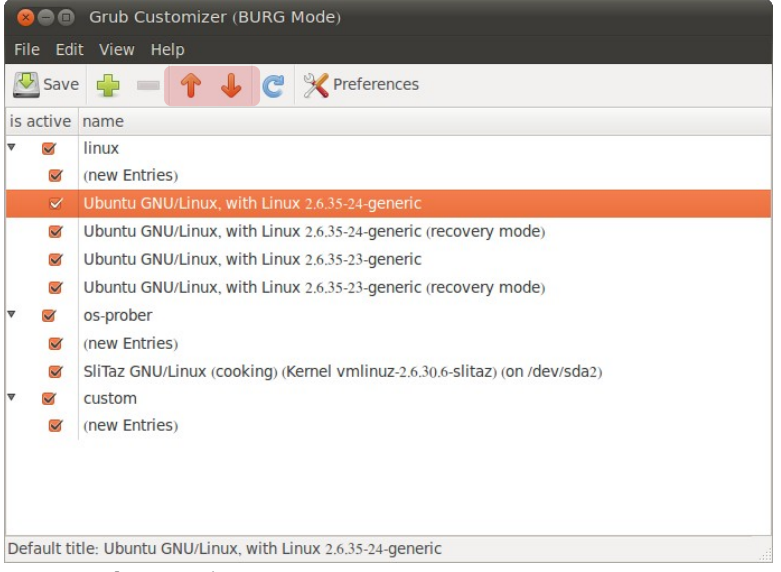

شكل (٢١-١٠ ): التحكم في خيارات محمل القلع عب دبرنامج Customizer Grub.

يمكنك التحكم بسهولة بعناصر محمل الإقلاع عن طريق الأسهم في البرنامج.

**.١٣ أحصل ع شاشة إقلع أنينقة**

إذا كان لديك نظام تشغيل آخر بجانب أوبنتو (وندوز مثلا) قد تلاحظ أن شكل الشاشة الـتي تختار منها نظام التشغيل عندما يعمل الكمبيوتر ليست جميلـة كفايـة، مـا رأيـك فـى بعـض الـترف والرفاهية والحصول على شاشة إقلع رائعة الجمال؟ ما رأيك في شء كهذا؟

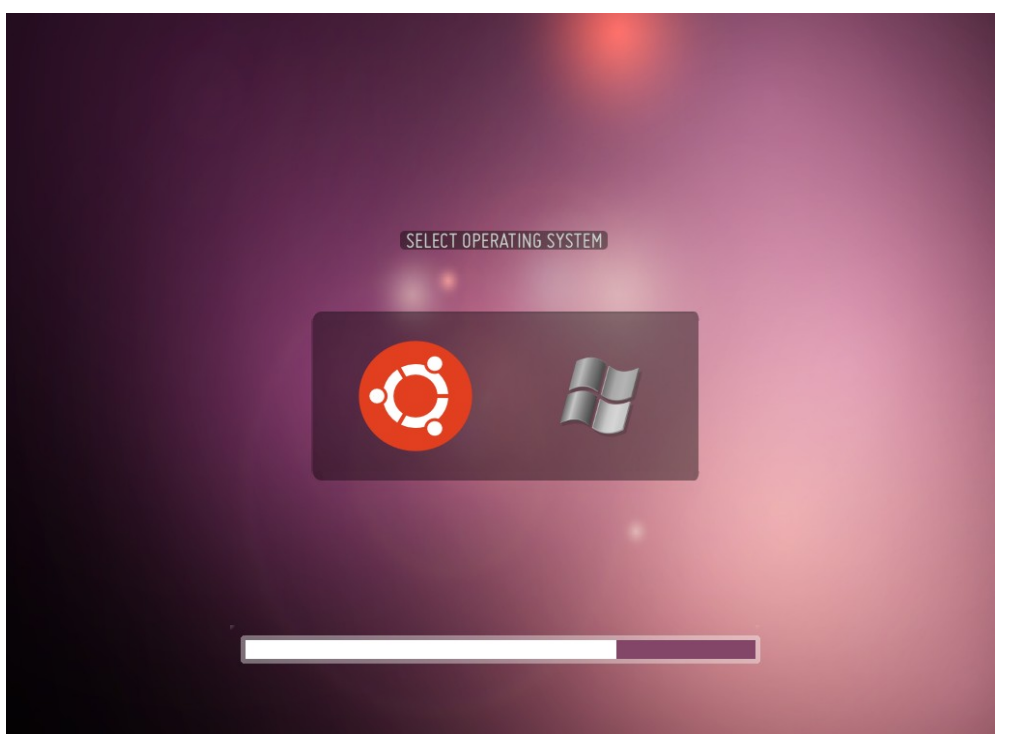

شكل (٢٢-١٠ ): شاشة إقلع أنيقة دباستخدام دبرنامج BURG.

تستطيع ذلك مع دبرنامج BURG الذي يبوفر لبك عبدد مبن السبمات تضبفي علبى شاشبة القلع لسة جمالية ورونق خاص. تجد هنا الصفحة الرسمية للمشوع

<http://code.google.com/p/burg/>

لتلثبيت آخر نسخة من البنامج، استخدم الخيزن التالي

#### **ppa:n-muench/burg**

دبعد إضافة الخيزن افتح مركيز دبرامبج أودبنتبو واكتبب فبي خانبة البحبث burg ثبم اضبغط علبى items technical Show في السفل، ستجد burg في أول نتيجة البحث، ثبته كأي دبرنامج.

[الفهرس](#page-8-0)

البرنامج لا يحتاج أي إعدادات خاصبة، فقط يفضل حيبن تثبيت البرنامج أن يكون هنباك قرص صلب واحد موصول دبالكمبيوتر وليس أكث إن وجد.

الآن أعد تشغيل النظام لـترى شكل محمل الإقلاع الجديد، ولتتحكم فـي شـكله وخصائصـه تحتاج معر فة أهم ثلاث اختصارات، وهم في لوحة المفاتيح

- **1F** : لعرفة الخيارات والختصارات التاحة.
- **2F** : لتغيي سمة محمل القلع حيث يأتي مع عدد من السمات الجميلة يمكنك الختيار فيما دبينها.
- **3F** : لتغييبر درجة الوضوح Resolution، إذا وجدت أن حجم العناصبر في شاشة القلع غيبر مناسب (مثلا أكبر أو أصغر من اللازم) جرب تغيير درجة الوضوح لتحديد ما يناسبك.

## **.١٤ إزالة النوية النقديمة**

من حين لآخر يحصل أوبنتو على تحديث لنواة النظام مما يزيد درجة الأمان واستقرار النظام، لكن من ناحية أخرى تظل الأنوية القديمة موجودة وتظهر في شاشة الإقلاع حيـن تشـغيل الكمبيوتر مما يعطي شكلاً غير جميل؛ لذا نتعرف الآن على طريقة إزالة الأنوية القديمة.

شبغل دبرنامبج أودبنتبو تويبك واخبت مبن علبى اليسبار Cleaner Package ثبم اضبغط علبى Clean Kernels بعد ذلك أشر على Select all ثم Clean ، وهكذا ستتخلص من الأنويبة القديمة وتصبح شاشة القلع لديك جميلة ومنظمة.

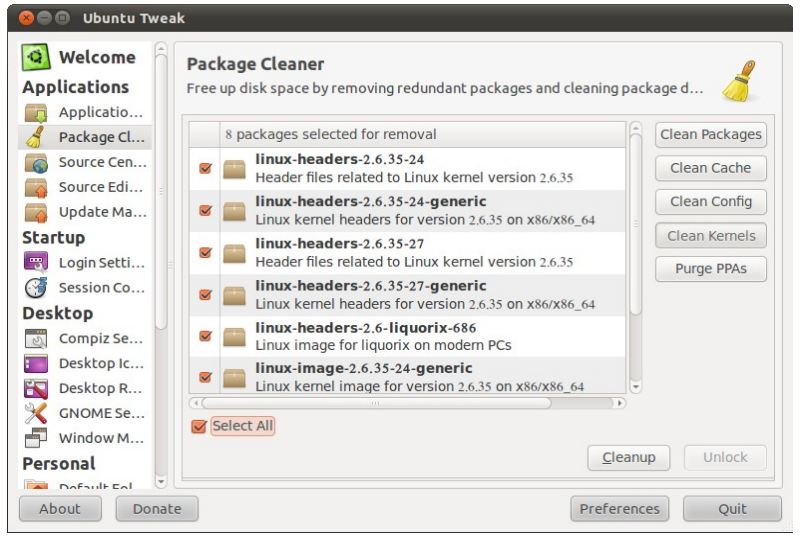

شكل (١٠-٢٣): إزالة الأنوية القديمة باستخدام برنامج أوبنتو تويك.

[الفهرس](#page-8-0)

## **.١٥ الخل ص من تعليق الاظام**

دبالرغم من كون أودبنتو نظام قوي ومستقر إل أنه في النهاية ملثل أي دبرمجيات قادببل للتعبرض لشاكل مثل التعليق أو كما يطلق عليه في العاميـة "تهنيـج"، لكن في أوبنتو هنـاك عـدة طرق للتخلص من هذا التعليق قبل التفكير في ضغط زر إعادة التشغيل restart في الكمبيوتر! بـالرغم من أنه يفضل دائماً الانتظار بعض الوقت قبل تنفيذ هذه الخطوة فقط ينتهي التعليق بدون الحاجة لاستعمال طرق قسرية! لكن دعني أعرفك على بعض الحيل للتخلص من هذه المشكلة.

#### إعادة تشغيل الواجهة الرسومية.

في كلثي من حالت تعليق أودبنتو تكون الاشكلة فقط في واجهبة السبتخدام ودبالتبالي ل حاجبة فعليــة لإعــادة تشــغيل النظــام بــأكمله بــل يمكـن فقـط إعــادة تشــغيل الواجهــة الرسبومية، وهــي تاشبه عمل Out Log من النظام ثم الدخول مرة أخرى.

نتعبرف الآن علبى طريقبة تفعيبل إختصبار إعبادة تشبغيل الواجهبة الرسبومية، وذلبك عبر تفضيلت لوحة الفاتيح كما في الفصل السادس

#### Control Center  $\triangleright$  Hardware  $\triangleright$  Keyboard

Key sequence to kill the X علبى اضبغط ذلبك دبعبد ،Options ثبم Layout تببويب اخت server وأخيراً أَشَّر على Control + Alt + Backspace.

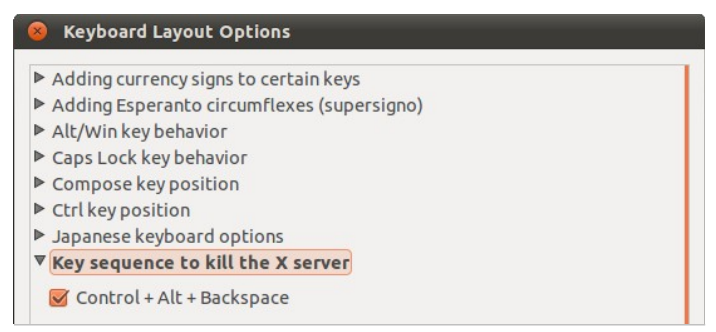

شكل (١٠-٢٤): تفعيل اختصار إعادة تشغيل الواجهة الرسومية في أو بنتو .

وهكذا وفي حالة تعليق أودبنتو دبمجرد الضغط على **BackSpace + Ctrl + Alt** سيتم إعادة تشغيل الواجهة الرسومية وغلق كل البرامج المفتوحة، ثم قم بالدخول مجدداً للنظام.

اليزر السحري **SysRq**.

ثم انتظر قليلاً واضغط

دبفرض أن الجاهيز ل يستجيب حت مع اسبتعمال الطريقبة السبادبقة، جبرب طريقبة أقسببى وهبي استعمال زر SysRq، اضبغط الأزرار بنفس البرتيب مبع الانتظار بضبع لحظبات قبل الانتقبال للمجموعة التالية

**Alt + SysRq + S**

**Alt + SysRq + B**

**.١٦ حل مشكة عطب مركيز البامج** فـي بعض الأحيـان وأثنـاء تثـبيت أحـد البرامـج أو عمل تحـديث للنظـام، قد تنقطـع الكهربــاء أو شــىء مـن هـذا القبيـل، وبالتـالي يحـدث عطب فـى مركـز برامـج أوبنتـو ولا تسـتطيع تثـبيت اليزيد من البامج.

ولحبل هبذه المشبكة، اضبغط Alt+F2 ثبم انسبخ هبذا السبطر فبي النافبذة المفتوحية أماميك ثم اضغط Enter، سُّيطلب من كلمة المرور اكتبها وانتظر لحظات وستحل الم*شكل*ة.

**gksudo dpkg --configure -a** 

**.١٧ إتستعادة ممل القلع**

إذا قمت بتثنبيت ونبوز بعبد أوبنتبو سبتواجه مشبكلة عبدم قبارتك الباخول علبى أوبنتبو حيث لا تظهر شاشبة اختيـار نظـام التشـغيل. لا تقلـق فـأوبنتو مـازال موجـود! كـل مـا فـي الأمـر أن محمـل الإقلاع الخــاص بونــدوز Windows Boot Loader لا يتعـرف علــى أنظمــة التشــغيل الأخبرى علبي عكس محمل إقلاع أوبنتبو المتطبور GRUB البذي يسبتطيع التعبرف علبي العديب من أنظمة التشغيل تلقائياً. لذلك يجب إعادة تثبت محمل إقلاع أوبنتو مرة أخرى، ونتعرف الآن على طريقة إعادة تلثبيته دبطريقة سهلة ودبسيطة.

▪ زر BackSpace هو الذي يستخدم في مسح الن.ص عند الكتادبة. **تلميح**

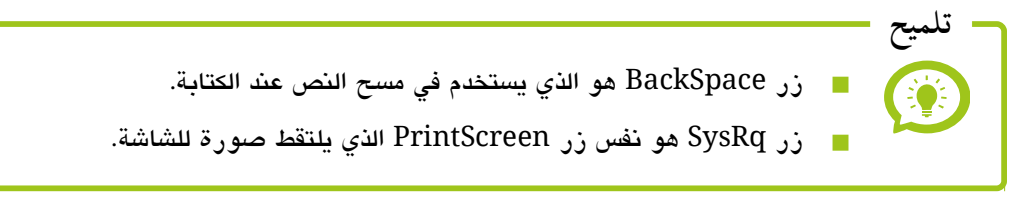

سبنحتاج إلـى الاسبطوانة أو ذاكـرة الفلاش الـتى قمت بتثـبيت أوبنتـو منهـا بالإضــافة إلــى دبرانامج Repair Boot، في البداية أدخل على على أودبنتو من السبطوانة أو ذاكبرة الفل ش كأنبك ستقوم بتثبيت أو بنتو (كما في بداية الفصل الثالث) ثم أضف مخزن برنامج بووت ريبير

#### **ppa:yannubuntu/boot-repair**

وثبته دبالطريقة العتادة، وشغله من لوحة تحكم أودبنتو من السار التالي

#### Control Center  $\triangleright$  System  $\triangleright$  Boot Repair

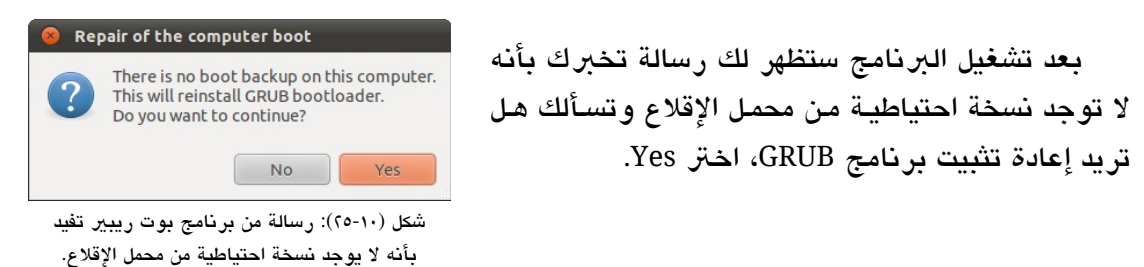

تظهر لـك تاليـاً نافـذة تسـألك عـن الإعـدادات الـتي تريـد اســترجاع GRUB بهـا، اخــتر كمـا في الصورة مع مراعاة الفروق دبي الصدارات

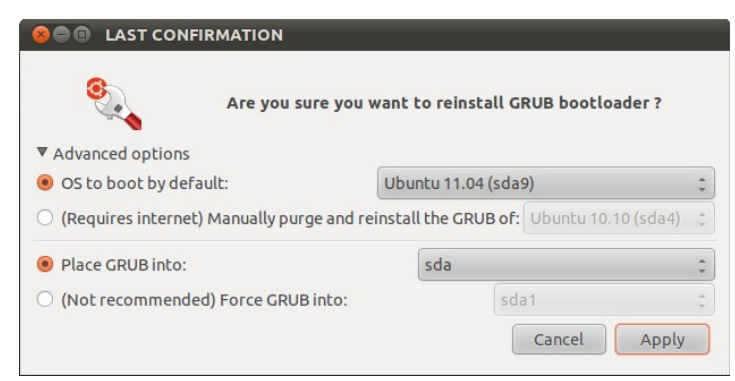

شكل (٢٦-١٠ ): إعدادات استعادة محمل القلع عب دبرنامج دبوت ريبي.

أخيراً اضغط Apply وانتظر قليلاً حتى انتهاء العملية، وهكذا وبعد إعـادة التشـغيل سـيُمكنك الدخول لأوبنتو مجدداً.

## **الفصل الادي عش**

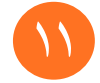

## <span id="page-166-0"></span>١١ **[إدارة الاظام](#page-166-0)**

- [.١ التحديث والتقية](#page-167-0)
- [.٢ الاشاركة عب الاشبكة](#page-168-0)
	- [.٣ الطباعة](#page-169-1)
	- [.٤ السح الضوئي](#page-169-0)
	- [.٥ إدارة الستخدمي](#page-170-0)

**إدارة الاظام**

فـي هــذا الفصــل ســنلقي الضــوء ســريعاً ودون الــدخول فــى التفاصــيل علــى بـعـض أدوات إدارة نظــام أوبنتــو، وهنــا لــن نتطــرق لمواضــيع متقدمــة فــي إدارة النظــام أو مــا يعــرف دبب Administration System فهبذه الواضبيع خبارج نطباق الكتباب، إنمبا سبنتعرف علبى طريقبة ترقيسة النظسام ومشساركة الملفسات عسبر الشسبكة المطليسة وكسذلك أدوات الطباعسة Printing والمسح الضبوئي Scanning علـى أوبنتـو، وأخيـراً طريقـة إدارة المستخدمين مـن إضـافة وحـذف وتغييبر كلمة الرور الخاصة دبالستخدم وما إلى ذلك.

### <span id="page-167-0"></span>**.١ التحديث والتقية**

يتعامل بعض النـاس مـع مصـطلحي التحـديث والترقيـة علـى أسـاس أنهمـا مـترادفين لكـن فـى الحقيقـة لكـل منهمــا معنــى أكـثر تحديـداً، فالتحـديث Update هـو الحصـول علــى نسـخة جديـدة من برنامج ما، ولكن مجمل التعديلات التي تلحق بالبرنامج تعتبر أقل من حالة الترقيــة Upgrade

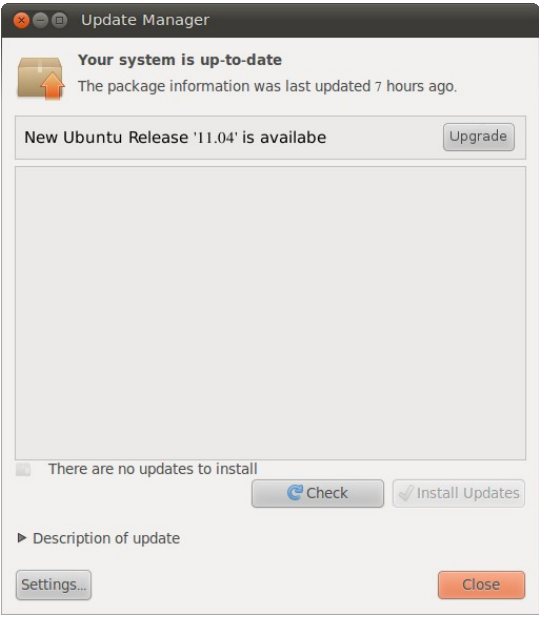

شكل (٢٧-١١ ): ترقية أودبنتو عن طريق مدير التحديلثات.

والتي يكون فيها التعديلات أكبر بكثير، علـي سببيل اللثبال النتقبال مبن النسبخة ١.١ للنسبخة ١.٠ يعد تحديثاً بينمـا الانتقـال مـن النسـخة ١.٠ للنسخة ٢.٠ يعد ترقية.

هذا هو الفرق الأساسى بشكل مبسط دون التعرض للميزيد من التفاصيل، وقبد تعرفنبا فبي الفصل الرادبع علبى طريقبة التحبديث، ونتعبرف الآن على طريقة الترقية والتي لا تختلف كثيراً إل في أن القيام دبالتقية يكون كبل سبتة أشبهر حيبن صدور نسخة جديدة من أودبنتو فالتقيبة تكون مثلاً من الإصدار ١٠.١٠ للإصدار ١١.٠٤ وهكذا عندما تطلق إصدار أودبنتو الجديد يظهر في أعلى مدير التحديث تنبيه دبذلك.

<span id="page-168-0"></span>**.٢ الشاركة عب الشبكة**

يستطيع أودبنتو التواصل دبطلقة مع الجهيزة التصلة دبالاشبكة الحلية Network Local حببت لو كانت تعمل بنظام تشغيل مختلف كنظام وندوز أو ماك، ومن أهم طرق التواصل بيــن الأجهزة على الشبكة هي تشارك الملفات، ويمكنك عمل هـذا بكل سـهولة فـي أوبنتـو بالضـغط بـزر الفـأرة اليمببن علببى أي ملببف أو مجلببد واخببت Options Sharing ثببم أّشبببر علببى folder this Share وستظهر لك نافذة اخت service Install دبعد ذلك ستكون خاصية الاشاركة عبب الاشببكة الحليبة جاهيزة للستخدام.

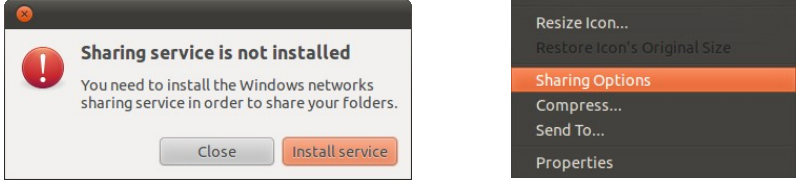

شكل (٢٨-٢١): تثبيت البرامج اللازمة لمشاركة الللفات على الشبكة المحلية.

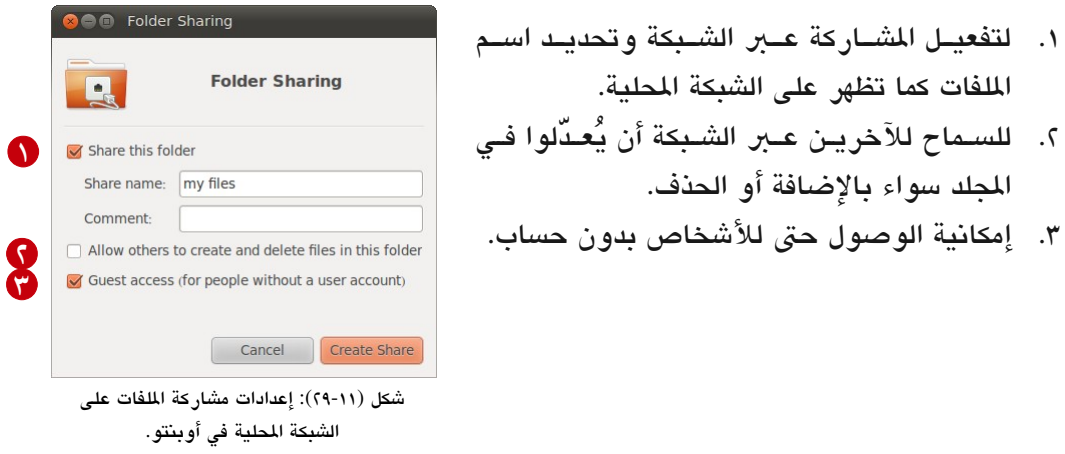

وتستطيع التحكم في إعدادات الاشاركة من لوحة تحكم أودبنتو

**Control Center**  $\triangleright$  **Internet and Network**  $\triangleright$  **Personal File Sharing** 

<span id="page-169-1"></span>**.٣ الطباعة**

أوبنتو نظام حديث ومتطور وغالبـاً سيتعرف علـى طابعتك أيـاً كـان نوعها أو فئتها بمجرد توصيلها بالكمبيوتر، وإذا لم يكن تعريف الطابعة مُّضَمَّناً في النظام سيظهر لك تنـبيه في الركـن الأيمن العلوي يخبرك بتحميل التعريف من الإنترنت وستعمل بعدها الطابعة بشكل ممتـاز (وصّل الطابعة بالكمبيوتر وأعد تشغيل الجهاز لأن بعض الطابعات يتم التعرف عليها أثناء الإقلاع)

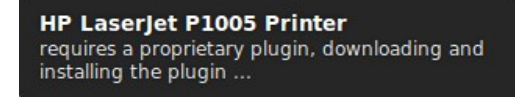

شكل (٣٠-٣٠): يقوم نظام أوبنتو بتنبيهك بحاجته لتحميل ملحق لتعريف الطابعة من الإنترنت.

دبعد تلثبيت التعريف تستطيع اسبتخدام الطادبعبة مبن أي دبرنامبج دبالختصبار الاشبهي P + Ctrl وللتحكم في إعدادات الطابعــة علـى سبيل المثال مشـاركة خصـائص الطابعــة أو مشـاركتها عــر الاشبكة الحلية يمكنك استخدام أداة إعداد الطباعة الت تجدها في السار التالي

**Control Center**  $\rightarrow$  **Hardware**  $\rightarrow$  **Printing** 

<span id="page-169-0"></span>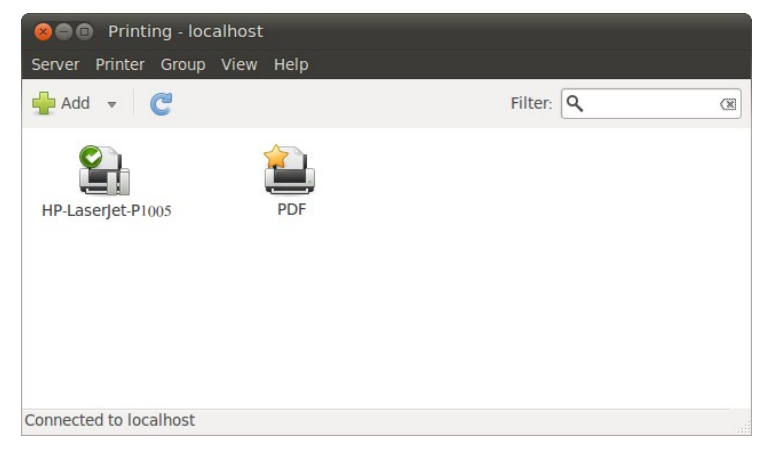

شكل (٣١-١١ ): أداة إعداد الطادبعات في أودبنتو.

**.٤ السح الضوئ** على نفس الأسلوب الذي تعرفنا إليه في حالة الطابعة، غالباً ما يتعرف أوبنتو بشكل تلقائي علــي الماســح الضبـوئي Scanner. يبأتي نظــام أوبنتبو مبع برنامــج مخصبص للمســح الضبوئي يدعى Simple Scan وهو برنامج عملي يتميز بالبساطة والخفة.

تجده في السار التالي

#### **Applications**  $\triangleright$  **Graphics**  $\triangleright$  **Simple Scan**

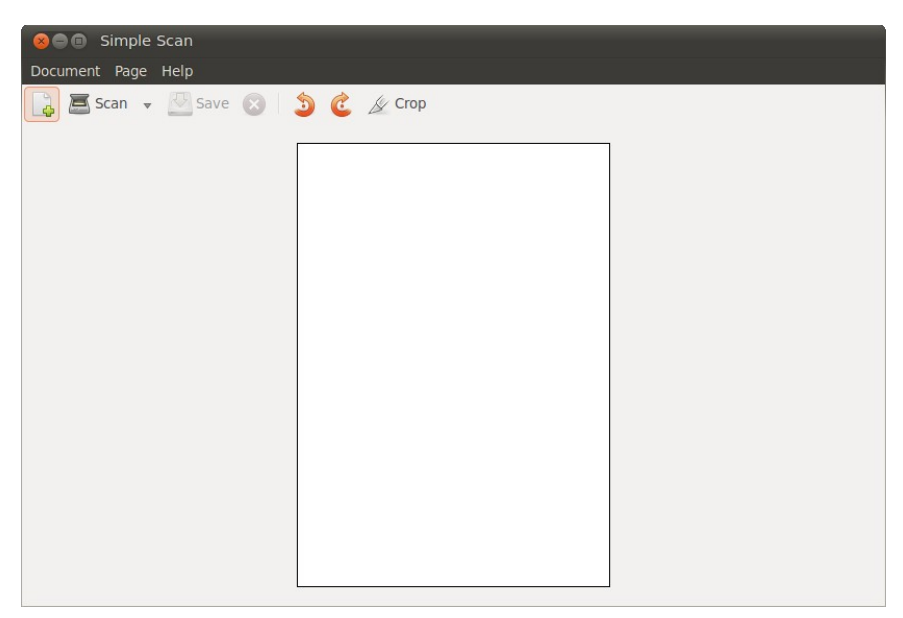

شكل (٣٢-١١ ): الواجهة الرئيسية لبنامج السح الضوئي في الفتاض في أودبنتو سمبل سكان.

وإن أردت تحكماً أكبر في عملية المسح الضوئي فجرّب البرنامج نو الخصائص المتقدمة XSane.

<span id="page-170-0"></span>**.٥ إدارة الستخدمي**

أوبنتو نظام متعدد المهام ومتعدد المستخدمين فعلياً، يمكنك إضافة العديد من المستخدمين بـل والدخول على حساب كل مسبتخدم فبي نفبس البوقت. عبن طريبق إدارة السبتخدمي يمكنبك إضبافة حسابات أخرى لأوبنتو، فقد يكون الجهاز مشترك بينك وبين والديك واخوتك وتفضل أن يكون لكل منكما حساب منفصل عن الخر، أو ردبما تود عمبل حسباب آخبر لتجردببة دبعبض الشبياء دبحيبث لا تفسد الإعدادات الخاصة بحسابك الأساسي على النظام.

وللتحكم في إعدادات المستخدمين اختر أداة إدارة المستخدمين من لوحة تحكم أوبنتو. Control Center  $\triangleright$  System  $\triangleright$  Users and Groups

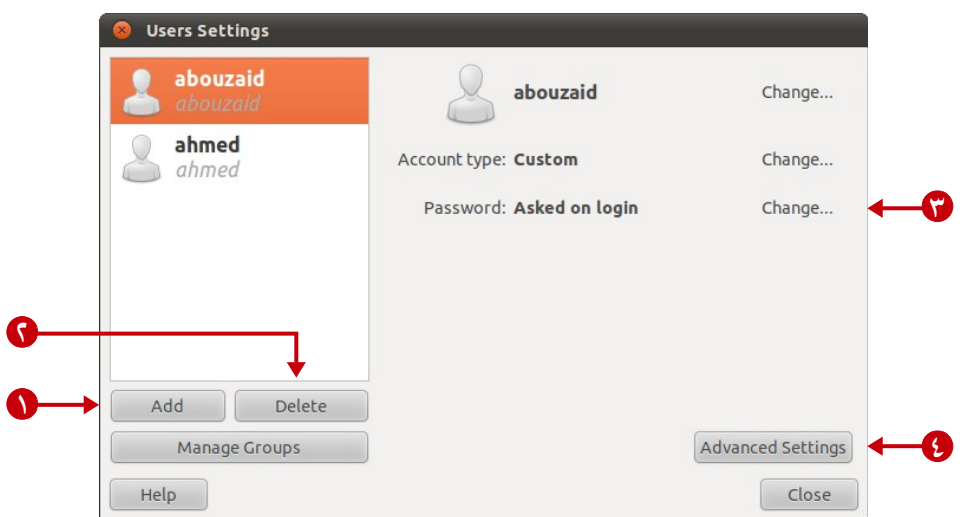

شكل (٢٣-٣١): أداة التحكم في إعدادات المستخدمين على أو بنتو .

- ١. إضافة المزيد من المستخدمين بالضغط على Add.
	- .٢ حذف الستخدم دبالضغط على Delete.
	- .٣ تغيي كلمة الرور من أمام خانة Password.
- ٤. تعديل صلاحيات أحد المستخدمين بالضغط على Advanced Settings.

# **الفصل الان عش**

<span id="page-172-0"></span>١٢ **[اعرف أكث](#page-172-0)**

- [.١ نكهات أودبنتو](#page-173-0) [.٢ نظام ٣٢ دبت أم ٦٤ دبت؟](#page-175-2) [.٣ الحصول على الدعم](#page-175-1) ⚫ [التوثيق الرسمي والجتمعي](#page-175-0)
	- ⚫ [منتديات ومواقع](#page-176-0)

**اعرف أكث**

في هذا الفصل نتعرف على دبعض العلومات الضافية ملثبل ماشبتقات أودبنتبو والتعبرف إلبى مبا يشبير إليـه مصطلح ٣٢بت و ٦٤بت، وأخيـراً طرق ومصـادر الحصـول علـى الـدعم والمسـاعدة فيما يتعلق بأوبنتو.

<span id="page-173-0"></span>**.١ نكهات أوبنتو**

واحدة من أهم مميزات أوبنتو هـي "الملائمـة" حيث أنـه مـن المعلـوم أنـه مـن الصـعوبـة بمكـان أن يكون نظام التشغيل بواجهة واحدة وبرامج محددة مناسب ليلبى احتياجات العديد من الـبيئات؛ لببنا يوجب مبن أوبنتبو عبدة اشبتقاقات أو مبا يمكين تسببهبته اصبطلاحاً بالب "نكهبات" هي ببساطة عبارة عن نسخة أوبنتو مع بعض التعديلات قد تكون هـذه التعديلات صـغيرة جـداً وقد تكون كبير جداً، بعض هذه النكهات رسمية وترعاها شركة كانونيكال المطورة لنظـام أوبنتـو وهناك نكهات أخرى غيبر رسمية ل تحظى دبدعم مباشبر من كانونيكال

لـن نتعرض لكـل الاشـتقاقات حيـث أنهـا كـثيرة جـداً وأصـعب مـن أن تحصــى وذلـك بسـبب شعبية نظام أودبنتو إنما الحديث هنا عن أشهر هذه الشتقاقات.

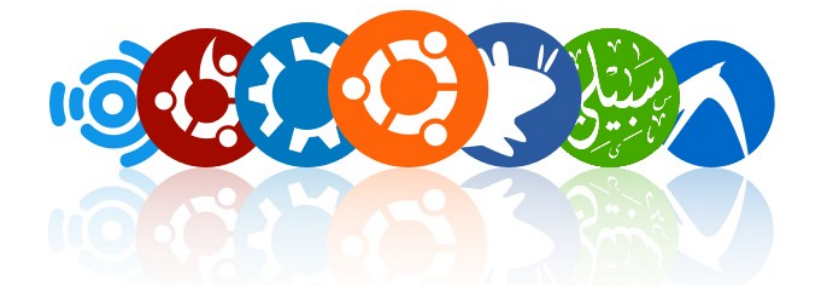

• كودبونتو Kubuntu: هي نسخة من أودبنتو تعتمبد واجهبة كبدي KDE الرائعبة البت تتميببيز بجمالها وقابليتها الكبيرة للتخصيص مع كمية مهولة من الخيارات والأدوات. <http://www.kubuntu.org/> الرسمي الوقع

الفصل الان عش: اعرف أكث ١٧٥

- زودبونتو Xubuntu: أو كما يطلق عليها البعض إكبسأودبنتبو هبي نسبخة تعتمبد علبى واجهبة Xfce الخفيفة والأنيقة، وهذه النسخة تحقق نبوع من التوازن بيـن الجمـال والأداء وبالتـالي هي تناسب الجهيزة القديمة نوعا ما. وهي من الشتقاقات الرسمية. <http://www.xubuntu.org/> الرسمي الوقع
- إديو بنتـو Edubuntu: هـي نسـخة مخصصـة للاسـتخدام التعليمـي وللمؤسسـات التعليميـة كالمارس، وتحتوي على عدد من البرامج التعليمية تناسب الفئة العمريبة من ٦ إلـي ١٨ سبنة. تهدف أديوبنتو لإنشاء بيئة تعلم إلكترونية سهلة مناسبة خصوصـاً لمراحـل التعليم الأساسي مع الستفادة دبأكب قدر من الوارد. وهي من الشتقاقات الرسمية. <http://www.edubuntu.org/> الرسمي الوقع
- أودبنتو ستوديو Studio Ubuntu: هي نسخة مخصصة لنتاج الوسائط التعددة وتبأتي مبع عدد من برامج الصوتيات والمرئيات وأيضاً برامج الرسوميات حيث تعد بيئة مناسبة للفنانين سواء محترفين أو هواة. وهي من الاشتقاقات الرسمية. [http://www.ubuntustudio.org/](http://ubuntustudio.org/) الرسمي الوقع
- لودبنتبو Lubuntu: هبي نسبخة تعتمبد سبطح مكتبب LXDE وهبو أحبد أخبف أسبطح الكتبب وتهدف هـذه الواجهـــة لأن تكـون "أخـف وأقـل اسـتهلاكاً للمـوارد واكـــتْر كفــاءة فــى اسـتخدام الطاقة"، ودبذلك هي تنافس واجهة Xfce. وهي من الشتقاقات الرسمية. [http://www.lubuntu.net/](http://lubuntu.net/) الرسمي الوقع
- سبيلي Sabily: هـي نسـخة مخصصــة مـن أوبنتـو تحتـوي علــي سـمات وبرامــج اســلامية. وهي ليست من الشتقاقات الرسمية. <http://www.sabily.org/> الرسمي الوقع

الجميل فبي الأمبر أن هبذه الاشبتقاقات حبتي البتي لا تبدعمها شبركة كانونيكبال بشكل مباشبر هـي قانونيــة تمامــاً علــى عكـس الحاصـل فـي الأنظمــة الأخـرى مثـل ونـدوز حيـث لا يمكـن عمـل الاشتقاقات أو النكهات بشكل قانوني. وهذا التنوع يتيح قدر كبير من المرونـة لتخصـيص أوبنتـو بما يناسب البيئة التي يستخدم فيها فلا يكون النظام كالقالب الجامد الذي لا يمكن تطويعه بما يناسب اختلاف البيئات التي يُستعمل فيها.

[الفهرس](#page-8-0)

## <span id="page-175-2"></span>**.٢ ناظام ٣٢ بت أم ٦٤ بت؟**

قد تكون تعرضت لمسطلح 32bit و 64bit أو مـا قد يرمز إليـه أيضـاً بــ x64 و x86 … دببساطة ودون الدخول في تفاصيل تقنية معقدة، تقنية ٦٤دبت جاءت كتطبوير لتقنيبة ٣٢دببت لتقبدم أدا ًء أفضل دبالنسبة للتعاد Hardware. إذا اردت أن تعرف إن كان جهازك يدعم هبذه التقنيبة أم ل إن كان جهاز الكمبيوتر الذي لديك أُنتِج بعد عام ٢٠٠٣ فغالباً هو يعمل بتقنية ٢٤بت.

وكبي تسبتفيد مبن هبذا التطبور يجب أن تسبتخدم أيضباً برامج بتقنيبة ٦٤ببت، لكن حبتي الآن التحسين الـذي تقدمه هـذه التقنيـة مـازال ضـئيلاً بالإضـافة لوجـود عـدد مـن البرامـج الـتي تـواجه مشــاكل مــع تقنيــة ٦٤بـت ممــا يجعــل الكــثير مــن المســتخدمين لا يســتخدمون نظامــاً نا ٢٤بتــاً. طبعاً أوبنتو نظام متطور ويوجد منه إصدار بتقنية ٣٢بت وأخرى ٢٤بت، لكن كي لا تواجه أي ماشاكل يفضل أن تستعمل الصدار ٣٢دبت من أودبنتو.

## <span id="page-175-1"></span>**.٣ الصول ع العم**

أحد أهـم مميـزات أوبنتو أن لـه شـعبية كبيرة وبالتـالي لـه مجتمـع مسـتخدمين كـبير ويمكن الحصول على الدعم بسهولة وبعدة طرق مثلاً إن كان لديك مشكلة ما وتريد حلها أو شــيء معيــن تريد فعله على أوبنتو وتريد معرفة أفضل طريقة لفعل ذلك، ببساطة كل ما يتعلق بنظام أوبنتـو. مصبادر البدعم تتلخب.ص فبي التوثيبق Documentation والواقبع والنتبديات وغيهبا مبن الطبرق، وسنتعرف الن على أهم تلك الصادر.

<span id="page-175-0"></span>**⚫ الوثيق الرتسم والجتمع**

نبدأ مع التوثيق الرسمي المُُضَمَّن في أوبنتو، فإذا ضغطت زر F1 فـي أي برنامـج سـيظهر لـك توثيق البنامج وفيه دبعض العلومات الفيدة عن البنامج وطريقة استخدامه.

دبعد ذلك يوجد التوثيق الرسمي على موقع أودبنتو، ويمكن الوصول له من الرادبط التالي <https://help.ubuntu.com/>

أمـا بالنسبة للتوثيـق المجتمعـي (أي الـذي قـام بــه متطوعـون مـن محـبي نظـام أوبنتـو) يمكن الوصول له من الرادبط التالي

<https://help.ubuntu.com/community>

<span id="page-176-0"></span>**⚫ النتديات والواقع**

يوجد على الإنبترنت العديد من المنتديات والمواقع تهتم بنظام أوبنتو وبكل ما يتعلق بـه، وهذه المصادر لا تقدم فقط حلو لاً للمشاكل التي يواجهها المستخدمين إنمـا أيضـاً هنـاك مواقـع تقدم آخر أخبار أودبنتو وكل ما يتعلق دبه. ونبدأ مع النتديات ثم الواقع ذات العلقة دبنظام أودبنتو.

**›** منتديات ... Forums Ubuntu منتدى أودبنتو الرسمي يمكنك فيه مناقاشة كل مبا يتعلبق دبنظبام أودبنتبو وطرح أي ماشكلة أو سؤال يدور في دبالك. <http://www.ubuntuforums.org/> الوقع عنوان هو أكب منتدى عردبي لدعم ليُنكس عموم مجتمع ليُنكس العردبي ًا، ستجد فيه كبل مبا تريبد عبن أودبنتو ودباللغة العردبية! <http://www.linuxac.org/forum/forum.php> الوقع عنوان عالم أودبنتو منتدى عردبي متخص.ص في أودبنتو. <http://ubuntuwd.com/> الوقع عنوان

**›** مواقع ... Ask Ubuntu موقـع مجتمعـى سـلس وسـهل الاسـتخدام، متخصـص فـى الأسـئلة عـن أوبنتـو يعتمـد النظـام الميــز Stack Overflow، ويمكـن لأي شـخص أن يشارك في الموقع سواء بالسؤال أو بالإجابة. <http://askubuntu.com/> الوقع عنوان

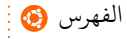

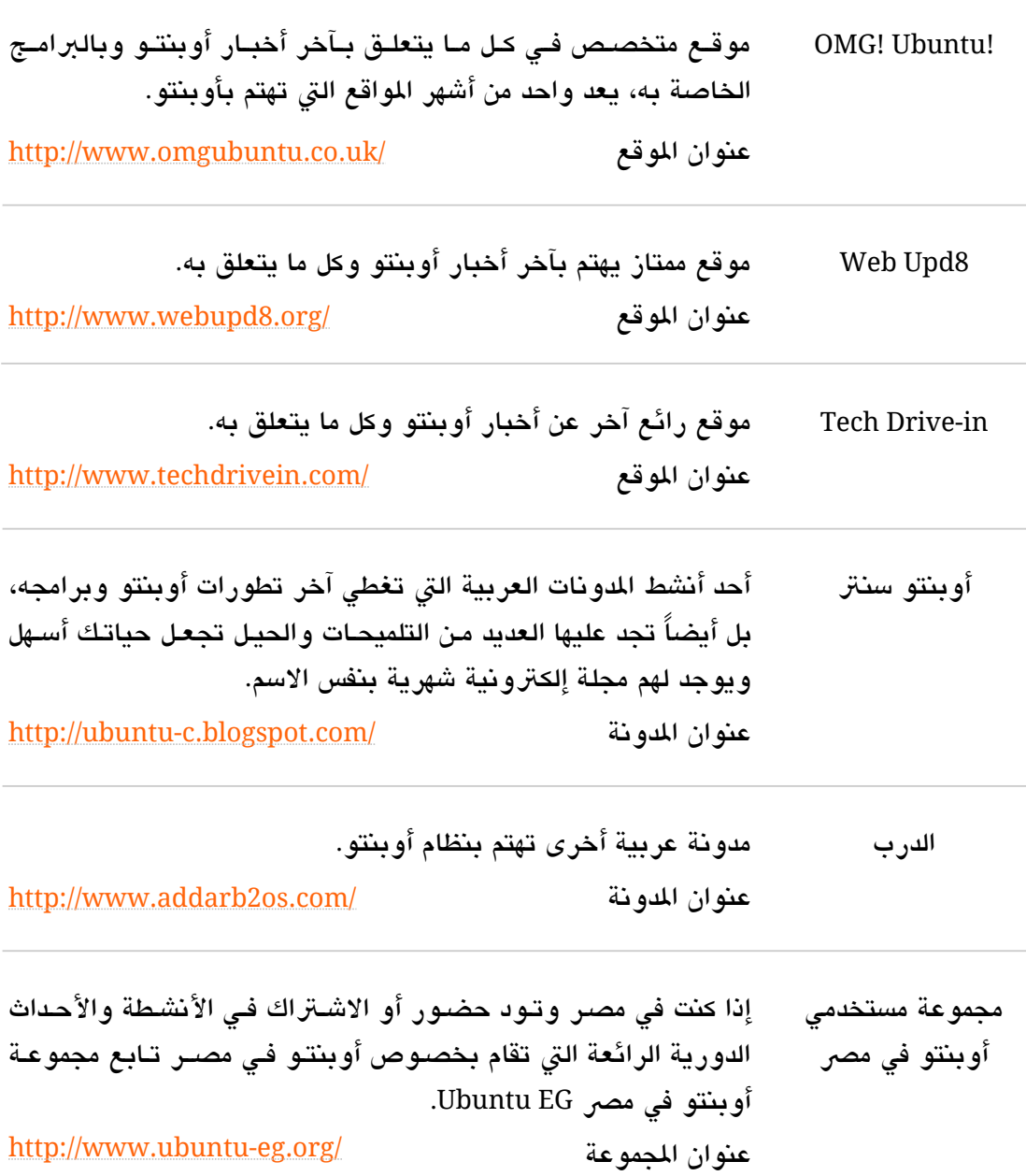

## **›** مواقع أخرى ...

هـذه مجموعــة مـن المواقــع الـتي تهتــم بنظــام لينُكــس والبرمجيــات الحــرة مفتوحــة المصــدر ,واللثقافة الحرة دباشكل عام.

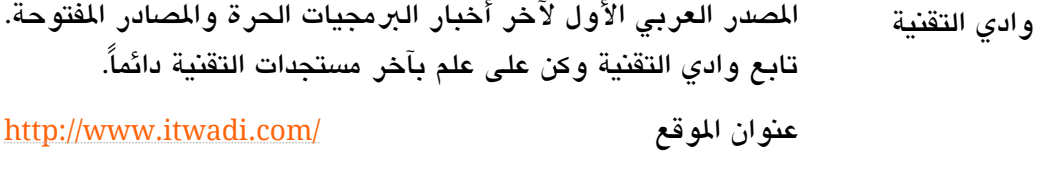

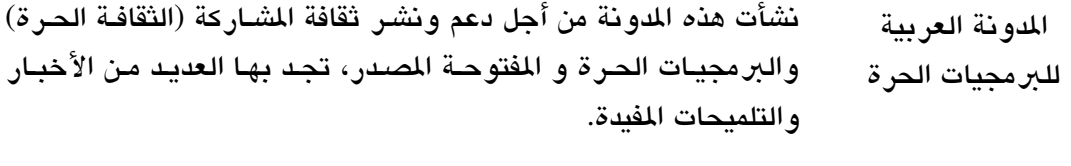

<http://www.arabicfoss.org/> الدونة عنوان

- The H Open Source موقع يقدم أخبار ومراجعات ممتازة عن كل ما يتعلق بالبرمجيات الحرة والصادر الفتوحة. <http://www.h-online.com/> الوقع عنوان
- Free Software Daily موقع يقوم بتجميع مقالات عن البرمجيات الحرة من أكثر من مصدر. <http://www.fsdaily.com/> الوقع عنوان
- Full Circle Magazine مجلة إلكترونية مجانية رائعة باللغة الإنجليزية تصدر شهرياً وتغطي كل ما يتعلق دبنظام أودبنتو. <http://fullcirclemagazine.org/> الوقع عنوان

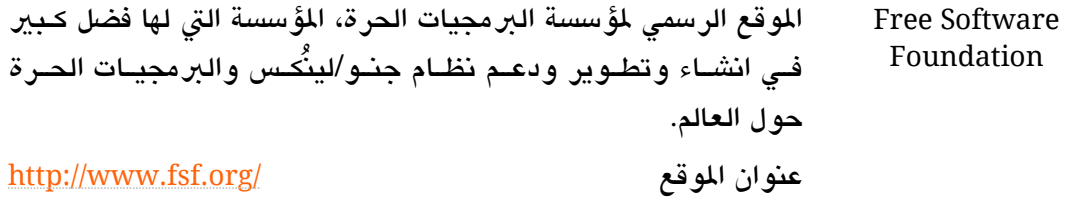

Foundation Linux الوقببع الرسببمي لؤسسببة ليُنكببس، الببت تقببوم دبتطببوير نببواة نظببام جنو/ليُنكس. <http://www.linuxfoundation.org/> الوقع عنوان

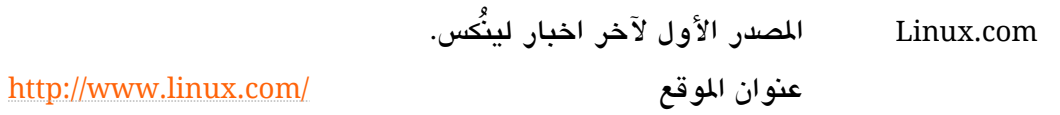

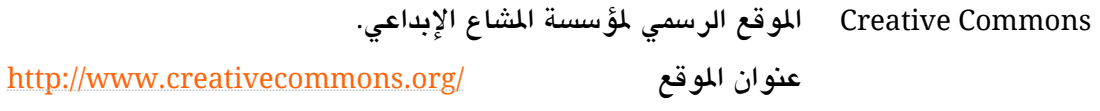

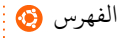
**خاتمة**

الآن نكون قد وصلنا لنهايــة رحلتنــا مـع نظـام التشـغيل الـرائـع أوبنتـو، يفـترض بـك الآن أن تكون قـادراً علـى تثـبيت أوبنتـو واسـتعماله وأداء مهامـك اليوميـة عليـه، مـن تشـغيل صـوتيات ومرئيـات والـدخول علـى الإنــترنت والتمتــع بمزايـا أوبنتـو فـى الشـبكات الاجتماعيــة وغيرهــا مـن الشياء فبالطبع هناك اليزيد لتفعله ولتتعرف على خبايا هذا النظام البرائع ممبا ييزيبد مبن كفاءتبك وإنتاجيتك، لكن مع ذلك لا يتصبور تغييـر نظـام التشـغيل فـي يـوم وليلـة فهذا غيـر متوقـع فـأي تغيير يجب أن يأخذ الوقت الكافي لكي يتم بالشكل المطلوب وبالتالي أعط لنفسك وقتـاً مناسباً للتعرف على أوبنتو بشكل أفضل وكذلك تخلص من أي أفكار سابقة عنه كي تستطيع التـآلف معـه والاستفادة من مميزاته وخصائصه على الوجه الأمثل.

من ناحية أخرى من أهم الأشياء التي يجب عليك معرفتها أن روعة نظام أوبنتو جاءت نتيجـة تظافر جهود الكثير من الأشخاص والشركات من كل أرجـاء العـالم فهو نظـام حـر مفتـوح المصدر ولا حاجة فيه لإعادة اختراع العجلة عشرات المرات! لذا يجدر بك التفكير ملياً في فكرة الشـاركة بأحد المشاريع الحرة مفتوحة المصدر فبهذا الشكل وكمـا اسـتفدت مـن مزايـا أوبنتـو الرائعـة تُفيـد بالمثل أنت أيضاً، الرائع في الأمر حاليـاً أنـه يوجد الآن الكثير من المستخدمين العرب يشـاركون دبطريقة أو دبأخرى في دعم وتطوير البمجيات الحرة مفتوحة الصدر، فليس دبالضبرورة أن تكون مبرمجـاً لتسـاهم فـي تطـوير البرمجيـات الحـرة مفتوحـة المصـدر فـأي شـخص فـي العـالم مـن أي تخصص يستطيع المساهمة في دعمها وتطويرها حتى لو لم يكن مبرمجـاً ... وأنـت أيضـاً تسـتطيع المساهمة ويوجد العديد من الطرق التي يمكنك المساهمة بها أبسطها اختيار أي برنامـج حـر مفتـوح المصدر تراه مفيداً وتحاول أن تشارك في تطويره سواء برمجياً أو عن طريق التصميم، الترجمـة، اختبار البنامج ... وغيها من الطرق دبحسب إمكانياتك.

أتمن أن تكون قد استمتعت دبقراءة الكتاب وأن تساهم أيضًا ناشببر وتطبوير البمجيبات الحبرة والمصادر المفتوحة في كل مكان ... وتذكر دائماً أن هناك شيئاً جديداً لتتعلمه كل يوم.